# Manuel de fonctionnement

SYSTEME DE NAVIGATION AV

# [AVIC-F900BT](#page-1-0) AVIC-F700BT

Assurez-vous de lire "Informations importantes pour l'utilisateur" en premier! "Informations importantes pour l'utilisateur" comprend des informations importantes que vous devez bien comprendre avant d'utiliser ce système de navigation.

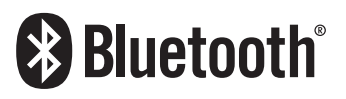

Français

### <span id="page-1-0"></span>Merci d*'*avoir acheter ce produit Pioneer.

Veuillez lire attentivement ces instructions de fonctionnement de façon à savoir comment utiliser votre modèle correctement. Après avoir terminé de lire les instructions, conservez ce manuel dans un endroit sûr afin de pouvoir le consulter facilement à l'avenir.

### Important

Les écrans qui apparaissent dans les exemples de ce manuel peuvent être différents des écrans réels.

Les écrans réels peuvent être modifiés sans avis préalable afin d'en améliorer le rendement et le fonctionnement.

### **[Introduction](#page-7-0)**

Vue d'[ensemble du manuel](#page-7-0) 8

- [Comment lire ce manuel](#page-7-0) 8
- [Terminologie](#page-7-0) 8
- $-$  [À propos de la terminologie](#page-8-0) 9 [Fonctions](#page-8-0) 9
- [Couverture de la carte](#page-10-0) 11

[Protection du panneau et de l](#page-10-0)'écran LCD 11 [Visualisation confortable de l](#page-11-0)'écran LCD 12

[Remarques concernant la mémoire](#page-11-0)

#### [interne](#page-11-0) 12

- [Avant de retirer la batterie du](#page-11-0) [véhicule](#page-11-0) 12
- [À propos des données supprimées](#page-11-0)  $12$
- [Réinitialisation du](#page-11-0) [microprocesseur](#page-11-0) 12

### [Commandes de base](#page-12-0)

[Vérification des noms des composants et des](#page-12-0) [fonctions](#page-12-0) 13

- [Insérer/Éjecter un disque](#page-13-0) 14
	- [Insérer un disque](#page-13-0) 14
	- $-$  [Éjecter un disque](#page-13-0) 14
- [Insertion et éjection d](#page-13-0)'une carte mémoire
	- [SD](#page-13-0) 14
	- Insertion d'[une carte mémoire SD](#page-14-0) 15
	- Éjection d'[une carte mémoire SD](#page-14-0) 15

[Branchement et débranchement d](#page-14-0)'un [périphérique de stockage USB](#page-14-0) 15

- Branchement d'[un périphérique de](#page-15-0) [stockage USB](#page-15-0) 16
- [Débranchement du périphérique de](#page-15-0) [stockage USB](#page-15-0) 16

[Connexion et déconnection d](#page-15-0)'un iPod 16

- $-$  [Connexion de votre iPod](#page-15-0)  $16$
- $-$  [Déconnexion de votre iPod](#page-16-0)  $17$
- [Séquence des opérations du démarrage à](#page-16-0) l'[arrêt](#page-16-0) 17
- [Lors du premier démarrage](#page-16-0) 17
- [Démarrage ordinaire](#page-17-0) 18

[Comment utiliser les écrans du menu de](#page-19-0) [navigation](#page-19-0) 20

- [Présentation des écrans](#page-19-0) 20
- [Ce que vous pouvez faire sur chaque](#page-20-0) [menu](#page-20-0) 21
- Affichage de l'[image de la caméra de](#page-20-0) [rétrovisée](#page-20-0) 21
- [Comment utiliser la carte](#page-21-0) 22
	- Comment lire l'[écran de la carte](#page-21-0) 22
	- [Commutation entre la carte 2D et](#page-23-0) [3D](#page-23-0) 24
	- [Comment changer l](#page-23-0)'échelle de la [carte](#page-23-0) 24
	- [Faites défiler la carte sur le lieu à](#page-24-0) [examiner](#page-24-0) 25
	- [Changement de l](#page-24-0)'inclinaison et de l'[angle de rotation de la carte](#page-24-0) 25
- [La procédure de base pour créer votre](#page-25-0) [itinéraire](#page-25-0) 26
- Utilisation d'[un écran de liste \(par ex. une](#page-25-0) [liste des villes\)](#page-25-0) 26
- [Utilisation du clavier sur l](#page-26-0)'écran 27

#### [Recherche et sélection d](#page-27-0)'un lieu

Recherche d'[un lieu à partir d](#page-27-0)'une [adresse](#page-27-0) 28

Recherche d'[une adresse utile à](#page-29-0)

[proximité](#page-29-0) 30

- Recherche d'[une adresse utile autour](#page-29-0) [du curseur](#page-29-0) 30
- Recherche d'[une adresse utile à](#page-30-0) [proximité](#page-30-0) 31
- Recherche d'[une adresse utile le long](#page-30-0) de l'[itinéraire actuel](#page-30-0) 31
- Recherche d'[une adresse utile autour](#page-30-0) [de la destination](#page-30-0) 31

– [Utilisation de](#page-30-0) "Recherches [enregistrées](#page-30-0)" 31 Recherche d'[adresses utiles en utilisant des](#page-33-0) données d'[un périphérique de stockage](#page-33-0) [extérieure \(USB, SD\)](#page-33-0) 34 Recherche d'[un lieu à partir des](#page-34-0) [coordonnées](#page-34-0) 35 Sélection d'[un lieu que vous avez recherché](#page-35-0) [récemment](#page-35-0) 36 – [Suppression de l](#page-36-0)'entrée dans l'"[Historique](#page-36-0)" 37 Sélection d'[un lieu mémorisé dans](#page-36-0) "[Favoris](#page-36-0)" 37 – [Suppression de l](#page-36-0)'entrée dans "[Favoris](#page-36-0)" 37 Réglage de l'[itinéraire jusqu](#page-37-0)'à votre [domicile](#page-37-0) 38 Réglage d'[un itinéraire en rappelant un](#page-37-0) [itinéraire enregistré](#page-37-0) 38 Recherche d'[un lieu en faisant glisser la](#page-37-0) [carte](#page-37-0) 38 [Une fois que le lieu est décidé \(Écran de](#page-39-0) [confirmation de carte\)](#page-39-0) [Ce que vous pouvez faire avec](#page-39-0) "Écran de [confirmation de carte](#page-39-0)" 40 [Itinéraire...](#page-39-0) 40 [Enr. sous...](#page-40-0) 41 [Définition du lieu comme nouvelle](#page-40-0) [destination](#page-40-0) 41 [Définition du lieu comme point de](#page-40-0) [passage](#page-40-0) 41 [Définition du lieu comme nouvelle](#page-41-0) [destination finale](#page-41-0) 42 [Définition du lieu comme point de](#page-41-0) [départ](#page-41-0) 42 [Visualisation des informations relatives à une](#page-41-0) [position spécifiée](#page-41-0) 42 Placement d'[une épingle de signalisation sur](#page-42-0) [un lieu](#page-42-0) 43 – Retrait d'[une épingle de](#page-42-0) [signalisation](#page-42-0) 43 Enregistrement d'[un lieu comme adresse](#page-42-0) [utile personnalisée](#page-42-0) 43

[Mémorisation d](#page-43-0)'un lieu dans "Favoris" 44 [Suppression de l](#page-44-0)'entrée dans "Favoris" 45 [Mémorisation de la position comme lieu de](#page-44-0) [caméra de sécurité](#page-44-0) 45

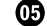

#### Contrôle de l'[itinéraire actuel](#page-46-0)

[Contrôle des condition de l](#page-46-0)'itinéraire  $artuel$  47

- Affichage d'[un voyage virtuel à grand](#page-47-0) [vitesse](#page-47-0) 48
- [Contrôle de l](#page-47-0)'aperçu de l'itinéraire [complet](#page-47-0) 48

Contrôle de l'[itinéraire actuel](#page-47-0) 48

[Édition des points de passage et de la](#page-49-0) [destination](#page-49-0)

[Édition des points de passage](#page-49-0)  $50$ 

- $-$  Ajout d'[un point de passage](#page-49-0)  $50$
- $-$  [Classement des points de passage](#page-49-0) 50
- [Suppression d](#page-49-0)'un point de [passage](#page-49-0) 50

[Mémorisation de l](#page-49-0)'itinéraire actuel 50

– [Suppression de l](#page-50-0)'entrée dans l'"Mes [itinéraires](#page-50-0)" 51

[Suppression de l](#page-50-0)'itinéraire actuel 51

 $\bf \bm{\mathsf{\Omega}}$  [Utilisation des informations sur le trafic](#page-51-0)

[Visualisation de la liste du trafic](#page-51-0) 52 [Comme lire les informations sur le trafic sur](#page-51-0) [la carte](#page-51-0) 52

[Réglage des informations sur le trafic](#page-52-0) 53

#### [Utilisation du téléphone main libre](#page-53-0)

[Présentation du téléphone main libre](#page-53-0) 54 [Préparation des dispositifs de](#page-53-0)

[communication](#page-53-0) 54

[Affichage du Menu téléphone](#page-53-0) 54

[Enregistrement de votre téléphone](#page-54-0) [portable](#page-54-0) 55

- [Recherche de téléphones à](#page-54-0) [proximité](#page-54-0) 55
- Recherche d'[un téléphone précis](#page-55-0) 56
- [Appariement de votre téléphone](#page-55-0) [portable](#page-55-0) 56

Connexion d'[un téléphone portable](#page-56-0) [enregistré](#page-56-0) 57

- [Déconnexion d](#page-57-0)'un téléphone [portable](#page-57-0) 58
- [Suppression d](#page-57-0)'un téléphone [enregistré](#page-57-0) 58
- [Recevoir un appel](#page-57-0) 58
	- $-$  [Prendre un appel](#page-57-0) 58
	- [Rejeter un appel de l](#page-58-0)'extérieur 59

[Effectuer un appel](#page-58-0) 59

- $-$  [Marquage direct](#page-58-0) 59
- $-$  [Appel à partir du journal d](#page-58-0)'appels 59
- Appel d'[un numéro enregistré dans](#page-59-0) l'écran "[Contacts](#page-59-0)" 60
- [Composition d](#page-60-0)'un numéro de téléphone sur l'"[Écran de confirmation](#page-60-0) [de carte](#page-60-0)" 61
- [Appeler chez soi en toute](#page-60-0) [simplicité](#page-60-0) 61
- [Annonce de sms entrants](#page-61-0) 62
- [Transfert de l](#page-61-0)'annuaire 62
- [Effacement de la mémoire](#page-62-0) 63

[Réglage du téléphone](#page-62-0) 63

- $-$  [Réglage du volume du téléphone](#page-62-0) 63
- [Arrêt de la transmission d](#page-63-0)'ondes [Bluetooth](#page-63-0) 64
- [Prendre automatiquement un](#page-63-0) [appel](#page-63-0) 64
- [Réglage de la fonction de rejet](#page-63-0) [automatique](#page-63-0) 64
- Annulation de l'[écho et réduction du](#page-64-0) [bruit](#page-64-0) 65
- [Réglage de la connexion](#page-64-0) [automatique](#page-64-0) 65

 $-$  [Édition du nom du périphérique](#page-64-0) 65 [Remarques pour le téléphone main libre](#page-64-0) 65 [Mise à jour du logiciel de technologie sans fil](#page-66-0) [Bluetooth](#page-66-0) 67

### CD Lecture d'[un CD audio](#page-67-0)

[Lecture de l](#page-67-0)'écran 68

[Utilisation des touches de l](#page-67-0)'écran tactile 68 Sélection d'[une piste de la liste](#page-68-0) 69 [Utilisation du menu](#page-68-0) "Function" 69

#### [Lecture des fichiers musicaux d](#page-69-0)'un CD-[Rom](#page-69-0)

#### [Lecture de l](#page-69-0)'écran 70

[Utilisation des touches de l](#page-69-0)'écran tactile 70

- Sélection d'[une piste de la liste](#page-70-0) 71 – [Parcourir les informations](#page-71-0)
	- [intégrées](#page-71-0) 72

[Utilisation du menu](#page-71-0) "Function" 72

#### Lecture d'[un DVD-Vidéo](#page-73-0)

[Lecture de l](#page-73-0)'écran 74

[Utilisation des touches de l](#page-73-0)'écran tactile 74

- [Reprise de la lecture \(Signet\)](#page-75-0)  $76$
- Recherche d'[une scène particulière et](#page-75-0) [reprise de la lacture à un moment](#page-75-0) [précis](#page-75-0) 76
- [Recherche directe d](#page-76-0)'un numéro 77
- $-$  [Utilisation du menu DVD](#page-76-0) 77
- $-$  [Lecture image par image](#page-76-0)  $77$
- [Lecture en ralenti](#page-76-0) 77

[Utilisation du menu](#page-77-0) "Function" 78

#### Lecture d'[un DVD-VR](#page-78-0)

[Lecture de l](#page-78-0)'écran 79

[Utilisation des touches de l](#page-78-0)'écran tactile 79 – Recherche d'[une scène particulière et](#page-79-0)

- [reprise de la lacture à un moment](#page-79-0) [précis](#page-79-0) 80
- $-$  [Changement du mode de lecture](#page-80-0)  $81$
- [Utilisation de la fonction saut](#page-80-0) [court](#page-80-0) 81
- [Lecture à partir de la sélection d](#page-80-0)'une [liste de titres](#page-80-0) 81
- [Lecture image par image](#page-81-0) 82
- $-$  [Lecture en ralenti](#page-81-0) 82

[Utilisation du menu](#page-81-0) "Function" 82

### [Lecture d](#page-82-0)'un DivX

[Lecture de l](#page-82-0)'écran 83

- [Utilisation des touches de l](#page-82-0)'écran tactile 83
	- $-$  [Lecture image par image](#page-83-0) 84
	- $-$  [Lecture en ralenti](#page-83-0) 84

 $\overline{4}$  Fr

– Recherche d'[une scène particulière et](#page-84-0) [reprise de la lacture à un moment](#page-84-0) [précis](#page-84-0) 85

[Utilisation du menu](#page-84-0) "Function" 85

#### [Configuration pour les DVD-Vidéo, DVD-](#page-86-0)[VR, DivX](#page-86-0)

[Affichage du menu Config. DVD](#page-86-0)[Réglage des langues prioritaires](#page-86-0)[Mise en service et hors service des sous](#page-87-0)[titres pour malentendants](#page-87-0)Réglage de l'[affichage de l](#page-87-0)'icône d'angle 88 [Réglage du rapport hauteur/largeur](#page-87-0)

[Réglage du verrouillage parental](#page-88-0) 89 – [Réglage du numéro de code et du](#page-88-0)

[niveau](#page-88-0) 89

Affichage du code d'[enregistrement de VOD](#page-88-0) [DivX®](#page-88-0) 89

Réglage de "[Lecture auto](#page-89-0)" 90 [Réglage du fichier de sous-titres pour](#page-89-0) [DivX®](#page-89-0) 90

Tableau de codes des langues pour  $DVD = 91$ 

#### Lecture d'[un fichier musical \(USB, SD\)](#page-91-0)

[Point de départ](#page-91-0) 92 [Lecture de l](#page-91-0)'écran 92 [Utilisation des touches de l](#page-92-0)'écran tactile [\(Musique\)](#page-92-0) 93

- $-$  Sélection d'[une piste de la liste](#page-93-0)  $94$
- [Parcourir les informations](#page-93-0) [intégrées](#page-93-0) 94

[Utilisation du menu](#page-93-0) "Function" 94

#### Lecture d'[un fichier vidéo \(USB, SD\)](#page-95-0)

[Point de départ](#page-95-0) 96

[Lecture de l](#page-95-0)'écran 96

[Utilisation des touches de l](#page-96-0)'écran tactile  $(Vi*de*o)$  97

– Recherche d'[une scène particulière et](#page-96-0) [reprise de la lacture à un moment](#page-96-0) [précis](#page-96-0) 97

[Utilisation du menu](#page-97-0) "Function" 98

#### [Utilisation de l](#page-98-0)'iPod® (iPod)

[Point de départ](#page-98-0) 99 [Lecture de l](#page-98-0)'écran 99 [Utilisation des touches de l](#page-99-0)'écran tactile [\(Musique\)](#page-99-0) 100  $-$  Recherche d'[une chanson](#page-100-0)  $101$ [Lancement de la lecture vidéo](#page-101-0) 102 [Utilisation des touches de l](#page-101-0)'écran tactile  $(Nidén)$  102  $-$  [Recherche d](#page-102-0)'une vidéo  $103$ [Utilisation du menu](#page-103-0) "Function" 104 [Utilisation de la radio \(FM\)](#page-104-0) [Lecture de l](#page-104-0)'écran 105 [Utilisation des touches de l](#page-104-0)'écran [tactile](#page-104-0) 105 – [Permutation entre l](#page-105-0)'affichage des [informations détaillées et l](#page-105-0)'affichage de [la liste prédéfinie](#page-105-0) 106 – [Mise en mémoire et rappel des stations](#page-105-0) [de radiodiffusion](#page-105-0) 106 – Utilisation d'[un message écrit diffusé](#page-106-0) [par radio](#page-106-0) 107 [Utilisation du menu](#page-106-0) "Function" 107 – [Mise en mémoire des fréquences des](#page-107-0)

- [émetteurs les plus puissants](#page-107-0) 108 – [Limitation des stations aux](#page-107-0)
- [programmations régionales](#page-107-0) 108
- [Syntonisation des signaux](#page-107-0) [puissants](#page-107-0) 108
- Recherche d'[une station RDS au](#page-108-0) moven des informations PTY 109
- [Réception des bulletins d](#page-108-0)'informations [routières](#page-108-0) 109
- [Syntonisation dans des fréquences](#page-109-0) [alternatives](#page-109-0) 110
- Utilisation de l'[interruption pour](#page-110-0) [programme informatif](#page-110-0) 111
- [À propos des statuts des icônes](#page-110-0) d'[interruption \(par ex. icône](#page-110-0) [TRFC\)](#page-110-0) 111
- $-$  [Liste PTY](#page-111-0) 112

[Utilisation de la radio \(AM\)](#page-112-0)

[Lecture de l](#page-112-0)'écran 113

[Utilisation des touches de l](#page-112-0)'écran [tactile](#page-112-0) 113

- [Permutation entre l](#page-113-0)'affichage des [informations détaillées et l](#page-113-0)'affichage de [la liste prédéfinie](#page-113-0) 114
- [Mise en mémoire et rappel des stations](#page-113-0) [de radiodiffusion](#page-113-0) 114

[Utilisation du menu](#page-113-0) "Function" 114

- [Mise en mémoire des fréquences des](#page-114-0) [émetteurs les plus puissants](#page-114-0) 115
- [Syntonisation des signaux](#page-114-0) [puissants](#page-114-0) 115

#### [Utilisation de l](#page-115-0)'entrée audio

Utilisation de l'[entrée audio 1 \(AV1\)](#page-115-0) 116 Utilisation de l'[entrée audio 2 \(AV2\)](#page-115-0) 116 [Utilisation des touches de l](#page-115-0)'écran [tactile](#page-115-0) 116

#### [Personnalisation des préférences](#page-116-0)

[Les option du menu](#page-116-0) "Paramètres [Navigation](#page-116-0)" 117

- [Les option de base du menu](#page-116-0) "[Paramètres Navigation](#page-116-0)" 117
- [Param. GPS et Heure](#page-116-0) 117
- [Param. heure](#page-117-0) 118
- [Paramètres 3D](#page-118-0) 119
- [Paramètres carte](#page-118-0) 119
- [Infos affichées](#page-119-0) 120
- [Zoom intellig.](#page-119-0) 120
- [Mode Vue d](#page-120-0)'ensemble 121
- $-$  [Gérer POI](#page-120-0) 121
- [Gestion enreg.](#page-120-0) 121
- [Itinéraire](#page-120-0) 121
- [Avertissements](#page-121-0) 122
- [Paramètres régionaux](#page-122-0) 123
- [Restaurer param. origine](#page-123-0) 124
- [Définir Domicile](#page-123-0) 124
- [Mode Démo](#page-123-0) 124
- [Paramètres son](#page-123-0) 124
- $-$  [A propos](#page-124-0) 125
- Réglage de l'[aspect des POI](#page-124-0) 125
- [Création de nouvelles catégories](#page-125-0) 126
- [Modification de vos POI](#page-125-0) [personnalisées](#page-125-0) 126
- [Enregistrement de votre historique des](#page-126-0) [déplacements](#page-126-0) 127
- [Paramétrage de la position de votre](#page-128-0) [domicile](#page-128-0) 129
- [Les options du menu](#page-129-0) "Paramètres
	- [Système](#page-129-0)" 130
	- [Affichage du menu](#page-129-0) "Paramètres [Système](#page-129-0)" **130**
	- [Réglage de la langue](#page-129-0) 130
	- [Modification de l](#page-130-0)'écran de [démarrage](#page-130-0) 131
	- [Réglage de la caméra de](#page-130-0) [rétrovisée](#page-130-0) 131
	- [Réglage des positions de réponse des](#page-131-0) [panneaux tactiles \(Calibrage du](#page-131-0) [panneau tactile\)](#page-131-0) 132
	- [Réglage de la luminosité de](#page-132-0) l'[écran](#page-132-0) 133
	- [Réglage de la couleur d](#page-132-0)'éclairage 133 – [Consultation des informations sur la](#page-133-0)
	- [version](#page-133-0) 134
	- [Extinction de l](#page-133-0)'écran 134
- [Les options du menu](#page-133-0) "Son AV" 134
	- $-$  [Affichage du menu](#page-133-0) "Son AV" 134
	- Réglage de l'[équilibre sonore](#page-134-0) 135
	- [Utilisation de l](#page-134-0)'égaliseur 135
	- [Ajustement de la correction](#page-136-0) [physiologique](#page-136-0) 137
	- [Utilisation de la sortie pour haut](#page-136-0)parleur d'[extrêmes graves](#page-136-0) 137
	- [Utilisation du filtre passe-haut](#page-137-0) 138
	- [Ajustement des niveaux des](#page-137-0) [sources](#page-137-0) 138
	- [Augmentation des basses \(Accent.](#page-137-0) [graves\)](#page-137-0) 138
- [Les options du menu](#page-137-0) "Paramètres AV" 138
	- [Affichage du menu](#page-137-0) "Paramètres  $\triangle V$ " [138](#page-137-0)
	- Réglage de l'[entrée vidéo 1 \(AV1\)](#page-138-0) 139
	- Réglage de l'[entrée vidéo 2 \(AV2\)](#page-138-0) 139

- [Changement du réglage de l](#page-138-0)'antenne [automatique](#page-138-0) 139
- [Changement du mode écran](#page-139-0) [large](#page-139-0) 140
- [Changement de la mise en sourdine/](#page-139-0) [atténuation du son](#page-139-0) 140
- [Réglage de la sortie arrière](#page-139-0) 140
- [Activation de la recherche PI auto](#page-140-0) 141
- [Réglage du pas de syntonisation](#page-140-0) FM [141](#page-140-0)

#### 22 [Autres fonctions](#page-141-0)

[Paramétrage de la fonction antivol](#page-141-0) 142

- [Réglage du mot de passe](#page-141-0) 142
- [Saisie du mot de passe.](#page-141-0) 142
- $-$  [Suppression du mot de passe](#page-141-0)  $142$
- [Mots de passe oubliés](#page-141-0) 142

[Installation le fichier de guidage vocal](#page-142-0) [supplémentaire \(fichiers TTS\)](#page-142-0) 143

[Restauration des réglages par défaut ou](#page-143-0) d'[usine du système de navigation](#page-143-0) 144

– [Définition des éléments à](#page-144-0) [supprimer](#page-144-0) 145

#### [Annexe](#page-145-0)

[Dépannage](#page-145-0) 146

[Messages et comment y répondre](#page-150-0) 151 [Messages relatifs aux fonctions audio](#page-151-0) 152 [Technologie de positionnement](#page-153-0) 154

- [Positionnement par GPS](#page-153-0) 154
- [Positionnement par](#page-153-0) "navigation à l'[estime](#page-153-0)" 154
- [Comment les fonctions GPS et](#page-154-0) "[navigation à l](#page-154-0)'estime" peuvent-elles [fonctionner ensemble ?](#page-154-0) 155

[Traitement des erreurs importantes](#page-155-0) 156

- [Lorsque le positionnement par GPS est](#page-155-0) [impossible](#page-155-0) 156
- [Situations susceptibles de provoquer](#page-155-0) [des erreurs de positionnement](#page-155-0) 156
- [Informations sur la définition d](#page-157-0)'un

[itinéraire](#page-157-0) 158

– [Spécifications pour la recherche](#page-157-0) d'[itinéraire](#page-157-0) 158

[Manipulation et entretien du disque](#page-159-0) 160

- [Lecteur intégré et précautions](#page-159-0) 160
- [Conditions ambiantes pour le](#page-159-0) [disque](#page-159-0) 160
- [Disques lisibles](#page-160-0) 161
	- [À propos des DVD-Vidéo et des](#page-160-0) CD [161](#page-160-0)
	- [À propos des disques enregistrés en](#page-160-0) [AVCHD](#page-160-0) 161
	- $-$  [À propos du DualDisc](#page-160-0) 161
	- $-$  [À propos de Dolby Digital](#page-160-0) **161**
	- $\overline{A}$  propos du son DTS **161**

[Informations détaillées pour un support](#page-161-0) [pouvant être lu](#page-161-0) 162

- [Compatibilité](#page-161-0) 162
- [Tableau de compatibilité des](#page-164-0) [supports](#page-164-0) 165
- $\hat{A}$  propos du Bluetooth 169
- $\hat{A}$  propos du logo SD et SDHC  $169$
- $\dot{A}$  propos de WMA  $170$
- $\land$  propos de DivX **170**
- $\hat{A}$  propos de AAC **170**

[Informations détaillées sur les iPods](#page-169-0) [connectables](#page-169-0) 170

- [Utilisation correcte de l](#page-170-0)'écran LCD 171
	- [Manipulation de l](#page-170-0)'écran LCD 171
		- [Écran à cristaux liquides \(LCD\)](#page-170-0) 171
	- $-$  [Entretien de l](#page-170-0)'écran LCD 171

– [Rétroéclairage par DEL \(diode](#page-170-0) [électroluminescente\)](#page-170-0) 171

[Informations sur écran](#page-171-0) 172

- [Menu Destination](#page-171-0) 172
- [Menu téléphone](#page-171-0) 172
- [Menu Paramètres](#page-172-0) 173
- [Menu des raccourcis](#page-174-0) 175

 $-$  [Config. DVD](#page-175-0)  $176$ 

[Glossaire](#page-176-0) 177

[Spécifications](#page-180-0) 181

 $\overline{7}$ 

### <span id="page-7-0"></span>Vue d'ensemble du manuel

Avant d'utiliser ce produit, assurez-vous de lire "Informations importantes pour l'utilisateur" (un manuel séparé) qui contient des avertissement, des précautions et d'autres informations importantes qui doivent être prises en compte.

Ce manuel donne les informations importantes dont vous avez besoin pour utiliser votre nouveau système de navigation.

Les premiers chapitres décrivent ce système de navigation. Les chapitres suivants décrivent en détails les fonctions de navigation.

[Chapitre 8](#page-53-0) décrit les opérations relatives à la téléphonie main libre lors de l'utilisation d'un téléphone portable muni de la technologie Bluetooth<sup>®</sup>.

[Chapitre 9](#page-67-0) à [Chapitre 20](#page-115-0) décrivent comment commander les sources AV. Veuillez lire ces chapitres si vous utilisez diverses fonctions de la source audio-vidéo intégré e ou si vous commander un appareil audio connecté au système de navigation.

[Chapitre 21](#page-116-0) décrit comment changer les réglages en fonction de vos préférences. Le comportement de votre système de navigation dépend des réglages des fonctions de navigation et audio-vidéo.

### Comment lire ce manuel

#### Trouver la procédure pour ce que vous voulez faire

Si vous savez exactement ce que vous voulez faire, vous pouvez vous reporter directement à la page correspondante indiquée dans la "Sommaire".

### Trouver la procédure à partir du nom du menu

Pour vérifier la signification de chaque rubrique affichée à l'écran, vous trouverez les pages correspondantes dans "[Informations](#page-171-0) [sur écran](#page-171-0)" à la fin du présent manuel.

### Glossaire

Reportez-vous au glossaire pour trouver la signification d'un terme.

### **Terminologie**

Avant de continuer, prenez quelques minutes pour lire les informations suivantes à propos des conventions utilisées dans ce manuel. Vous familiariser avec ces conventions vous aidera beaucoup à apprendre comment utiliser votre nouvel appareil.

• Les boutons de votre système de navigation sont indiqués en **MAJUSCULE** et en GRAS :

par ex.)

le bouton MENU et le bouton MAP.

• Les rubriques des divers menus, les titres des écrans et les composants fonctionnels sont décrits en caractères **gras** à l'intérieur de quillemets "": par ex.)

écran "Menu Destination" ou écran "Source AV"

! Les touches de l'écran tactile qui sont disponibles sur l'écran sont décrites en caractères **gras** entre crochets [1: par ex.)

### [Destination], [Configurations].

- ! Les informations supplémentaires, les alternatives et les autres remarques sont présentées dans le format suivant : par ex.)
	- **D** Si le domicile n'a pas encore été mémorisé, réglez d'abord son emplacement.
- ! Les références sont indiquées comme suit : par ex.)
	- = Pour en savoir plus, reportez-vous à [la](#page-128-0) page 129, [Paramétrage de la position de](#page-128-0) [votre domicile](#page-128-0).

8 Fr

Introduction Introduction

<span id="page-8-0"></span>Dès lors, l'écran relié au corps de cette unité de navigation sera désigné par "Écran avant" dans le présent manuel. Tout écran supplémentaire acheté pour une utilisation conjointe avec cette unité de navigation sera désigné par "Écran arrière".

### "Image vidéo"

Le terme "image vidéo" utilisé dans ce manuel indique une image animée d'un DVD-Vidéo, DivX, iPod ou de tout appareil connecté à ce système avec un câble RCA (cinch), tel qu'un appareil audio-vidéo ordinaire.

### "Périphérique de stockage extérieur (USB, SD)"

Les cartes mémoire SD, les cartes mémoire SDHC, les périphériques à mémoire USB et les lecteur audio portable USB sont appelés de façon commune "périphérique de stockage extérieur (USB, SD)". Quand on veut signifier la mémoire USB et le lecteur audio portable USB uniquement, on utiliser l'expression "périphérique de stockage USB".

### **Fonctions**

### Fonctionnement des touches de l'écran tactile

Il est possible de commander la fonction de navigation et les fonctions audio à l'aide des touches de l'écran tactile.

### Modes de visualisation en carte 2D et 3D

Différents types d'affichage d'écran peuvent être sélectionnés pour le guidage de navigation.

### Écran de la carte 2D

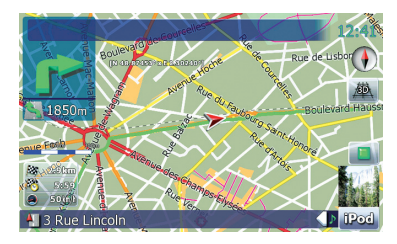

### Écran de la carte 3D

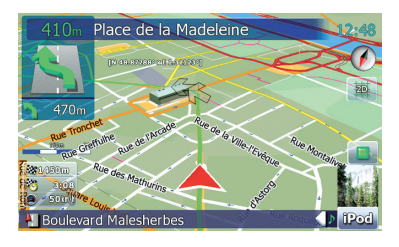

### Une grande variété d'informations sur les adresse utiles (POI)

Plus de 100 types de catégories d'adresses utiles sont comprise dans la base de données. Vous pouvez aussi créer vos propres adresses utilises et catégories.

### Fonction de recalcul automatique

Si vous vous écartez de l'itinéraire défini, le système recalcule l'itinéraire à partir de ce point pour que vous restiez sur l'itinéraire menant à votre destination.

 $\Box$  Cette fonction peut ne pas fonctionner dans certaines conditions.

### Affecte votre image originale à l'écran de démarrage

Vous pouvez mémoriser vos propres images sur un périphérique de stockage extérieur (USB, SD) au format JPEG ou BMP et importer un écran de démarrage original sur ce système de navigation. Ces images importées peuvent être réglées comme écrans de démarrage personnalisés.

 $\Box$  Les images originales importées sont stockées dans la mémoire intégrée, mais la capacité de sauvegarder ces images ne peux pas être garantie complètement. Si vous données originales sont supprimées, connectez de nouveau le périphérique de stockage extérieur (USB, SD) et ré-importez l'image originale.

### Une grande variété de formats de fichier compatibles

- ! Unité de DVD intégrée (AVIC-F900BT) DVD-Vidéo (DVD-Vidéo en vente dans le commerce), DVD-R/-RW/-R DL (DVD-Vidéo, DVD-VR, Données <MP3, WMA, AAC, DivX>), CD (CD audio en vente dans le commerce), CD-R/-RW (CD-DA, Données <MP3, WMA, AAC, DivX>)
- Unité de CD intégrée (AVIC-F700BT) CD (CD audio en vente dans le commerce), CD-R/-RW (CD-DA, Données <MP3, WMA, AAC, DivX, WAV>)
- ! Périphérique de stockage extérieur (USB, SD)

Les types de fichier suivants peuvent être lus sur le périphérique de stockage extérieur (USB, SD).

MP3, WMA, AAC, WAV, MPEG-4, AVI

— Notice concernant la visualisation de données vidéo

Rappelez-vous que l'utilisation de ce système dans un but commercial ou de présentation publique peut constituer une violation de droits d'auteur protégés par les lois sur le copyright.

### — Notice concernant la visualisation de DVD-Vidéo

Ce produit comprend une technologie de protection du copyright qui est protégée par des revendications de méthode de certains brevets américains et d'autres droits de propriété industrielle appartenant à Macrovision Corporation et d'autres propriétaires de droits. L'utilisation de cette technologie de protection du copyright doit être autorisée par Macrovision Corporation et a pour objet des utilisations domestiques ou autres de visualisation limitée seulement, sauf autorisation différente de Macrovision Corporation. La rétro-ingénierie ou le désassemblage sont interdits.

— Notice concernant l'utilisation de fichier MP3

L'acquisition de ce système de navigation octroie uniquement une licence pour une utilisation privée et non-commerciale. Elle n'octroie en aucun cas une licence ou un droit d'utilisation pour toute diffusion en temps réel (terrestre, par satellite, câble et/ ou n'importe quel autre média) commerciale (c'est-à-dire générant des revenus), diffusion/transmission via Internet, intranets et/ou autres réseaux ou via d'autres systèmes de distribution de contenu électronique, tels que des applications de lecture audio ou audio sur demande. Une licence indépendante est requise pour de telles utilisations. Pour en savoir plus, visitez notre site

http://www.mp3licensing.com.

### Liste automatique des noms de fichier

Les noms de plage sont automatiquement affichés quand cette fonction est en service. Ce système offre des fonctions conviviales qui permettent la lecture d'un élément en le sélectionnant tout simplement dans liste.

### Affichage automatique des noms de station

Pour régler une station RDS, vous pouvez afficher une liste de stations que vous recevez avec les noms de service des programmes. Ceci facilite la sélection des stations.

### <span id="page-10-0"></span>Introduction

**Chapitre** 01

- 
- $\Box$  Si le nom de service du programme ne peut pas être reçu par le système, la fréquence sera affichée à la place.

### Téléphone main libre

Un téléphone numérique doté de la technologie Bluetooth® peut être connecté sans fil.

- Le téléphone portable utilisé doit être compatible avec le profile de ce système de navigation.
- Lors de l'utilisation de la technologie sans fil Bluetooth, ce système de navigation peut ne pas être capable de commander toutes les fonctions du téléphone portable.

### Compatibilité avec l'iPod®

Ce produit prend en charge les modèles suivants de iPod et les versions suivantes des logiciels iPod. Les autres modèles et version peuvent ne pas fonctionner correctement.

- · iPod nano première génération; Ver. 1.3.1
- · iPod nano deuxième génération; Ver. 1.1.3
- · iPod nano troisième génération; Ver. 1.1
- iPod cinquième génération: Ver. 1.3
- iPod classic: Ver. 1.1.1
- iPod touch: Ver. 1.1.4
- $\Box$  Quand vous utilisez ce système de navigation avec un câble d'interface USB Pioneer pour iPod (CD-IU230V) (vendu séparément), vous pouvez commander un iPod avec ce système de navigation.
- **p** Pour obtenir la meilleure performance possible, nous vous recommandons d'utiliser le logiciel de iPod le plus récent.
- $\Box$  Les modes opératoires peuvent différer selon le modèle de iPod et la version du logiciel iPod.
- **P** Pour en savoir plus sur les iPod compatibles avec ce système de navigation, reportez-vous aux informations de notre site web.
- **p** iPod est une marque de Apple Inc., déposée aux É.U. et dans d'autre pays.

### Utilisation d'un écran arrière

Les sources vidéo peuvent être affichées sur l'écran arrière

- "Image vidéo", la sortie de l'unité de DVD intégrée (DVD-V, DVD-VR, DivX) et l'entrée AV (AV1, AV2) peuvent être affichées sur l'écran arrière.
- Ce fonction est disponible uniquement pour AVIC-F900BT.

### Caméra de rétrovisée prête

Si une caméra de rétrovisée (par ex. ND-BC2) (vendue séparément) est branchée au véhicule, vous pouvez afficher ce qu'il y a derrière le véhicule.

### Couverture de la carte

Pour en savoir plus sur la couverture de la carte de ce système de navigation, reportezvous aux informations données sur notre site  $w^{\text{ph}}$ 

### Protection du panneau et de l'écran LCD

- **p** Ne laissez pas la lumière directe du soleil tomber sur l'écran LCD quand l'appareil n'est pas utilisé. Une exposition prolongée à la lumière directe du soleil peut entraîner une mauvais fonctionnement de l'écran LCD à cause des hautes températures résultant de l'exposition prolongée.
- **p** Lorsque vous utilisez un téléphone portable, maintenez l'antenne du portable éloignée de l'écran LCD pour éviter la perturbation de la vidéo sous la forme de taches, de bandes colorées, etc.
- **p** Pour éviter d'abîmer l'écran LCD, n'utilisez que votre doigt pour activer les touches de l'écran tactile. (Le stylet est fournis pour les calibrages spéciaux. N'utilisez pas le stylet pour des opérations normales.)

Fr 11

<span id="page-11-0"></span>**Chapitre** 01

### Visualisation confortable de l'écran LCD

En raison de sa structure, l'angle de vue de l'écran LCD est limité. Cependant, "Luminosité" peut être utilisé pour régler le noircissement de la vidéo. Lorsque vous utilisez l'écran pour la première fois, il est recommandé de régler le noircissement de façon à obtenir une vision claire.<sup>[9]</sup>

### Remarques concernant la mémoire interne

### Avant de retirer la batterie du véhicule

Si la batterie est débranchée ou déchargée, la mémoire est effacée et une nouvelle programmation est nécessaire.

- **p** Certaines donnés sont conservées. Lisez [Restauration des réglages par défaut ou d](#page-143-0)'u[sine du système de navigation](#page-143-0) avant d'utiliser cette fonction.
	- $\supset$  Pour plus d'informations sur les éléments à supprimer, reportez-vous à [la](#page-143-0) page 144, [Restauration des réglages par](#page-143-0) défaut ou d'[usine du système de naviga](#page-143-0)[tion](#page-143-0).

### À propos des données supprimées

Les informations sont effacées quand vous appuyez sur le bouton RESET ou que déconnectez le fil jaune de la batterie (ou retirez la batterie elle-même). Cependant certaines informations ne sont pas effacées.

- **n** Certaines donnés sont conservées. Lisez [Restauration des réglages par défaut ou d](#page-143-0)'u[sine du système de navigation](#page-143-0) avant d'utiliser cette fonction.
	- $\supset$  Pour plus d'informations sur les éléments à supprimer, reportez-vous à [la](#page-143-0) page 144, [Restauration des réglages par](#page-143-0) défaut ou d'[usine du système de naviga](#page-143-0)[tion](#page-143-0).

### Réinitialisation du microprocesseur **ATTENTION**

Appuyer sur le bouton RESET annule tous les réglages de la source AV sans annuler les réglages de la fonction de navigation. Veuillez vous reporter à la section correspondante avant l'annulation.

 $\supset$  Pour plus d'informations sur les éléments à supprimer, reportez-vous à [la page 144,](#page-143-0) Res[tauration des réglages par défaut ou d](#page-143-0)'usine du [système de navigation](#page-143-0).

Le microprocesseur doit être réinitialisé dans les conditions suivantes :

- ! Avant la première utilisation de ce produit après son installation.
- ! En cas d'anomalie de fonctionnement du produit.
- ! Si des problèmes de fonctionnement du système surviennent.
- ! Lors du changement de la combinaison des équipements.
- ! Lors de l'ajout/la dépose de produits supplémentaires connectés au système de navigation.
- Si la position de votre véhicule apparaît sur la carte avec une erreur de positionnement significative.
- 1 Coupez le contact.

### 2 Appuyez sur le bouton RESET avec la pointe d'un stylo ou un autre objet pointu.

Bouton RESET

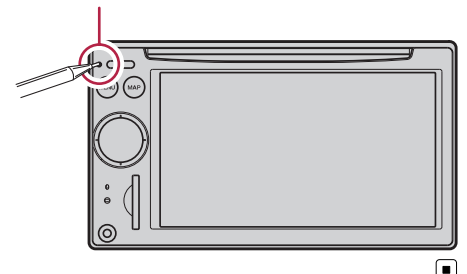

<span id="page-12-0"></span>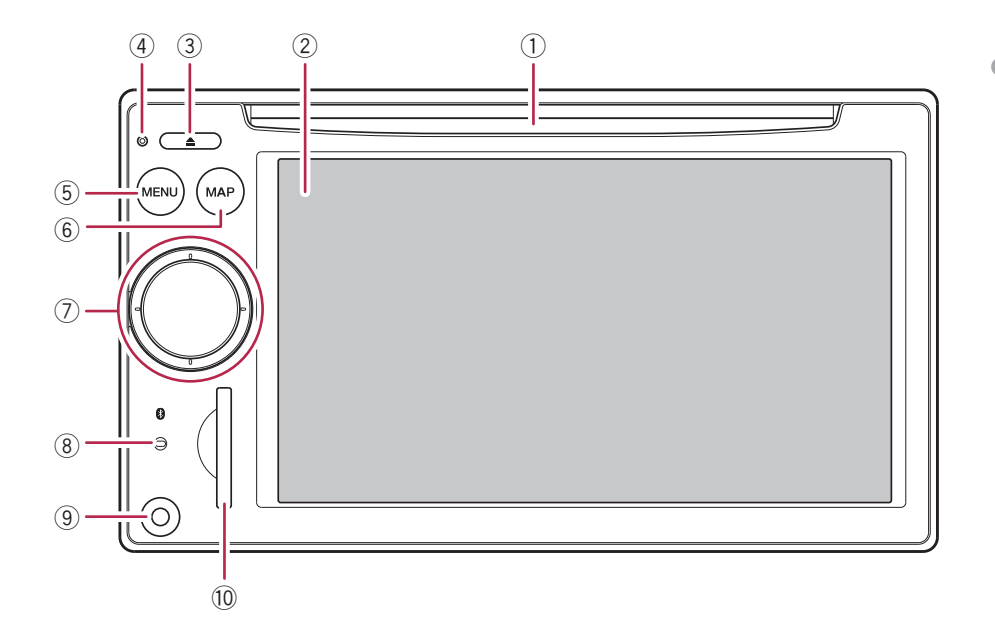

### Vérification des noms des composants et des fonctions

Ce chapitre donne des informations sur les noms des composants et les fonctions principale en utilisant les boutons.

#### 1 Logement de chargement de disque

Insérez le disque à reproduire.

- $\supset$  Pour en savoir sur leur fonctionnement. reportez-vous à [la page suivante,](#page-13-0) Insérer/ [Éjecter un disque](#page-13-0).
- 2 Écran LCD
- 3 Bouton EJECT

#### (4) Bouton RESET

**→** Pour en savoir sur leur fonctionnement, reportez-vous à [la page précédente,](#page-11-0) Réin[itialisation du microprocesseur](#page-11-0).

### 5 Bouton MENU

Appuyez sur le bouton MENU pour afficher le "Menu supérieur".

Maintenez pressé le bouton pour afficher l'écran "Etalonnage écran".

 $\supset$  Pour en savoir sur leur fonctionnement, reportez-vous à [la page 132,](#page-131-0) Réglage des [positions de réponse des panneaux tacti](#page-131-0)[les \(Calibrage du panneau tactile\)](#page-131-0).

#### 6 Bouton MAP

Appuyez sur cette touche pour afficher l'écran de la carte.

Maintenez pressé le bouton pour afficher l'écran "Réglage image".

 $\supset$  Pour en savoir sur leur fonctionnement, reportez-vous à la page 133, [Réglage de la](#page-132-0) [luminosité de l](#page-132-0)'écran.

#### 7 MULTI-CONTROL Rotation ;

Permet de régler le volume de la source AV (Audio et Vidéo).

**Chapitre** 02

#### <span id="page-13-0"></span>Déplacement d'un niveau vers le haut ou le bas ;

Change l'échelle de la carte d'une unité à la fois.

#### Déplacement continu vers le haut ou le has :

Change l'échelle de la carte de façon continue.

**D** Cette opération est disponible uniquement pendant que l'écran de carte est affiché.

#### Déplacer MULTI-CONTROL vers la gauche ou vers la droite ;

Vous permet de changer la fréquence d'un pas à la fois et commander la recherche de plage.

### Déplacer MULTI-CONTROL de façon continue vers la gauche ou la droite ;

Vous permet de réaliser la syntonisation manuelle, l'avance ou le retour rapide.

#### Appuyer au centre de MULTI-CONTROL ;

Vous permet d'entendre le guidage d'itinéraire précédent.

**p** Quand votre téléphone est jumelé avec le système de navigation, appuyez au centre vous permet de répondre à un appel entrant ou de terminer un appel.

### Appuyez de façon continue au centre de MULTI-CONTROL ;

Permet de couper le son de la source AV (Audio et Vidéo). Pour rétablir le son, maintenez de nouveau pressé le centre.

### 8 Indicateur d'état de la connexion Bluetooth

S'allume quand votre téléphone est jumelé au système de navigation par la technologie sans fil Bluetooth.

### 9 Prise d'entrée "AV2" input jack

Il s'agit de la borne d'entrée "AV2". Connectez-y un composant vidéo externe à l'aide du CD-RM10 (vendu séparément).

**p** Pour connecter votre iPod en utilisant le câble d'interface USB pour iPod (CD-IU230V), utilisez l'entrée "AV1" (RCA) à l'arrière.

#### a Fente de carte SD

**→** Pour en savoir plus, reportez-vous à cette page, Insertion et éjection d'une carte mémoire SD

### Insérer/Éjecter un disque Insérer un disque

Introduisez un disque dans le logement de chargement de disque.

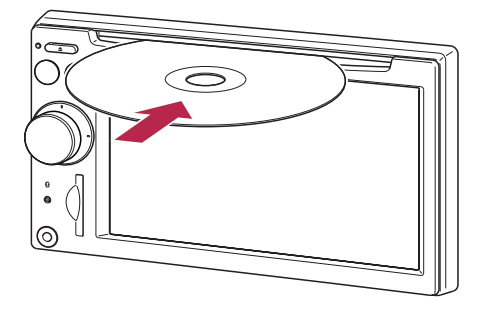

- $\Box$  Le lecteur intégré peut lire un disque (simple), standard, de 12 cm ou 8 cm à la fois. N'utilisez pas d'adaptateur pour lire les disques 8 cm.
- $\Box$  N'introduisez aucun objet dans le logement de chargement de disque autre qu'un disque.

### Éjecter un disque

### % Appuyez sur le bouton EJECT.

Le disque est éjecté.

### Insertion et éjection d'une carte mémoire SD

### **ATTENTION**

! Conservez la carte SD factice hors de la portée des ieunes enfants pour éviter qu'elle soit avalée accidentellement.

 $F<sub>r</sub>$  (15)

### <span id="page-14-0"></span>Commandes de base

- ! Pour éviter toute perte de données et tout dommage du dispositif d'enregistrement, ne la retirez jamais de ce système de navigation pendant que des données sont en cours de transfert.
- ! Si une perte ou un corruption de données se produit sur le dispositif d'enregistrement pour une raison ou une autre, il n'est normalement pas possible de récupérer les données. Pioneer ne peut être tenu responsable pour tout dommage, coût ou dépenses découlant de la perte ou de la corruption de données.

### Insertion d'une carte mémoire SD

### % Insertion d'une carte mémoire SD dans la fente de carte SD.

Insérez-la avec le côté comportant les contacts dirigé vers la gauche et poussez sur la carte jusqu'à ce que vous entendiez un déclic et qu'elle soit complètement verrouillée.

- $\Box$  Il n'y a pas de compatibilité pour la carte MMC (Multi Media Card).
- □ La compatibilité avec toutes les cartes mémoires SD n'est pas garantie.
- $\Box$  Une performance optimale de cet appareil peut ne pas être obtenue en fonction de la carte mémoire SD utilisée.
- **p** N'insérez rien d'autre que des cartes mémoire SD ou des cartes SD factices dans la fente de carte SD.

### Éjection d'une carte mémoire SD

1 Poussez sur la carte mémoire SD jusqu'à ce que vous entendiez un déclic.

La carte mémoire SD est éjectée.

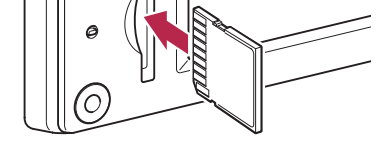

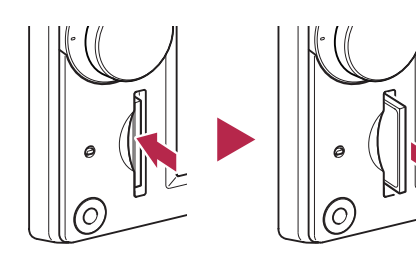

### 2 Retirez la carte mémoire SD.

□ Insérez la carte SD factice pour protéger la fente de carte SD de la poussière quand aucune carte mémoire SD n'est insérée.

### Branchement et débranchement d'un périphérique de stockage USB

### **ATTENTION**

- ! Pour éviter toute perte de données et tout dommage du dispositif d'enregistrement, ne la retirez jamais de ce système de navigation pendant que des données sont en cours de transfert.
- Si une perte ou un corruption de données se produit sur le dispositif d'enregistrement pour une raison ou une autre, il n'est normalement pas possible de récupérer les données. Pioneer ne peut être tenu responsable pour tout dommage, coût ou dépenses découlant de la perte ou de la corruption de données.

**Chapitre** በ2

### Branchement d'un périphérique de stockage USB

Branchez un périphérique de stockage USB sur le connecteur USB.

Connecteur USB

<span id="page-15-0"></span>02

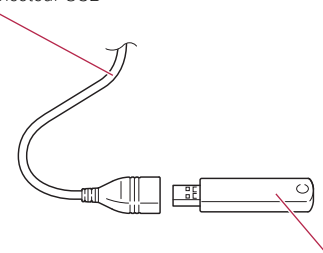

Périphérique de stockage USB

- $\Box$  La compatibilité avec tous les périphériques de stockage USB n'est pas garantie. Une performance optimale de ce système de navigation peut ne pas être obtenue en fonction du périphérique de stockage USB qui est connecté.
- p Un connexion à travers un concentrateur USB n'est pas possible.

### Débranchement du périphérique de stockage USB

 $\bullet$  Débranchez le périphérique de stockage USB après avoir vérifié qu'aucune donnée n'est en cours d'accès.

### Connexion et déconnection d'un iPod

### **ATTENTION**

- ! Pour éviter toute perte de données et tout dommage du dispositif d'enregistrement, ne la retirez jamais de ce système de navigation pendant que des données sont en cours de transfert.
- ! Si une perte ou un corruption de données se produit sur le dispositif d'enregistrement pour une raison ou une autre, il n'est normalement

pas possible de récupérer les données. Pioneer ne peut être tenu responsable pour tout dommage, coût ou dépenses découlant de la perte ou de la corruption de données.

### Connexion de votre iPod

Utiliser le câble d'interface USB pour iPod vous permet de connecter votre iPod au système de navigation.

**p** Pour la connexion, le câble d'interface USB pour iPod (CD-IU230V) (vendu séparément) est requis.

### 1 Débranchez le périphérique de stockage USB après avoir vérifié qu'aucune donnée n'est en cours d'accès.

À l'entrée AV à l'arrière du système de navigation

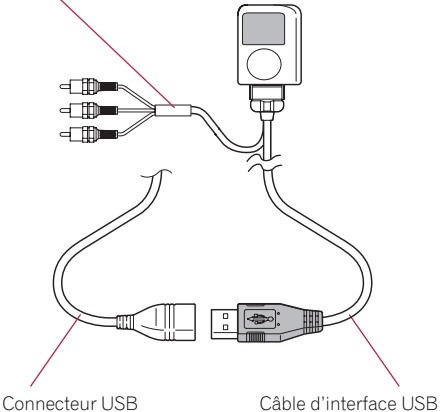

pour iPod

- $\Box$  Pour en savoir plus sur les iPod compatibles avec ce système de navigation, reportez-vous aux informations de notre site web.
- **D** Un connexion à travers un concentrateur USB n'est pas possible.

### 2 Connectez votre iPod.

### <span id="page-16-0"></span>Déconnexion de votre iPod

% Débranchez le câble d'interface USB pour iPod après avoir vérifié qu'aucune donnée n'est en cours d'accès.

### Séquence des opérations du démarrage à l'arrêt

#### 1 Allumez le moteur pour démarrer le système.

Après une courte pause, l'écran de démarrage de navigation apparaît l'espace de quelques secondes.

**p** Pour éviter d'abîmer l'écran LCD, n'utilisez que votre doigt pour activer les touches de l'écran tactile. (Le stylet est fournis pour les calibrages spéciaux. N'utilisez pas le stylet pour des opérations normales.)

#### 2 Coupez le moteur pour éteindre le système.

Le système de navigation s'éteint  $éq$ alement.

### Lors du premier démarrage **ATTENTION**

Pour des raisons de sécurité, la fonction de caméra de rétrovisée n'est pas disponible tant que le système de navigation n'a pas démarré complètement.

Quand vous utilisez le système de navigation pour la première fois, sélectionnez la langue que vous souhaitez utiliser.

### 1 Allumez le moteur pour démarrer le système.

Après une courte pause, l'écran de démarrage de navigation apparaît l'espace de quelques secondes.

2 Touchez la langue que vous souhaitez utiliser sur l'écran.

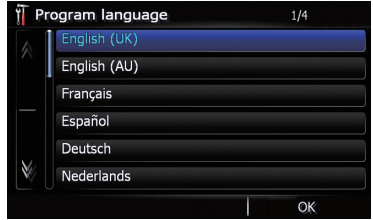

3 Touchez la langue que vous souhaitez utiliser pour le guidage vocal.

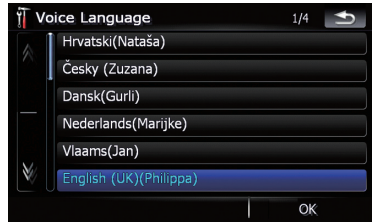

Le système de navigation redémarre.

4 Lisez les clauses d'exclusion attentivement, vérifiez ses détails, puis touches [OK] si vous êtes d'accord avec les conditions.

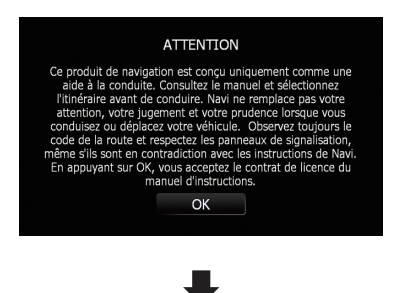

Fr 17

<span id="page-17-0"></span>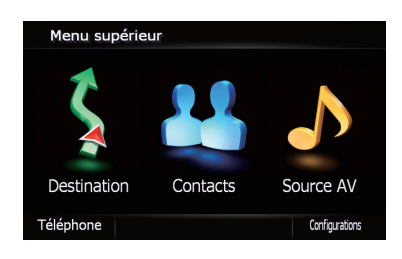

Le menu "Menu supérieur" apparaît.

### Démarrage ordinaire **ATTENTION**

Pour des raisons de sécurité, la fonction de caméra de rétrovisée n'est pas disponible tant que le système de navigation n'a pas démarré complètement.

#### % Allumez le moteur pour démarrer le système.

Après une courte pause, l'écran de démarrage de navigation apparaît l'espace de quelques secondes.

- p L'écran affiché diffère en fonction des conditions précédentes.
- p Si l'écran de navigation a été affiché précédemment, les clauses d'exclusion apparaissent.

Lisez les clauses d'exclusion attentivement, vérifiez ses détails, puis touches [OK] si vous êtes d'accord avec les conditions.

- **p** Si un autre écran était affiché précédemment, les clauses d'exclusion sont sautées.
- $\Box$  Si la fonction antivol est en service, vous devez entrer votre mot de passe. Après avoir déverrouiller le système de navigation, le menu "Menu supérieur" apparaît. Si vous affichez d'abord l'écran de navigation l'écran des clauses d'exclusion apparaît. Lisez les clauses d'exclusion attentivement, vérifiez ses détails, puis touches [OK] si vous êtes d'accord avec les conditions.

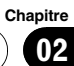

Fr $\overline{19}$ 

### <span id="page-19-0"></span>Comment utiliser les écrans du menu de navigation

Le menu "Menu supérieur" quand vous démarrez le système de navigation pour la première fois.

### Présentation des écrans

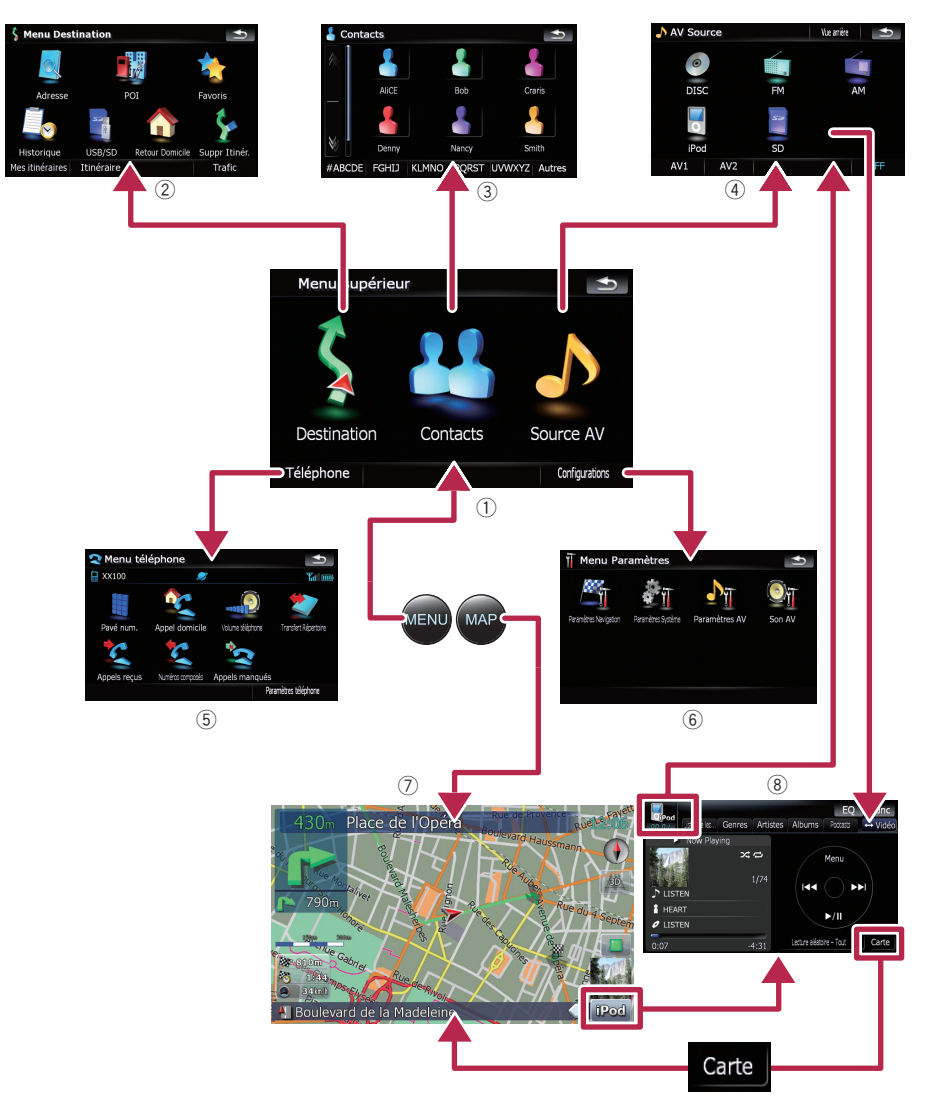

20 Fr

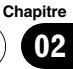

Commandes

de base

### <span id="page-20-0"></span>Ce que vous pouvez faire sur chaque menu

### 1 Menu supérieur

Appuyez sur le bouton MENU pour afficher le "Menu supérieur".

C'est le menu de démarrage permettant d'accéder aux écrans souhaités et de commander diverses fonctions.

### 2 Menu Destination

Vous pouvez rechercher votre destination dans ce menu. Vous pouvez également y consulter ou annuler un itinéraire défini.

3 Écran Contacts

Vous pouvez accéder à la liste des contacts pour appeler une entrée.

### (4) Menu Source AV

Vous pouvez accéder à l'écran permettant de sélectionner la source audio et vidéo à reproduire.

### 5 Menu téléphone

Vous pouvez accéder à l'écran associé à la téléphonie main libre pour voir les historiques des appels et changer les réglages de la connexion avec la technologie sans fil Bluetooth.

### 6 Menu Paramètres

Vous pouvez accéder à l'écran permettant de personnaliser les réglages.

### 7 Écran de la carte

Appuyez sur le bouton MAP pour passer à l'écran de carte de navigation.

### 8 Écran de fonction AV

Quand vous reproduisez une source AV, cet écran apparaît régulièrement. Toucher l'icône en haut à gauche permet d'afficher le menu "Source AV".

**p** Pour revenir à l'affichage précédent, tou $chez$   $\rightarrow$  .

### Affichage de l'image de la caméra de rétrovisée

[Vue arrière] peut afficher l'image de la caméra de rétrovisée en plein écran. [Vue arrière] est pratique si vous souhaitez surveiller une remorque, etc.

**→** Pour en savoir plus, reportez-vous à [la page](#page-130-0) 131, [Réglage de la caméra de rétrovisée](#page-130-0).

### 1 Appuyez sur le bouton MENU pour afficher le "Menu supérieur" puis touchez [Configurations].

2 Touchez [Paramètres Système], puis touchez [Caméra de recul].

3 Touchez [Activer] en regard de "Caméra" pour activer le réglage de la caméra.

4 Appuyez sur le bouton MENU pour afficher "Menu supérieur" puis touchez [Source AV].

5 Touchez [Vue arrière] dans le menu "Source AV".

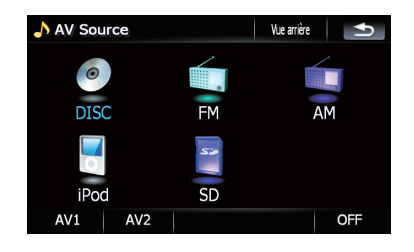

 $\Box$ 

<span id="page-21-0"></span>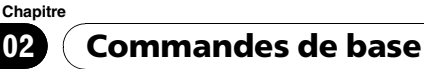

### Comment utiliser la carte

L'essentiel des informations fournies par votre système de navigation apparaît sur la carte. Vous devez vous familiariser avec les informations qui apparaissent sur la carte.

### Comment lire l'écran de la carte

Cet exemple montre un exemple d'écran de carte 2D.

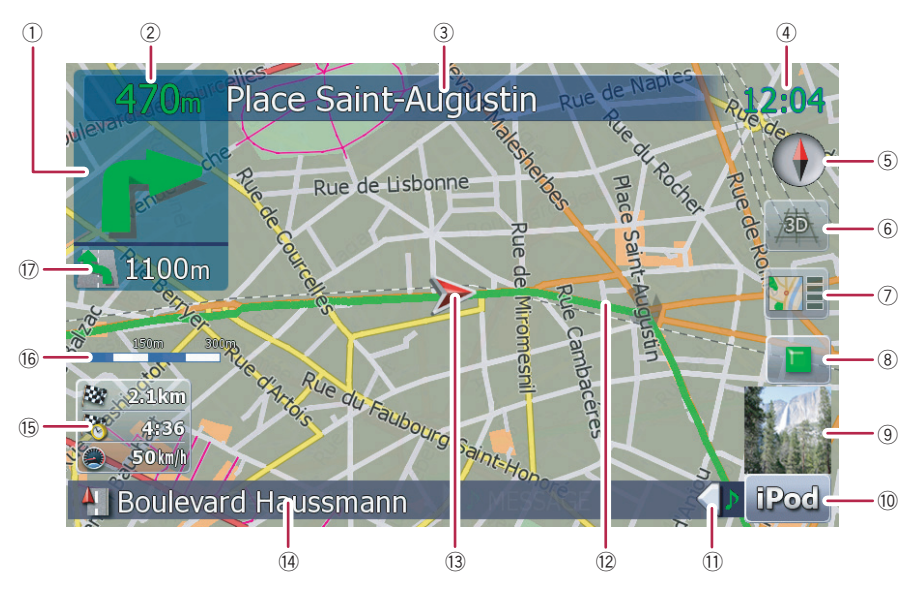

- $\Box$  Les informations accompagnées d'un astérisque (\*) apparaissent uniquement quand l'itinéraire est défini.
- $\Box$  En fonction des conditions et des réglages, certaines rubriques peuvent ne pas être affichées.
- 1 Prochain sens de déplacement\*

Quand vous approchez d'un point de guidage, il apparaît en vert. Toucher cet élément vous permet d'entendre de nouveau le guidage précédent.

- $\Box$  Pour plus d'informations sur le symbole de direction, reportez-vous à [la page](#page-158-0) 159, [Informations supplémentaires sur le](#page-158-0) [guidage](#page-158-0).
- 2 Distance au point de guidage\*

Affiche la distance au point de guidage suivant.

- 3 Nom de la prochaine rue/route à emprunter (ou prochain point de guidage)\*
- 4 Heure locale
- 5 Boussole

La flèche rouge indique le nord.

- 6 Sélecteur de mode carte
	- $\supset$  Pour en savoir plus, reportez-vous à [la](#page-23-0) page 24, [Commutation entre la carte 2D](#page-23-0)  $et$  3D.
- 7 Raccourci pour l'écran "Écran de confirmation de carte"

Toucher ce raccourci permet à l'écran de commuter directement sur l'écran "Écran de confirmation de carte" avec la position actuelle ou la position du curseur au centre.

- **→** Pour en savoir plus, reportez-vous à [la](#page-39-0) page 40, [Ce que vous pouvez faire avec](#page-39-0) "[Écran de confirmation de carte](#page-39-0)".
- 8 Touche d'arrêt pour l'essai du parcours Cette touche est affichée pendant que l'essai du parcours est en service ("Survoler" ou "Mode Démo"). Toucher la toucher pour an-

nuler l'essai du parcours.

- $\supset$  Pour en savoir plus, reportez-vous à [la](#page-123-0) page 124. [Mode Démo](#page-123-0).
- $\supset$  Pour en savoir plus, reportez-vous à [la](#page-47-0) page 48, Affichage d'[un voyage virtuel à](#page-47-0) [grand vitesse](#page-47-0).

#### 9 Pochette d'album sur iPod

Si vous connectez votre iPod à ce système de navigation, la pochette de l'album en cours de lecture est affichée.

- 10 Raccourci pour l'écran de fonction AV La Source AV actuellement sélectionnée est affichée. Toucher l'indicateur affiche directement l'écran de fonction AV de la source actuelle.
- b Onglet d'extension pour la barre d'informations AV

Toucher cet onglet ouvre la barre d'information AV et vous permet d'avoir un aperçu de l'état actuel de la source AV. Le toucher de nouveau fait disparaître la barre.

#### <sup>(2)</sup> Itinéraire actuel\*

L'itinéraire actuellement réglé est mis en évidence en couleur lumineuse sur la carte. Si un point de passage est réglé sur l'itinéraire, l'itinéraire après le prochain point de passage est mis en évidence dans une autre couleur.

#### **(3) Position actuelle**

Indique la position actuelle de votre véhicule. La pointe du triangle indique l'orientation actuelle du véhicule et l'affichage se déplace automatiquement pendant que vous roulez.

- $\Box$  La pointe du triangle correspond à la position correcte du véhicule.
- $(a)$  Nom de la rue/route (ou de la ville) sur laquelle roule votre véhicule

#### **(6) Fenêtre multi-info**

Affiche la valeur sur les éléments sélectionnés sur "Infos affichées". Toucher cette zone vous permet d'afficher l'écran "Info. Itinéraire".

- $\supset$  Pour en savoir plus, reportez-vous à [la](#page-119-0) page 120. [Infos affichées](#page-119-0).
- $\supset$  Pour en savoir plus, reportez-vous à [la](#page-46-0) page 47, [Contrôle des condition de l](#page-46-0)'itiné[raire actuel](#page-46-0).
- **D** Cet élément n'apparaît pas quand "Navigation plein écran" est réglé sur "Activer".
- $\supset$  Pour en savoir plus, reportez-vous à [la](#page-118-0) page 119, [Paramètres carte](#page-118-0).
- **D** L'heure estimée d'arrivée est une valeur idéale calculée par le système de navigation au moment du calcul de l'itinéraire. L'heure estimée d'arrivée doit être considérée uniquement comme une référence et rien ne garantit que vous arriverez à l'heure indiquée.
- **16** Échelle de la carte

L'échelle de la carte est indiquée par distance.

### $\Omega$  Deuxième flèche de manoeuvre\*

Affiche la direction que vous devez prendre après la prochaine manœuvre et la distance à ce point.

- **D** Cet élément n'apparaît pas quand "Navigation plein écran" est réglé sur "Activer".
- $\supset$  Pour en savoir plus, reportez-vous à [la](#page-118-0) page 119, [Paramètres carte](#page-118-0).

### Signification des drapeaux de guidage

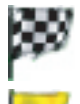

#### : Destination

### : Point de passage

Les drapeaux jaunes indiquent vos points de passage.

#### : Point de départ

Le drapeau vert lumineux indique votre point de départ.

**Chapitre** በ2

Le drapeau en damier indique votre destination.

<span id="page-23-0"></span>Chapitre 02

#### Quand vous conduisez sur une route multi-voies

Apparaît où se trouve les routes multi-voies quand vous conduisez sur votre itinéraire. La voie mise en évidence indique la voie recommandée.

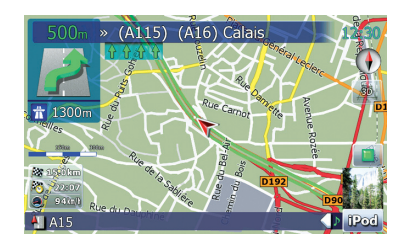

**D** Cette information est basée sur la base de données de la carte. Par conséquent, l'information peut différer des conditions réelles. Utilisez-la comme une référence sur la direction à prendre quand vous conduisez.

#### Remarque concernant l'itinéraire mis en évidence en violet

**n** Un itinéraire mis en évidence en violet sur la carte indique que votre itinéraire comprend une route qui ne correspond pas à vos préférences pour les réglages de "Itinéraire"; "Rte non pavée", "Autoroute", "Ferry", "Demi-tour", "Autorisation spéciale requise", "Péage".

Pour votre sécurité, veuillez revoir et respecter toutes les règles de circulation locales en vigueur sur l'itinéraire mis en évidence.

### Commutation entre la carte 2D et 3D

Écran de la carte 2D

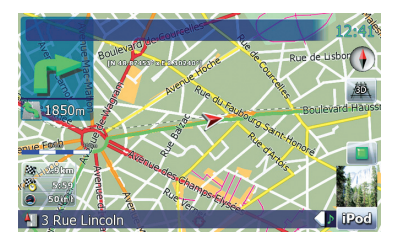

#### Écran de la carte 3D

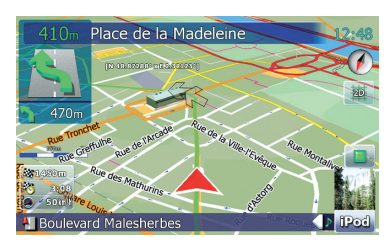

1 Appuyez sur le bouton MAP pour passer à l'écran de carte de navigation.

2 Touchez **枣 ou bour passer au** mode carte.

### Comment changer l'échelle de la carte

1 Appuyez sur le bouton MAP pour passer à l'écran de carte de navigation.

#### 2 Déplacez MULTI-CONTROL vers le bas ou le haut pour faire un zoom avant ou arrière.

Déplacer **MULTI-CONTROL** vers le haut ou le bas une fois vous permet de changer l'échelle de la carte un niveau à la fois. Maintenir **MULTI-CONTROL** poussé vers le haut ou vers le bas vous permet de changer l'échelle séquentiellement.

<span id="page-24-0"></span>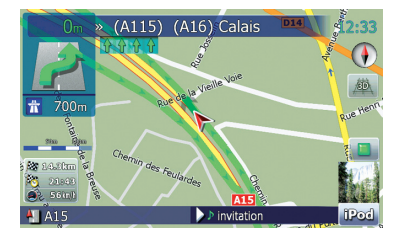

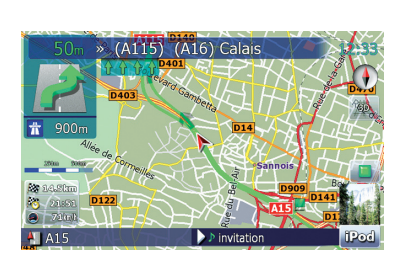

- p Un zoom arrière réduit la taille des icônes et si vous continuer à faire un zoom arrière, ils disparaissent. Cependant,.les icônes en forme de punaise ne changent pas de taille et ils ne disparaissent pas.
- p Si vous continuez à faire un zoom arrière les lignes des informations sur le trafic routières disparaissent.

### Faites défiler la carte sur le lieu à examiner

1 Appuyez sur le bouton MAP pour passer à l'écran de carte de navigation.

### 2 Touchez **b** pour passer au mode de carte 2D.

### 3 Touchez la carte brièvement.

Toucher brièvement la position sur la carte que vous souhaitez voir positionne le curseur à cet endroit.

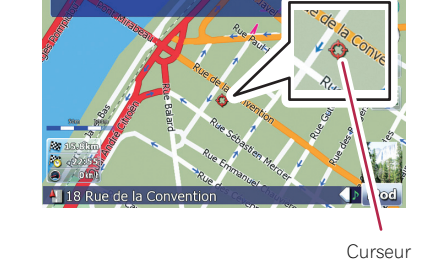

Si vous positionnez le curseur à l'endroit souhaité, une description sommaire de l'endroit est affichée en bas de l'écran, avec le nom de la rue et d'autres informations. (Les informations affichées dépendent de la position.)

### 4 Touchez et faites glisser la carte dans la direction souhaitée pour la faire défiler.

Faire glisser la carte permet de la faire défiler. Le vitesse du défilement dépend de la longueur sur laquelle vous faites défiler la carte.

**D** Appuyer sur le bouton MAP permet de ramener la carte sur la position actuelle.

### Changement de l'inclinaison et de l'angle de rotation de la carte

Sur l'écran de la carte 3D, toucher brièvement la carte affiche les commande d'inclinaison et l'angle de rotation.

### 1 Appuyez sur le bouton MAP pour passer à l'écran de carte de navigation.

2 Touchez  $\frac{1}{2}$  pour passer au mode de carte 3D.

**Chapitre** 02

<span id="page-25-0"></span>3 Touchez brièvement n'importe où sur la carte pour afficher les commandes d'inclinaison et pour l'angle de rotation.

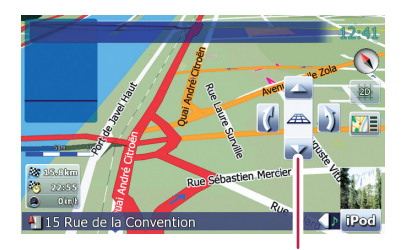

Commande pour l'inclinaison et pour l'angle de rotation

#### 4 Touchez les commandes pour ajuster l'inclinaison et l'angle de rotation.

### La procédure de base pour créer votre itinéraire

1 Stationnez votre véhicule en lieu sûr et serrez le frein à main.

### $\overline{1}$

 $\overline{1}$ 

 $\overline{1}$ 

 $\overline{1}$ 

- 2 Affichez "Menu Destination".
- 3 Sélectionnez la méthode de recherche de votre destination.
- 4 Entrez l'information pour la destination et réduisez les possibilités à une.

### 5 Touchez [Y aller maintenant] sur "Écran de confirmation de carte".

### $\overline{1}$

6 Le système de navigation calcule l'itinéraire vers votre destination et affiche ensuite cet itinéraire sur une carte.

### $\overline{1}$

7 Après avoir desserrez le frein à main, conduisez en fonction du guidage de navigation.

### $\Box$ Utilisation d'un écran de liste (par ex. une liste des villes)

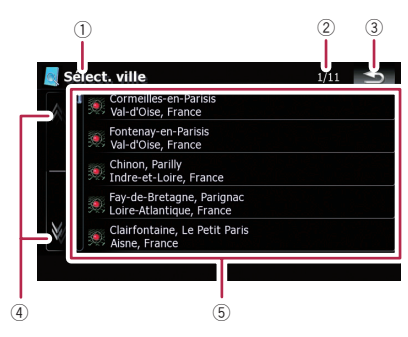

1 Titre de l'écran

ን6

**Chapitre** በ2

<span id="page-26-0"></span>Cette description vous donne des informations concernant la prochaine opération.

2 Page actuelle/nombre total de pages  $3 \cdot 5$ :

Pour revenir à l'écran précédent.

 $\overline{4}$   $\overline{N}$ :

Lorsque vous touchez ou v sur la barre de défilement, vous pouvez parcourir la liste et visualiser les éléments restants.

5 Éléments de la liste:

Touchez un élément sur la liste vous permet de réduire le nombre d'option et de passer à l'opération suivante.

### Utilisation du clavier sur l'écran

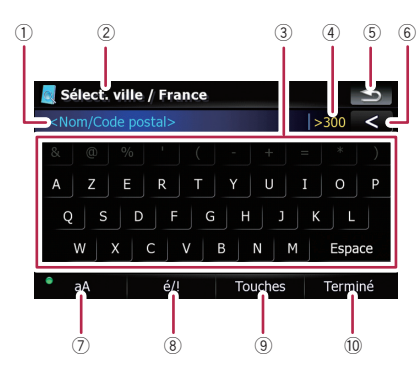

### 1 Zone de texte:

Affiche les caractères que vous avez entrés. S'il n'y a pas de texte dans la zone, un texte d'information apparaît à la place.

#### 2 Titre de l'écran

Cette description vous donne des informations concernant la prochaine opération.

3 Clavier:

Toucher les touches vous permet d'entrer les caractères.

#### 4 Nombre de choix possibles

 $(5)$   $\rightarrow$  :

Pour revenir à l'écran précédent.

 $\circ$   $\circ$  :

Supprime le texte saisi lettre par lettre à partir de la fin du texte. Si vous continuez de toucher, le reste du texte est également effacé.

### 7 Commande de verrouillage des majuscules

Commute le clavier entre les lettres minuscules et les lettres majuscules.

Les réglages changent à chaque fois que vous touchez [aA] comme suit :

**abilità — vous permet de rendre majuscule** la première lettre d'un mot.

**aA**  $\blacksquare$  vous permet d'entrer les lettres en minuscule. (Quand un espace est entré, il change sur  $\bullet$  a automatiquement.) •• a  $\blacksquare$  vous permet d'entrer des lettres

avec le verrouillage des majuscules.

### $(8)$  [é/!] :

Affiche la touche permettant d'entrer des caractères spéciaux tels que [!].

 $\Box$  L'apparence de cette touche et le caractère pouvant être entré change en fonction de la disposition du clavier actuel.

### 9 [Touches] :

Change la disposition du clavier sur l'écran.

#### $\omega$  [Terminé]:

Valide l'entrée et vous permet de passer à l'étape suivante.<sup>1</sup>

### Recherche et sélection d'un lieu

## **ATTENTION**

Pour des raisons de sécurité, ces fonctions de réglage d'itinéraire ne sont pas disponibles pendant que votre véhicule est en mouvement. Pour activer ces fonctions, arrêtez-vous en lieu sûr et serrez le frein à main avant de régler votre itinéraire.

**D** Certaines informations de règlements de la circulation dépendent du moment auquel le calcul d'itinéraire est effectué. Ces informations peuvent ne pas correspondre à celles en vigueur quand votre véhicule passe à cet endroit. Par ailleurs, les informations sur les règlements de la circulation routière en vigueur sont valables pour un véhicule de tourisme et non pour un camion ou autres véhicules utilitaires. Vous devez toujours respecter les règlements de la circulation routière en vigueur pendant la conduite.

### Recherche d'un lieu à partir d'une adresse

La fonction utilisée le plus souvent est [Adresse], pour laquelle l'adresse est spécifiée puis la destination recherchée.

### 1 Touchez [Destination] sur "Menu supérieur".

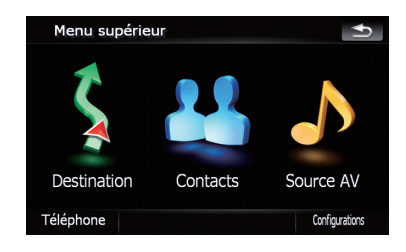

### 2 Touchez [Adresse].

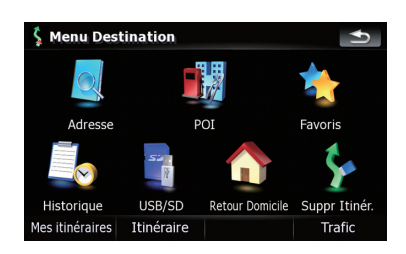

3 Touchez la touche à côté de "Pays :" pour afficher la liste des pays.

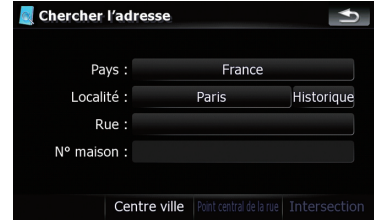

4 Touchez un des éléments de la liste pour régler le pays comme zone de recherche.

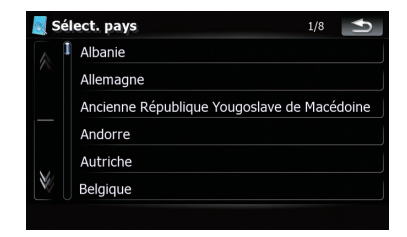

L'écran retourne à l'écran précédent.

<span id="page-27-0"></span>**Chapitre** 03

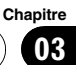

5 Touchez la touche à côté de "Localité :" pour entrer le nom de la ville.

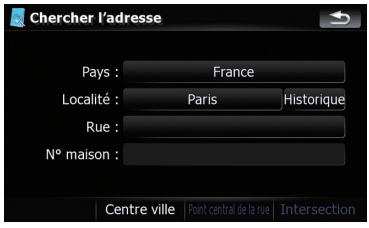

### 6 Entrez le nom de la ville ou le code postal.

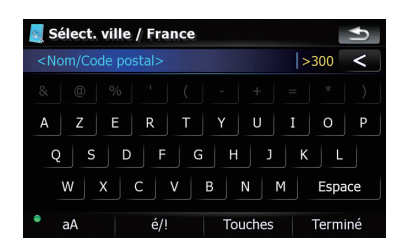

- ! Quand le nombre d'options a atteint le nombre de six ou un nombre inférieur, elles apparaissent automatiquement.
- ! Si vous souhaitez afficher les options correspondantes aux informations actuellement entrées, touchez [Terminé].
- . Toucher [Historique] afficher la liste de villes sélectionnées précédemment.

### 7 Touchez le nom de la ville souhaitée.

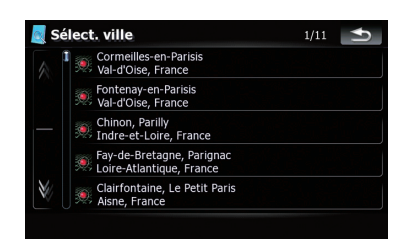

• Quand une ville est déjà sélectionnée, toucher [Centre ville] vous permet de sélectionner un lieu représentatif de la ville de passer à "Écran de confirmation de carte".

### 8 Entrez le nom de la rue et touchez la rue souhaitée dans la liste.

- . Quand une rue est déjà sélectionnée, toucher [Point central de la rue] vous permet de sélectionner un point représentatif de la rue de passer à "Écran de confirmation de carte".
- . Quand une rue est déjà réglée, toucher [Intersection] vous permet de rechercher une intersection. Après avoir entré le nom de la deuxième rue et sélectionné l'intersection souhaitée, "Écran de confirmation de carte" apparaît. C'est pratique quand vous ne savez pas le numéro de la maison ou quand vous ne pouvez pas entrer le numéro de la maison de la rue sélectionnée.

### 9 Entrez le numéro de maison et touchez [Terminé].

! Si le numéro de la maison que vous avez entré n'est pas trouvé, un message apparaît. Dans ce cas, touchez [OK] et essayez d'entrer un numéro de maison existant.

### 10 Touchez une des options en bas de l'écran "Écran de confirmation de carte" pour sélectionner l'opération suivante.

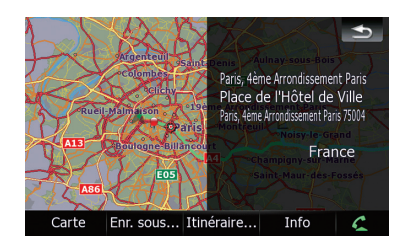

### Toucher [Itinéraire...] et [Y aller maintenant] séquentiellement vous permet de régler la position sélectionnée comme destination et cal-

culer l'itinéraire jusqu'à ce point.

 $\supset$  Pour en savoir plus sur les autres opération de "Écran de confirmation de carte", repor-tez-vous à la page 40, [Ce que vous pouvez](#page-39-0) faire avec "[Écran de confirmation de carte](#page-39-0)".

<span id="page-29-0"></span>Si une seule option peut être sélectionnée pour votre entrée, l'écran passe directement à "Écran de confirmation de carte" et l'entrée du nom de la rue ou du numéro de la maison est sautée. Si ce n'est pas le lieu souhaité, touchez  $\rightarrow$  pour essayer de nouveau avec une autre adresse.

### Recherche d'une adresse utile à proximité

Des informations sur les différents repères (adresses utiles) tels que les stations services, les parkings ou les restaurants, peuvent être fournies. Vous pouvez rechercher une adresse utile en sélectionnant sa catégorie (ou en saisissant le nom de l'adresse utile).

### Recherche d'une adresse utile autour du curseur

1 Touchez [Destination] sur "Menu supérieur", puis touchez [POI].

2 Touchez [Autour Curseur].

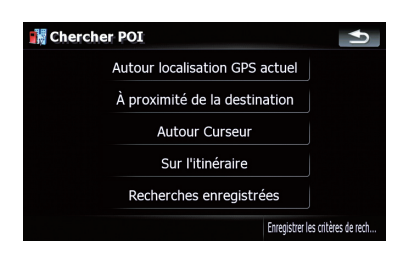

3 Faites glisser la carte pour amener le curseur sur la position souhaitée et touchez [OK].

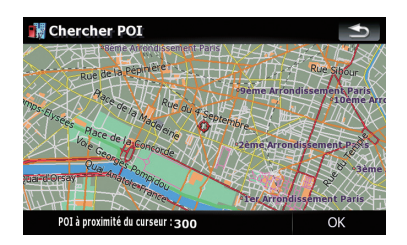

Le nombre d'adresses utiles à proximité apparaît en bas de l'écran.

### Touchez la catégorie désirée.

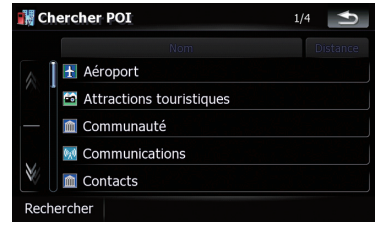

S'il y a des catégories plus précises dans la catégorie sélectionnée, répétez cette étape autant de fois que nécessaire.

Touchez [**Rechercher**] pour recherche une adresse utile en entrant le nom de l'adresse utile dans la catégorie sélectionnée.

### 5 Touchez l'adresse utile désirée.

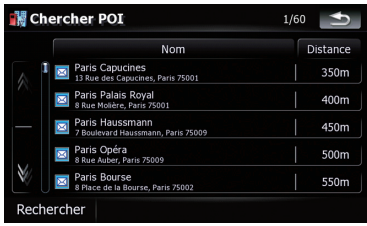

. Toucher l'onglet [Nom] trie les options de la liste par ordre alphabétique.

30) <sub>Fr</sub>

- <span id="page-30-0"></span>. Toucher l'onglet [Distance] trie les options de la liste par ordre de distance.
- **p** Les icônes permettent de rapprocher rapidement la catégorie des points de repère avec le même nom.

### 6 Touchez une des options en bas de l'écran "Écran de confirmation de carte" pour sélectionner l'opération suivante.

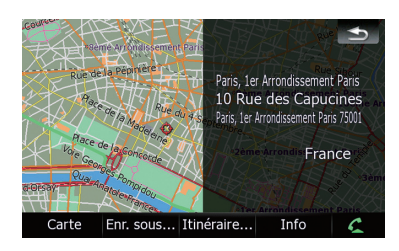

Toucher [Itinéraire...] et [Y aller maintenant] séquentiellement vous permet de régler la position sélectionnée comme destination et calculer l'itinéraire jusqu'à ce point.

- $\supset$  Pour en savoir plus sur les autres opération de "Écran de confirmation de carte", reportez-vous à la page 40, [Ce que vous pouvez](#page-39-0) faire avec "[Écran de confirmation de carte](#page-39-0)".
- **P** Rechercher un lieu et toucher [Info] sur "Écran de confirmation de carte" vous permet aussi de recherche les adresses utiles à proximité du curseur.
- $\supset$  Pour en savoir plus, reportez-vous à [la page](#page-41-0) 42, [Visualisation des informations relatives à](#page-41-0) [une position spécifiée](#page-41-0).

### Recherche d'une adresse utile à proximité

1 Touchez [Destination] sur "Menu supérieur", puis touchez [POI].

### 2 Touchez [Autour localisation GPS actuel].

La liste des catégories d'adresses utiles apparaît.

 $\supset$  Pour les opération suivantes, reportez-vous à [la page précédente,](#page-29-0) Recherche d'une [adresse utile autour du curseur](#page-29-0).

### Recherche d'une adresse utile le long de l'itinéraire actuel

 $\Box$  Cette fonction est disponible uniquement lorsque l'itinéraire est défini.

### 1 Touchez [Destination] sur "Menu supérieur", puis touchez [POI].

### 2 Touchez [Sur l'itinéraire].

La liste des catégories d'adresses utiles apparaît.

 $\supset$  Pour les opération suivantes, reportez-vous à [la page précédente,](#page-29-0) Recherche d'une [adresse utile autour du curseur](#page-29-0).

### Recherche d'une adresse utile autour de la destination

 $\Box$  Cette fonction est disponible uniquement lorsque l'itinéraire est défini.

### 1 Touchez [Destination] sur "Menu supérieur", puis touchez [POI].

### 2 Touchez [À proximité de la destination].

La liste des catégories d'adresses utiles apparaît.

 $\supset$  Pour les opération suivantes, reportez-vous à [la page précédente,](#page-29-0) Recherche d'une [adresse utile autour du curseur](#page-29-0).

### Utilisation de "Recherches enregistrées"

### Mémorisation de la séquence de sélection

Vous pouvez mémoriser la méthode de recherche sélectionnée et une des catégorie comme raccourci et la rappeler plus tard. Cela vous permet de recherche une adresse utile de la même façon que précédemment. Vous pouvez aussi supprimer les raccourcis.

**Chapitre** 03

Fr 31

1 Touchez [Destination] sur "Menu supérieur", puis touchez [POI].

#### 2 Touchez [Enregistrer les critères de recherche].

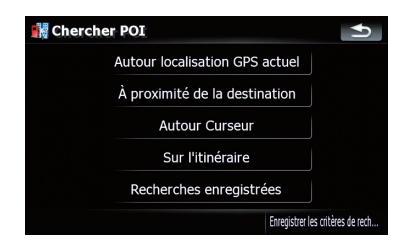

3 Touchez un des éléments sur la liste.

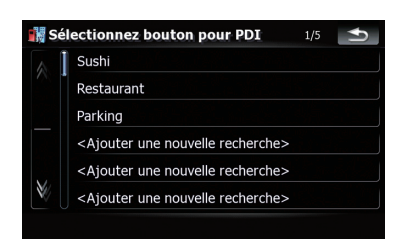

! Sélectionner un élément qui a déjà été mémorisé vous permet de le remplacer.

#### 4 Toucher la méthode de recherche que vous souhaitez entrer en mémoire.

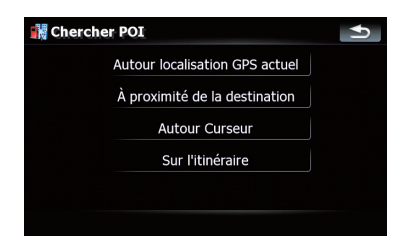

La liste des catégories d'adresses utiles apparaît.

32) Fr

### 5 Toucher la catégorie que vous souhaitez entrer en mémoire.

S'il y a des catégories plus précises dans la catégorie sélectionnée, sélectionnez la catégorie souhaitée dans la liste répétitivement, jusqu'à ce que la catégorie souhaitée apparaisse.

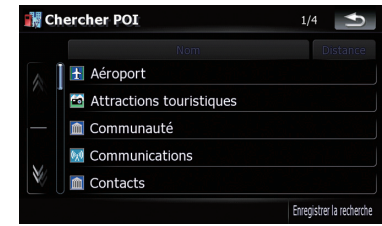

Vous séquence de sélection apparaît en haut de l'écran.

6 Vérifiez de nouveau la séquence et touchez [Enregistrer la recherche] pour la mémoriser.

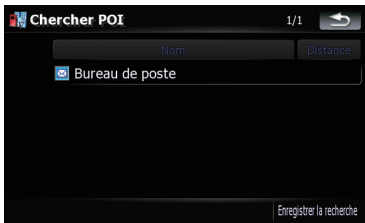

- . Toucher [Enregistrer la recherche] sans sélectionner une catégorie vous permet de mémoriser uniquement le méthode de recherche sélectionnée en incluant toutes les catégories.
- S'il n'y a plus de catégories plus précise, une liste vide apparaît. Dans ce cas, toucher [Enregistrer la recherche] vous permet de la mémoriser la catégorie actuellement sélectionnée. Pour connaître l'état de la séquence actuelle, reportez-vous en haut de l'écran.

**Chapitre** 03

7 Entrez le nom souhaité, puis touchez [Terminé] pour terminer l'entrée.

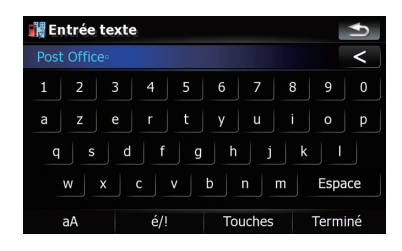

Le processus de mémorisation est terminé et le raccourci est disponible dans "Recherches enregistrées".

### Recherche d'une adresse utile en utilisant la séquence mémorisée

Vous pouvez rechercher une adresse utile en utilisant un raccourci mémorisé.

- 1 Touchez [Destination] sur "Menu supérieur", puis touchez [POI].
- 2 Touchez [Recherches enregistrées].
- 3 Touchez un des éléments sur la liste.

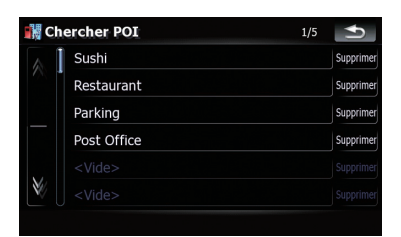

4 Touchez l'adresse utile désirée.

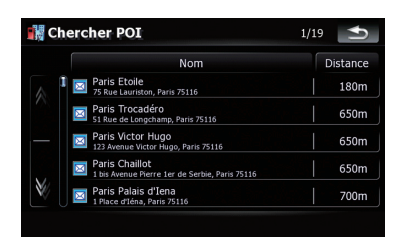

5 Touchez une des options en bas de l'écran "Écran de confirmation de carte" pour sélectionner l'opération suivante.

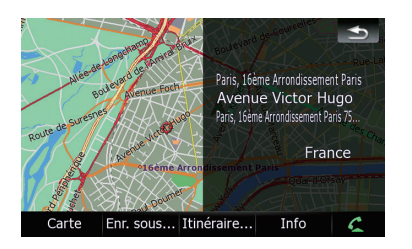

### Toucher [Itinéraire...] et [Y aller maintenant]

séquentiellement vous permet de régler la position sélectionnée comme destination et calculer l'itinéraire jusqu'à ce point.

 $\supset$  Pour en savoir plus sur les autres opération de "Écran de confirmation de carte", repor-tez-vous à la page 40, [Ce que vous pouvez](#page-39-0) faire avec "[Écran de confirmation de carte](#page-39-0)".

### Suppression des raccourcis mémorisés d'adresse utile

1 Touchez [Destination] sur "Menu supérieur", puis touchez [POI].

2 Touchez [Recherches enregistrées].

3 Touchez [Supprimer] à la droite de l'élément que vous souhaitez supprimer.

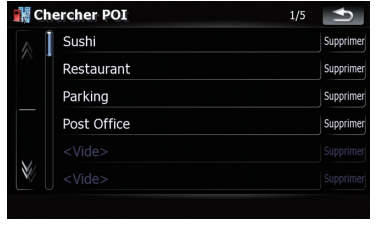

 $\Box$ 

### Recherche d'adresses utiles en utilisant des données d'un périphérique de stockage extérieure (USB, SD)

Créer une adresse utile personnalisée est possible en utilisant le programme utilitaire "Nav-Gate FEEDS" disponible séparément sur votre ordinateur. ("NavGate FEEDS" sera disponible sur notre site web.) Mémoriser une adresse utile correctement et connecter un périphérique de stockage extérieur (USB, SD) permet au système d'utiliser ces données pour la recherche.

- 1 Connectez le périphérique USB ou insérez la carte SD.
- 2 Touchez [Destination] sur "Menu supérieur", puis touchez [USB/SD].

34) <sub>F</sub>

3 Touchez le stockage souhaité que vous souhaitez charger.

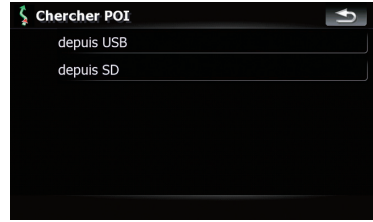

Touchez le dossier qui contient l'élément souhaité sur la liste.

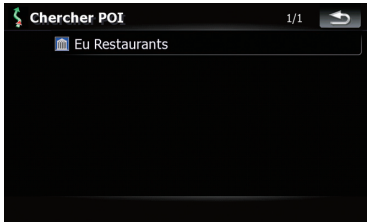

5 Touchez un des éléments sur la liste.

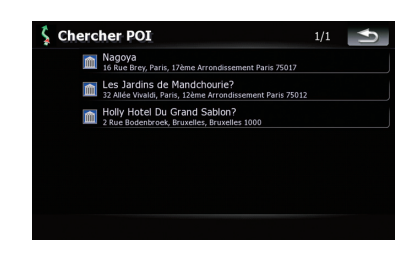

<span id="page-33-0"></span>Chapitre 03

<span id="page-34-0"></span>6 Touchez une des options en bas de l'écran "Écran de confirmation de carte" pour sélectionner l'opération suivante.

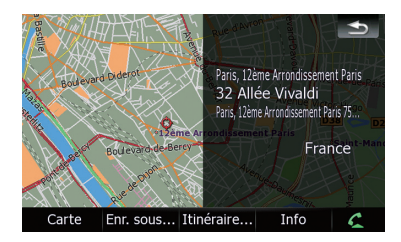

Toucher [Itinéraire...] et [Y aller maintenant] séquentiellement vous permet de régler la position sélectionnée comme destination et calculer l'itinéraire jusqu'à ce point.

 $\supset$  Pour en savoir plus sur les autres opération de "Écran de confirmation de carte", reportez-vous à la page 40, [Ce que vous pouvez](#page-39-0) faire avec "[Écran de confirmation de](#page-39-0)  $c$ arte". $\blacksquare$ 

### Recherche d'un lieu à partir des coordonnées

Entrer de la latitude et de la longitude qui détermine la position du lieu.

### 1 Touchez [Destination] sur "Menu supérieur", puis touchez [Itinéraire].

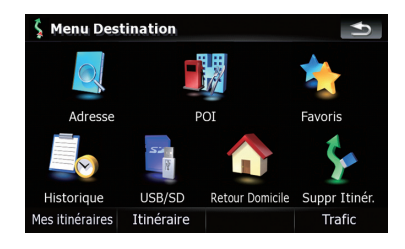

### 2 Touchez [Coordonnée].

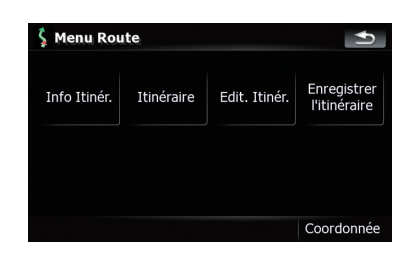

3 Toucher la touche de latitude ou la touche de longitude, selon celle que vous souhaitez entrer.

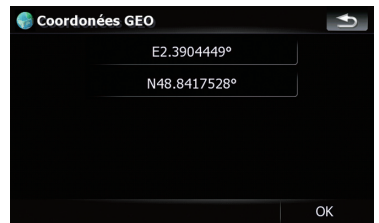

Les valeurs sur la touche de latitude et sur la touche longitude indiquent les coordonnées du curseur juste avant l'affichage de cet écran.

### 4 Touchez  $\leq$  pour supprimer la valeur actuelle et entrez les coordonnées souhaitées.

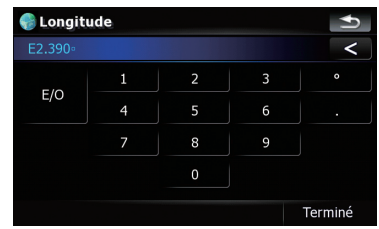

• Toucher [N/S] ou [E/O] permet de changer l'hémisphère.

#### <span id="page-35-0"></span>5 Touchez [Terminé].

L'écran retourne à l'écran précédent. Touchez l'autre touche dont vous n'avez pas encore entré les coordonnées, entrez la latitude ou la longitude, puis touchez [Terminé] pour terminer l'entrée.

### 6 Touchez [OK].

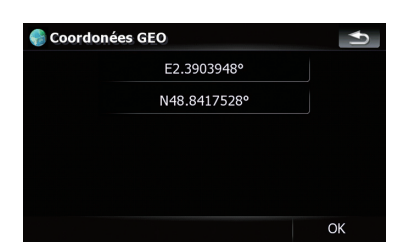

Le menu "Écran de confirmation de carte" apparaît.

#### 7 Touchez une des options en bas de l'écran "Écran de confirmation de carte" pour sélectionner l'opération suivante.

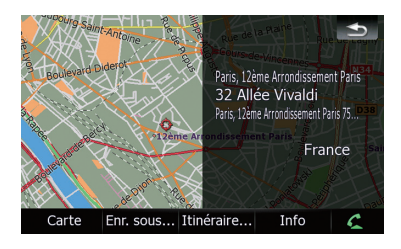

Toucher [Itinéraire...] et [Y aller maintenant] séquentiellement vous permet de régler la position sélectionnée comme destination et calculer l'itinéraire jusqu'à ce point.

 $\supset$  Pour en savoir plus sur les autres opération de "Écran de confirmation de carte", reportez-vous à la page 40, [Ce que vous pouvez](#page-39-0) faire avec "[Écran de confirmation de](#page-39-0)  $c$ arte". $\blacksquare$ 

### Sélection d'un lieu que vous avez recherché récemment

Les lieux que vous avez recherché dans le passé sont mémorisés automatiquement dans "Historique".

Sélectionner un élément sur la liste vous offre une méthode simple de spécifier la position.

**D** "Historique" peut contenir un maximum de 32 lieux. Si le nombre maximum est atteint, toute nouvelle entrée remplace la plus ancienne.

#### 1 Touchez [Destination] sur "Menu supérieur", puis touchez [Historique].

2 Touchez l'entrée souhaitée.

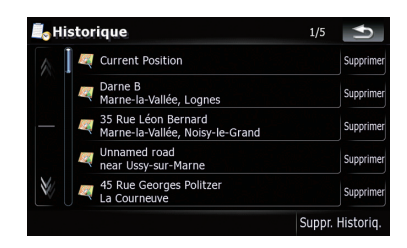

3 Touchez une des options en bas de l'écran "Écran de confirmation de carte" pour sélectionner l'opération suivante.

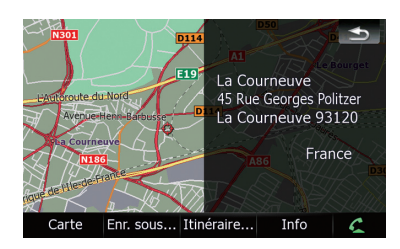

Toucher [Itinéraire...] et [Y aller maintenant] séquentiellement vous permet de régler la position sélectionnée comme destination et calculer l'itinéraire jusqu'à ce point.
**Chapitre** 03

### <span id="page-36-0"></span>Suppression de l'entrée dans l'"Historique"

Les éléments dans "Historique" peuvent être supprimés. Toutes les entrées de "Historique" peuvent aussi être supprimées à la fois.

1 Touchez [Destination] sur "Menu supérieur", puis touchez [Historique].

### 2 Touchez [Supprimer] à la droite de l'élément que vous souhaitez supprimer.

### 3 Touchez [Oui].

Un message apparaît vous demandant de confirmer la suppression.

- **D** Toucher [**Suppr. Historig.**] vous permet de supprimer toutes les entrées.
- $\Box$  Étant donné qu'il n'est pas possible de restaurer des données supprimées, faites bien attention à ne pas les supprimer par inadvertance.<sup>1</sup>

# Sélection d'un lieu mémorisé dans "Favoris"

Mémoriser les lieus où vous allez souvent vous fait gagner du temps et des efforts. Sélectionner un élément sur la liste vous offre une méthode simple de spécifier la position.

**T** "Favoris" peut contenir un maximum de 30 lieux.

### 1 Touchez [Destination] sur "Menu supérieur", puis touchez [Favoris].

2 Touchez l'entrée souhaitée.

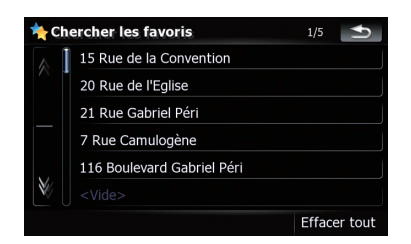

3 Touchez une des options en bas de l'écran "Écran de confirmation de carte" pour sélectionner l'opération suivante.

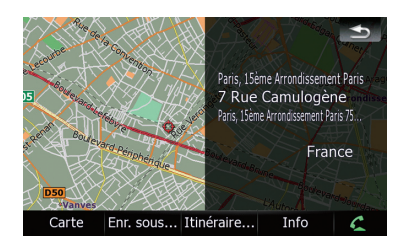

### Toucher [Itinéraire...] et [Y aller maintenant]

séquentiellement vous permet de régler la position sélectionnée comme destination et calculer l'itinéraire jusqu'à ce point.

 $\supset$  Pour en savoir plus sur les autres opération de "Écran de confirmation de carte", repor-tez-vous à la page 40, [Ce que vous pouvez](#page-39-0) faire avec "[Écran de confirmation de carte](#page-39-0)".

### Suppression de l'entrée dans "Favoris"

Toutes les entrées de "Favoris" peuvent être supprimées en une fois.

### 1 Touchez [Destination] sur "Menu supérieur", puis touchez [Favoris].

### 2 Touchez [Effacer tout].

Un message apparaît vous demandant de confirmer la suppression.

Fr 37

# <span id="page-37-0"></span>Recherche et sélection d'un lieu

#### 3 Touchez [Oui].

p Étant donné qu'il n'est pas possible de restaurer des données supprimées, faites bien attention à ne pas les supprimer par inadvertance **n** 

# Réglage de l'itinéraire jusqu'à votre domicile

Si l'emplacement de votre domicile a été mémorisé, l'itinéraire à votre domicile peut être calculé en touchant une seule touche.

#### ● Touchez [Destination] sur "Menu supérieur", puis touchez [Retour Domicile].

Si aucun itinéraire n'est défini, le calcul de l'itinéraire démarre immédiatement.

Si un itinéraire a déjà été défini, un message apparaît vous demandant d'annuler l'itinéraire actuel. Touchez [**Qui**] pour démarre le calcul de l'itinéraire.

- **p** Si le domicile n'a pas encore été mémorisé. réglez d'abord son emplacement.
	- $\supset$  Pour en savoir plus, reportez-vous à [la](#page-128-0) page 129, [Paramétrage de la position de](#page-128-0) [votre domicile](#page-128-0).

### Réglage d'un itinéraire en rappelant un itinéraire enregistré

Enregistrer un itinéraire vous permet de rappeler le même itinéraire. Sélectionner un élément sur la liste vous offre une méthode simple pour définir un itinéraire enregistré. Sélectionner un élément sur la liste vous offre une méthode simple de spécifier la position.

- ! S'il n'y a pas d'entrée sur la liste, enregistrez d'abord un itinéraire.
	- Pour en savoir sur les autres opérations, reportez-vous à [la page 50,](#page-49-0) Mémorisation de l'[itinéraire actuel](#page-49-0).

#### 1 Touchez [Destination] sur "Menu supérieur", puis touchez [Mes itinéraires].

2 Touchez l'entrée souhaitée.

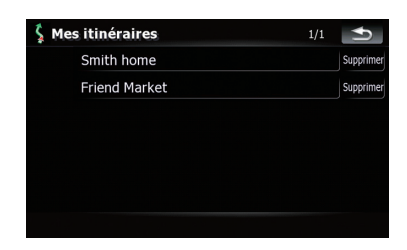

Quand aucun itinéraire n'est défini, l'itinéraire enregistré est rappelé et le guidage démarre immédiatement

# Recherche d'un lieu en faisant glisser la carte

Recherche un lieu en faisant glisser la carte vous permet de régler la position comme une cible sélectionnable dans "Écran de confirmation de carte".

1 Appuyez sur le bouton MAP pour passer à l'écran de carte de navigation.

2 Touchez et faites glisser l'écran pour faire défiler la carte jusqu'à la position souhaitée.

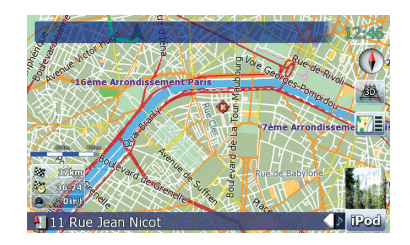

### 3 Touchez **ME** pour afficher "Écran de confirmation de carte".

Le menu "Écran de confirmation de carte" apparaît.

4 Touchez une des options en bas de l'écran "Écran de confirmation de carte" pour sélectionner l'opération suivante.

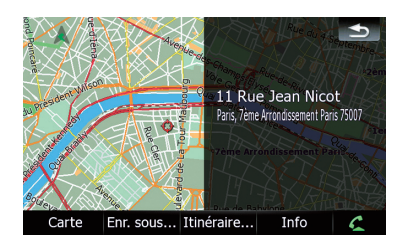

Toucher [Itinéraire...] et [Y aller maintenant] séquentiellement vous permet de régler la position sélectionnée comme destination et calculer l'itinéraire jusqu'à ce point.

 $\supset$  Pour en savoir plus sur les autres opération de "Écran de confirmation de carte", reportez-vous à [la page suivante,](#page-39-0) Ce que vous pouvez faire avec "[Écran de confirmation de](#page-39-0)  $c$ arte". $\blacksquare$ 

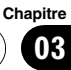

<span id="page-39-0"></span>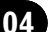

# Ce que vous pouvez faire avec "Écran de confirmation de carte"

Dans la plupart des cas après la recherche d'un lieu, "Écran de confirmation de carte" apparaît et vous permet de sélectionner l'opération suivante. Les options indiquées ci-dessous sont disponibles sur cet écran:

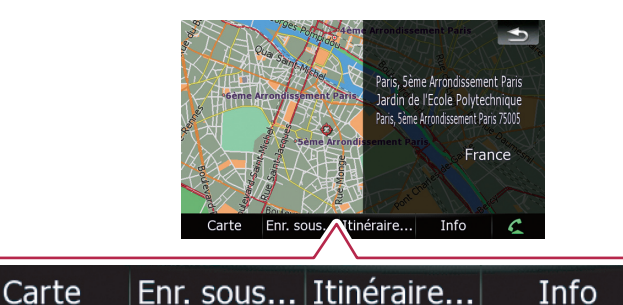

### Carte

Affiche une carte 2D en plein écran centrée sur la position du curseur.

### Enr. sous...

Place épingle de signalisation et enregistre la position.

 $\supset$  Pour en savoir plus sur les opérations, reportez-vous à la page suivante. Enr. sous....

### Itinéraire...

Règle la position de la destination, des points de passage et du point de départ.

 $\supset$  Pour en savoir plus sur les opérations, reportez-vous à cette page. Itinéraire....

### Info

Affiche des informations détaillées sur le lieu indiqué par la position du curseur.

 $\supset$  Pour en savoir plus sur les opérations, reportez-vous à la page 42, [Visualisation des](#page-41-0) [informations relatives à une position spéci](#page-41-0)[fiée](#page-41-0).

### $\mathcal{L}$

Vous permet d'appeler un lieu si un numéro de téléphone est disponible. (Le jumelage avec un téléphone portable muni de la technologie sans fil Bluetooth est requis.)

 $\supset$  Pour en savoir plus sur les opérations, reportez-vous à la page 61, [Composition d](#page-60-0)'un [numéro de téléphone sur l](#page-60-0)'"Écran de confir $mation$  de carte".

# Itinéraire...

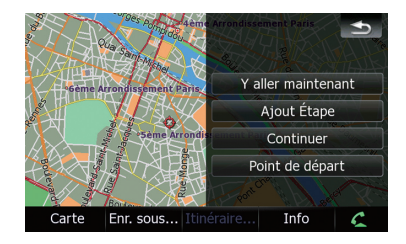

### Y aller maintenant

Calcule un nouvel itinéraire en définissant la position du curseur comme nouvelle destination.

 $\supset$  Pour en savoir plus sur les opérations, reportez-vous à [la page suivante,](#page-40-0) Définition [du lieu comme nouvelle destination](#page-40-0).

### Ajout Étape

Recalcule l'itinéraire en ajoutant la position du curseur comme point de passage.

<u>40</u>) <sub>Fr</sub>

<span id="page-40-0"></span> $\supset$  Pour en savoir plus sur les opérations, reportez-vous à cette page, Définition du lieu comme point de passage.

### Continuer

Recalcule l'itinéraire en définissant la position du curseur comme nouvelle destination. La destination précédente devient un point de passage.

 $\supset$  Pour en savoir plus sur les opérations, reportez-vous à [la page suivante,](#page-41-0) Définition [du lieu comme nouvelle destination finale](#page-41-0).

### Point de départ

Définit le lieu comme point de départ.

 $\supset$  Pour en savoir plus sur les opérations, reportez-vous à [la page suivante,](#page-41-0) Définition  $du$  lieu comme point de départ. $\blacksquare$ 

### Enr. sous...

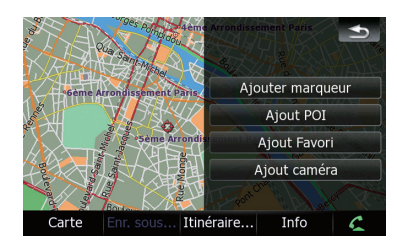

### Ajouter marqueur

Place une épingle de signalisation à la position du curseur comme repère.

 $\supset$  Pour en savoir plus, reportez-vous à [la page](#page-42-0) 43, Placement d'[une épingle de signalisation](#page-42-0) [sur un lieu](#page-42-0).

### Ajout POI

Mémorise la position du curseur comme adresse utile.

 $\supset$  Pour en savoir plus, reportez-vous à [la page](#page-42-0) 43, [Enregistrement d](#page-42-0)'un lieu comme [adresse utile personnalisée](#page-42-0).

### Ajout Favori

Mémorise la position du curseur comme un "Favoris".

 $\supset$  Pour en savoir plus, reportez-vous à [la page](#page-43-0) 44, [Mémorisation d](#page-43-0)'un lieu dans "Favoris".

### Ajout caméra

Mémorise la position du curseur comme un lieu de caméra de sécurité.

**→** Pour en savoir plus, reportez-vous à [la page](#page-44-0) 45, [Mémorisation de la position comme lieu](#page-44-0) [de caméra de sécurité](#page-44-0).

# Définition du lieu comme nouvelle destination

1 Touchez [Itinéraire...] sur "Écran de confirmation de carte".

### 2 Touchez [Y aller maintenant].

Si aucun itinéraire n'est défini, le calcul de l'itinéraire démarre immédiatement.

Si un itinéraire a déjà été défini, un message apparaît vous demandant d'annuler l'itinéraire actuel. Touchez [Oui] pour démarre le calcul de l'itinéraire.

**p** Quand le curseur se trouve sur une destination qui a déjà été définie, touchez [Suppr. dest.] pour annuler l'itinéraire actuel ou recalculez l'itinéraire en définissant un des points de passage restant comme destination.<sup>1</sup>

# Définition du lieu comme point de passage

1 Touchez [Itinéraire...] sur "Écran de confirmation de carte".

### 2 Touchez [Ajout Étape].

Si aucun point de passage n'est défini, le calcul de l'itinéraire démarre immédiatement.

<span id="page-41-0"></span>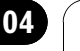

**D** Quand le curseur se trouve sur un point de passage déjà défini, touchez [Suppr Étape] pour supprimer le point de passage et recalculer l'itinéraire.

# Définition du lieu comme nouvelle destination finale

- 1 Touchez [Itinéraire...] sur "Écran de confirmation de carte".
- 2 Touchez [Continuer].
	- p Recalcule l'itinéraire en définissant la position du curseur comme nouvelle destination. La destination précédente devient un point de passage.  $\Box$

# Définition du lieu comme point de départ

Seul la définition du point de départ est réalisée quand il n'y a pas d'itinéraire. Sinon, le nouvel itinéraire à partir du point de départ à la destination actuelle est recalculée.

### 1 Touchez [Itinéraire...] sur "Écran de confirmation de carte".

- 2 Touchez [Point de départ].
	- **p** Quand le curseur se trouve sur un point de départ déjà défini, il change en [Suppr. départ]. Tous les points de passage déjà définis sont supprimés.

# Visualisation des informations relatives à une position spécifiée

Placer le curseur sur la position souhaitée vous permet de voir des informations détaillées sur le lieu sélectionné en utilisant "Écran de confirmation de carte".

1 Appuyez sur le bouton MAP pour passer à l'écran de carte de navigation.

2 Touchez et faites glisser l'écran pour faire défiler la carte jusqu'à la position souhaitée.

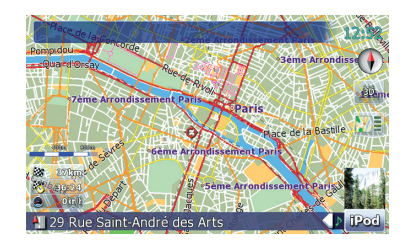

### 3 Touchez **WE** pour afficher "Écran de confirmation de carte".

Le menu "Écran de confirmation de carte" apparaît.

### 4 Touchez [Info] en bas de "Écran de confirmation de carte".

L'écran "Informations points" apparaît.

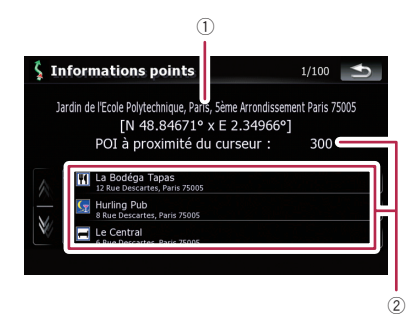

- 1 L'adresse et les coordonnées
- 2 Informations sur les adresses utiles proches

### 5 Touchez Mou M pour faire défiler la listes des adresses utiles proches, puis touchez l'adresse utile souhaitée.

Toucher une des adresses utiles de la liste vous permet de voir des informations plus détaillées sur l'adresse utile.

<u>42</u>) <sub>Fr</sub>

### <span id="page-42-0"></span>6 Touchez [OK].

Si vous touchez [OK], "Écran de confirmation de carte" apparaît centré sur l'adresse utile sélectionnée<sup>[1]</sup>

# Placement d'une épingle de signalisation sur un lieu

Les icônes en forme d'épingle appelés "épingles de signalisation" peuvent être utilisés comme des repères. Placer des épingles de couleur sur la carte faire ressortir la position et vous aide à retrouver la position plus tard.

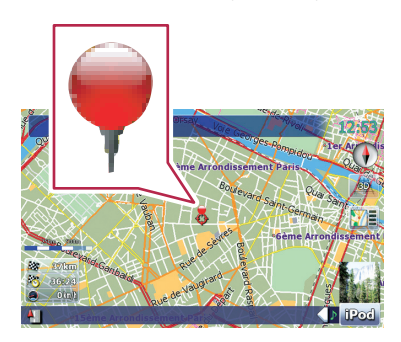

1 Recherchez un lieu ou positionnez le curseur sur la zone souhaitée en faisant glisser la carte et en affichant "Écran de confirmation de carte".

2 Touchez [Enr. sous...] sur "Écran de confirmation de carte".

### 3 Touchez [Ajouter marqueur].

Un icône en forme d'épingle est placé sur la carte et l'écran retourne à l'écran de carte.

**p** La couleur de l'icône en forme d'épingle est affecté automatiquement à partir de couleurs prédéfinies que vous pouvez régler.

### Retrait d'une épingle de signalisation

Quand le curseur se trouve sur une épingle de signalisation qui a déjà été définie, vous pouvez retirer l'épingle.

1 Placez le curseur sur l'icône en forme d'épingle et affichez "Écran de confirmation de carte".

2 Touchez [Enr. sous...] sur "Écran de confirmation de carte".

### 3 Touchez [Suppr marqueurs].

L'icône en forme d'épingle est supprimé et l'écran retourne à l'écran de carte.

# Enregistrement d'un lieu comme adresse utile personnalisée

Si un nouveau commerce a été ouvert, il ne peut pas être trouvé dans la base de données. Enregistrer le lieu comme nouvelle adresse utile vous permet de l'utiliser comme une adresse utile préinstallée.

### 1 Recherchez un lieu ou positionnez le curseur sur la zone souhaitée en faisant glisser la carte et en affichant "Écran de confirmation de carte".

### 2 Touchez [Enr. sous...] sur "Écran de confirmation de carte".

### 3 Touchez [Ajout POI].

La liste des catégories d'adresses utiles apparaît.

<span id="page-43-0"></span>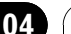

4 Touchez la catégorie dans laquelle vous souhaitez que le lieu soit affecté.

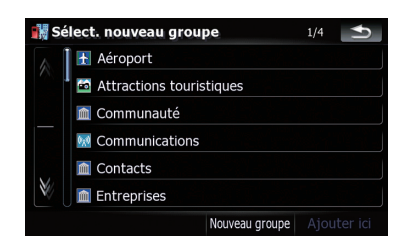

S'il y a des catégories plus précises dans la catégorie sélectionnée, répétez cette étape autant de fois que nécessaire.

### 5 Touchez [Ajouter ici] quand la liste de la catégorie souhaitée apparaît pour lui ajouter l'élément.

S'il n'y a pas de catégorie plus précise, une liste vide apparaît. Dans ce cas, toucher [Ajouter ici] vous permet d'ajouter l'élément et de l'enregistrer comme un élément appartement à la catégorie que vous avez sélectionnée sur l'écran précédent.

**D** Toucher [**Ajouter ici**] sans avoir sélectionné une catégorie n'est pas possible.

### 6 Entrez le nom souhaité, puis touchez [Terminé] pour terminer l'entrée.

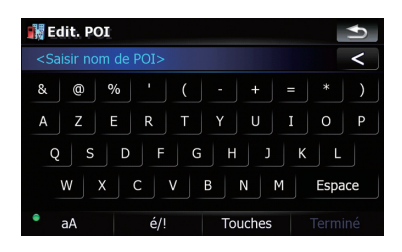

L'enregistrement est maintenant terminé et l'élément est disponible comme adresse utilise personnalisée.

**p** Vous pouvez modifier l'adresse utile enregistrée plus tard dans "Gérer POI".

 $\supset$  Pour en savoir plus sur les opérations, reportez-vous à la page 126, [Modification de](#page-125-0) [vos POI personnalisées](#page-125-0).

# Mémorisation d'un lieu dans "Favoris"

Mémoriser vos lieux favoris comme "Favoris" vous permet de gagner du temps et des efforts puisque vous n'avez pas besoin d'entrer de nouveau ces informations. Les éléments mémorisés pourront être accessible sur "Favoris" plus tard.

- $\supset$  Pour en savoir plus sur les opérations, reportez-vous à [la page 37,](#page-36-0) Sélection d'un lieu [mémorisé dans](#page-36-0) "Favoris".
- **D** "Favoris" peut contenir un maximum de 30 lieux.

1 Recherchez un lieu ou positionnez le curseur sur la zone souhaitée en faisant glisser la carte et en affichant "Écran de confirmation de carte".

- 2 Touchez [Enr. sous...] sur "Écran de confirmation de carte".
- 3 Touchez [Ajout Favori].
- 4 Touchez l'entrée souhaitée.

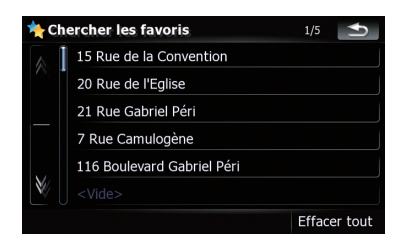

Sélectionner un élément qui a déjà été mémorisé vous permet de le remplacer.

<u>44</u>) Fr

### <span id="page-44-0"></span>5 Entrez le nom souhaité, puis touchez [Terminé] pour terminer l'entrée.

La mémorisation est terminée et l'élément est disponible comme entrée présélectionnée dans "Favoris" **I** 

# Suppression de l'entrée dans "Favoris"

Toutes les entrées de "Favoris" peuvent être supprimées en une fois.

### 1 Touchez [Destination] sur "Menu supérieur", puis touchez [Favoris].

### 2 Touchez [Effacer tout].

Un message apparaît vous demandant de confirmer la suppression.

### 3 Touchez [Oui].

 $\Box$  Étant donné qu'il n'est pas possible de restaurer des données supprimées, faites bien attention à ne pas les supprimer par inad $v$ ertance. $\Box$ 

# Mémorisation de la position comme lieu de caméra de sécurité

Mémoriser une position comme lieu de caméra de sécurité routière permet au système de navigation de vous avertir quand vous approchez du lieu de la caméra. Ces lieux sont indiqués par des icônes de caméra.

#### 1 Recherchez un lieu ou positionnez le curseur sur la zone souhaitée en faisant glisser la carte et en affichant "Écran de confirmation de carte".

- 2 Touchez [Enr. sous...] sur "Écran de confirmation de carte".
- 3 Touchez [Ajout caméra].

4 Touchez la touche sous "Type de radar:" pour afficher l'écran de sélection.

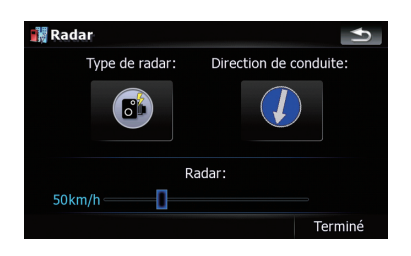

5 Touchez le type de caméra souhaité pour choisir une catégorie.

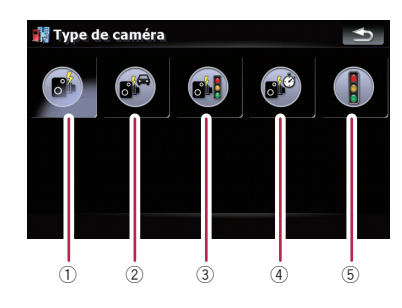

Options disponibles;

- 1 Caméras fixes
- 2 Caméras mobiles
- 3 Caméras intégrées
- 4 Caméras de contrôle de section
- 5 Caméras de feux rouge

6 Touchez la touche sous "Direction de conduite:" pour afficher l'écran de sélection.

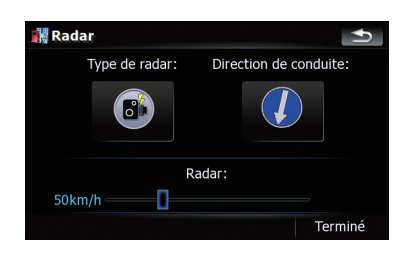

7 Touchez la direction souhaitée pour affecter une direction.

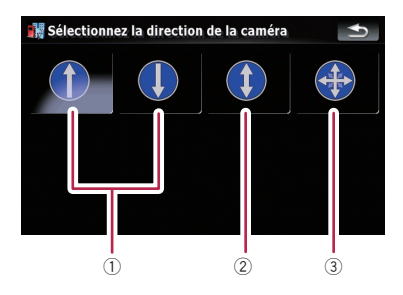

Options disponibles;

- 1 Type unidirectionnel
- 2 Type bidirectionnel
- 3 Type omnidirectionnel

### 8 Touchez n'importe où sur la barre et faites glisser le curseur sous "Radar:" pour régler la limitation de vitesse.

Si vous essayez de passer dans une zone où se trouve une caméra à une vitesse supérieure à la vitesse limite, le système de navigation vous avertira. $\square$ 

46 )  $F_r$ 

# Contrôle de l'itinéraire actuel

# Contrôle des condition de l'itinéraire actuel

L'écran "**Info. Itinéraire**" vous offre diverses informations détaillées à propos de l'itinéraire actuel.

Voici un exemple d'itinéraire comportant deux points de passage.

- $\Box$  Cette fonction est disponible uniquement quand l'itinéraire est défini et que votre véhicule se trouve sur cet itinéraire.
- **D** Vous pouvez aussi afficher l'écran "Info. Itinéraire" en touchant "Fenêtre multiinfo" sur l'écran de carte.
	- **→** Pour en savoir plus, reportez-vous à [la](#page-22-0) page 23, [Fenêtre multi-info](#page-22-0).

### 1 Touchez [Destination] sur "Menu supérieur", puis touchez [Itinéraire].

2 Touchez [Info Itinér.].

#### $\zeta$  Menu Route  $\blacktriangle$ Enregistrer Info Itinér. Itinéraire Edit. Itinér. l'itinéraire Coordonnée

L'écran "Info. Itinéraire" apparaît.

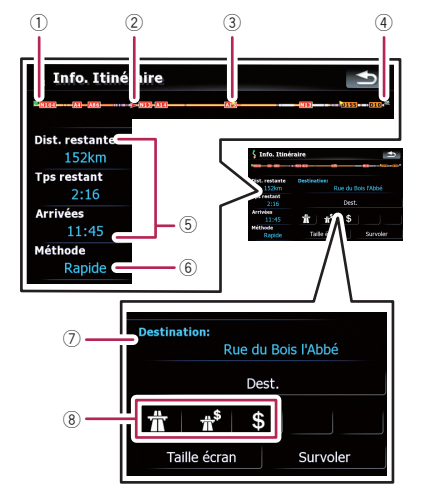

- 1 Point de départ
- 2 Position actuelle
- 3 Point de passage
- 4 Destination
- 5 Temps et distance jusqu'au point actuellement affiché

La distance et le temps restant, de même que l'heure estimée d'arrivée sont affichés.

- 6 La méthode calcul de l'itinéraire actuellement réglée "Méthode:"
	- $\supset$  Pour en savoir plus, reportez-vous à [la](#page-120-0) page 121. [Itinéraire](#page-120-0).
- 7 Point actuellement affiché et informations concernant ce point
- 8 Les conditions de l'itinéraire jusqu'au point actuellement affiché Toucher l'icône vous permet de vérifier les détails. S'il y cinq icône ou plus, touchez pour afficher les quatre icônes suivants.

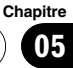

3 Touchez [Dest.] pour afficher l'écran pour le premier point de passage.

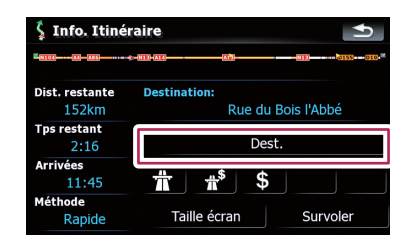

L'écran "Information étape" apparaît.

### 4 Touchez [Via] pour afficher l'écran pour le deuxième point de passage.

L'écran "Information étape" le point de passage suivant apparaît.

### 5 Touchez [Via] pour retourner à l'écran pour l'itinéraire en entier.

L'écran "Info. Itinéraire" apparaît.

 $\Box$  S'il y trois points de passage ou plus, l'écran du point de passage suivant est affiché chaque fois que vous touchez [Via].

### Affichage d'un voyage virtuel à grand vitesse

Cette fonction vous permet de reproduire le l'itinéraire virtuel de la fonction de navigation à grande vitesse sans guidage vocale. Cette fonction est pratique si vous souhaitez vous rendre compte comment l'itinéraire sera guidé.

### 1 Touchez [Destination] sur "Menu supérieur", puis touchez [Itinéraire].

### 2 Touchez [Info Itinér.].

L'écran "Info. Itinéraire" apparaît.

### 3 Touchez [Survoler].

La simulation démarre.

**D** Si vous souhaitez arrêter la simulation, touchez  $\Box$  sur la carte.

### Contrôle de l'aperçu de l'itinéraire complet

Vous pouvez voir un aperçu complet de l'itinéraire actuel.

### 1 Touchez [Destination] sur "Menu supérieur", puis touchez [Itinéraire].

### 2 Touchez [Info Itinér.].

L'écran "Info. Itinéraire" apparaît.

### 3 Touchez [Taille écran].

L'écran de la carte 2D apparaît avec tout l'itinéraire actuelle affiché sur l'écran.<sup>1</sup>

# Contrôle de l'itinéraire actuel

Vous pouvez vérifier les informations sur l'itinéraire.

 $\Box$  Cette fonction est disponible uniquement quand l'itinéraire est défini et que votre véhicule se trouve sur cet itinéraire.

### 1 Touchez [Destination] sur "Menu supérieur", puis touchez [Itinéraire].

2 Touchez [Itinéraire].

### 3 Touchez ou vour faire défiler la liste.

Faites défiler la liste selon votre besoin.

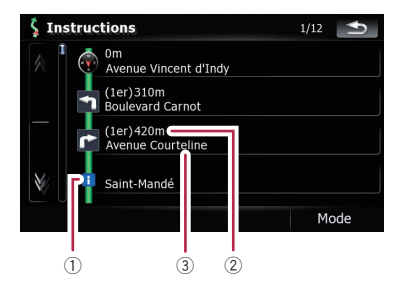

- 1 Indication pour tourner
- 2 Distance à parcourir
- 3 Nom des rues/routes par lesquelles vous passez

### 4 Touchez [Mode].

Chaque fois que vous touchez [Mode] le mode de liste change. Autres options :

· Instructions détaillées Toutes les intersections, toutes les rues passées et les autres informations sont affichées.

### • Instructions

Toutes les intersections (où un guidage vocal est donné) sont affichées.

#### • Liste des routes

Permet d'afficher les intersection avec les conditions les plus simples (les noms de route qui apparaissent en double sont fusionnés en un seul).

p Lorsqu'un itinéraire de longue distance est calculé, votre système de navigation peut ne pas être en mesure de lister toutes les routes. (Dans ce cas, les autres routes apparaîtront dans la liste à mesure que vous progressez sur le parcours.)

**Chapitre** 05

# <span id="page-49-0"></span>Édition des points de passage et de la destination

# Édition des points de passage

Vous pouvez modifier des points de passage (lieux par lesquels vous souhaitez passer sur le trajet menant à votre destination) et recalculer l'itinéraire de façon qu'il passe par ces lieux.

### Ajout d'un point de passage

- 1 Recherche d'un lieu.
	- $\supset$  Pour en savoir plus, reportez-vous aux descriptions à partir de la page [28](#page-27-0) à la page [38.](#page-37-0)

#### 2 Touchez [Itinéraire...] sur "Écran de confirmation de carte".

### 3 Touchez [Ajout Étape].

Si aucun point de passage n'est défini, le calcul de l'itinéraire démarre immédiatement.

- $\supset$  Pour en savoir plus sur les opérations, reportez-vous à cette page, Classement des points de passage.
- p Quand vous définissez des points de passage dans l'itinéraire jusqu'à votre destination, l'itinéraire jusqu'au prochain point de passage apparaît en vert clair. Le reste de l'itinéraire apparaît en bleu clair.

### Classement des points de passage

Vous pouvez classer les points de passage et recalculer l'itinéraire.

#### 1 Touchez [Destination] sur "Menu supérieur", puis touchez [Itinéraire].

#### 2 Touchez [Edit. Itinér.]. L'écran "**Éditer Itinéraire**" apparaît.

### 3 Touchez [1] ou [1] pour déplacer le point de passage ou la destination.

Mettez-les dans l'ordre souhaité.

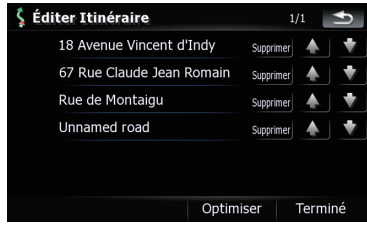

Toucher [**Optimiser**] permet de trier les points de passage automatiquement de façon que la durée et la distance de l'itinéraire soient les plus faibles possible.

### 4 Touchez [Terminé].

L'itinéraire est recalculé et la carte du la position actuelle apparaît.

### Suppression d'un point de passage

Vous pouvez supprimer des points de passage de l'itinéraire et recalculer l'itinéraire. (Vous pouvez les supprimer successivement.)

### 1 Touchez [Destination] sur "Menu supérieur", puis touchez [Itinéraire].

### 2 Touchez [Edit. Itinér.].

L'écran "**Éditer Itinéraire**" apparaît.

### 3 Touchez [Supprimer] à la droite du point de passage que vous souhaitez supprimer.

Le point de passage sera supprimé de la liste.

### 4 Touchez [Terminé].

L'itinéraire est recalculé et la carte du la position actuelle apparaît.

# Mémorisation de l'itinéraire actuel

La mémorisation de l'itinéraire actuel vous permet de le rappeler et de définir l'itinéraire mémorisé.

# Édition des points de passage et de la destination

**Chapitre** 06

 $\Box$  Cette fonction est disponible uniquement quand l'itinéraire est défini et que votre véhicule se trouve sur cet itinéraire.

### 1 Touchez [Destination] sur "Menu supérieur", puis touchez [Itinéraire].

2 Touchez [Enregistrer l'itinéraire].

3 Entrez le nom souhaité, puis touchez [Terminé] pour terminer l'entrée.

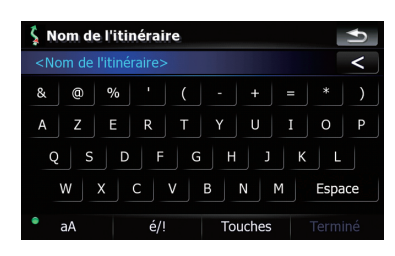

L'écran précédent apparaît.

### Suppression de l'entrée dans l'"Mes itinéraires"

1 Touchez [Destination] sur "Menu supérieur", puis touchez [Mes itinéraires].

### 2 Touchez [Supprimer] à la droite de l'élément que vous souhaitez supprimer.

 $\Box$  Étant donné qu'il n'est pas possible de restaurer des données supprimées, faites bien attention à ne pas les supprimer par inad $vertance.$ 

# Suppression de l'itinéraire actuel

Si vous n'avez plus besoin de voyager jusqu'à la destination, suivez les étapes ci-dessous pour supprimer l'itinéraire actuel et annuler le guidage d'itinéraire.

### 1 Touchez [Destination] sur "Menu supérieur", puis touchez [Suppr Itinér.].

Un message de confirmation de l'annulation de l'itinéraire actuel apparaît.

2 Touchez [Oui].

 $_{Fr}$  (51

### Utilisation des informations sur le trafic

Vous pouvez voir les conditions et les informations de circulation routière actuelles. Quand le système de navigation reçoit des nouvelles informations sur le trafic actuel, elles se superposent aux informations de trafic de votre carte et vous pouvez aussi afficher des informations détaillées quand elle sont disponibles.

Avec le réglage par défaut, le système de navigation prend en compte les informations sur le trafic et essaie d'éviter les encombrement et de suggérer de meilleures itinéraires. De plus, quand vous voyagez sur un itinéraire donné et que le système trouve un meilleur autre itinéraire qui permet d'éviter les encombrements, l'itinéraire actuel est recalculé automatiquement.

Le terme "encombrement" utilisé dans cette section indique les types suivants de conditions de trafic :

- Trafic discontinu
- Trafic interrompu
- Routes fermées/bloquées

### Visualisation de la liste du trafic

Les informations sur le trafic sont affichées à l'écran sous la forme d'une liste. Ceci vous permet de vérifier combien d'incidents de circulation ont eu lieu, leur emplacement et leur distance par rapport à votre position actuelle.

#### $\bullet$  Touchez [Destination] sur "Menu supérieur", puis touchez [Trafic].

Une liste avec les informations sur le trafic qui ont été reçues est affichée. La liste est triée par distance par rapport à votre position actuelle.

Les lieux (noms de rue) où des incidents ont eu lieu, sont indiqués dans la liste.

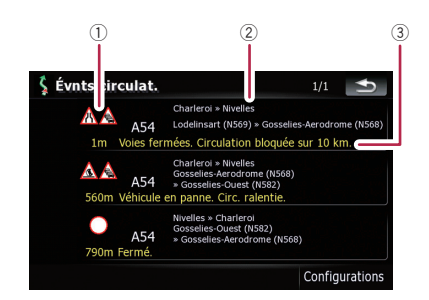

1 Icône associé à l'évènement

2 Rue ou lieu et direction

3 Distance au lieu et évènement

Toucher l'élément souhaité vous permet de vérifier sa position sur la carte. $\blacksquare$ 

# Comme lire les informations sur le trafic sur la carte

Les informations sur les événements de circulation affichées sur la carte se présentent comme suit.

**p** Si vous continuez à faire un zoom arrière les lignes et les icônes des informations routières disparaissent.

Icône des événements de circulation

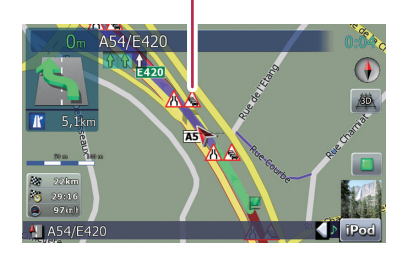

- avec une ligne rouge: Trafic discontinu
- avec une ligne rouge: Trafic interrompu
- avec une ligne rouge: Routes fermées/bloquées
- $\bigwedge$  etc. :  $\overline{\text{Acc}}$ idents, constructions, etc. $\Box$

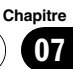

# Réglage des informations sur le trafic

Les fonctions préférées relatives aux informations sur le trafic peuvent être réglées.

### 1 Touchez [Destination] sur "Menu supérieur", puis touchez [Trafic].

### 2 Touchez [Configurations].

L'écran "Centre contrôle TMC" apparaît.

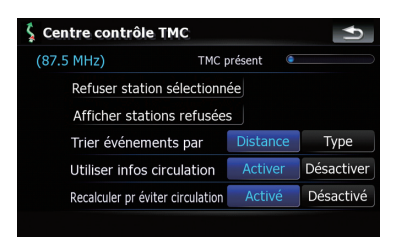

Options disponibles;

! "Refuser station sélectionnée"

Rendez la station actuelle non recevable de façon que la réception de la station non désirée puisse être interrompue temporairement.

### ! "Afficher stations refusées"

Affiche la liste des stations que vous avez exclues. Sur la liste, toucher [**Activé**] à côté d'un élément de la station souhaitée permet de rendre la station de nouveau recevable.

! "Trier événements par" [Distance] :

> Trie les évènements de trafic de la liste par distance.

### [Type] :

Trie les évènements de trafic de la liste par type.

! "Utiliser infos circulation" [Activer] :

Calcule l'itinéraire en prenant en compte les encombrement dans le calcul initial.

#### [Désactiver] :

Calcule l'itinéraire sans prendre en compte les encombrement dans le calcul initial.

### "Recalculer pr éviter circulation" [Activé] :

Calcule un nouvel itinéraire en prenant en compte les encombrement quand vous demandez une recalcul de l'itinéraire.

### [Désactivé] :

Calcule un nouvel itinéraire sans prendre en compte les encombrement quand vous demandez une recalcul de l'itinéraire.<sup>1</sup>

Fr 53

### <span id="page-53-0"></span>Utilisation du téléphone main libre

# Présentation du téléphone main libre

# **ATTENTION**

Pour votre sécurité, évitez de téléphoner dans la mesure du possible en conduisant.

Si votre téléphone portable intègre la technologie Bluetooth®, ce système de navigation peut être relié à votre téléphone portable sans fil. A l'aide de la fonction main libre, vous pouvez utiliser le système de navigation pour émettre ou recevoir des appels. Vous pouvez également transférer l'annuaire de votre téléphone portable dans le système de navigation. Cette section décrit la configuration d'une connexion Bluetooth et l'utilisation d'un téléphone portable intégrant la technologie Bluetooth avec le système de navigation.

Pour en savoir plus sur la connectivité avec le téléphone portable intégrant la technologie sans fil Bluetooth, visitez notre site Web.

 $\boxed{\blacksquare}$ 

# Préparation des dispositifs de communication

Ce système de navigation est équipé d'une fonction qui permet d'utiliser des téléphones portables intégrant la technologie sans fil Bluetooth.

Lorsque votre téléphone portable compatible Bluetooth est connecté, le voyant d'état de la connexion Bluetooth s'allume.

- **→** Pour en savoir plus, reportez-vous à [la page](#page-64-0) 65, [Remarques pour le téléphone main libre](#page-64-0).
- **p** Lorsque le système de navigation s'éteint, la connexion Bluetooth s'éteint également. Lorsque le système redémarre, le système tente automatiquement de se reconnecter au téléphone portable précédemment relié. En cas de rupture de la connexion, le système se reconnecte automatiquement au téléphone portable spécifié (sauf lorsque la

rupture de connexion est due au téléphone portable lui-même).

# Affichage du Menu téléphone

Utilisez le "Menu téléphone" lorsque vous connectez le téléphone portable au système de navigation.

### 1 Appuyez sur le bouton MENU pour afficher le "Menu supérieur".

### 2 Touchez [Téléphone].

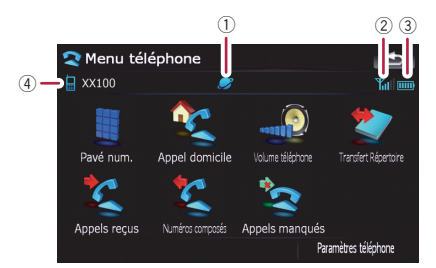

- $\overline{1}$  : nom du réseau de l'opérateur de téléphone mobile
- $\circled{2}$   $\mathbb{Y}_{\text{all}}$ : état de la réception du téléphone portable
- 3 **III**: état de la batterie du téléphone portable
- $\Phi$   $\blacksquare$ : nom du téléphone portable connecté  $\blacksquare$

### **Chapitre** 08

# Enregistrement de votre téléphone portable

Vous devez enregistrer votre téléphone portable compatible Bluetooth lorsque vous le branchez pour la première fois. Au total, trois téléphones peuvent être enregistrés. Trois méthodes d'enregistrement sont disponibles :

- ! Recherche de téléphones à proximité
- ! Recherche d'un téléphone précis
- ! Appariement de votre téléphone portable
- p Si vous tentez d'enregistrer plus de trois téléphones portables, le système vous demandera de sélectionner un téléphone portable enregistré à remplacer.
	- $\supset$  Pour en savoir plus, reportez-vous à [la](#page-56-0) page 57, Connexion d'[un téléphone por](#page-56-0)[table enregistré](#page-56-0).
- **p** Le nom par défaut sur le téléphone portable est "Pioneer Navi". Le code PIN est  $"1111"$

### Recherche de téléphones à proximité

Le système recherche les téléphones portables disponibles à proximité du système de navigation et les affiche dans une liste, puis les enregistre pour la connexion.

### 1 Activez la technologie Bluetooth sur votre téléphone portable.

Sur certains téléphones portables, aucune action spécifique n'est nécessaire pour activer la technologie Bluetooth. Pour en savoir plus, reportez-vous au manuel d'utilisateur de votre téléphone portable.

### 2 Touchez [Paramètres téléphone] dans le "Menu téléphone".

- $\supset$  Pour en savoir plus, reportez-vous à [la page](#page-53-0) précédente, Affichage du [Menu téléphone](#page-53-0).
- 3 Touchez [Connexion].

### 4 Touchez [Ajouter périph.], puis [Rechercher périph.].

Le système recherche les téléphones portables équipés Bluetooth en attente d'une connexion et les affiche dans la liste si l'appareil a été trouvé.

**p** Jusqu'à 10 téléphones portables seront répertoriés, dans l'ordre de détection.

### 5 Attendez que votre téléphone portable apparaisse dans la liste.

**p** Si vous ne trouvez pas le téléphone portable que vous souhaitez connecter, vérifiez que le téléphone portable en question est en attente d'une connexion Bluetooth.

### 6 Touchez le nom du téléphone portable que vous souhaitez enregistrer.

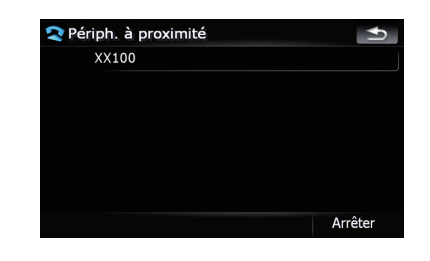

n message vous demandant d'entrer le code PIN s'affiche.

### 7 Entrez le code PIN "1111" à l'aide de votre téléphone portable.

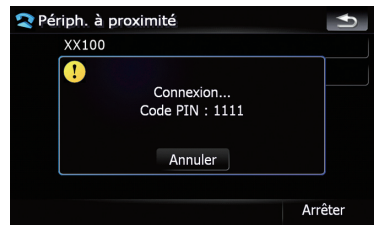

Une fois la connexion établie, un message de connexion réussie s'affiche ; vous pouvez revenir au menu "Paramètres téléphone" en touchant [OK].

### Utilisation du téléphone main libre

### Recherche d'un téléphone précis

Si vous ne parvenez pas à établir la connexion à l'aide des deux méthodes ci-dessus, essayez cette méthode si votre téléphone figure dans la liste.

#### 1 Activez la technologie Bluetooth sur votre téléphone portable.

Sur certains téléphones portables, aucune action spécifique n'est nécessaire pour activer la technologie Bluetooth. Pour en savoir plus, reportez-vous au manuel d'utilisateur de votre téléphone portable.

#### 2 Touchez [Paramètres téléphone] dans le "Menu téléphone".

 $\supset$  Pour en savoir plus, reportez-vous à [la page](#page-53-0) 54, Affichage du [Menu téléphone](#page-53-0).

#### 3 Touchez [Connexion].

4 Touchez [Ajouter périph.], puis [Sélectionner périph. spécifiques].

#### 5 Touchez le nom du modèle du téléphone portable à connecter.

Le système recherche les téléphones portables équipés Bluetooth en attente d'une connexion et les affiche dans la liste si l'appareil a été trouvé.

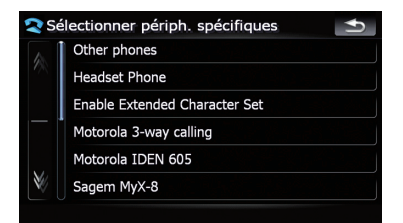

**p** Si vous ne trouvez pas le nom de modèle souhaité dans la liste, touchez [Other phones] pour rechercher les téléphones portables disponibles à proximité.

#### 6 Sélectionnez le téléphone portable que vous souhaitez enregistrer dans la liste.

n message vous demandant d'entrer le code PIN s'affiche.

#### 7 Entrez le code PIN "1111" à l'aide de votre téléphone portable.

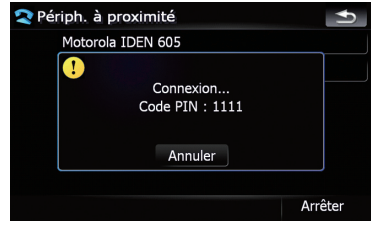

Une fois la connexion établie, un message de connexion réussie s'affiche ; vous pouvez revenir au menu "Paramètres téléphone" en touchant  $[OK]$ .

### Appariement de votre téléphone portable

Vous pouvez enregistrer le téléphone portable en mettant le système de navigation en mode veille et en demandant une connexion au téléphone portable.

#### Activez la technologie Bluetooth sur votre téléphone portable.

Sur certains téléphones portables, aucune action spécifique n'est nécessaire pour activer la technologie Bluetooth. Pour en savoir plus, reportez-vous au manuel d'utilisateur de votre téléphone portable.

#### 2 Touchez [Paramètres téléphone] dans le "Menu téléphone".

 $\supset$  Pour en savoir plus, reportez-vous à [la page](#page-53-0) 54, Affichage du [Menu téléphone](#page-53-0).

#### 3 Touchez [Ajouter périph.], puis [Coupler à partir du tél. mobile].

Le système de navigation attend une connexion Bluetooth.

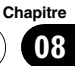

<span id="page-56-0"></span>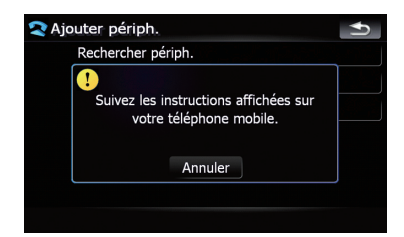

### 4 Enregistrez le système de navigation dans votre téléphone portable.

Si votre téléphone portable vous demande d'entrer un mot de passe, entrez le code PIN (mot de passe) du système de navigation. A l'issue de l'enregistrement, l'écran suivant apparaît.

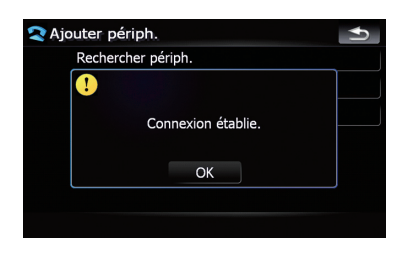

□ Si l'enregistrement échoue, répétez la procédure depuis le début.

# Connexion d'un téléphone portable enregistré

Le système de navigation se connecte automatiquement au téléphone portable sélectionné. Toutefois, connectez le téléphone portable manuellement dans les cas suivants :

- Deux téléphones portables ou plus sont enregistrés et vous souhaitez sélectionner manuellement le téléphone à utiliser.
- · Vous souhaitez reconnecter un téléphone portable déconnecté.
- ! La connexion ne peut être établie automatiquement pour une raison ou pour une autre.

Si vous lancez la connexion manuellement, suivez la procédure suivante. Vous pouvez également connecter le téléphone en laissant le système de navigation le détecter automatiquement.

**→** Pour en savoir plus, reportez-vous à [la page](#page-64-0) 65, [Réglage de la connexion automatique](#page-64-0).

### 1 Activez la technologie Bluetooth sur votre téléphone portable.

Sur certains téléphones portables, aucune action spécifique n'est nécessaire pour activer la technologie Bluetooth. Pour en savoir plus, reportez-vous au manuel d'utilisateur de votre téléphone portable.

### 2 Touchez [Paramètres téléphone] dans le "Menu téléphone".

- = Pour en savoir plus, reportez-vous à [la page](#page-53-0) 54, Affichage du [Menu téléphone](#page-53-0).
- 3 Touchez [Connexion].

### 4 Touchez le nom du téléphone portable que vous souhaitez connecter.

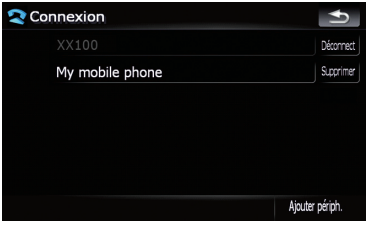

La connexion est lancée.

Une fois la connexion établie, un message de connexion réussie s'affiche ; vous pouvez revenir au menu "Paramètres téléphone" en touchant [OK].

- **D** Si un autre téléphone portable est déjà connecté, touchez [Déconnect] à côté du nom du téléphone portable pour le déconnecter et lancez la connexion de nouveau.
- **p** Pour annuler la connexion à votre téléphone portable, touchez [Annuler].

Fr 57

# <span id="page-57-0"></span>Utilisation du téléphone main libre

**p** En cas d'échec de la connexion, vérifiez que votre téléphone portable est en attente d'une connexion puis réessayez.

### Déconnexion d'un téléphone portable

#### 1 Touchez [Paramètres téléphone] dans le "Menu téléphone".

- = Pour en savoir plus, reportez-vous à [la page](#page-53-0) 54, Affichage du [Menu téléphone](#page-53-0).
- 2 Touchez [Connexion].
- 3 Touchez [Déconnect] en regard du nom du téléphone portable.

### Suppression d'un téléphone enregistré

Si vous n'avez plus besoin d'utiliser un téléphone enregistré avec le système de navigation, vous pouvez le supprimer de la liste de téléphones enregistrés de façon à pouvoir enregistrer un nouveau téléphone.

- **p** Lorsqu'un téléphone enregistré est supprimé, toutes les entrées de l'annuaire et le journal d'appels correspondants sont également effacés.
- 1 Touchez [Paramètres téléphone] dans le "Menu téléphone".
	- $\supset$  Pour en savoir plus, reportez-vous à [la page](#page-53-0) 54, Affichage du [Menu téléphone](#page-53-0).
- 2 Touchez [Connexion].

#### 3 Touchez [Supprimer] en regard du nom du téléphone portable.

L'enregistrement est annulé.<sup>■</sup>

## Recevoir un appel

Vous pouvez émettre un appel en main libre à l'aide du système de navigation.

### Prendre un appel

Quand le système reçoit un appel, un message apparaît pour vous en informer et un bip sonore se fait entendre.

Si [Préférence réponse auto] est réglé sur [Inactiver], prenez l'appel manuellement. Il est possible de répondre lorsqu'un écran s'affiche, comme un plan ou l'écran de réglage.

- **D** Vous pouvez régler ce système de navigation pour répondre automatiquement aux appels de l'extérieur.
	- $\supset$  Pour en savoir plus, reportez-vous à [la](#page-63-0) page 64, [Prendre automatiquement un](#page-63-0) [appel](#page-63-0).

#### Lorsqu'un appel est reçu, le menu d'opération de réponse apparaît en bas de l'écran.

**D** Vous ne pouvez pas effectuer d'autres opérations que prendre l'appel.

### 2 Pour prendre un appel entrant, touchez  $\mathcal{L}$

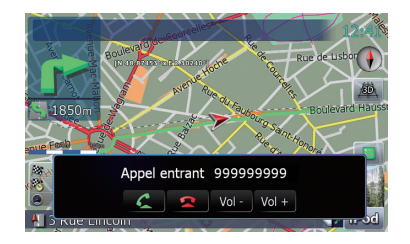

Lorsque vous recevez un appel, vous pouvez également le rejeter en touchant

**D** Vous pouvez ajuster le volume pendant l'appel. Pour cela, touchez [Vol -] et [Vol +] à l'écran (cf. ci-dessous) pendant la conversation.

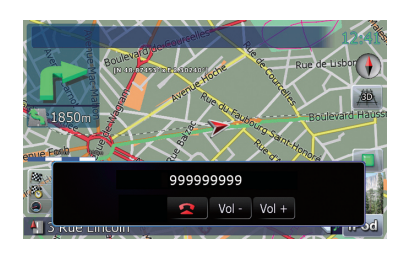

### 3 Touchez pour mettre fin à l'appel.

L'appel est terminé.

- $\Box$  Lorsque vous recevez un appel, appuyez sur MULTI-CONTROL pour prendre l'appel. Pendant l'appel, appuyez sur MULTI-CONTROL pour terminer l'appel.
- □ Si le volume de la voix de l'appelant est trop bas, vous pouvez le régler.
	- Pour en savoir plus à propos de "Volume téléphone", reportez-vous à [la](#page-62-0) page 63, [Réglage du volume du télé](#page-62-0)[phone](#page-62-0).
- $\Box$  Il se peut que vous entendiez un bruit lorsque vous raccrochez.

### Rejeter un appel de l'extérieur

Vous pouvez rejeter un appel de l'extérieur.

 $\supset$  Pour en savoir plus, reportez-vous à [la page](#page-63-0) 64, [Prendre automatiquement un appel](#page-63-0).

### Quand vous recevez un appel, touchez  $\mathbf{\Omega}$

L'appel est rejeté.

- $\Box$  L'appel rejeté est enregistré dans le journal des appels manqués.
- $\supset$  Pour en savoir plus, reportez-vous à cette page, Appel à partir du journal d'appels.

# Effectuer un appel

Pour effectuer un appel, il existe de nombreuses méthodes.

### Marquage direct

### 1 Touchez [Pavé num.] dans le "Menu téléphone".

 $\supset$  Pour en savoir plus, reportez-vous à [la page](#page-53-0) 54, Affichage du [Menu téléphone](#page-53-0).

L'écran de marquage direct apparaît.

### 2 Effleurez les touches numériques pour saisir le numéro de téléphone.

Le numéro de téléphone saisi s'affiche.

Numéro saisi

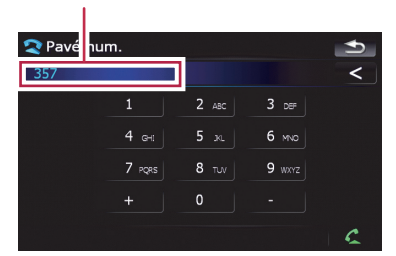

 $\overline{\phantom{a}}$  :

Le numéro saisi est effacé chiffre par chiffre en partant de la fin. Si vous continuez d'appuyer, c'est tout le numéro qui est effacé.

 $\rightarrow$ 

Permet de retourner à l'écran précédent.

### 3 Touchez  $\bullet$  pour effectuer un appel.

- **P** Pour annuler l'appel quand le système a commencé à appeler, touchez
- 4 Touchez pour mettre fin à l'appel.

## Appel à partir du journal d'appels

Les appels effectués (numéros marqués), les appels reçus ou les appels en absence les plus récents sont stockés dans le journal. Vous pouvez parcourir le journal et appelez des numéros qui s'y trouvent.

### Effectuer un appel à partir du journal des appels sortants

Le journal des appels sortants mémorise les 30 appels par téléphone portable enregistré. Si le nombre dépasse 30, les plus anciens sont effacés.

#### 1 Touchez [Numéros composés] dans le "Menu téléphone".

 $\supset$  Pour en savoir plus, reportez-vous à [la page](#page-53-0) 54, Affichage du [Menu téléphone](#page-53-0).

### 2 Si vous touchez une entrée dans la liste, la numérotation se met en route.

- **D** Si vous touchez [Détails], vous pouvez vérifier les coordonnées avant d'émettre l'appel.
- **P** Pour annuler l'appel quand le système a commencé à appeler, touchez
- 3 Touchez **p** pour mettre fin à l'appel.

### Effectuer un appel à partir du journal des appels entrants

Le journal des appels entrants mémorise les 30 appels par téléphone portable enregistré. Si le nombre dépasse 30, les plus anciens sont effacés.

### 1 Touchez [Appels reçus] dans le "Menu téléphone".

= Pour en savoir plus, reportez-vous à [la page](#page-53-0) 54, Affichage du [Menu téléphone](#page-53-0).

#### 2 Si vous touchez une entrée dans la liste, la numérotation se met en route.

- **D** Si vous touchez [Détails], vous pouvez vérifier les coordonnées avant d'émettre l'appel.
- **P** Pour annuler l'appel quand le système a commencé à appeler, touchez
- 3 Touchez pour mettre fin à l'appel.

### Effectuer un appel à partir du journal des appels manqués

Le journal des appels manqués mémorise les 20 appels par téléphone portable enregistré. Si le nombre dépasse 20, les plus anciens sont effacés.

#### 1 Touchez [Appels manqués] dans le "Menu téléphone".

 $\supset$  Pour en savoir plus, reportez-vous à [la page](#page-53-0) 54, Affichage du [Menu téléphone](#page-53-0).

### 2 Si vous touchez une entrée dans la liste, la numérotation se met en route.

- **D** Si vous touchez [**Détails**], vous pouvez vérifier les coordonnées avant d'émettre l'appel.
- **P** Pour annuler l'appel quand le système a commencé à appeler, touchez
- 3 Touchez pour mettre fin à l'appel.

### Appel d'un numéro enregistré dans l'écran "Contacts"

Lorsque vous avez trouvé la liste de "Contacts" que vous voulez utilisé, vous pouvez sélectionner le numéro et l'appeler.

### 1 Appuyez sur le bouton MENU pour afficher le "Menu supérieur".

#### 2 Touchez [Contacts].

L'écran "**Contacts**" apparaît.

### 3 Allez sur la page de la liste pour afficher l'entrée souhaitée.

Si vous touchez une lettre de l'alphabet, vous allez à la première page de contacts dont les noms commencent pas cette lettre.

60 Fr

<span id="page-60-0"></span>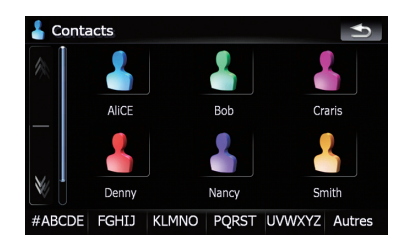

# ∦ou ⊠∶

Affiche la page précédente ou suivante.

### Lettres de l'alphabet

Vous permet de passer au début de la page, y compris aux entrées dont le nom ne comporte pas une lettre alphabétique.

Touchez [#ABCDE] pour afficher la page, y compris les noms qui commencent par un symbole ou un chiffre.

Touchez [**Autres**] pour afficher la page, y compris les entrées n'ayant pas été affectées à une lettre alphabétique.

### 4 Touchez une entrée de la liste pour effectuer un appel.

5 Touchez pour mettre fin à l'appel.

### Composition d'un numéro de téléphone sur l'"Écran de confirmation de carte"

Vous pouvez émettre un appel vers l'emplacement recherché ou vers l'emplacement que vous sélectionnez sur l'écran du plan si le numéro de téléphone existe.

### 1 Pour afficher l'"Écran de confirmation de carte", recherchez les emplacements ou déplacez le curseur et touchez  $\mathbf{W}$ E.

2 Touchez **pour effectuer un appel.** 

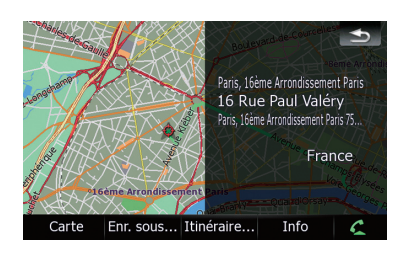

Pour annuler l'appel quand le système a commencé à appeler, touchez

3 Touchez **pour mettre fin à l'appel.** 

### Appeler chez soi en toute simplicité

Vous pouvez appeler chez vous sans avoir à composer le numéro, sous réserve que le numéro de téléphone soit enregistré.

### % Touchez [Appel domicile] dans le "Menu téléphone".

La composition du numéro commence.

- = Pour en savoir plus, reportez-vous à [la page](#page-53-0) 54, Affichage du [Menu téléphone](#page-53-0).
- **p** Si vous n'avez pas renseigné le numéro de téléphone de votre domicile, un message apparaît. Touchez [Oui] pour lancer l'enregistrement.
	- Pour en savoir plus à propos de "Définir Domicile", reportez-vous à [la page 129,](#page-128-0) [Paramétrage de la position de votre](#page-128-0)  $domicile.$  $domicile.$   $\blacksquare$

### Annonce de sms entrants

Lorsque le téphone portable et le système de navigation sont connecté, l'avis suivant s'affiche lorsque vous recevez un nouveau SMS. "Nouveau courrier de : (nom de l'expéditeur)" s'affiche et l'avis disparaît au bout de huit secondes.

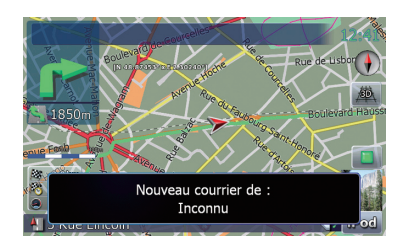

- **D** Si vous souhaitez supprimer le message, touchez l'écran.
- $\Box$  Si la langue vocale avec TTS est en cours d'utilisation, un message sonore peut être émis.
	- **→** Pour en savoir plus, reportez-vous à [la](#page-129-0) page 130, [Réglage de la langue](#page-129-0).<sup>■</sup>

## Transfert de l'annuaire

Vous pouvez transférer les numéros des contacts d'un téléphone utilisateur enregistré dans l'annuaire.

- **D** Avec certains portables également, il se peut que le transfert de l'annuaire ne soit pas possible en une fois. Dans ce cas, transférez les adresses une par une depuis l'annuaire de votre téléphone portable.
- **D** Un maximum de 400 entrées peuvent être transférées par téléphone portable. Si le nombre d'entrées est supérieur à 400, les entrées supplémentaires ne seront pas transférées. Si plus d'un numéro est enregistré pour une personne, comme le numéro de domicile et professionnel, chaque numéro est compté séparément.
- **D** Chaque entrée peut contenir jusqu'à 3 numéros de téléphone.

62

- **p** Selon le téléphone portable connecté au système de navigation via la technologie sans fil Bluetooth, ce système de navigation peut ne pas afficher l'annuaire correctement. (Certains caractères peuvent être altérés.)
- **p** Si l'annuaire du téléphone portable contient des données d'image, il se peut que l'annuaire ne soit pas correctement transféré.

#### 1 Connectez le téléphone portable dont vous souhaitez transférer l'annuaire.

 $\supset$  Pour en savoir plus, reportez-vous à [la page](#page-56-0) 57, Connexion d'[un téléphone portable enre](#page-56-0)[gistré](#page-56-0).

#### 2 Touchez [Transfert Répertoire] dans le "Menu téléphone".

Un message vous demandant de confirmer apparaît.

### 3 Lisez les messages et touchez [OK].

**D** Si un'annuaire a déià été transféré, un message vous demandant d'accepter ou non le remplacement des données apparaît.

### 4 Attendez que l'écran suivant apparaisse et utilisez votre téléphone portable pour transférer les entrées de l'annuaire.

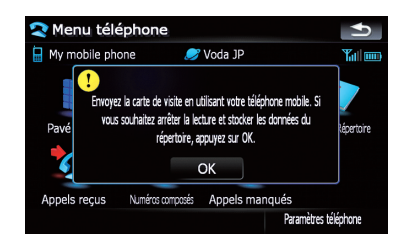

Le transfert démarre. Cela peut prendre du temps selon le nombre d'entrées à transférer.

**D** Vous pouvez envoyer des entrées de l'annuaire en plusieurs fois en touchant [OK]. Si votre téléphone portable n'est compatible qu'avec le transfert "un par un", envoyez toutes les entrées que vous souhaitez transférer avant de toucher [OK].

Chapitre 08

- <span id="page-62-0"></span>**p** Si votre téléphone est équipé pour le transfert automatique de l'annuaire, cet écran n'apparaît pas et le transfert démarre.
- p Les données transférées ne sont pas éditables sur le système de navigation.

### 5 Lorsque le message de fin apparaît, lisez le message et touchez [OK].

Le transfert s'achève.

# Effacement de la mémoire

Vous pouvez effacer de la mémoire chaque rubrique correspondant au téléphone portable connecté : annuaire, journal des appels marqués/reçus/en absence et liste des appels abrégés.

### 1 Touchez [Paramètres téléphone] dans le "Menu téléphone".

**→** Pour en savoir plus, reportez-vous à [la page](#page-53-0) 54, Affichage du [Menu téléphone](#page-53-0).

### 2 Touchez [Effacer mémoire].

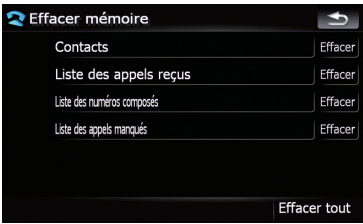

Cet écran vous permet de sélectionner les rubriques suivantes :

### Contacts :

Vous pouvez effacer l'annuaire enregistré.

### Liste des appels reçus:

Vous pouvez effacer le journal des appels reçus.

### Liste des numéros composés :

Vous pouvez effacer le journal des appels marqués.

### Liste des appels manqués :

Vous pouvez effacer le journal des appels en absence.

- **D** Quand vous touchez [**Effacer**], un message vous demandant de confirmer l'effacement de la mémoire apparaît.
- **D** Touchez [**Effacer tout**] pour effacer toutes les données correspondant au téléphone portable connecté.

### 3 Touchez [OK].

Les données de la rubrique sélectionnée sont effacées de la mémoire du système de navigation.

**p** Si vous ne voulez pas effacer la mémoire sélectionnée, touchez [Annuler].<sup>1</sup>

# Réglage du téléphone

# Réglage du volume du téléphone

Le volume du fonctionnement main libre peut être ajusté.

### 1 Touchez [Volume téléphone] dans le "Menu téléphone".

= Pour en savoir plus, reportez-vous à [la page](#page-53-0) 54, Affichage du [Menu téléphone](#page-53-0).

### 2 Pour régler le volume, touchez les boutons coulissants [Tonalité du tél.] et [Voix téléphone].

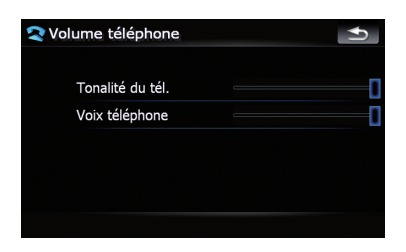

### [Tonalité du tél.] :

Ce réglage contrôle le volume de la sonnerie téléphonique.

### [Voix téléphone]:

Ce réglage contrôle le volume de la voix émise.

- $\Box$  Le volume téléphone varie selon le téléphone de l'appelant, le réglage de volume et d'autres conditions.
	- $\supset$  Pour en savoir sur leur fonctionnement. reportez-vous à [la page 58,](#page-57-0) Prendre un [appel](#page-57-0).

### Arrêt de la transmission d'ondes Bluetooth

Vous pouvez arrêter la transmission d'ondes électriques en désactivant la fonction Bluetooth. Si vous n'utilisez pas la technologie sans fil Bluetooth, nous vous recommandons de sélectionner [**Inactiver**].

### 1 Touchez [Paramètres téléphone] dans le "Menu téléphone".

= Pour en savoir plus, reportez-vous à [la page](#page-53-0) 54, Affichage du [Menu téléphone](#page-53-0).

### 2 Touchez [Inactiver] sur [Bluetooth Act./ Inact.].

Si vous touchez [Bluetooth Act./Inact.], vous permutez entre [Activer] et [Inactiver].

### Prendre automatiquement un appel

Le système de navigation répond automatiquement à un appel vers votre téléphone portable. Vous pouvez prendre l'appel tout en continuant de tenir le volant.

### 1 Touchez [Paramètres téléphone] dans le "Menu téléphone".

= Pour en savoir plus, reportez-vous à [la page](#page-53-0) 54, Affichage du [Menu téléphone](#page-53-0).

### 2 Touchez n'importe quelle touche à côté de [Préférence réponse auto] (comme les touches [Inactiver], [Après 3 secondes]).

Le choix de Préférences de réponse automatique apparaît.

<u>64</u>) <sub>Fr</sub>

### 3 Touchez l'élément à configurer.

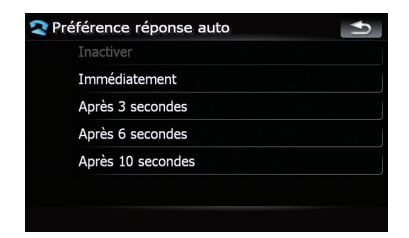

[Inactiver] : Pas de réponse automatique. Prise manuelle de l'appel

[Immédiatement] : Réponse immédiate

[Après 3 secondes] : Réponse au bout de trois secondes

[Après 6 secondes] : Réponse au bout de six secondes

[Après 10 secondes] : Réponse au bout de dix secondes

### Réglage de la fonction de rejet automatique

Si cette fonction activée, le système de navigation rejette automatiquement tous les appels de l'extérieur.

### 1 Touchez [Paramètres téléphone] dans le "Menu téléphone".

**→** Pour en savoir plus, reportez-vous à [la page](#page-53-0) 54, Affichage du [Menu téléphone](#page-53-0).

### 2 Touchez [Refuser ts appels].

Si vous touchez [Refuser ts appels], vous permutez entre [**Activer**] et [**Inactiver**].

- **D** Si les deux fonctions, réponse et rejet automatiques, sont activées ([Activer]), le rejet automatique est prioritaire, ce qui veut dire que tous les appels de l'extérieur seront automatiquement rejetés.
- $\Box$  Si la fonction [**Refuser ts appels**] est sur [Activer], les appels de l'extérieur rejetés ne seront pas stockés dans la liste des appels en absence.

<span id="page-63-0"></span>Chapitre 08

### **Chapitre** 08

### <span id="page-64-0"></span>Annulation de l'écho et réduction du bruit

Quand vous utilisez la fonction main libre dans votre voiture, votre téléphone peut renvoyer un écho indésirable. Cette fonction réduit l'écho ainsi que les bruits quand vous utilisez le téléphone main libre, et conserve une certaine qualité sonore.

### 1 Touchez [Paramètres téléphone] dans le "Menu téléphone".

= Pour en savoir plus, reportez-vous à [la page](#page-53-0) 54, Affichage du [Menu téléphone](#page-53-0).

### 2 Touchez [Suppr. écho].

Si vous touchez [Suppr. écho], vous permutez entre [Activer] et [Inactiver].

### Réglage de la connexion automatique

Si la fonction de connexion automatique est activée, le système de navigation établit automatiquement une connexion avec un téléphone enregistré quand celui-ci est à portée. Cette fonction vous évite tout le processus nécessaire pour établir une connexion.

- **D** Sur certains téléphones portables, la connexion automatique est parfois impossible.
- $\Box$  L'appareil ne se connecte pas automatiquement à votre téléphone lorsque vous utilisez le menu "Function" de téléphonie main libre.

### 1 Touchez [Paramètres téléphone] dans le "Menu téléphone".

 $\supset$  Pour en savoir plus, reportez-vous à [la page](#page-53-0) 54, Affichage du [Menu téléphone](#page-53-0).

### 2 Touchez [Connexion auto].

Si vous touchez [Connexion auto], vous permutez entre [Activer] et [Inactiver].

 $\Box$  La connexion automatique se fait dans l'ordre des numéros d'enregistrement.

**D** Certains téléphones portables ne sont pas compatibles avec la connexion automatique.

# Édition du nom du périphérique

Vous pouvez changer le nom du périphérique qui sera affiché sur votre téléphone portable. (par défaut, [Pioneer Navi].)

### 1 Touchez [Paramètres téléphone] dans le "Menu téléphone".

 $\supset$  Pour en savoir plus, reportez-vous à [la page](#page-53-0) 54, Affichage du [Menu téléphone](#page-53-0).

### 2 Touchez [Modifier nom].

Le clavier apparaît pour que vous puissiez entrer le nom.

3 Touchez  $\leq$  pour supprimer le nom actuel et entrer un nouveau nom à l'aide du clavier.

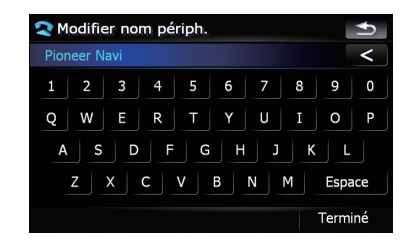

### 4 Touchez [Terminé].

Le nom est changé.

**D** Vous pouvez saisir jusqu'à 30 caractères pour le nom du périphérique.

# Remarques pour le téléphone main libre

### Remarques générales

La connexion à tous les téléphones portables dotés de la technologie sans fil Bluetooth n'est pas garantie.

- ! La distance de la ligne de mire entre le système de navigation et votre téléphone portable doit être de 10mètres ou moins lors de l'envoi ou de la réception de voix et données via la technologie Bluetooth. Cependant, la distance de transmission peut être plus petite que la distance estimée en fonction de l'environnement utilisé.
- ! Sur certains téléphones portables, les hauts-parleurs du système n'émettent pas de sonnerie.
- ! Si votre téléphone portable est en mode privé, le téléphone main libre n'est pas disponible.

#### Enregistrement et connexion

- ! Le fonctionnement varie en fonction du téléphone portable utilisé. Pour en savoir plus, reportez-vous au mode d'emploi fourni avec votre téléphone portable.
- ! Sur certains téléphones portables, le transfert de l'annuaire peut ne pas fonctionner même si votre téléphone est apparié au système de navigation. Si tel est le cas, débranchez votre téléphone, appariez-le de nouveau avec le système de navigation et exécutez le transfert de l'annuaire.

#### Emettre et recevoir des appels

- Vous entendrez probablement un bruit dans les situations suivantes :
	- Lorsque vous répondez au téléphone avec le bouton du téléphone.
	- Quand la personne de l'autre côté du téléphone raccroche.
- ! Si votre interlocuteur n'entend pas la conversation du fait d'un écho, diminuez le volume du téléphone main libre. Cela permet de réduire les effets de l'écho.
- ! Avec certains téléphones portables, même si vous appuyez sur le bouton de votre portable pour accepter un appel, la fonction main libre n'est pas disponible.
- ! Le nom enregistré apparaît si le numéro de téléphone de l'appelant est déjà enregistré dans l'annuaire. Lorsqu'un téléphone portable est enregistré sous différents noms,

le premier nom en ordre alphabétique s'affiche.

! Si le numéro de téléphone de l'appelant n'est pas enregistré dans l'annuaire, celuici s'affiche.

### Le journal des appels reçus et le journal des numéros composés

- Les appels effectués ou les modifications effectuées sur votre téléphone portable ne sont pas enregistrés dans le journal des numéros composés ou dans l'annuaire du système de navigation.
- ! Vous ne pouvez pas appeler à partir de l'entrée d'un utilisateur inconnu (pas de numéro de téléphone) dans le journal des appels reçus.
- ! Si les appels sont effectués à partir de votre téléphone portable, aucune donnée ne sera enregistrée dans le journal du système de navigation.

### A propos des transferts de l'annuaire

- Si l'annuaire de votre téléphone portable contient plus de 400 entrées, il se peut que toutes les entrées ne soient pas chargées correctement.
- ! Avec certains téléphones portables, il n'est parfois pas possible de transférer tous les éléments d'un coup vers l'annuaire. Dans ce cas, transférez les éléments de votre téléphone portable un par un.
- ! Avec certains téléphones portables, ce système de navigation ne peut pas afficher l'annuaire correctement. (Certains caractères peuvent être déformés ou le nom et prénom inversé.)
- Si l'annuaire du téléphone portable contient des images, il se peut que l'annuaire ne soit pas correctement transféré. (Les images ne peuvent pas être transférées à partir du téléphone portable.)
- Sur certains téléphones portables, le transfert de l'annuaire n'est pas possible.

# Mise à jour du logiciel de technologie sans fil Bluetooth

Le téléchargement des fichiers de mise à jour sera disponible prochainement. Vous pourrez télécharger les dernières mises à jour à partir du site Web correspondant via votre PC.

p Avant de télécharger les fichiers et d'installer la mise à jour, lisez les instructions contenues dans le site Web. Pour la procédure précédant l'écran de mise à jour, suivez les instructions du site Web.

### 1 Touchez [Paramètres téléphone] dans le "Menu téléphone".

 $\supset$  Pour en savoir plus, reportez-vous à [la page](#page-53-0) 54, Affichage du [Menu téléphone](#page-53-0).

### 2 Touchez [MAJ logiciel Bluetooth].

La version actuelle est affichée.

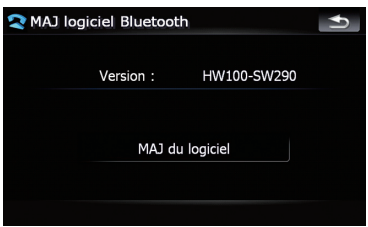

### 3 Touchez [MAJ du logiciel].

La mise à jour démarre.

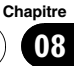

Vous pouvez lire un CD musical normal sur le lecteur intégré du système de navigation. Cette section en décrit le fonctionnement.

#### 1 Insérez le disque vous voulez écouter dans le logement de chargement de disque.

La lecture démarre automatiquement à la première piste du CD.

#### 2 Touchez [DISC] dans le menu "Source AV" pour afficher l'écran "CD".

 $\supset$  Pour en savoir sur leur fonctionnement, reportez-vous à la page 20, [Présentation des](#page-19-0) [écrans](#page-19-0).

3 Utilisez les touches de l'écran tactile pour contrôler le disque.

# Lecture de l'écran

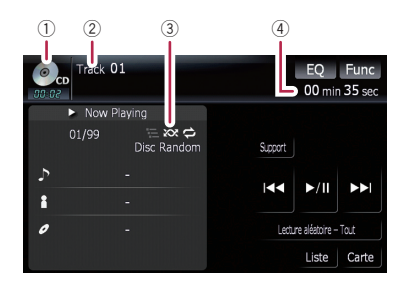

#### 1 Icône source

Indique quelle source a été sélectionnée.

- 2 Indicateur de numéro de la piste Indique le numéro de la piste en cours de lecture.
- 3 Indicateur Lecture répétée/aléatoire/du début des pistes

Les symboles ci-dessous indiquent l'état de lecture en cours.

et la plage de lecture répétée : Affiche la plage de lecture répétée

**XX**: Lecture aléatoire

**E**: Lecture du début des pistes

4 Indicateur de temps de lecture

Indique le temps de lecture depuis le début de la piste en cours de lecture. □

### Utilisation des touches de l'écran tactile

#### Touches de l'écran tactile

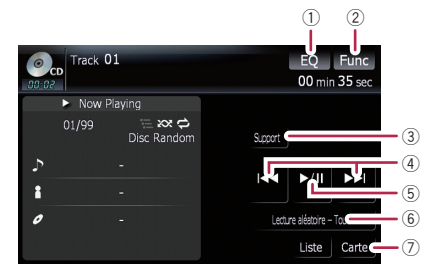

#### 1 Rappel des courbes d'égalisation

- $\supset$  Pour en savoir plus, reportez-vous à [la](#page-134-0) page 135, [Rappel des courbes d](#page-134-0)'égalisa[tion](#page-134-0).
- 2 Affichage du menu "Function"
	- $\supset$  Pour en savoir plus, reportez-vous à [la](#page-68-0) page suivante, [Utilisation du menu](#page-68-0) ["](#page-68-0)[Function](#page-68-0)["](#page-68-0).
- 3 Changement de piste
	- $\supset$  Pour en savoir plus, reportez-vous à [la](#page-70-0) page 71. [Changement de piste](#page-70-0).
- $\overline{4}$  Passage à la piste suivante ou précédente Si vous touchez [DD], vous passez au début de la piste suivante. Si vous touchez  $[1 \rightarrow ]$ une fois, vous passez au début de la piste en cours. Si vous effleurez à nouveau cette touche, vous passez à la piste précédente.

#### Retour ou avance rapide

Touchez de manière prolongée [K44] ou [DD] pour effectuer une avance ou un retour rapide.

- $\Box$  Le retour rapide est annulé quand il atteint le début de chaque piste du disque.
- **D** Lorsque vous déplacez **MULTI-**CONTROL vers la gauche ou vers la droite, cela vous permet d'effectuer les opérations équivalentes.

#### <span id="page-68-0"></span>5 Lecture et pause

La touche [ $\blacktriangleright$ /II] permute entre la "lecture" et la "pause".

#### 6 Lecture aléatoire - Tout

À l'aide d'une seule touche, vous pouvez mettre toutes les chansons d'un disque en lecture aléatoire.

- $\Box$  [Lecture aléatoire Tout] n'est pas disponible sur AVIC-F700BT.
- **p** Pour annuler la lecture aléatoire, changez [**Aléatoire**] sur [**Inactiver**] dans le menu "**Function**".
- $\circled{7}$  Affichage de l'écran de la carte $\blacksquare$

# Sélection d'une piste de la liste

La liste vous permet de voir tous les titres des pistes, noms de fichier ou noms de dossier du disque et de les sélectionner pour lecture.

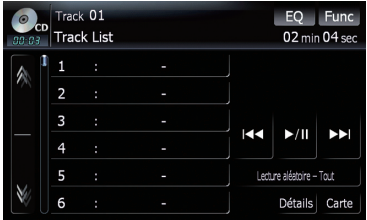

### 1 Touchez [Liste].

### 2 Pour revenir à l'affichage précédent, touchez [Détails].

- $\Box$  Si vous touchez ou  $\mathbb N$ , vous pouvez passer à la page suivante ou précédente dans la liste.
- $\Box$  Le symbole "–" apparaît lorsque l'information correspondant n'est pas disponible.

# Utilisation du menu "Function"

### 1 Touchez [DISC] dans le menu "Source AV" pour afficher l'écran "CD".

 $\supset$  Pour en savoir sur leur fonctionnement, reportez-vous à la page 20, [Présentation des](#page-19-0) [écrans](#page-19-0).

### 2 Touchez [Func].

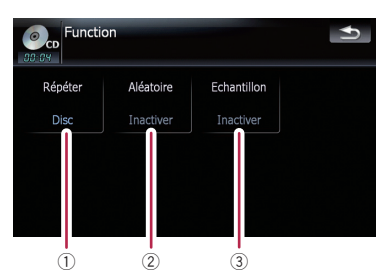

### 1 Lecture répétée

Les réglages changent à chaque fois que vous touchez [**Répéter**] comme suit :

- **· Disc** Répète le disque en cours
- **Piste** Répète juste la piste en cours
- p La répétition de la lecture est automatiquement abandonnée dès que commence la recherche d'une piste ou une avance/un retour rapide.
- 2 Lecture des pistes dans un ordre aléatoire

Si vous touchez [Aléatoire], vous permutez entre [Activer] et [Inactiver].

- 3 Echantillon des pistes d'un CD Touchez [Echantillon] pour activer ([Activer]) ou désactiver ([Inactiver]) la fonction. Cette fonction vous permet d'écouter les 10 premières secondes de chaque piste gravée sur le CD. Si vous trouvez la piste souhaitée touchez [Echantillon] pour arrêter la lecture du début de chaque piste.
	- **p** Lorsque la lecture d'échantillon du CD est terminé, la lecture normale des pistes reprend.

**Chapitre** 09

# Lecture des fichiers musicaux d'un CD-Rom

Vous pouvez lire un disque qui contient des fichiers audio compressés à l'aide du lecteur intégré du système de navigation. Cette section en décrit le fonctionnement.

- **D** AVIC-F900BT ne peut pas lire les fichiers WAV.
- $\Box$  Dans la description suivante, les fichiers MP3, WMA, AAC, WAV sont collectivement appelés "fichier audio compressé".

#### 1 Insérez le disque vous voulez écouter dans le logement de chargement de disque.

La lecture démarre automatiquement à la première piste du CD-Rom.

#### 2 Touchez [DISC] dans le menu "Source AV" pour afficher l'écran "ROM".

- $\supset$  Pour en savoir sur leur fonctionnement, reportez-vous à la page 20, [Présentation des](#page-19-0) [écrans](#page-19-0).
- 3 Utilisez l'écran ROM pour lire le disque.
	- Pour en savoir plus, reportez-vous à cette page, Utilisation des touches de l'écran tactile.

# Lecture de l'écran

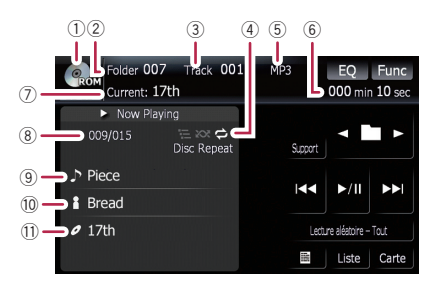

1 Icône source

Indique quelle source a été sélectionnée.

- 2 Indicateur du numéro de dossier Indique le numéro du dossier en cours de lecture.
- 3 Indicateur de piste

Indique le numéro de la piste en cours de lecture.

4 Indicateur Lecture répétée/aléatoire/du début des pistes

Les symboles ci-dessous indiquent l'état de lecture en cours.

et la plage de lecture répétée : Affiche la plage de lecture répétée

**X**: Lecture aléatoire

**Ed**: Lecture du début des pistes

- 5 Indicateur du type de fichier Indique le type du fichier audio en cours de lecture.
- 6 Indicateur de temps de lecture Indique le temps de lecture depuis le début de la piste en cours de lecture.
- 7 Indicateur du nom de dossier Indique le nom du dossier en cours de lecture.
- 8 Indicateur du numéro de la chanson Indique le numéro de la chanson lue dans la liste sélectionnée.
- 9 Indicateur du titre de la chanson Indique le titre de la chanson en cours de lecture.
- 10 Indicateur du nom de l'artiste Indique le nom de l'interprète de la chanson en cours de lecture.
- b Indicateur du titre de l'album Indique le titre de l'album correspondant à la chanson.

### Utilisation des touches de l'écran tactile

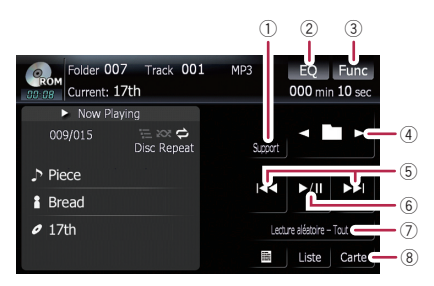

70) <sub>Fr</sub>

CD-Rom

# <span id="page-70-0"></span>Lecture des fichiers musicaux d'un CD-Rom

### 1 Changement de piste

Lorsqu'un disque avec plusieurs types de fichiers média, vous pouvez permuter entre les différentes types de fichier média à reproduire.

Touchez [Support] pour permuter entre les types de fichiers média suivants :

CD (données audio (CD-DA)) — ROM (fichier compressé) - DivX (fichiers vidéo DivX)

**p** Cette touche de l'écran tactile n'apparaît que pendant la lecture d'un disque contenant un mélange de plusieurs types de fichiers média.

2 Rappel des courbes d'égalisation

 $\supset$  Pour en savoir plus, reportez-vous à [la](#page-134-0) page 135, [Rappel des courbes d](#page-134-0)'égalisa[tion](#page-134-0).

### 3 Affichage du menu "Function"

- $\supset$  Pour en savoir plus, reportez-vous à [la](#page-71-0) page suivante, [Utilisation du menu](#page-71-0) ["](#page-71-0)[Function](#page-71-0)["](#page-71-0).
- 4 Sélectionnez le dossier précédent ou suivant
	- **p** Pour sélectionner le dossier précédent ou suivant et lire la première piste du dossier, touchez ces touches. Vous ne pouvez pas sélectionner un dossier qui ne comporte pas de fichier audio compressé.

#### 5 Passage à la piste suivante ou précédente Si vous touchez [ $\blacktriangleright\blacktriangleright$ ], vous passez au début de la piste suivante. Si vous touchez  $[1-1]$ une fois, vous passez au début de la piste en cours. Si vous effleurez à nouveau cette touche, vous passez à la piste précédente.

### Retour ou avance rapide

Touchez de manière prolongée [K44] ou [DD] pour effectuer une avance ou un retour rapide.

- $\Box$  Le retour rapide est annulé quand il atteint le début de chaque piste du disque.
- $\Box$  Dans le cas des fichiers audio compressés, aucun son n'est émis pendant le retour rapide ou l'avance rapide.
- **D** Lorsque vous déplacez MULTI-CONTROL vers la gauche ou vers la

droite, cela vous permet d'effectuer les opérations équivalentes.

### 6 Lecture et pause La touche [ $\blacktriangleright$ /II] permute entre la "lecture" et

#### la "pause". 7 Lecture aléatoire - Tout

À l'aide d'une seule touche, vous pouvez mettre toutes les chansons d'un disque en lecture aléatoire.

- $\Box$  Si le disque contient un mélange de différents types de fichiers média, toutes les pistes de la partie en cours ("CD" ou "CD-Rom") sont en lecture aléatoire.
- $\Box$  [Lecture aléatoire Tout] n'est pas disponible sur AVIC-F700BT.
- **Pour annuler la lecture aléatoire, chan**gez [Aléatoire] sur [Inactiver] dans le menu "Function".
- 8 Affichage de l'écran de la carte

# Sélection d'une piste de la liste

La liste vous permet de voir les titres des pistes ou les noms de dossier d'un disque. Si vous touchez un dossier de la liste, vous pouvez afficher son contenu. Vous pouvez lire une piste de la liste en la touchant.

### 1 Touchez [Liste].

La liste des titres de piste et des noms de dossier apparaît.

### 2 Touchez le dossier ou la piste souhaitée dans la liste.

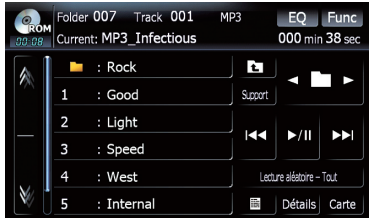

Si vous touchez  $\land$  ou  $\mathbb N$ , vous pouvez passer à la page suivante ou précédente dans la liste.

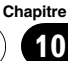

# <span id="page-71-0"></span>Lecture des fichiers musicaux d'un CD-Rom

Si vous touchez  $\mathbf{t}$ , voud affichez le contenu du dossier supérieur (dossier parent). Si le dossier supérieur est répertorié,  $\Gamma$  ne peut pas être utilisé.

**p** Si le dossier sélectionné ne contient aucune piste lisible, la liste des pistes ne s'affiche pas.

### Parcourir les informations intégrées

Les informations textuelles enregistrées sur un disque de fichier audio peuvent être affichées.

### $\bullet$  Touchez  $\blacksquare$ .

L'information suivante est affichée.

- Album Title : (titre de l'album)
- Track Title: (titre de la piste)
- **Folder Title:** (titre du dossier)
- File Name: (nom du fichier)
- Artist Name: (nom de l'artiste)

Si les informations spécifiques n'ont pas été enregistrées dans les fichiers audio compressés sur le disque, rien n'est affiché.

 $\Box$  Si vous n'utilisez pas les fonctions dans les 30 secondes environ, l'écran revient automatiquement à l'affichage normal.

# Utilisation du menu "Function"

#### 1 Touchez [DISC] dans le menu "Source AV" pour afficher l'écran "ROM".

 $\supset$  Pour en savoir sur leur fonctionnement, reportez-vous à la page 20, [Présentation des](#page-19-0) [écrans](#page-19-0).

#### 2 Touchez [Func].

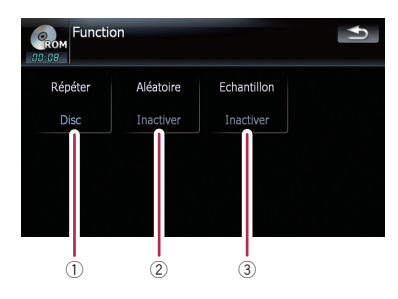

#### 1 Lecture répétée

Les réglages changent à chaque fois que vous touchez [Répéter] comme suit :

- **Dossier** Répète le dossier en cours
- **Disc** Répète tous les fichiers audio compressés
- **Piste** Répète juste la piste en cours
- **p** Si vous sélectionnez un autre dossier pendant la lecture répétée, la plage de lecture répétée change en [Disc].
- **D** Si vous effectuez une avance/un retour rapide pendant [Piste], la plage de lecture répétée devient [Dossier].
- **D** Lorsque [**Dossier**] est sélectionné, il est impossible de lire un sous-dossier de ce dossier.
- $\Box$  Lorsque des disques contenant des fichiers audio compressés et des données audio (CD-DA) sont lus, la lecture répétée est effectuée pendant la session de données en cours même si [Disc] est sélectionné.
- 2 Lecture des pistes dans un ordre aléatoire

La touche [Aléatoire] permet de permuter entre [Activer] et [Inactiver]. Avec ROM, les pistes comprises dans la plage de lecture répétée sont lues en ordre aléatoire.

- **D** Si vous activez [Aléatoire] ([Activer]) quand la plage de lecture répétée est réglée sur [**Piste**], la plage de lecture répétée devient automatiquement [**Dossier**].
- 3 Echantillon des dossiers et des pistes
Lecture des fichiers musicaux d'un CD-Rom

La fonction d'échantillon vous permet d'entendre les 10 premières secondes de chaque piste. La lecture d'échantillon est effectuée sur la base de lecture répétée en cours.

Touchez [Echantillon] pour basculer entre [Activer] et [Inactiver]. Si vous trouvez la piste souhaitée, touchez [Echantillon] pour arrêter la lecture du début de chaque piste.

- **p** Lorsque la lecture du début de la piste ou du dossier est terminée, la lecture normale des pistes reprend.
- **D** Si vous activez [Aléatoire] ([Activer]) quand la plage de lecture répétée est réglée sur [Piste], la plage de lecture répétée devient automatiquement [Dossier].
- **D** Si vous passez [Echantillon] sur [Activer] quand la plage de lecture répétée est réglée sur [Disc], la lecture d'échantillon s'effectue pour les premières pistes de chaque dossier uniquement.

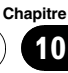

Vous pouvez lire un DVD-Vidéo à l'aide du lecteur intégré du système de navigation. Cette section décrit le fonctionnement du DVD-Vidéo.

**D** AVIC-F700BT ne peut pas lire les DVD.

# Lecture de l'écran

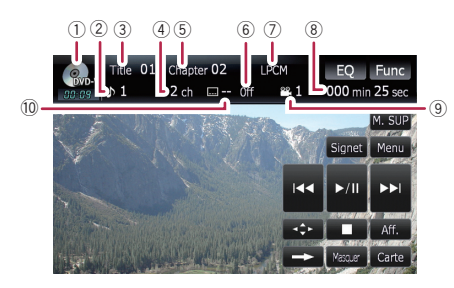

1 Icône source

Indique quelle source a été sélectionnée.

- 2 Indicateur de piste audio Indique le numéro de piste audio et la langue sélectionnés.
- 3 Indicateur du numéro du titre Indique le numéro du titre en cours de lecture.
- 4 Indicateur du canal audio Indique le type de canal audio utilisé, comme "Mch" (multicanaux).
- 5 Indicateur du numéro de chapitre Indique le chapitre en cours de lecture.
- 6 Indicateur de la langue des sous-titres Indique la langue de sous-titres utilisée.
- 7 Indicateur du format audionumérique Indique le format audionumérique (format surround) sélectionné.
- 8 Indicateur de temps de lecture Indique le temps de lecture depuis le début du titre en cours de lecture.
- 9 Indicateur d'angle de vue Indique quel angle de vue a été sélectionné.
- $@$  Indicateur de numéro de sous-titres Indique le numéro de sous-titres utilisé. ■

# Utilisation des touches de l'écran tactile

Écran de lecture (page1)

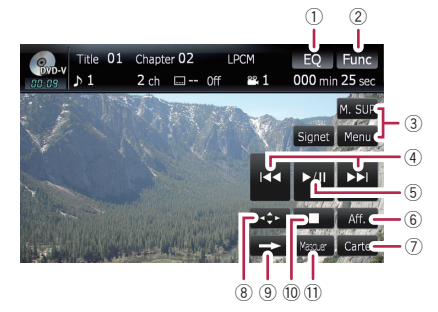

#### Écran de lecture (page2)

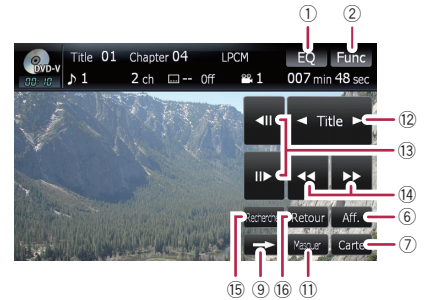

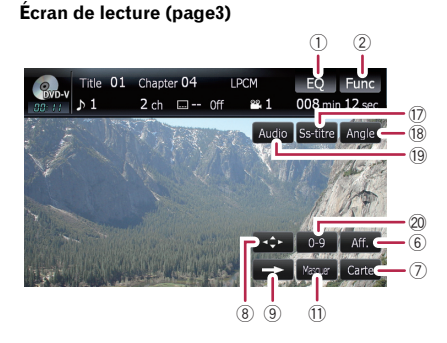

- $\Box$  Pour certains disques, l'icône  $\Diamond$  peut apparaître pour indiquer que la commande n'est pas valide.
- 1 Rappel des courbes d'égalisation

- **→** Pour en savoir plus, reportez-vous à [la](#page-134-0) page 135, [Rappel des courbes d](#page-134-0)'égalisa[tion](#page-134-0).
- 2 Affichage du menu "Function"
	- $\supset$  Pour en savoir plus, reportez-vous à [la](#page-77-0) page 78, [Utilisation du menu](#page-77-0) ["](#page-77-0)[Function](#page-77-0)["](#page-77-0).

## 3 Affichage du menu DVD

Vous pouvez afficher le menu en touchant [Menu] ou [M. SUP] pendant la lecture du disque. Si vous effleurez à nouveau l'une de ces touches, vous pouvez reprendre la lecture à partir de la position sélectionnée dans le menu. Pour en savoir plus, reportez-vous aux instructions fournies avec le disque.

## 4 Aller en avant ou en arrière

Si vous touchez [ $\blacktriangleright$ ], vous passez au début du chapitre suivant. Si vous touchez  $[1\blacktriangleleft \blacktriangleleft]$ une fois, vous passez au début du chapitre en cours. Si vous touchez à nouveau, vous passez au chapitre précédent.

**D** Lorsque vous déplacez MULTI-CONTROL vers la gauche ou vers la droite, cela vous permet d'effectuer les opérations équivalentes.

### 5 Lecture et pause

La touche [ $\blacktriangleright$ /II] permute entre la "lecture" et la "pause".

## 6 Changement d'affichage

[Aff.] permet de changer les informations dans l'ordre suivant : Informations sur le disque — Plage de lecture

## répétée et Sélection G/D

## 7 Affichage de l'écran de la carte

- 8 Affichage du clavier du menu DVD
	- $\supset$  Pour en savoir plus, reportez-vous à [la](#page-76-0) page 77, [Utilisation du menu DVD avec](#page-76-0) [les touches de l](#page-76-0)'écran tactile.
- 9 Passage à la page de touches suivante de l'écran tactile
- a Arrêt de la lecture
- $\widehat{u}$  Masquer les touches de l'écran tactile Touchez [Masquer] pour masquer les touches de l'écran tactile. Touchez l'écran LCD pour afficher les touches de l'écran tactile de nouveau.
- <sup>(2)</sup> Passer à un titre précédent ou suivant

Si vous touchez [D] vous passez au début du titre suivant. Si vous touchez [<] vous passez au début du titre précédent.

- (3) Lecture image par image (ou lecture au ralenti)
	- $\supset$  Pour en savoir plus, reportez-vous à [la](#page-76-0) page 77, [Lecture image par image](#page-76-0).
	- $\supset$  Pour en savoir plus, reportez-vous à [la](#page-76-0) page 77, [Lecture en ralenti](#page-76-0).

## (14) Retour ou avance rapide

Touchez  $\left[\blacktriangleleft\blacktriangleleft\right]$  ou  $\left[\blacktriangleright\blacktriangleright\right]$  pour effectuer une avance ou un retour rapide.

Si vous touchez sans relâche  $\left[\blacktriangleleft\blacktriangleleft\right]$  ou  $\left[\blacktriangleright\blacktriangleright\right]$ pendant cinq secondes, l'avance rapide/le retour rapide continue même si vous relâchez l'une des touches. Pour reprendre la lecture à un point donné, touchez [D/II], [< d] ou  $[\blacktriangleright\blacktriangleright]$ .

### **(5) Spécification du chapitre que vous voulez** lire ou l'heure de début de lecture en saisissant un numéro

**p** Pour en savoir plus, reportez-vous à [la](#page-75-0) [page suivante,](#page-75-0) Recherche d'une scène [particulière et reprise de la lacture à un](#page-75-0) [moment précis](#page-75-0).

## **(6) Exécution de la commande enregistrée** sur le disque (notamment la reprise de lecture)

Quand vous utilisez un DVD pour lequel vous avez enregistré un point de reprise de lecture, le DVD retourne au point spécifié et démarre la lecture à partir de ce point.

## $<sup>①</sup>$  Changement de la langue des sous-titres</sup> (Multi-sous-titres)

Chaque fois que vous touchez [Ss-titre] la langue des sous-titres change.

## <sup>(8)</sup> Changement de l'angle de vue (Multiangle)

Chaque fois que vous touchez [**Angle**], l'angle de vue change.

**p** Pendant la lecture de scènes filmées sous plusieurs angles, l'icône d'angle est affichée. Activez ou désactivez l'affichage de l'icône d'angle à l'aide du menu "Config. DVD".

- <span id="page-75-0"></span>**→** Pour en savoir plus, reportez-vous à [la](#page-87-0) page 88, Réglage de l'[affichage de l](#page-87-0)'icône d'[angle](#page-87-0).
- <sup>(19</sup>) Changement de la langue de la bande son et des systèmes audio (Multi-audio) Chaque fois que vous touchez [Audio], la bande son et le système audio changent.
	- $\Box$  Le son DTS n'est pas disponible alors sélectionnez un réglage autre que DTS.
	- $\Box$  Les indications d'affichage telles que MPEG-A et Mch indiquent le système audio enregistré sur le DVD. En fonction du réglage, la lecture peut ne pas s'effectuer avec le même système audio que celui indiqué.
- 20 Entrée des commandes numériques
	- **→** Pour en savoir plus, reportez-vous à [la](#page-76-0) page suivante, [Recherche directe d](#page-76-0)'un [numéro](#page-76-0).

## Reprise de la lecture (Signet)

La fonction de Signet vous permet de reprendre la lecture à partir d'une scène sélectionnée, la prochaine fois que le disque est chargé.

## Touchez [Signet] :

Vous pouvez marquer jusqu'à cinq disques. Au-delà de ce chiffre, l'ajout d'un signet efface le signet le plus ancien.

 $\Box$  Pour effacer un signet sur un disque, touchez de manière prolongée [Signet] pendant la lecture.

### Appuyez de manière prolongée sur le bouton EJECT :

Vous pouvez également marquer un point pour un disque en appuyant sans relâche le bouton **EJECT**. Au chargement de disque suivant, la lecture reprendra au point marqué. L'ajout d'un signet à l'aide de cette méthode efface le(s) signet(s) plus ancien(s).

 $\Box$  Pour la lecture, le point marqué avec cette méthode a la priorité sur tout point marqué à l'aide de [Signet].

## Recherche d'une scène particulière et reprise de la lacture à un moment précis

Vous pouvez rechercher une scène en spécifiant le titre ou le chapitre et le temps.

 $\Box$  La recherche d'un chapitre et la recherche temporelle ne sont pas possibles quand la lecture du disque est arrêtée.

## 1 Touchez [Rechercher] puis [Titre] (titre), [Chapitre] (chapitre), [Heure] (temps).

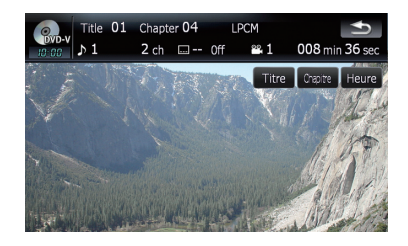

2 Effleurez les touches pour saisir le numéro ou le temps souhaité et touchez [Entrer].

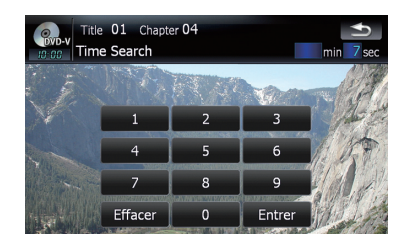

### Pour les titres et les chapitres

- . Pour sélectionner 3, touchez [3] et [Entrer] dans l'ordre.
- Pour sélectionner 10, touchez [1] et [0] puis [**Entrer**] dans l'ordre.

#### Pour le temps (recherche de temps)

- Pour sélectionner 5 minutes 03 secondes, touchez [5], [0], [3] et [Entrer] dans l'ordre.
- Pour sélectionner 71 minutes 00 secondes, touchez  $[7]$ ,  $[1]$ ,  $[0]$ ,  $[0]$  et  $[Enter]$  dans l'ordre.

<span id="page-76-0"></span>**P** Pour annuler les numéros saisis, touchez [Effacer].

## Recherche directe d'un numéro

Vous pouvez utiliser cette fonction pour saisir une commande numérique lors de la lecture du DVD.

- 1 Touchez [0-9].
- 2 Touchez les touches [0] à [9] pour saisir le numéro souhaité.

3 Quand le numéro saisi est affiché, touchez [Entrer].

## Utilisation du menu DVD

Vous pouvez commander le menu DVD en touchant directement un article du menu sur l'écran.

 $\Box$  En fonction du contenu des disques DVD, cette fonction peut ne pas fonctionner correctement. Dans ce cas, utilisez les touches de l'écran tactile pour commander le menu DVD.

1 Touchez l'écran pour afficher les touches de l'écran tactile.

2 Touchez [M. SUP] ou [Menu] pour afficher les touches de l'écran tactile afin de commander le menu DVD.

3 Touchez l'option de menu souhaitée.

## Utilisation du menu DVD avec les touches de l'écran tactile

Si les éléments du menu du DVD apparaissent en bas de l'écran, les touches de l'écran tactile peuvent les masquer. Si tel est le cas, sélectionnez un élément à l'aide des touches de l'écran tactile.

1 Touchez  $[\triangle]$ ,  $[\blacktriangledown]$ ,  $[\triangle]$  ou  $[\blacktriangleright]$  pour sélectionner la rubrique de menu souhaitée.

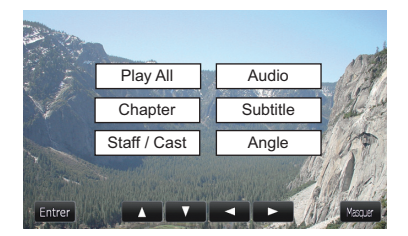

**p** Si les touches de l'écran tactile du menu du DVD disparaissent, touchez l'écran et les  $\blacktriangle$  s'affichent de nouveau.

## 2 Touchez [Entrer].

La lecture commence à partir de la rubrique du menu sélectionné. La façon d'afficher le menu est différente selon le disque.

## Lecture image par image

Cette fonction vous permet d'avancer image par image pendant la lecture.

## Touchez [III>] pendant la lecture.

À chaque fois que vous touchez [III-], vous déplacez une image vers le haut.

Pour retourner à la lecture normale, touchez  $[\blacktriangleright$ / $\Pi$ .

 $\Box$  Avec certains disques, il est possible que les images ne soient pas nettes en lecture image par image.

## Lecture en ralenti

Cette fonction vous permet de ralentir la vitesse de lecture.

## Touchez de manière prolongée [III>] jusqu'à ce que « soit affiché pendant la lecture.

L'icône **ut** est affichée et la lecture en ralenti vers l'avant commence.

**p** Pour retourner à la lecture normale, tou $chez$   $\blacktriangleright$ /II.

Chapitre 11

Fr 77

## <span id="page-77-0"></span>2 Touchez [<III] ou [III>] pour régler la vitesse de lecture en mode ralenti.

A chaque fois que vous touchez  $\Box$  ou  $\Box$ . la vitesse change de quatre plages, dans l'ordre suivant :

## $1/16 \leftrightarrow 1/8 \leftrightarrow 1/4 \leftrightarrow 1/2$

- $\Box$  Il n'y a pas de son pendant le ralenti.
- $\Box$  Avec certains disques, il est possible que les images ne soient pas nettes en lecture en ralenti.
- p La lecture en ralenti en sens arrière n'est  $pas possible.$

## Utilisation du menu "Function"

## 1 Touchez [DISC] dans le menu "Source AV" pour afficher l'écran "DVD-V".

 $\supset$  Pour en savoir sur leur fonctionnement, reportez-vous à la page 20, [Présentation des](#page-19-0) [écrans](#page-19-0).

### 2 Touchez l'écran pour afficher les touches de l'écran tactile.

## 3 Touchez [Func].

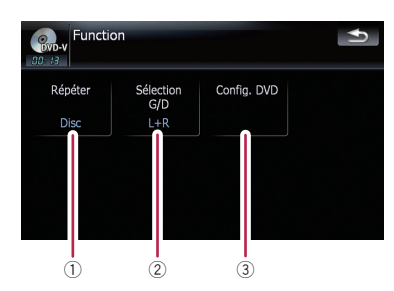

### 1 Lecture répétée

Les réglages changent à chaque fois que vous touchez [Répéter] comme suit :

- **Titre** Répète juste le titre en cours
- **· Chapitre** Répète juste le chapitre en cours
- **Disc** Lit le disque en cours de bout en bout
- **p** Si vous effectuez une recherche de chapitre (titre) ou une avance/un retour ra-

pide ou encore une lecture en ralenti, la plage de lecture répétée devient [**Disc**].

## 2 Sélection de la sortie audio

Lors de la lecture de disques DVD enregistrés avec LPCM audio, vous pouvez changer la sortie audio. Touchez répétitivement [Sé-

lection G/D] jusqu'à ce que la sortie audio souhaitée apparaisse.

Les réglages changent à chaque fois que vous touchez [Répéter] comme suit :

- $L+R$  Gauche et droit
- $\cdot$   $I =$  Gauche
- $\cdot$  R Droit
- $L/R$  Mixage gauche et droit
- $\Box$  Cette fonction n'est pas disponible quand la lecture du disque est arrêtée.

### 3 Réglages de configuration du DVD

**→** Pour en savoir plus, reportez-vous à [la](#page-86-0) page 87, [Affichage du menu](#page-86-0) Config. [DVD](#page-86-0).<sup>1</sup>

# Lecture d'un DVD-VR

Vous pouvez lire un DVD-VR (format DVD Video Recording) à l'aide du lecteur intégré du système de navigation. Cette section décrit le fonctionnement du DVD-VR.

**D** AVIC-F700BT ne peut pas lire les DVD-VR.

## Lecture de l'écran

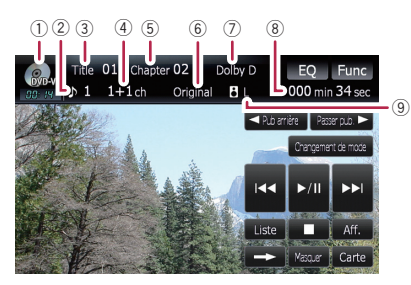

#### 1 Icône source

Indique quelle source a été sélectionnée.

- 2 Indicateur de piste audio Indique le numéro de la piste audio en cours de lecture.
- 3 Indicateur du numéro du titre Indique le numéro du titre en cours de lecture.
- 4 Indicateur du canal audio Indique le type de canal audio utilisé, comme "Mch" (multicanaux).
- 5 Indicateur du numéro de chapitre Indique le chapitre en cours de lecture.
- 6 Indicateur du mode de lecture Indique le mode de lecture actuel.
	- $\supset$  Pour en savoir plus, reportez-vous à [la](#page-80-0) page 81, *[Changement du mode de](#page-80-0)* [lecture](#page-80-0).
- $\circled{7}$  Indicateur du format audionumérique Indique le format audionumérique (format surround) sélectionné.
- 8 Indicateur de temps de lecture Indique le temps de lecture depuis le début du titre en cours de lecture.
- 9 Indicateur d'état mixte Indique l'état mixte en cours.

# Utilisation des touches de l'écran tactile

Écran de lecture (page1)

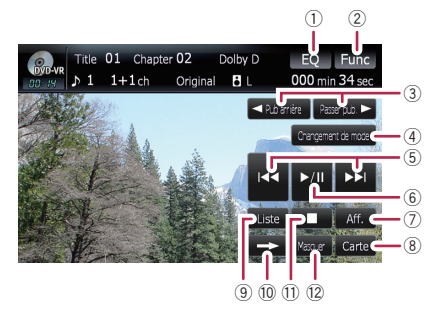

#### Écran de lecture (page2)

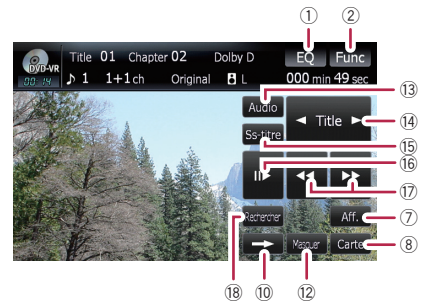

 $\Box$  Pour certains disques, l'icône  $\Diamond$  peut apparaître pour indiquer que la commande n'est pas valide.

### 1 Rappel des courbes d'égalisation

 $\supset$  Pour en savoir plus, reportez-vous à [la](#page-134-0) page 135, [Rappel des courbes d](#page-134-0)'égalisa[tion](#page-134-0).

### 2 Affichage du menu "Function"

- $\supset$  Pour en savoir plus, reportez-vous à [la](#page-81-0) page 82, [Utilisation du menu](#page-81-0) ["](#page-81-0)[Function](#page-81-0)["](#page-81-0).
- $(3)$  < Pub arrière/Passer pub.  $\blacktriangleright$ 
	- $\supset$  Pour en savoir plus, reportez-vous à [la](#page-80-0) page 81, *[Utilisation de la fonction](#page-80-0)* [saut court](#page-80-0).

### 4 Changement du mode de lecture

 $\supset$  Pour en savoir plus, reportez-vous à [la](#page-80-0) page 81, [Changement du mode de](#page-80-0) [lecture](#page-80-0).

Fr 79

# Lecture d'un DVD-VR

#### 5 Aller en avant ou en arrière

Si vous touchez [ $\blacktriangleright$ ], vous passez au début du chapitre suivant. Si vous touchez  $[1-1]$ une fois, vous passez au début du chapitre en cours. Si vous touchez à nouveau, vous passez au chapitre précédent.

- **n** Lorsque vous déplacez **MULTI-**CONTROL vers la gauche ou vers la droite, cela vous permet d'effectuer les opérations équivalentes.
- 6 Lecture et pause

La touche [ $\blacktriangleright$ /II] permute entre la "lecture" et la "pause".

7 Changement d'affichage

[Aff.] permet de changer les informations dans l'ordre suivant :

Informations sur le disque — Plage de lecture répétée

- 8 Affichage de l'écran de la carte
- 9 Affichage de la liste de titres Affiche la liste de titres enregistrés sur le disque.
- $<sup>10</sup>$  Passage à la page de touches suivante de</sup> l'écran tactile
- b Arrêt de la lecture
- <sup>(2)</sup> Masquer les touches de l'écran tactile Touchez [Masquer] pour masquer les touches de l'écran tactile. Touchez l'écran LCD pour afficher les touches de l'écran tactile de nouveau.
- <sup>(3)</sup> Changement de la langue de la bande son et des systèmes audio (Multi-audio) Chaque fois que vous touchez [**Audio**], la bande son et le système audio changent.
	- $\Box$  Les indications d'affichage telles que MPEG-A et Mch indiquent le système audio enregistré sur le DVD. En fonction du réglage, la lecture peut ne pas s'effectuer avec le même système audio que celui indiqué.
- <sup>(4)</sup> Passer à un titre précédent ou suivant Si vous touchez [D] vous passez au début du titre suivant. Si vous touchez [<] vous passez au début du titre précédent.
- (5) Changement de la langue des sous-titres (Multi-sous-titres)

Chaque fois que vous touchez [Ss-titre] la lanque des sous-titres change.

- (6) Lecture image par image (ou lecture au ralenti)
	- $\supset$  Pour en savoir plus, reportez-vous à [la](#page-81-0) page 82, [Lecture image par image](#page-81-0).
	- **→** Pour en savoir plus, reportez-vous à [la](#page-81-0) page 82, [Lecture en ralenti](#page-81-0).
- (7) Retour ou avance rapide

Touchez [< 1 ou [>>] pour effectuer une avance ou un retour rapide.

Si vous touchez sans relâche [<<| ou [>>] pendant cinq secondes, l'avance rapide/le retour rapide continue même si vous relâchez l'une des touches. Pour reprendre la lecture à un point donné, touchez [>/II], [<<] ou  $[\blacktriangleright\blacktriangleright]$ .

- <sup>(18)</sup> Spécification du chapitre que vous voulez lire ou l'heure de début de lecture en saisissant un numéro
	- $\supset$  Pour en savoir plus, reportez-vous à cette page, Recherche d'une scène particulière et reprise de la lacture à un moment précis.

## Recherche d'une scène particulière et reprise de la lacture à un moment précis

Vous pouvez rechercher une scène en spécifiant le titre ou le chapitre et le temps.

 $\Box$  La recherche d'un chapitre et la recherche temporelle ne sont pas possibles quand la lecture du disque est arrêtée.

### 1 Touchez [Rechercher] puis [Titre] (titre), [Chapitre] (chapitre), [Heure] (temps).

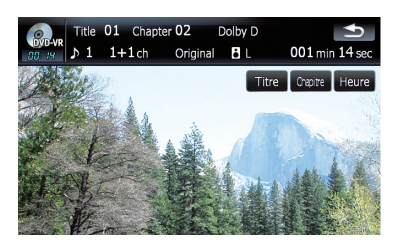

Chapitre 12

<span id="page-80-0"></span>2 Effleurez les touches pour saisir le numéro ou le temps souhaité et touchez [Entrer].

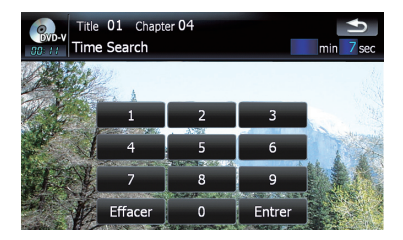

## Pour les titres et les chapitres

- . Pour sélectionner 3, touchez [3] et [Entrer] dans l'ordre.
- Pour sélectionner 10, touchez [1] et [0] puis [**Entrer**] dans l'ordre.

## Pour le temps (recherche de temps)

- Pour sélectionner 5 minutes 03 secondes, touchez [5], [0], [3] et [Entrer] dans l'ordre.
- Pour sélectionner 71 minutes 00 secondes. touchez [7], [1], [0], [0] et [Entrer] dans l'ordre.
- **p** Pour annuler les numéros saisis, touchez [Effacer].

## Changement du mode de lecture

Deux méthodes s'offrent à vous pour lire des disques DVD-VR; **Original** (original) et Playlist (liste de lecture).

□ Les titres créés avec des enregistreurs DVD sont appelés originaux. Les titres qui se basent sur les originaux, les titres réorganisés sont appelés liste de lecture. Les listes de lecture sont créées sur des disques DVD-R/-RW.

### Touchez [Changement de mode] pour passer en mode lecture.

Si le mode lecture est modifié, la lecture démarre au début du mode lecture sélectionné.

## Utilisation de la fonction saut court

Cette fonction vous permet de passer le temps de votre choix pendant la lecture de la vidéo. Elle est utile pour passer les publicités sur votre disque DVD-VR enregistré.

## Pour avancer ou revenir en arrière progressivement, touchez [< Pub arrière] ou [Passer pub. ►].

Chaque pression de  $\blacktriangleleft$  Pub arrière] ou [Passer pub.  $\blacktriangleright$ ] modifie les étapes dans l'ordre suivant :

### c Pub arrière

5 sec. — 15 sec. — 30 sec. — 1 min. — 2 min. — 3 min. — 0 sec.

#### Passer pub.  $\blacktriangleright$

30 sec. — 1 min. — 1,5 min. — 2 min. — 3 min. — 5 min. — 10 min. — 0 sec.

## Lecture à partir de la sélection d'une liste de titres

Vous pouvez sélectionner et lire le titre de votre choix dans la liste.

## 1 Touchez [Liste] dans l'écran de lecture.

2 Touchez le titre à lire dans la liste.

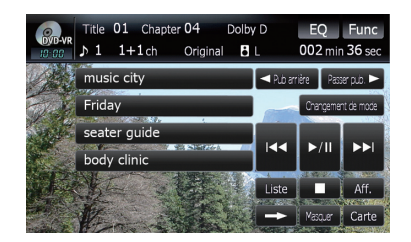

 $\Box$  Si vous touchez  $\land$  ou  $\bigvee$ , vous pouvez passer à la page suivante ou précédente dans la liste.

## 3 Pour revenir à l'affichage précédent, touchez [Liste].

 $_{Fr}$  (81

## <span id="page-81-0"></span>Lecture image par image

Cette fonction vous permet d'avancer image par image pendant la lecture.

## $\bullet$  Touchez [III ] pendant la lecture.

 $\dot{A}$  chaque fois que vous touchez  $[II \blacktriangleright]$ , vous déplacez une image vers le haut.

Pour retourner à la lecture normale, touchez  $[\blacktriangleright$ /III.

 $\Box$  Avec certains disques, il est possible que les images ne soient pas nettes en lecture image par image.

## Lecture en ralenti

Cette fonction vous permet de ralentir la vitesse de lecture.

### 1 Touchez de manière prolongée [III>] jusqu'à ce que  $\bf{u}$  soit affiché pendant la lecture.

L'icône  $\blacksquare$  est affichée et la lecture en ralenti vers l'avant commence.

**p** Pour retourner à la lecture normale, touchez  $[\rightarrow]$  ou  $[\rightarrow]$ , etc.

### 2 Touchez [III>] pour régler la vitesse de lecture en mode ralenti.

Les réglages changent à chaque fois que vous touchez [III comme suit :

### $1/16 \rightarrow 1/8 \rightarrow 1/4 \rightarrow 1/2$

- $\Box$  Il n'y a pas de son pendant le ralenti.
- $\Box$  Avec certains disques, il est possible que les images ne soient pas nettes en lecture en ralenti.
- p La lecture en ralenti en sens arrière n'est pas possible.<sup>1</sup>

## Utilisation du menu "Function"

### 1 Touchez [DISC] dans le menu "Source AV" pour afficher l'écran "DVD-VR".

 $\supset$  Pour en savoir sur leur fonctionnement, reportez-vous à la page 20, [Présentation des](#page-19-0) [écrans](#page-19-0).

## 2 Touchez l'écran pour afficher les touches de l'écran tactile.

#### 3 Touchez [Func].

Menu [Function]

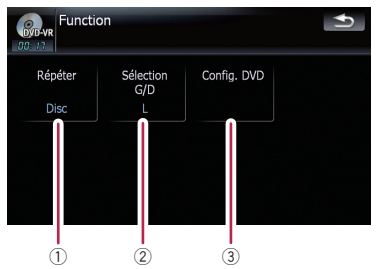

## 1 Lecture répétée

Les réglages changent à chaque fois que vous touchez [Répéter] comme suit :

- **Titre** Répète juste le titre en cours
- **Chapitre** Répète juste le chapitre en cours
- $\bullet$  **Disc** Lit le disque en cours de bout en bout
- **p** Si vous effectuez une recherche de chapitre (titre) ou une avance/un retour rapide ou encore une lecture en ralenti, la plage de lecture répétée devient [**Disc**].

### 2 Sélection de la sortie audio

Lors de la lecture de disques DVD enregistrés avec LPCM audio, vous pouvez changer la sortie audio. Touchez répétitivement [Sélection G/D] jusqu'à ce que la sortie audio souhaitée apparaisse.

- $\cdot$  L+R Gauche et droit
- $\cdot$  L  $-$  Gauche
- $\cdot$  R Droit
- $\cdot$  L/R Mixage gauche et droit
- $\Box$  Cette fonction n'est pas disponible quand la lecture du disque est arrêtée.
- 3 Réglages de configuration du DVD
	- $\supset$  Pour en savoir plus, reportez-vous à [la](#page-86-0) page 87, [Affichage du menu](#page-86-0) Config. [DVD](#page-86-0).

# Lecture d'un DivX

Lecture

d'un DivX

Vous pouvez lire un DiVX sur le lecteur intégré du système de navigation. Cette section en décrit le fonctionnement.

**p** AVIC-F700BT ne peut pas lire les fichiers DivX.

# Lecture de l'écran

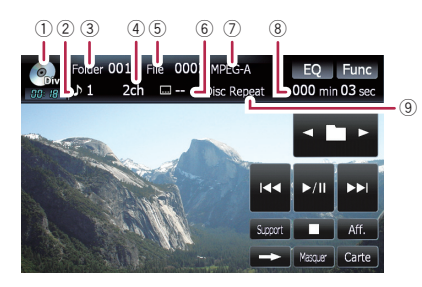

#### 1 Icône source

Indique quelle source a été sélectionnée.

- 2 Indicateur de piste audio Indique le numéro de la piste audio en cours de lecture.
- 3 Indicateur du numéro de dossier Indique le numéro du dossier en cours de lecture.
- 4 Indicateur du canal audio Indique le type de canal audio utilisé, comme "Mch" (multicanaux).
- 5 Indicateur de numéro de fichier Indique le numéro du fichier en cours de lecture.
- 6 Indicateur de numéro de sous-titres Indique le numéro de sous-titres utilisé.
- $(7)$  Indicateur du format audionumérique Indique le format audionumérique (format surround) sélectionné.
- 8 Indicateur de temps de lecture Indique le temps de lecture depuis le début du titre en cours de lecture.
- 9 Indicateur de la plage de répétition Indique quelle plage de répétition a été sélectionnée.<sup>[4]</sup>

# Utilisation des touches de l'écran tactile

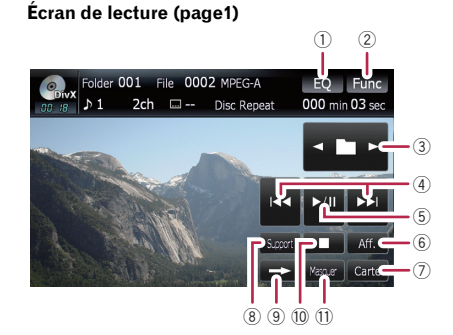

#### Écran de lecture (page2)

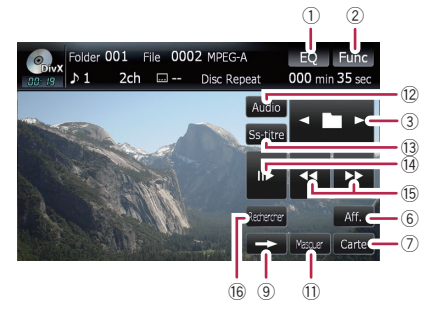

 $\Box$  Pour certains disques, l'icône  $\Diamond$  peut apparaître pour indiquer que la commande n'est pas valide.

### 1 Rappel des courbes d'égalisation

 $\supset$  Pour en savoir plus, reportez-vous à [la](#page-134-0) page 135, [Rappel des courbes d](#page-134-0)'égalisa[tion](#page-134-0).

#### 2 Affichage du menu "Function"

- $\supset$  Pour en savoir plus, reportez-vous à [la](#page-84-0) page 85, [Utilisation du menu](#page-84-0) ["](#page-84-0)[Function](#page-84-0)["](#page-84-0).
- 3 Sélectionnez le dossier précédent ou suivant

Touchez [◀] ou [▶] pour sélectionner le dossier souhaité.

4 Aller en avant ou en arrière

# Lecture d'un DivX

Si vous touchez [ $\blacktriangleright$ ], vous passez au début du fichier suivant. Si vous touchez [ $\blacktriangleleft$ ] une fois, vous passez au début du fichier en cours. Si vous touchez à nouveau, vous passez au fichier précédent.

**n** Lorsque vous déplacez **MULTI-**CONTROL vers la gauche ou vers la droite, cela vous permet d'effectuer les opérations équivalentes.

#### 5 Lecture et pause

La touche [ $\blacktriangleright$ /II] permute entre la "lecture" et la "pause".

#### 6 Changement d'informations

[Aff.] permet de changer les informations dans l'ordre suivant :

Affichage des informations sur le disque — Affichage du dossier actuel — Affichage du nom du fichier

#### 7 Affichage de l'écran de la carte

#### 8 Changement de piste

Lorsqu'un disque avec plusieurs types de fichiers média, vous pouvez permuter entre les différentes types de fichier média à reproduire.

Touchez [Support] pour permuter entre les types de fichiers média suivants :

CD (données audio (CD-DA)) — ROM (fichier compressé) — **DivX** (fichiers vidéo DivX)

- **d** Cette touche de l'écran tactile n'apparaît que pendant la lecture d'un disque contenant un mélange de plusieurs types de fichiers média.
- 9 Passage à la page de touches suivante de l'écran tactile
- 10 Arrêt de la lecture
- $\widehat{u}$  Masquer les touches de l'écran tactile Touchez [Masquer] pour masquer les touches de l'écran tactile. Touchez l'écran LCD pour afficher les touches de l'écran tactile de nouveau.
- $<sup>12</sup>$  Changement de la langue de la bande son</sup> et des systèmes audio (Multi-audio) Chaque fois que vous touchez [**Audio**], la bande son et le système audio changent.
- <sup>(3)</sup> Changement de la langue des sous-titres (Multi-sous-titres)

Chaque fois que vous touchez [Ss-titre] la langue des sous-titres change.

- (14) Lecture image par image (ou lecture au ralenti)
	- Pour en savoir plus, reportez-vous à cette page, Lecture image par image.
	- Pour en savoir plus, reportez-vous à cette page, Lecture en ralenti.

#### (6) Retour ou avance rapide

Touchez [<<] ou [>>] pour effectuer une avance ou un retour rapide.

Si vous touchez sans relâche [<<| ou [>>] pendant cinq secondes, l'avance rapide/le retour rapide continue même si vous relâchez l'une des touches. Pour reprendre la lecture à un point donné, touchez [ $\blacktriangleright$ /II], [<<] ou  $[\blacktriangleright\blacktriangleright]$ .

- **(6) Spécification du chapitre que vous voulez** lire ou l'heure de début de lecture en saisissant un numéro
	- $\supset$  Pour en savoir plus, reportez-vous à [la](#page-84-0) [page suivante,](#page-84-0) Recherche d'une scène [particulière et reprise de la lacture à un](#page-84-0) [moment précis](#page-84-0).

## Lecture image par image

Cette fonction vous permet d'avancer image par image pendant la lecture.

### $\bullet$  Touchez [III>] pendant la lecture.

À chaque fois que vous touchez [II►], vous déplacez une image vers le haut.

Pour retourner à la lecture normale, touchez  $[\blacktriangleright$ / $\Pi$ .

 $\Box$  Avec certains disques, il est possible que les images ne soient pas nettes en lecture image par image.

## Lecture en ralenti

Cette fonction vous permet de ralentir la vitesse de lecture.

## <span id="page-84-0"></span>● Touchez de manière prolongée [III→] jusqu'à ce que « soit affiché pendant la lecture.

L'icône  $\blacksquare$  est affichée et la lecture en ralenti vers l'avant commence.

- **p** Pour retourner à la lecture normale, touchez  $[\rightarrow]$  ou  $[\rightarrow]$ , etc.
- $\Box$  Il n'y a pas de son pendant le ralenti.
- $\Box$  Avec certains disques, il est possible que les images ne soient pas nettes en lecture en ralenti.
- **p** La lecture en ralenti en sens arrière n'est pas possible.

## Recherche d'une scène particulière et reprise de la lacture à un moment précis

Vous pouvez rechercher une scène en spécifiant le dossier ou le fichier et le temps.

 $\Box$  La recherche d'un chapitre et la recherche temporelle ne sont pas possibles quand la lecture du disque est arrêtée.

## 1 Touchez [Rechercher] puis [Dossier] (dossier), [Fichier] (fichier), [Heure] (temps).

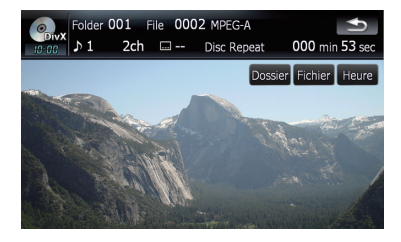

2 Effleurez les touches pour saisir le numéro ou le temps souhaité et touchez [Entrer].

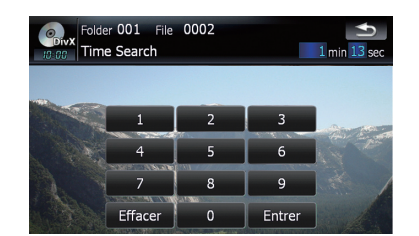

## Pour les dossiers et les fichiers

- . Pour sélectionner 3, touchez [3] et [Entrer] dans l'ordre.
- Pour sélectionner 10, touchez [1] et [0] puis [Entrer] dans l'ordre.

## Pour le temps (recherche de temps)

- Pour sélectionner 5 minutes 03 secondes, touchez [5], [0], [3] et [Entrer] dans l'ordre.
- Pour sélectionner 71 minutes 00 secondes, touchez [7], [1], [0], [0] et [Entrer] dans l'ordre.
- **p** Pour annuler les numéros saisis, touchez  $[Effect]$

# Utilisation du menu "Function"

## 1 Touchez [DISC] dans le menu "Source AV" pour afficher l'écran "DivX".

 $\supset$  Pour en savoir sur leur fonctionnement, reportez-vous à la page 20, [Présentation des](#page-19-0) [écrans](#page-19-0).

## 2 Touchez l'écran pour afficher les touches de l'écran tactile.

Chapitre 13

## 3 Touchez [Func].

#### Menu [Function]

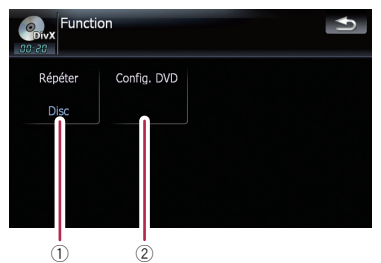

#### 1 Lecture répétée

Les réglages changent à chaque fois que vous touchez [Répéter] comme suit :

- **· Fichier** Répète juste le fichier en cours
- **· Dossier** Répète le dossier en cours
- Disc Lit le disque en cours de bout en bout
- **p** Si vous effectuez une recherche de dossier (fichier) ou une avance/un retour rapide ou encore une lecture en ralenti, la plage de lecture répétée devient [Disc].

#### 2 Réglages de configuration du DVD

 $\supset$  Pour en savoir plus, reportez-vous à [la](#page-86-0) page suivante, [Affichage du menu](#page-86-0) [Config. DVD](#page-86-0).

# <span id="page-86-0"></span>Configuration pour les DVD-Vidéo, DVD-VR, DivX

Configurez le lecteur DVD-Vidéo/DVD-VR/DivX.

# Affichage du menu Config. DVD

1 Reproduisez un disque qui contient un DVD-Vidéo, DVD-VR ou DivX.

### 2 Touchez [DISC] sur le menu "Source AV" pour afficher l'écran de lecture normale.

• Pour en savoir sur leur fonctionnement, reportez-vous à la page 20, [Présentation des](#page-19-0) [écrans](#page-19-0).

## 3 Touchez [Func].

Le menu " Function" apparaît.

4 Touchez [Config. DVD].

## Function  $\blacktriangleright$ Répéter Sélection Config. DVD  $G/D$ Disc

5 Touchez la fonction souhaitée.

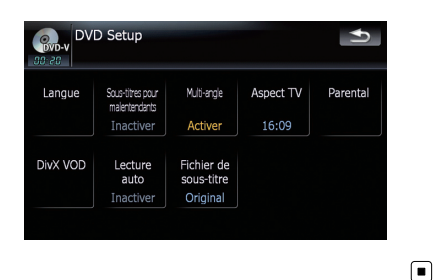

# Réglage des langues prioritaires

Vous pouvez régler la langue prioritaire pour les sous-titres, la bande son et le menu de lecture initial. Si la langue sélectionnée est enregistrée sur le disque, les sous-titres, la bande son et le menu sont affichés ou sortis dans cette langue.

## 1 Touchez [Config. DVD] sur le menu "Function".

 $\supset$  Pour en savoir plus, reportez-vous à cette page, Affichage du menu Config. DVD.

## 2 Touchez [Langue].

Vous pouvez sélection la préférence de langue pour les sous-titres, la bande son et les menus.

## 3 Touchez la touche à côté de [Subtitle Language], [Audio Language] ou [Menu Language].

Chaque menu de langue est affiché et la langue actuellement réglée est sélectionnée.

## 4 Touchez la langue désirée.

Lorsque vous sélectionnez [Autres], un écran de saisie du code de la langue s'affiche. Saisissez les quatre chiffres du code de la langue souhaitée, puis touchez [Entrer].

- P Reportez-vous à [la page 91,](#page-90-0) Tableau de [codes des langues pour DVD](#page-90-0).
- **D** Si la langue sélectionnée n'est pas enregistrée sur le disque, la langue spécifiée par défaut sur le disque est émise et affichée.
- **p** Vous pouvez également permuter entre les sous-titres et la langue de la bande son en touchant [Ss-titre] ou [Audio] pendant la lecture.
- **D** Même si vous utilisez [Ss-titre] ou [Audio] pour permuter entre la langue des sous-titres et la langue de la bande son, ceci n'affecte pas ces réglages.

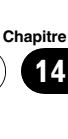

# Mise en service et hors service des sous-titres pour malentendants

Les sous-titres pour malentendants offrent des explications pour les malentendants. Cependant, ils sont uniquement affichés lorsqu'ils sont enregistrés sur le DVD.

Vous pouvez mettre les sous-titres pour malentendants en service ou hors service comme vous le souhaitez.

## 1 Touchez [Config. DVD] sur le menu "Function".

 $\supset$  Pour en savoir plus, reportez-vous à [la page](#page-86-0) précédente, [Affichage du menu](#page-86-0) Config. [DVD](#page-86-0).

## 2 Touchez [Sous-titres pour malentendants].

Si vous touchez [Sous-titres pour malentendants], vous permutez entre [Activer] et [Inactiver].

# Réglage de l'affichage de l'icône d'angle

Vous pouvez régler l'icône d'angle al pour afficher les scènes pour lesquels l'angle peut être modifié.

## 1 Touchez [Config. DVD] sur le menu "Function".

 $\supset$  Pour en savoir plus, reportez-vous à [la page](#page-86-0) précédente, [Affichage du menu](#page-86-0) Config. [DVD](#page-86-0).

## 2 Touchez [Multi-angle].

88

Si vous touchez [Multi-angle], vous permutez entre [Activer] et [Inactiver].  $\blacksquare$ 

# Réglage du rapport hauteur/largeur

Il y a deux types d'affichage. Un affichage en écran large a un rapport largeur sur hauteur (rapport télévision) de 16:9, tandis qu'un affichage ordinaire a un rapport télévision de 4:3. Si vous utilisez un écran arrière ordinaire avec un rapport largeur sur haute de 4:3, vous pouvez régler le rapport largeur/hauteur correct pour votre écran arrière. (Nous recommandons que vous utilisiez cette fonction uniquement quand vous souhaitez accorder l'image sur l'écran arrière.)

 $\Box$  Lorsque vous utilisez un affichage régulier, sélectionnez soit "Letter Box" ou "Panscan". Si vous sélectionnez "16:09", l'image résultante peut paraître artificielle.

## 1 Touchez [Config. DVD] sur le menu "Function".

 $\supset$  Pour en savoir plus, reportez-vous à [la page](#page-86-0) précédente, [Affichage du menu](#page-86-0) Config. [DVD](#page-86-0).

## 2 Touchez [Aspect TV].

Les réglages changent à chaque fois que vous touchez [Aspect TV] comme suit :

- $\cdot$  16:09 Une image écran large (16:9) est affichée en l'état (réglage initial)
- **Letter Box** L'image a la forme d'une boîte aux lettres avec des bandes noires en haut et en bas de l'écran
- **Panscan** L'image est coupée à gauche et à droite de l'écran
- $\Box$  Quand le disque n'est pas doté du système de balayage panoramique, l'affichage [Letter Box] est activé même si vous avez sélectionné le réglage [Panscan]. Vérifiez si l'emballage du disque comporte la marque **16 : 9 LB** .
- $\Box$  Certains disques ne permettent pas la modification du rapport télévision. Pour en savoir plus, reportez-vous aux instructions du disque.<sup>[1]</sup>

<span id="page-87-0"></span>Chapitre 14

# Réglage du verrouillage parental

Certains disques DVD-Vidéo vous permettent d'utiliser le verrouillage parental pour régler des restriction et empêcher les enfants de regarder des scènes violentes et réservées aux adultes. Vous pouvez régler le niveau du verrouillage parental en différentes étapes comme souhaité.

**p** Lorsque vous réglez un verrouillage parental, puis lancez la lecture d'un disque avec verrouillage parental, les indications de saisie du numéro de code peuvent être affichées. Dans ce cas, la lecture commence lorsque le numéro de code est saisi.

## Réglage du numéro de code et du niveau

Lorsque vous utilisez cette fonction pour la première fois, enregistrez votre numéro de code. Si vous n'enregistrez pas de numéro de code, le verrouillage parental ne sera pas actif.

- 1 Touchez [Config. DVD] sur le menu "Function".
	- = Pour en savoir plus, reportez-vous à [la page](#page-86-0) 87, [Affichage du menu](#page-86-0) Config. DVD.
- 2 Touchez [Parental].
- 3 Touchez la touche à côté de "Parental".
- 4 Utilisez les touches de [0] à [9] pour saisir un code à quatre chiffres.

## 5 Quand le numéro saisi est affiché, touchez [Entrer].

Le numéro de code est enregistré, vous pouvez maintenant définir le niveau.

## 6 Effleurez une touche entre [1] à [8] pour sélectionner le niveau souhaité.

Le niveau de verrouillage parental est défini.

**Niveau 8** — La lecture du disque entier est possible (réglage initial)

- Niveau 7 à Niveau 2 La lecture de disques pour enfants et qui ne sont pas destinés aux adultes est possible
- $\bullet$  Niveau  $1 \square$  a lecture de disques uniquement pour enfants est possible
- $\Box$  Si vous souhaitez changer le niveau parental déjà défini, entrez le numéro de code enregistré, puis sélectionnez le niveau parental.
- **D** Nous vous recommandons de garder trace de votre numéro de code au cas où vous l'oublieriez.
- $\Box$  Le niveau de verrouillage parental est enregistré sur le disque. Il est indiqué sur l'emballage du disque, dans la documentation jointe ou sur le disque. Sur les disques ne comportant pas de niveau de verrouillage parental enregistré, vous ne pouvez pas utiliser le verrouillage parental.
- $\Box$  Pour certains disques, le verrouillage parental peut uniquement ignorer certaines scènes, après lesquelles la lecture normale reprend. Pour en savoir plus, reportez-vous aux instructions du disque.
- **D** Si vous avez oublié le numéro de code enregistré, touchez [**Effacer**] 10 fois sur l'écran de saisie de numéro. Le code enregistré est annulé et vous pouvez en enregistrer un autre. [■]

# Affichage du code d'enregistrement de VOD DivX®

Pour reproduire un contenu VOD (vidéo à la demande) DivX sur ce système de navigation, vous devez d'abord enregistrer l'unité auprès de votre fournisseur de contenu VOD DivX. Pour ce faire, générez un code d'enregistrement VOD DivX et soumettez-le à votre fournisseur.

## 1 Touchez [Config. DVD] sur le menu "Function".

• Pour en savoir plus, reportez-vous à [la page](#page-86-0) 87, [Affichage du menu](#page-86-0) Config. DVD.

**Chapitre** 14

 $F_r$  (89

# Configuration pour les DVD-Vidéo, DVD-VR, DivX

## 2 Touchez [DivX VOD].

Votre code d'enregistrement de 8 chiffres apparaît.

**p** Notez votre code car vous en aurez besoin pour vous enregistrez auprès de votre fournisseur VOD DivX.

# Réglage de "Lecture auto"

Quand un disque DVD avec un menu DVD est inséré, c'est appareil annule automatiquement le menu DVD et démarre la lecture à partir du premier chapitre du premier titre.

- $\Box$  Cette fonction est disponible pour les DVD-Vidéo.
- **D** Certains DVD peuvent ne pas fonctionner normalement. Si cette fonction ne fonctionne pas correctement, désactivez-la et démarrez la lecture.

## 1 Touchez [Config. DVD] sur le menu "Function".

= Pour en savoir plus, reportez-vous à [la page](#page-86-0) 87, [Affichage du menu](#page-86-0) Config. DVD.

## 2 Touchez [Lecture auto].

Si vous touchez [Lecture auto], vous permutez le réglage entre [Activer] et [Inactiver].

**D** Quand [Lecture auto] est réglé sur [Activer], la lecture répétée ne peut pas être utilisée.**□** 

# Réglage du fichier de soustitres pour DivX®

Vous pouvez sélectionner d'afficher ou non les sous-titres extérieurs pour DivX.

**p** Si aucun fichier de sous-titres extérieur DivX n'existe, les sous-titres DivX originaux sont affichés même quand [Perso] est sélectionné.

## 1 Touchez [Config. DVD] sur le menu "Function".

= Pour en savoir plus, reportez-vous à [la page](#page-86-0) 87, [Affichage du menu](#page-86-0) Config. DVD.

## 2 Touchez [Fichier de sous-titre].

Si vous touchez [Fichier de sous-titre], vous permutez le réglage entre [**Original**] et [Perso].

- **D** Une ligne peut afficher jusqu'à 42 caractères. Au-delà de 42 caractères, un retour à la ligne s'effectue et les autres caractères sont affichés sur la ligne suivante.
- **D** Un écran peut afficher jusqu'à 126 caractères. Les caractères dépassant la limite de 126 ne sont pas affichés.
- **p** Les sous-titres DivX sont affichés même si aucun fichier de sous-titre n'existe, à condition que le fichier de sous-titres soit activé.
- **p** Jusqu'à trois lignes à la fois peuvent être affichées.<sup>1</sup>

# <span id="page-90-0"></span>Configuration pour les DVD-Vidéo, DVD-VR, DivX

## Tableau de codes des langues pour DVD

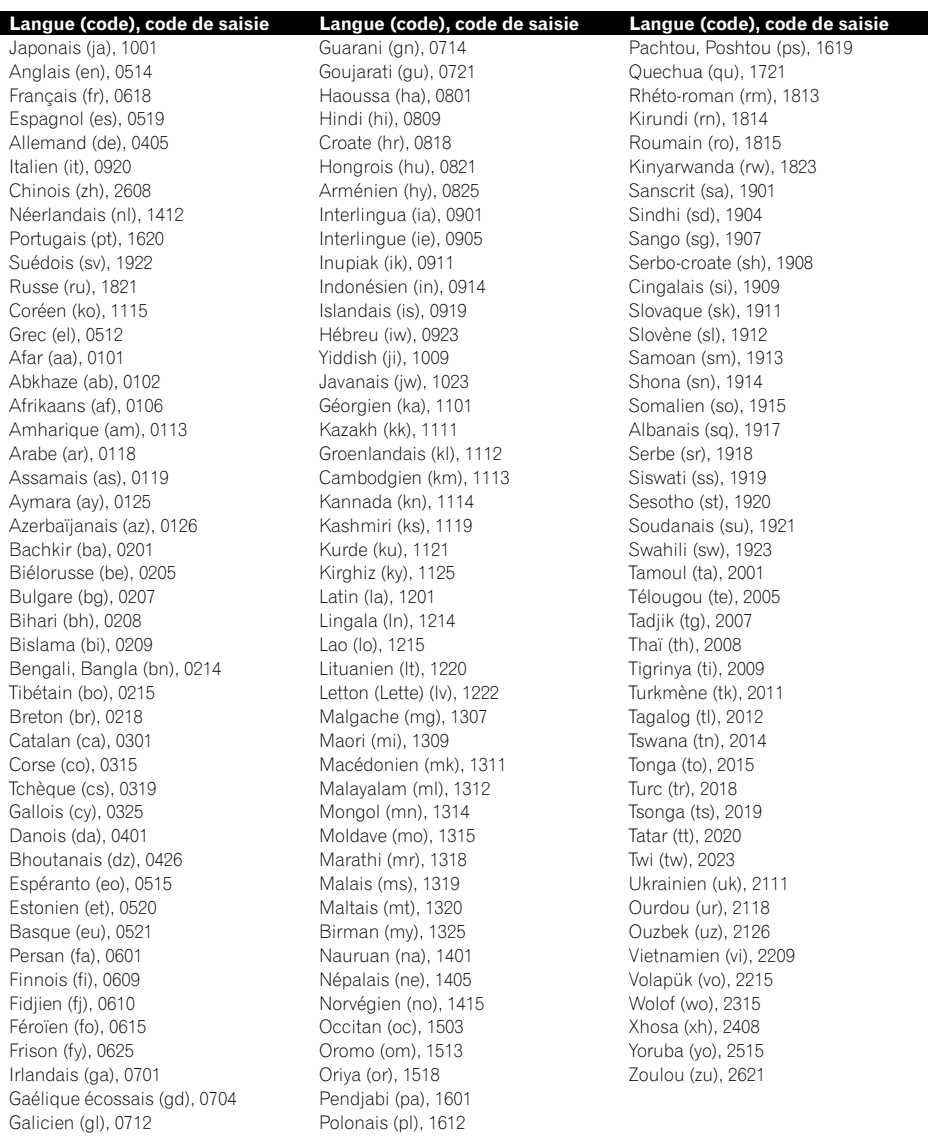

Chapitre 14

 $\textcolor{red}{\blacksquare}$ 

Vous pouvez lire les fichiers audio compressés mémorisés dans le périphérique de stockage extérieur (USB, SD).

- **D** Dans la description suivante, la carte mémoire SD, la clé USB et le lecteur portable USB sont communément appelés "périphérique de stockage extérieur (USB, SD)". Si le texte se réfère à la clé USB et au lecteur portable USB uniquement, ils sont appelés "périphériques de stockage USB".
- **D** Quand "SD" ou "USB" est sélectionné comme source AV, les sons AV, le guidage de navigation et le bip sonore sont mixés et le volume peut être ajusté simultanément.

# Point de départ

15

### % Insérez la carte mémoire SD dans la fente de carte SD prévue à cet effet ou branchez le périphérique de stockage USB dans le connecteur USB.

La source change et la lecture démarre si la mémoire externe possède un fichier lisible.

- $\supset$  Pour en savoir plus, reportez-vous à [la page](#page-15-0) 16, Branchement d'[un périphérique de stoc](#page-15-0)[kage USB](#page-15-0).
- = Pour en savoir plus, reportez-vous à [la page](#page-13-0) 14, [Insertion et éjection d](#page-13-0)'une carte mémoire [SD](#page-13-0).
- **p** Si la mémoire externe est déjà réglée, touchez [USB] ou [SD] dans le menu "Source AV".
- $\supset$  Pour en savoir sur leur fonctionnement, reportez-vous à la page 20, [Présentation des](#page-19-0) [écrans](#page-19-0).
- **p** Selon leur numéro, les dossiers sont lus en ordre croissant. Les dossiers qui ne contiennent aucun fichier lisible sont sautés. (Si le dossier 001 (dossier racine) ne contient aucun fichier, la lecture débute avec le dossier 002.)

# Lecture de l'écran

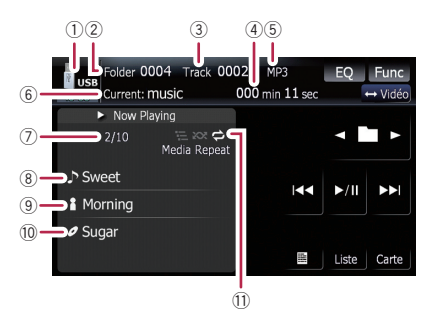

- $\Box$  Une performance optimum avec cet appareil peut ne pas être obtenue en fonction du périphérique de stockage extérieur connecté.
- **D** Vous pouvez lire les fichiers d'un périphérique de stockage USB conforme au standard Mass Storage. Pour en savoir plus sur les mémoires USB compatibles, reportezvous au manuel fourni avec votre périphérique de stockage USB.
- 1 Icône source Indique quelle source a été sélectionnée.
- 2 Indicateur du numéro de dossier
- 3 Indicateur de numéro de la piste
- $\left(4\right)$  Indicateur de temps de lecture Indique le temps de lecture depuis le début de la piste en cours de lecture.
- 5 Indicateur du type de fichier Indique le type du fichier audio en cours de lecture.
- 6 Indicateur de nom de dossier en cours Indique le nom du dossier en cours de lecture.
- 7 Numéro de fichier en cours et nombre total de fichiers

Indique le numéro de fichier en cours de lecture et le nombre total de fichiers audio lisibles.

- $(8)$  Indicateur du titre de la piste\* Indique le titre de la piste en cours de lecture (s'il est disponible).
- 9 Indicateur du nom de l'artiste\*

Indique le nom de l'artiste en cours de lecture (s'il est disponible).

 $@$  Indicateur du titre de l'album\*

Indique le titre de l'album en cours de lecture (s'il est disponible).

- b Indicateur de l'état de la lecture Les symboles ci-dessous apparaissent et indiquent l'état de lecture en cours.
	- **E:** Lecture répétée

**ZOX**: Lecture aléatoire

: Lecture du début de piste

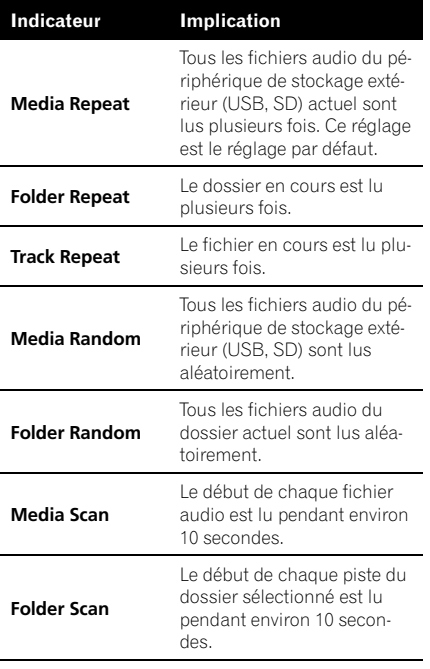

- $\supset$  Pour en savoir plus, reportez-vous à [la](#page-93-0) page suivante, [Utilisation du menu](#page-93-0) ["](#page-93-0)[Function](#page-93-0)["](#page-93-0).
- **p** Les informations marquées d'un astérisque (\*) apparaissent seulement quand les informations ont été encodées dans les fichiers audio compressés. Si aucune information spécifique n'a été encodée sur les fichiers, "—" s'affiche à la place.

# Utilisation des touches de l'écran tactile (Musique)

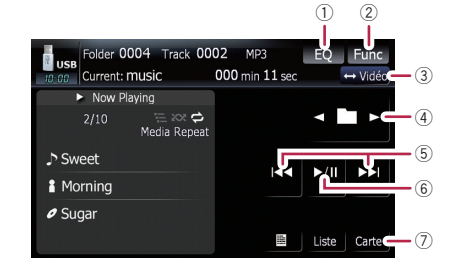

## $<sup>1</sup>$  Rappel des courbes d'égalisation</sup>

 $\supset$  Pour en savoir plus, reportez-vous à [la](#page-134-0) page 135, [Rappel des courbes d](#page-134-0)'égalisa[tion](#page-134-0).

## 2 Affichage du menu "Function"

- $\supset$  Pour en savoir plus, reportez-vous à [la](#page-93-0) page suivante, [Utilisation du menu](#page-93-0) ["](#page-93-0)[Function](#page-93-0)["](#page-93-0).
- 3 Changement de l'écran de commandes L'effleurage des touches permet de basculer entre l'écran de commandes des fichiers musicaux et l'écran de commandes de fichiers de film. Cette touche d'écran tactile est disponible uniquement lorsqu'il y a des fichiers audio et vidéo sur le périphérique de stockage extérieur (USB, SD).

## 4 Sélectionnez le dossier précédent ou suivant

Touchez  $\left[\blacktriangleleft\right]$  ou  $\left[\blacktriangleright\right]$  pour lire le premier fichier lisible du dossier précédent ou suivant. Les dossiers ne comoprtant aucun fichier lisible sont sautés.

## 5 Aller en avant ou en arrière

Si vous touchez [ $\blacktriangleright$ ], vous passez au début du fichier suivant. Si vous touchez [ $\blacktriangleleft$ ] une fois, vous passez au début du fichier en cours. Si vous touchez à nouveau, vous passez au fichier précédent.

## Retour ou avance rapide

Touchez de manière prolongée [K44] ou [ $\blacktriangleright$ H] pour effectuer une avance ou un retour rapide.

**D** Aucun son n'est émis en avance ou retour rapide.

# <span id="page-93-0"></span>Lecture d'un fichier musical (USB, SD)

- **n** Lorsque vous déplacez **MULTI-**CONTROL vers la gauche ou vers la droite, cela vous permet d'effectuer les opérations équivalentes.
- 6 Lecture et pause La touche [ $\blacktriangleright$ /II] permute entre la lecture et la pause.
- 7 Affichage de l'écran de la carte

# Sélection d'une piste de la liste

La liste vous permet de voir les titres des pistes ou les noms de dossier d'un périphérique de stockage extérieur (USB, SD). Si vous touchez un dossier de la liste, vous pouvez afficher son contenu. Vous pouvez lire une piste de la liste en la touchant.

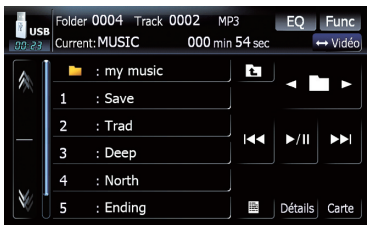

## 1 Touchez [Liste].

## 2 Touchez le dossier que vous souhaitez consulter.

Si vous touchez **M** ou **M**, vous pouvez passer à la page suivante ou précédente dans la liste. Touchez  $\sqrt{p}$  permet d'afficher le contenu du dossier parent.

p Si le dossier sélectionné ne contient aucune piste lisible, la liste des pistes ne s'affiche pas.

## 3 Touchez la piste que vous voulez lire.

**P** Pour annuler l'écran de la liste, touchez [Détails].

## Parcourir les informations intégrées

Les informations textuelles enregistrées sur un disque de fichier audio peuvent être affichées.

## $\bullet$  Touchez  $\blacksquare$ .

L'information suivante est affichée.

- Album Title : (titre de l'album)
- **Track Title :** (titre de la piste)
- **Folder Title:** (titre du dossier)
- File Name: (nom du fichier)
- Artist Name: (nom de l'artiste)
- **D** Si aucune information n'a été enregistrée sur les fichiers, l'écran reste vide.
- **P** Pour les fichiers WAV, seules les informations marquées d'un astérisque (\*) s'affichent.
- $\Box$  Si les caractères enregistrés sur les fichiers audio compressés ne sont pas compatibles avec ce système de navigation, ces caractères peuvent ne pas s'afficher correctement.<sup>1</sup>

# Utilisation du menu "Function"

## 1 Touchez [USB] ou [SD] dans le menu "Source AV" pour afficher l'écran "USB" ou "SD".

● Pour en savoir sur leur fonctionnement, reportez-vous à la page 20, [Présentation des](#page-19-0) [écrans](#page-19-0).

## 2 Touchez [Func].

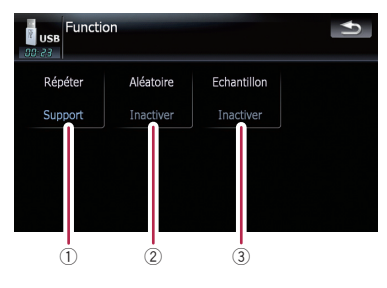

1 Lecture répétée

<u>94</u>) <sub>Fr</sub>

## Lecture d'un fichier musical (USB, SD)

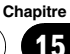

- **· Support** Lecture répétée des fichiers audio compressés mémorisés dans le périphérique de stockage extérieur (USB, SD)
- **Piste** Répète juste la piste en cours
- **· Dossier** Répète le dossier en cours
- **D** Si vous sautez le fichier précédent ou suivant lorsque la lecture répétée est "Piste", la lecture répétée passe à "Dossier".
- 2 Lecture des pistes dans un ordre aléatoire

La lecture aléatoire vous permet de lire les pistes dans un ordre aléatoire dans la plage de lecture répétée actuelle.

Si vous touchez [Aléatoire], vous pouvez permuter entre "Activer" et "Inactiver".

- **D** Si vous activez [Aléatoire] à "Activer" quand la plage de lecture répétée est réglée sur "Piste", la plage de lecture répétée devient automatiquement "Dossier".
- 3 Echantillon des dossiers et des pistes La fonction d'échantillon vous permet d'entendre les 10 premières secondes de chaque piste. La lecture d'échantillon est effectuée sur la base de lecture répétée en cours.

Touchez [Echantillon] pour basculer entre "Activer" et "Inactiver". Si vous trouvez la piste souhaitée, touchez [Echantillon] pour arrêter la lecture du début de chaque piste.

- $\Box$  Lorsque l'examen des pistes ou des dossiers est terminé, la lecture normale des pistes reprend.
- **D** Si vous activez [Echantillon] à "Activer" quand la plage de lecture répétée est réglée sur "Piste", la plage de lecture répétée devient automatiquement

"Dossier".

Vous pouvez lire les fichiers vidéo mémorisés dans le périphérique de stockage extérieur (USB, SD).

- **D** Dans la description suivante, la carte mémoire SD, la clé USB et le lecteur portable USB sont communément appelés "périphérique de stockage extérieur (USB, SD)". Si le texte se réfère à la clé USB et au lecteur portable USB uniquement, ils sont appelés "périphériques de stockage USB".
- **D** Quand "SD" ou "USB" est sélectionné comme source AV, les sons AV, le guidage de navigation et le bip sonore sont mixés et le volume peut être ajusté simultanément.

# Point de départ

16

### % Insérez la carte mémoire SD dans la fente de carte SD prévue à cet effet ou branchez le périphérique de stockage USB dans le connecteur USB.

La source change et la lecture démarre si la mémoire externe possède un fichier lisible.

- $\supset$  Pour en savoir plus, reportez-vous à [la page](#page-15-0) 16, Branchement d'[un périphérique de stoc](#page-15-0)[kage USB](#page-15-0).
- = Pour en savoir plus, reportez-vous à [la page](#page-13-0) 14, [Insertion et éjection d](#page-13-0)'une carte mémoire [SD](#page-13-0).
- p Si la mémoire externe est déjà réglée, touchez [USB] ou [SD] dans le menu "Source AV".
- **p** Selon leur numéro, les dossiers sont lus en ordre croissant. Les dossiers qui ne contiennent aucun fichier lisible sont sautés. (Si le dossier 001 (dossier racine) ne contient aucun fichier, la lecture débute avec le dossier 002.)

# Lecture de l'écran

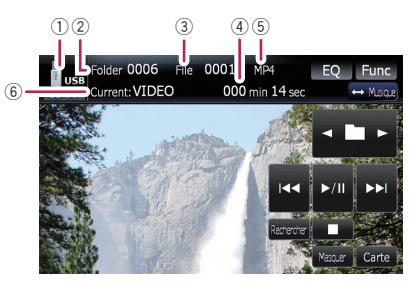

- $\Box$  Une performance optimum avec cet appareil peut ne pas être obtenue en fonction du périphérique de stockage extérieur connecté.
- $\Box$  Vous pouvez lire les fichiers d'un périphérique de stockage USB conforme au standard Mass Storage. Pour en savoir plus sur les mémoires USB compatibles, reportezvous au manuel fourni avec votre périphérique de stockage USB.
- 1 Icône source Indique quelle source a été sélectionnée.
- 2 Indicateur du numéro de dossier
- 3 Indicateur de numéro de fichier
- 4 Indicateur de temps de lecture Indique le temps de lecture depuis le début de la piste en cours de lecture.
- 5 Indicateur du type de fichier Indique le type du fichier audio en cours de lecture.
- 6 Indicateur de nom de dossier en cours Indique le nom du dossier en cours de lecture.<sup>1</sup>

96 Fr

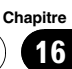

# Utilisation des touches de l'écran tactile (Vidéo)

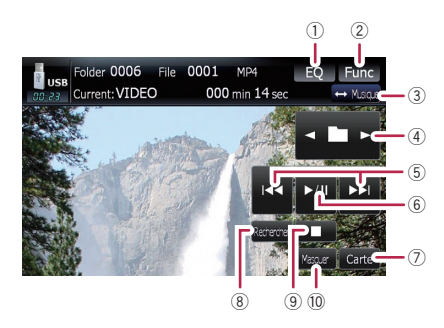

## 1 Rappel des courbes d'égalisation

- **→** Pour en savoir plus, reportez-vous à [la](#page-134-0) page 135, [Rappel des courbes d](#page-134-0)'égalisa[tion](#page-134-0).
- 2 Affichage du menu "Function"
	- **→** Pour en savoir plus, reportez-vous à [la](#page-97-0) page suivante, [Utilisation du menu](#page-97-0) ["](#page-97-0)[Function](#page-97-0)["](#page-97-0).
- 3 Changement de l'écran de commandes L'effleurage des touches permet de basculer entre l'écran de commandes des fichiers musicaux et l'écran de commandes de fichiers de film. Cette touche d'écran tactile est disponible uniquement lorsqu'il y a des fichiers audio et vidéo sur le périphérique de stockage extérieur (USB, SD).
- 4 Sélectionnez le dossier précédent ou suivant

Touchez  $\left[\blacktriangleleft\right]$  ou  $\left[\blacktriangleright\right]$  pour lire le premier fichier lisible du dossier précédent ou suivant. Les dossiers ne comoprtant aucun fichier lisible sont sautés.

## 5 Aller en avant ou en arrière

Si vous touchez [ $\blacktriangleright\blacktriangleright$ ], vous passez au début du fichier suivant. Si vous touchez [ $\blacktriangleleft$ ] une fois, vous passez au début du fichier en cours. Si vous touchez à nouveau, vous passez au fichier précédent.

## Retour ou avance rapide

Touchez de manière prolongée [I<<] ou [PD] pour effectuer une avance ou un retour rapide.

- p Aucun son n'est émis en avance ou retour rapide.
- **d** Lorsque vous déplacez **MULTI-**CONTROL vers la gauche ou vers la droite, cela vous permet d'effectuer les opérations équivalentes.
- 6 Lecture et pause La touche [ $\blacktriangleright$ /II] permute entre la lecture et la pause.
- 7 Affichage de l'écran de la carte
- 8 Spécification du chapitre que vous voulez lire ou l'heure de début de lecture en saisissant un numéro
	- $\supset$  Pour en savoir plus, reportez-vous à cette page, Recherche d'une scène particulière et reprise de la lacture à un moment précis.
- 9 Arrêt de la lecture
- $@$  Masquer les touches de l'écran tactile Touchez [Masquer] pour masquer les touches de l'écran tactile. Touchez l'écran LCD pour afficher les touches de l'écran tactile de nouveau.

## Recherche d'une scène particulière et reprise de la lacture à un moment précis

Vous pouvez rechercher une scène en spécifiant le numéro de dossier, le numéro de fichier et le temps.

## 1 Touchez [Rechercher] puis [Dossier], [Fichier] ou [Heure].

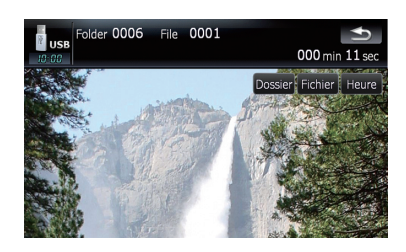

<span id="page-97-0"></span>2 Effleurez les touches pour saisir le numéro ou le temps souhaité et touchez [Entrer].

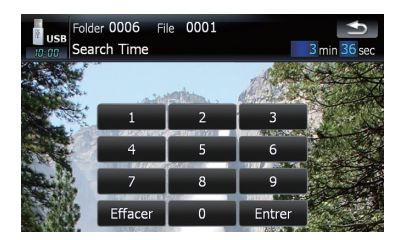

## Pour les dossiers et les fichiers

- . Pour sélectionner 3, touchez [3] et [Entrer] dans l'ordre.
- Pour sélectionner 10, touchez [1] et [0] puis [**Entrer**] dans l'ordre.

## Pour le temps (recherche de temps)

- Pour sélectionner 5 minutes 03 secondes, touchez [5], [0], [3] et [Entrer] dans l'ordre.
- Pour sélectionner 71 minutes 00 secondes, touchez [7], [1], [0], [0] et [Entrer] dans l'ordre.
- **p** Pour effacer les numéros saisis, touchez  $[Effect]$

# Utilisation du menu "Function"

#### 1 Touchez [USB] ou [SD] dans le menu "Source AV" pour afficher l'écran "USB" ou "SD".

 $\supset$  Pour en savoir sur leur fonctionnement, reportez-vous à la page 20, [Présentation des](#page-19-0) [écrans](#page-19-0).

### 2 Touchez l'écran pour afficher les touches de l'écran tactile.

## 3 Touchez [Func].

98

p Si les touches de l'écran tactile ne s'affichent pas, touchez l'écran pour les afficher.

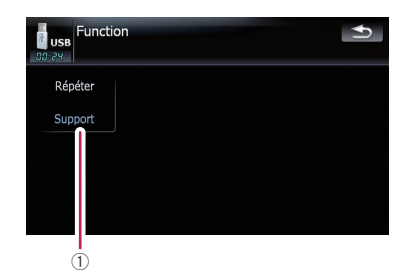

## 1 Lecture répétée

Les réglages changent à chaque fois que vous touchez [Répéter] comme suit :

- **· Support** Lecture répétée des fichiers vidéo mémorisés dans le périphérique de stockage extérieur (USB, SD) sélectionné
- **· Fichier** Répète juste le fichier en cours
- **· Dossier** Répète le dossier en cours
- **p** Si vous sautez le fichier précédent ou suivant lorsque la lecture répétée est "Piste", la lecture répétée passe à "Dossier".

Utiliser le câble d'interface USB pour iPod vous permet de connecter votre iPod au système de navigation.

- p Pour la connexion, le câble d'interface USB pour iPod (CD-IU230V) (vendu séparément) est requis.
- **p** iPod est une marque de Apple Inc., déposée aux É.U. et dans d'autre pays.

# Point de départ

## 1 Touchez [Entrée AV1] dans le menu "Paramètres AV" pour afficher l'écran "iPod".

**→** Pour en savoir plus, reportez-vous à [la page](#page-138-0) 139, Réglage de l'[entrée vidéo 1 \(](#page-138-0)[AV1](#page-138-0)[\)](#page-138-0).

## 2 Connectez votre iPod.

La source change et la lecture démarre.

- **→** Pour en savoir plus, reportez-vous à [la page](#page-15-0) 16, [Connexion de votre iPod](#page-15-0).
- **p** Si le iPod est déjà connecté, touchez [**iPod**] dans le menu "Source AV".
- $\supset$  Pour en savoir sur leur fonctionnement, reportez-vous à la page 20, [Présentation des](#page-19-0)  $écrans.$  $écrans.$

# Lecture de l'écran

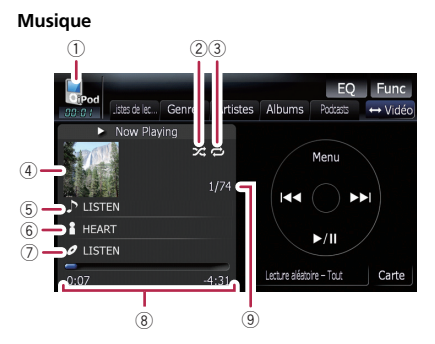

Vidéo

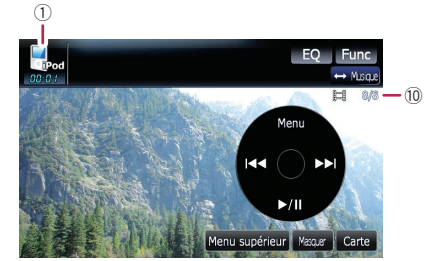

## $(1)$  Icône source

Indique quelle source a été sélectionnée.

#### 2 Indicateur de lecture aléatoire Apparaît lorsque la lecture aléatoire est activée.

## 3 Indicateur de lecture répétée

Apparaît lorsque la lecture répétée est activée. : Répétition de toutes les pistes

Répétition d'une piste

#### 4 Pochette de l'album Pochette de l'album de la chanson en cours de lecture, si disponible.

5 Indicateur du titre de la chanson (épisode)

Affiche le titre de la chanson en cours de lecture. Lorsque vous écoutez un podcast, l'épisode s'affiche.

## 6 Indicateur du nom de l'artiste (titre du podcast)

Affiche le nom de l'artiste qui interprète de la chanson en cours de lecture. Lorsque vous écoutez un podcast, son titre s'affiche.

7 Indicateur du titre de l'album (date d'émission)

Affiche le titre de la chanson en cours de lecture. Lorsque vous écoutez un podcast, la date d'émission s'affiche.

- 8 Indicateur de temps de lecture Indique le temps de lecture depuis le début de la chanson en cours de lecture.
- 9 Indicateur du numéro de la chanson Indique le numéro de la chanson en cours de lecture et le nombre total de chansons dans la liste sélectionnée.
- <sup>(1)</sup> Indicateur du numéro de chapitre

Indique le numéro du chapitre en cours et le nombre total de chapitres en cas de lecture d'une vidéo comportant des chapitres.

**D** Si les caractères enregistrés sur le iPod ne sont pas compatibles avec ce système de navigation, ces caractères peuvent ne pas s'afficher correctement

# Utilisation des touches de l'écran tactile (Musique)

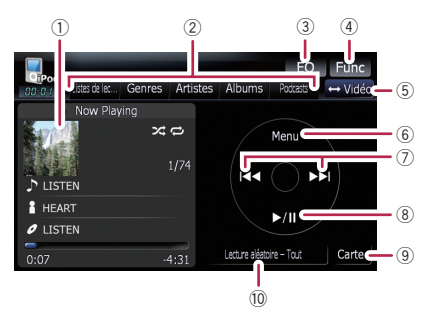

### 1 Pochette de l'album

Effleurez la touche pour agrandir la pochette de l'album. Effleurez-la de nouveau pour revenir à la taille normale.

#### 2 Onglets de catégorie

Indique la liste des chansons. Si vous souhaitez utiliser la liste de "Audiobooks"ou

"Composers", touchez [Menu] pour afficher les listes.

### 3 Rappel des courbes d'égalisation

- $\supset$  Pour en savoir plus, reportez-vous à [la](#page-134-0) page 135, [Rappel des courbes d](#page-134-0)'égalisa[tion](#page-134-0).
- (4) Affichage du menu "Function"
	- **→** Pour en savoir plus, reportez-vous à [la](#page-103-0) page 104, [Utilisation du menu](#page-103-0) ["](#page-103-0)[Function](#page-103-0)["](#page-103-0).
- 5 Changement de l'écran de commandes L'effleurage des touches permet de basculer entre l'écran de commandes des fichiers musicaux et l'écran de commandes de fichiers de film. Après effleurage de cette touche, le menu de la catégorie supérieure s'affiche

pour que vous puissiez sélectionner l'élément à lire.

- **p** Cette touche de l'écran tactile est disponible uniquement lorsque votre iPod contient des fichiers audio et vidéo.
- 6 Affichage du menu de catégorie supérieure

Effleurez cette touche pour afficher la catégorie supérieure avant d'utiliser les onglets de catégorie. Si vous sélectionnez la chanson à l'aide des onglets de catégorie à lire, touchez la touche pour revenir à la liste précédente.

#### 7 Passage à la chanson précédente ou suivante

Si vous touchez [>>I, vous passez au début de la piste suivante. Si vous touchez  $[1 - 1]$ une fois, vous passez au début de la piste en cours. Si vous effleurez à nouveau cette touche, vous passez à la chanson précédente. En cas de lecture d'une piste à chapitres, le chapitre peut être lu en avant et en arrière.

#### Retour ou avance rapide

Touchez de manière prolongée [ $\blacktriangleleft$ ] ou  $\blacktriangleright$ ] pour effectuer une avance ou un retour rapide.

**n** Lorsque vous déplacez **MULTI-**CONTROL vers la gauche ou vers la droite, cela vous permet d'effectuer les opérations équivalentes.

### 8 Lecture et pause

La touche [ $\blacktriangleright$ /II] permute entre la lecture et la pause.

### 9 Affichage de l'écran de la carte

### 10 Lecture aléatoire - Tout

Toutes les chansons (sauf pour la piste dans "Audiobooks"et "Podcasts") de votre iPod peuvent être lues aléatoirement.

**P** Pour annuler la lecture aléatoire, changez [**Aléatoire**] sur "Function" dans le menu "Inactiver".

00 ا

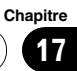

## Recherche d'une chanson

Touchez l'élément dans la liste pour rechercher une chanson et la lire avec votre iPod.

## Recherche affinée d'une chanson dans la liste

1 Touchez l'onglet de la catégorie de votre choix pour afficher la liste de chansons ou de pistes.

- **· Listes de lecture** (listes de lecture)
- Genres (genres)
- **Artistes** (artistes)
- **Albums** (albums)
- **Podcasts** (podcasts)

L'écran de recherche est affiché.

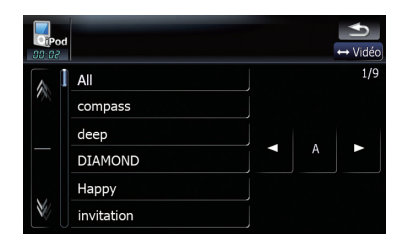

### 2 Si vous touchez  $\blacksquare$  ou  $\blacksquare$ , vous pouvez passer à la page suivante ou précédente dans la liste.

## 3 Touchez l'élément que vous voulez affiner.

Perfectionnez la rubrique jusqu'à ce que le titre de la piste apparaisse dans la liste.

- $\Box$  Touchez [All] dans la liste pour consulter toutes les options de la liste en cours. par exemple, si vous touchez [All] après avoir touché [**Artistes**], vous pouvez passer à l'écran suivant en sélectionnant tous les artistes de la liste.
- **D** Après avoir sélectionné **Artistes, Albums** ou Genres, continuez de toucher un élément de la liste pour lancer la lecture des premières chansons de la liste sélectionnée et afficher les options suivantes.

## 4 Dans la liste de chansons (ou épisodes), touchez la piste que vous voulez écouter.

p Une fois la piste sélectionnée à l'aide de cette fonction, touchez [Menu] pour afficher la liste précédemment sélectionnée.

## Recherche des éléments correspondants par ordre alphabétique

L'utilisation de cette commande de recherche affiche la page avec la première option correspondante.

 $\Box$  Cette fonction n'est disponible que pour la liste alphabétique.

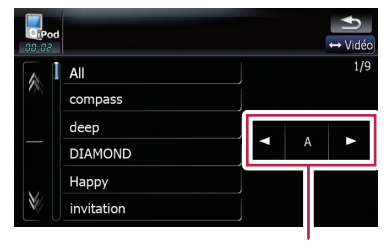

Commande de recherche

## 1 Touchez l'onglet de la catégorie de votre choix pour afficher la liste.

## 2 Touchez l'élément que vous voulez affiner.

## 3 Touchez [◀] ou [▶] pour sélectionner le caractère.

p "THE" ou "The" et un espace avant le nom de l'artiste sera ignoré et le caractère suivant sera pris en compte pour la recherche.

4 Touchez la touche du caractère pour afficher la page des options correspondantes.

5 Dans la liste de chansons (ou épisodes), touchez la piste que vous voulez écouter.

 $($ 101

## Lancement de la lecture vidéo

Ce système de navigation peut lire des vidéos si un iPod doté d'une fonction vidéo est connecté.

1 Touchez [Vidéo].

2 Touchez une des catégories dans laquelle se trouve la vidéo que vous souhaitez lire.

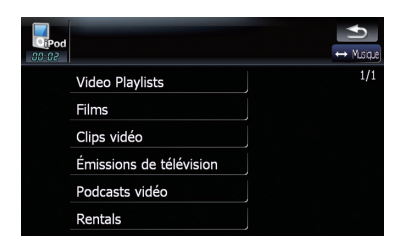

La lecture vidéo démarre.

### 3 Touchez l'élément de votre choix dans la liste pour l'ouvrir jusqu'à ce que la liste de vidéos apparaisse.

 $\supset$  Pour en savoir sur leur fonctionnement, reportez-vous à [la page suivante,](#page-102-0) Recherche d'[une vidéo](#page-102-0).

#### 4 Dans la liste de vidéos, touchez la vidéo que vous voulez voir.

#### 5 Touchez l'écran pour afficher les touches de l'écran tactile.

 $\supset$  Pour en savoir sur leur fonctionnement, reportez-vous à cette page, Utilisation des touches de l'écran tactile (Vidéo).

# Utilisation des touches de l'écran tactile (Vidéo)

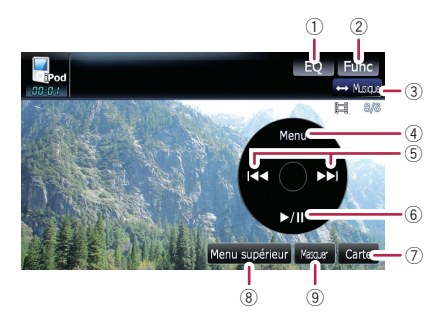

## 1 Rappel des courbes d'égalisation

**→** Pour en savoir plus, reportez-vous à [la](#page-134-0) page 135, [Rappel des courbes d](#page-134-0)'égalisa[tion](#page-134-0).

#### 2 Affichage du menu "Function"

**→** Pour en savoir plus, reportez-vous à [la](#page-103-0) page 104, [Utilisation du menu](#page-103-0) ["](#page-103-0)[Function](#page-103-0)["](#page-103-0).

### 3 Changement de l'écran de commandes

L'effleurage des touches permet de basculer entre l'écran de commandes des fichiers musicaux et l'écran de commandes de fichiers de film. Après effleurage de cette touche, le menu de la catégorie supérieure s'affiche pour que vous puissiez sélectionner l'élément à lire.

 $\Box$  Cette touche de l'écran tactile est disponible uniquement lorsque votre iPod contient des fichiers audio et vidéo.

#### 4 Affichage de la liste précédemment sélectionnée

Si vous sélectionnez la vidéo dans la liste à lire après avoir touché Menu supérieur, effleurez la touche pour afficher la liste précédente. (Si vous touchez Menu supérieur de nouveau mais que vous ne sélectionnez pas de vidéo, cette touche est désactivée jusqu'à ce que vous sélectionniez une vidéo dans la liste.)

5 Passage à la chanson précédente ou suivante

102) <sub>Fr</sub>

<span id="page-102-0"></span>Si vous touchez [ $\blacktriangleright\blacktriangleright$ ], vous passez au début de la vidéo suivante. Si vous touchez [ $\blacktriangleleft$ ] une fois, vous passez au début de la vidéo en cours. Si vous effleurez à nouveau cette touche, vous passez à la vidéo précédente. En cas de lecture d'une piste à chapitres, le chapitre peut être lu en avant et en arrière.

#### Retour ou avance rapide

Touchez de manière prolongée [K44] ou [ pour effectuer une avance ou un retour rapide.

**D** Lorsque vous déplacez MULTI-

CONTROL vers la gauche ou vers la droite, cela vous permet d'effectuer les opérations équivalentes.

#### 6 Lecture et pause

La touche [ $\blacktriangleright$ /II] permute entre la lecture et la pause.

- 7 Affichage de l'écran de la carte
- 8 Affichage du menu de catégorie supérieure pour la vidéo

Effleurez cette touche pour afficher la catégorie supérieure de lecture vidéo.

9 Masquer les touches de l'écran tactile Touchez [Masquer] pour masquer les touches de l'écran tactile. Touchez l'écran LCD pour afficher les touches de l'écran tactile de nouveau.

## Recherche d'une vidéo

Touchez l'élément dans la liste pour rechercher une vidéo et la lire avec votre iPod.

## Recherche affinée d'une vidéo dans la liste

1 Touchez la catégorie désirée.

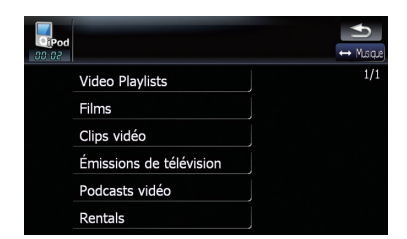

## 2 Si vous touchez  $\blacksquare$  ou  $\blacksquare$ , vous pouvez passer à la page suivante ou précédente dans la liste.

### 3 Touchez l'élément que vous voulez affiner.

Perfectionnez la rubrique jusqu'à ce que le titre de la piste apparaisse dans la liste.

#### 4 Dans la liste de vidéos, touchez la vidéo que vous voulez voir.

p Une fois la vidéo sélectionnée à l'aide de cette fonction, touchez [Menu] pour afficher la liste précédemment sélectionnée.

## Recherche des éléments correspondants par ordre alphabétique

L'utilisation de cette commande de recherche affiche la page avec la première option correspondante.

 $\Box$  Cette fonction n'est disponible que pour la liste alphabétique.

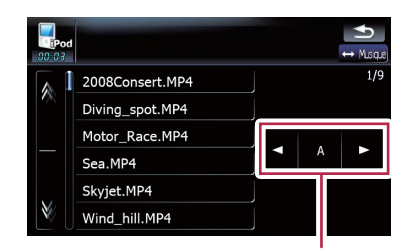

Commande de recherche

Chapitre 17

- <span id="page-103-0"></span>1 Touchez la catégorie désirée.
- 2 Touchez l'élément que vous voulez affiner.
- 3 Touchez [◀] ou [▶] pour sélectionner le caractère.
	- **D** "THE" ou "The" et un espace avant le nom de l'artiste sera ignoré et le caractère suivant sera pris en compte pour la recherche.

### 4 Touchez la touche du caractère pour afficher la page des options correspondantes.

5 Dans la liste de vidéos, touchez la vidéo que vous voulez voir.

## Utilisation du menu "Function"

#### 1 Touchez [iPod] dans le menu "Source AV" pour afficher l'écran de commandes de "iPod".

 $\supset$  Pour en savoir sur leur fonctionnement, reportez-vous à la page 20, [Présentation des](#page-19-0) [écrans](#page-19-0).

## 2 Touchez [Func].

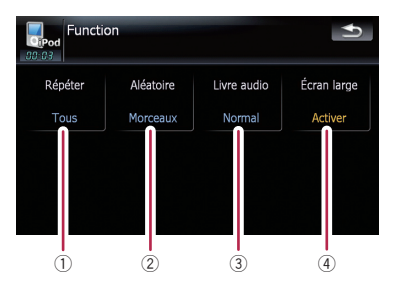

#### 1 Réglage de la lecture répétée

Il existe deux types de lecture répétée. Les réglages changent à chaque fois que vous touchez [Répéter] comme suit :

- $\bullet$  Un Répète juste la piste en cours
- **Tous** Répète toutes les pistes de la liste sélectionnée
- 2 Réglage de la lecture aléatoire pour la musique

Cette fonction mélange les chansons ou les albums et les reproduit dans un ordre aléatoire.

Les réglages changent à chaque fois que vous touchez [Aléatoire] comme suit :

- Inactiver L'ordre aléatoire est inactif.
- ! Morceaux Lit les chansons de la liste sélectionnée dans un ordre aléatoire
- **Albums** Sélectionne un album au hasard et lit les chansons de cet album dans l'ordre normal
- 3 Réglage de la vitesse de lecture du livre audio

Lorsque vous écoutez un livre audio sur votre iPod, il est possible de modifier la vitesse de lecture.

Les réglages changent à chaque fois que vous touchez [Livre audio] comme suit :

- Normal Lecture en vitesse normale
- Plus lent Lecture en vitesse ralentie
- **Plus rapide** Lecture en vitesse rapide
- 4 Lecture de la vidéo en mode écran large Si la vidéo est compatible avec le format d'écran large, réglez [Écran large] sur [Activer] afin de voir l'image vidéo sur un écran large.

Les réglages changent à chaque fois que vous touchez [Écran large] comme suit :

- **Activer** Emet la vidéo en écran large du iPod
- **Inactiver** Emet la vidéo en écran normal du iPod
- $\Box$  La taille de l'affichage est modifiable une fois que vous avez changé le réglage "Écran large" et sélectionné la vidéo à lire.
- **D** Ce réglage est disponible uniquement en mode vidéo.

Chapitre 18

Vous pouvez écouter la radio sur le système de navigation. Cette section décrit le fonctionnement de la radio (FM).

Les fonctions liées au RDS (Radio Data System) sont uniquement disponibles dans les zones avec des stations FM émettant des signaux RDS. Même si le système de navigation reçoit une station RDS, toutes les fonctions RDS ne sont pas disponibles.

## % Touchez [FM] dans le menu "Source AV" pour afficher l'écran "FM".

 $\supset$  Pour en savoir sur leur fonctionnement, reportez-vous à la page 20, [Présentation des](#page-19-0) [écrans](#page-19-0).

# Lecture de l'écran

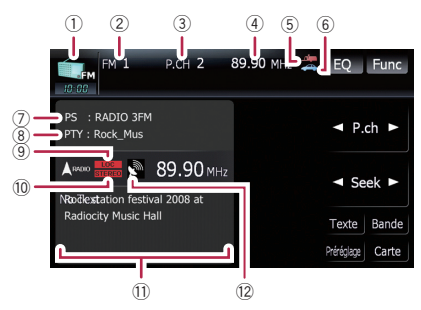

1 Icône source

Indique quelle source a été sélectionnée.

- 2 Indicateur de bande Indique la bande de radio sélectionnée : FM1 à FM3.
- 3 Indicateur de numéro de présélection Indique quelle présélection a été sélectionnée.
- 4 Indicateur de fréquence
- 5 NEWS indicateur Indique le statut des programmes informatifs.
- 6 TRFC indicateur Indique le statut du bulletin d'informations routières.
- 7 Indicateur du nom de service du programme

Affiche le nom du programme émis (nom de la station) par la station sélectionnée. Si le nom de service du programme (nom de la station) ne peut pas être reçu, la fréquence sera affichée à la place.

8 PTY indicateur

Indique le type de programme de la station en cours (si disponible).

- 9 LOCAL indicateur Indique quand la syntonisation automatique sur une station locale est en service.
- **10 STEREO indicateur** Signale que la station émet en stéréophonie.
- b Zone d'affichage de texte de la radio Affiche le texte de la radio reçu.
- $\circledR$  Indicateur du niveau du signal  $\blacksquare$

# Utilisation des touches de l'écran tactile

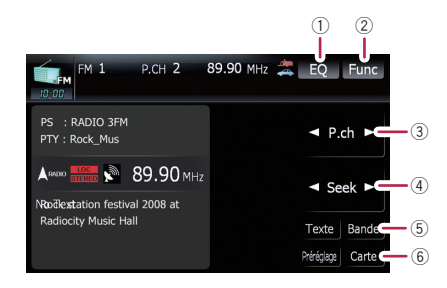

## 1 Rappel des courbes d'égalisation

 $\supset$  Pour en savoir plus, reportez-vous à [la](#page-134-0) page 135, [Rappel des courbes d](#page-134-0)'égalisa[tion](#page-134-0).

## 2 Affichage du menu "Function"

 $\supset$  Pour en savoir plus, reportez-vous à [la](#page-106-0) page 107, [Utilisation du menu](#page-106-0) ["](#page-106-0)[Function](#page-106-0)["](#page-106-0).

3 Sélection d'un canal mémorisé  $\left[\blacktriangleleft\right]$  ou  $\left[\blacktriangleright\right]$  peut être utilisé pour parcourir les canaux mémorisés.

## 4 Syntonisation manuelle

Pour la syntonisation manuelle, touchez brièvement [<] ou [ $\blacktriangleright$ ]. Les fréquences avancent ou reculent d'un pas.

 $\left( \mathbf{\overline{105}}\right)$ 

## Syntonisation automatique

Pour une syntonisation automatique, touchez de manière prolongée [◀] ou [▶] pendant une seconde environ puis relâchez. Le tuner examine les fréquences jusqu'à ce que se présente une émission dont la réception est jugée satisfaisante.

- $\Box$  Vous pouvez annuler la syntonisation automatique en touchant soit [<] ou [De] brièvement.
- **p** Si vous touchez de manière prolongée [<] ou [ $\blacktriangleright$ ] vous pouvez sauter des fréquences de radiodiffusion. La syntonisation automatique démarre aussitôt que vous relâchez les touches.
- **D** Lorsque vous déplacez MULTI-CONTROL vers la gauche ou vers la droite, cela vous permet d'effectuer les opérations équivalentes.
- 5 Sélection d'une bande FM Touchez [Bande] de manière répétée jusqu'à ce que la bande FM souhaitée s'affiche : FM1, FM2 ou FM3.
	- $\Box$  Cette fonction est pratique pour préparer différentes listes prédéfinies pour chaque bande.
- 6 Affichage de l'écran de la carte

## Permutation entre l'affichage des informations détaillées et l'affichage de la liste prédéfinie

Vous pouvez changer le côté gauche de l'écran de base à votre gré.

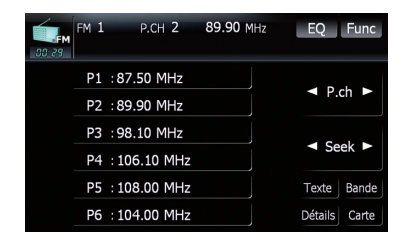

% Touchez [Préréglage] (ou [Détails]).

Chaque fois que vous touchez [Préréglage] (ou [Détails]), vous permutez entre l'affichage des informations détaillées et l'affichage de la liste de présélection.

## Mise en mémoire et rappel des stations de radiodiffusion

Si vous effleurez l'une des touches de présélection ([P1] à [P6]), vous pouvez aisément enregistrer jusqu'à six stations de radiodiffusion qui pourront être rappelées plus tard (également en effleurant une touche).

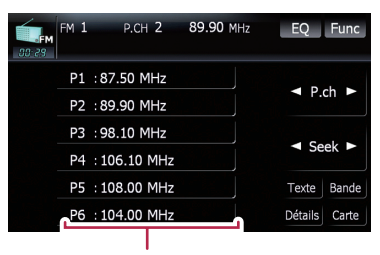

Touches de présélection

1 Lorsque vous avez trouvé une fréquence que vous souhaitez mettre en mémoire, touchez de manière prolongée une touche de présélection [P1] à [P6] jusqu'à ce que le numéro de présélection (par ex., P.ch 1) arrête de clignoter.

La station de radio sélectionnée est enregistrée dans la mémoire.

**D** La mémoire peut contenir jusqu'à 18 stations FM, 6 pour chacune des trois bandes FM et 6 stations MW/LW peuvent être mémorisées.

## 2 La prochaine fois que vous effleurez la même touche de présélection [P1] à [P6], les fréquences de la station sont rappelées de la mémoire.

 $\Box$  Vous pouvez également utiliser  $\Box$  et  $\Box$ pour rappeler les stations de radio attribuées aux touches de présélection [P1] à [P6].

## <span id="page-106-0"></span>Utilisation d'un message écrit diffusé par radio

Le tuner est concu pour afficher les messages écrits diffusés par radio qui peuvent être diffusés par les stations RDS ; ces messages peuvent être de nature diverse comme le nom de la station, le titre de l'œuvre diffusée ou le nom de l'interprète.

 $\Box$  Le tuner enregistre automatiquement les trois derniers messages écrits diffusés par radio reçus ; le plus ancien de ces messages est effacé dès qu'un nouveau message est reçu.

## Affichage d'un message écrit diffusé par radio

Vous pouvez afficher le texte radio en cours de réception et les trois textes radio les plus récents.

## 1 Touchez [Text] pour afficher le texte radio.

Le message écrit diffusé par la station en cours d'émission est affiché.

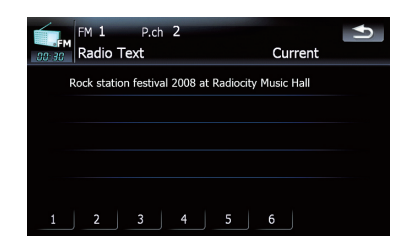

**D** Lorsque aucun message écrit diffusé par radio n'est reçu, "Pas de texte" s'affiche.

## 2 Touchez [1] - [6].

L'effleurage des touches permet de passer entre les contenus de texte de la radio sélectionnée aux émissions de texte des trois radios les plus récentes.

 $\Box$  Si aucun message écrit diffusé par radio n'a été mis en mémoire, les indications affichées ne sont pas modifiées.

## Mise en mémoire et rappel d'un message écrit diffusé par radio

Vous pouvez enregistrer les données jusqu'à six messages écrits diffusés par radio sous les touches de l'écran tactile [1] - [6].

## 1 Affichez le message écrit diffusé par radio que vous désirez mettre en mémoire.

• Pour en savoir plus, reportez-vous à cette page, Affichage d'un message écrit diffusé par radio.

## 2 Appuyez sur l'une des touches [1] — [6] pour stocker le message écrit diffusé par radio sélectionné.

Celui-ci est alors mis en mémoire. La prochaine fois que vous effleurez les touches [1] — [6] sur l'écran des messages écrits diffusés

par radio, le message stocké est rappelé. **D** Si un message écrit diffusé par radio est déjà enregistré dans la mémoire [1] - [6], le message écrit diffusé par radio mémorisé par la suite remplacera celui qui existait déià. □

# Utilisation du menu "Function"

## 1 Touchez [FM] dans le menu "Source AV" pour afficher l'écran "FM".

 $\supset$  Pour en savoir sur leur fonctionnement, reportez-vous à la page 20, [Présentation des](#page-19-0) [écrans](#page-19-0).

## 2 Touchez [Func].

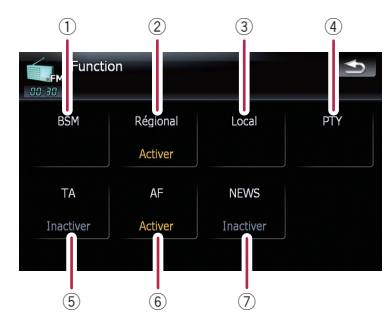

18

**Chapitre** 

- 1 Mise en mémoire des fréquences des émetteurs les plus puissants
	- Pour en savoir plus, reportez-vous à cette page.
- 2 Limitation des stations aux programmations régionales
	- Pour en savoir plus, reportez-vous à cette page.
- 3 Syntonisation des signaux puissants • Pour en savoir plus, reportez-vous à cette page.
- 4 Recherche d'une station RDS au moyen des PTY informations
	- $\supset$  Pour en savoir plus, reportez-vous à [la](#page-108-0) [page suivante.](#page-108-0)
- 5 Réception des bulletins d'informations routières
	- $\supset$  Pour en savoir plus, reportez-vous à [la](#page-108-0) [page suivante.](#page-108-0)
- 6 Syntonisation dans des fréquences alternatives
	- $\supset$  Pour en savoir plus, reportez-vous à [la](#page-109-0) [page 110](#page-109-0).
- 7 Utilisation de l'interruption pour programme informatif
	- **→** Pour en savoir plus, reportez-vous à [la](#page-110-0) [page 111](#page-110-0).

## Mise en mémoire des fréquences des émetteurs les plus puissants

"BSM" (mémoire des meilleures stations) vous permet d'enregistrer automatiquement les six fréquences de radiodiffusion les plus puissantes sous chaque touche de présélection [P1] à [P6] et une fois enregistrées, vous pouvez passer à ces fréquences en effleurant les touches.

## 1 Touchez [BSM].

### 2 Touchez [Démarrer] pour démarrer "BSM".

**BSM** commence à clignoter. Pendant que **BSM** clignote, les six fréquences de stations les plus puissantes sont enregistrées sous les touches de présélection [P1] à [P6] dans l'ordre de la puissance de leur signal. Lorsque

l'enregistrement est terminé, **BSM** arrête de clignoter.

- **p** Pour annuler le processus d'enregistrement, touchez [Arrêter].
- **D** Si vous enregistrez des fréquences d'émission à l'aide de BSM, il se peut que des fréquences de radiodiffusion déjà enregistrées à l'aide de [P1] à [P6] soient remplacées.

## Limitation des stations aux programmations régionales

Si vous utilisez AF pour resyntoniser automatiquement les fréquences, la fonction de limitation régionale permet de limiter la sélection aux programmes régionaux radiodiffusés.

## Si vous touchez [Régional], vous permutez entre [Activer] et [Inactiver].

- **D** La programmation et les réseaux régionaux sont organisés différemment selon le pays (c'est-à-dire, ils peuvent varier selon le temps, le pays ou la zone de diffusion).
- **p** Le numéro de présélection peut disparaître de l'affichage si le tuner syntonise une station régionale qui diffère de la station initialement réglée.
- $\Box$  La fonction de limitation régionale peut être activée ou désactivée indépendamment de chaque bande FM.

## Syntonisation des signaux puissants

La syntonisation locale vous permet de rechercher les stations ayant un signal suffisant pour une bonne réception.

1 Touchez [Local].

## 2 Touchez [Activer] pour activer la syntonisation automatique sur une station locale.

Pour désactiver la syntonisation automatique sur une station locale, touchez [**Inactiver**].
# 3 Touchez [◀Préc] ou [Suivant▶] pour régler la vitesse.

Il y a quatre niveaux de sensibilité pour la FM. Niveau :  $1 - 2 - 3 - 4$ 

**D** Le niveau "4" permet la réception des stations les plus puissantes uniquement tandis que l'autre niveau permet la réception de stations moins puissantes.

# Recherche d'une station RDS au moyen des informations PTY

Vous pouvez rechercher les programmes radiodiffusés de types généraux.

 $\supset$  Pour en savoir plus, reportez-vous à [la page](#page-111-0) 112, [Liste PTY](#page-111-0).

### 1 Touchez <Préc ou Suivant> pour sélectionner un type de programme.

Il existe quatre types de programmes : News&INF — Popular — Classics — Others

### 2 Touchez [Démarrer] pour commencer la recherche.

Le tuner recherche une station émettant ce type de programme.

- **p** Pour annuler la recherche, touchez [Arrêter].
- $\Box$  Les programmes de certaines stations peuvent différer de ceux indiqués par le PTY émis.
- **D** Si aucune station n'émet le type de programme recherché, le message Introuvable apparaît quelques secondes avant que le tuner ne retourne à la station d'origine.

# Réception des émissions avec alarme PTY

L'alarme PTY est un code PTY spécial pour les annonces urgentes telles que l'annonce d'une catastrophe naturelle. Lorsque le tuner reçoit un code d'alarme radio, le message ALARM s'affiche et le volume s'ajuste au volume TA. Une fois l'annonce d'urgence terminée, le système retourne à la source précédente.

- p La réception d'une annonce d'urgence peut être annulée en touchant [Annuler].
- $\Box$  Vous pouvez également annuler l'annonce en changeant de source ou de bande.

# Réception des bulletins d'informations routières

La fonction TA (bulletin d'informations routières en attente) vous permet de recevoir des bulletins d'informations routières automatiquement, quelle que soit la source écoutée. TA peut être activé pour une station TP (une station qui émet des informations sur le trafic) ou une autre station TP de réseau avancé (une station qui possède des informations interconnectées avec les stations TP).

#### 1 Syntonisez une station TP ou une autre station TP d'un réseau avancé.

Lorsque le tuner syntonise une station TP ou une station TP de réseau avancé, l'indicateur  $\iff$  ou  $\iff$  s'allume.

### 2 Touchez [TA] sur le menu "Function" pour activer la fonction d'annonce de trafic en attente.

s'affiche sur l'écran. Le tuner se met en attente pour les bulletins d'informations routières. Si la fonction TA est activée tandis qu'aucune station TP ou station TP de réseau avancé n'est syntonisée, l'indicateur s'allume.

Pour désactiver la mise en attente des annonces de trafic, touchez de nouveau [TA].

#### 3 Utilisez MULTI-CONTROL pour ajuster le volume de la fonction TA quand des annonces de trafic commencent.

Le réglage du niveau sonore est mis en mémoire et utilisé lors de la réception d'un bulletin d'informations routières.

Chapitre 18

#### 4 Lorsque vous recevez un bulletin d'informations routières, touchez [Annuler] pour annuler le bulletin.

Le tuner retourne à la source d'origine mais reste en mode de mise en disposition jusqu'à ce que vous réutilisez [TA].

Vous pouvez également annuler le bulletin en changeant de source ou de bande.

- **p** Quand la liste de présélection est affichée, l'icône de la fonction TA n'est pas affiché.
- **p** Le système retourne à la source d'origine après la réception du bulletin d'informations routières.
- p Seules les stations TP et autres stations TP de réseau avancé sont syntonisées lors de la syntonisation automatique ou en mode BSM quand **TA** est actif.

# Syntonisation dans des fréquences alternatives

Si vous écoutez un programme radiodiffusé et que la réception se détériore pour une raison quelconque, le système de navigation recherche automatiquement une autre station dans le même réseau avec un signal d'émission plus puissant.

### **•** Si vous touchez [AF], vous permutez entre [Activer] et [Inactiver].

- $\Box$  AF est activé par défaut.
- **p** Seules les stations RDS sont captées pendant la syntonisation automatique ou le mode BSM lorsque AF est activée.
- $\Box$  Lorsque vous rappelez une station de présélection, le tuner peut actualiser la fréquence présélectionnée par une nouvelle fréquence à partir de la liste AF des stations. (Ceci est uniquement disponible si vous utilisez des présélections sur les bandes FM1 ou FM2.) Aucun numéro de présélection n'apparaît à l'écran si les données RDS pour la station reçue diffèrent des données de la station initialement enregistrée.
- $\Box$  Lors de la recherche de fréquence AF, il se peut que le son soit momentanément interrompu par un autre programme.

p La fonction AF peut être activée ou désactivée, indépendamment pour chaque bande FM.

# Opération de recherche PI

Si l'unité ne trouve pas de fréquence alternative adéquate ou si la réception de l'émission que vous écoutez se détériore, le système de navigation recherche automatiquement une autre station avec la même programmation. Lors de la recherche, le message PI SEEK (Recherche IP) apparaît et la sortie est mise en sourdine. La mise en sourdine est désactivée une fois la recherche PI Seek terminée, qu'une autre station ait été trouvée ou non.

### Activation de la recherche automatique PI d'une station dont la fréquence est en mémoire

Si les stations préréglées ne peuvent pas être rappelées, lorsque vous voyagez sur des longues distances par exemple, l'unité peut être réglée pour effectuer une recherche PI.

- □ La recherche automatique PI est désactivée par défaut.
- $\supset$  Pour en savoir plus, reportez-vous à [la page](#page-140-0) 141, [Activation de la recherche](#page-140-0) PI auto.

# Utilisation de l 'interruption pour programme informatif

Lorsqu 'un programme informatif est émis sur une station d 'informations à code PTY, le système de navigation peut s'aligner à la station émettant les informations. Lorsque le programme informatif est terminé, le système de navigation retourne au programme précédent.

### $\bullet$  Si vous touchez [NEWS], vous permutez entre [Activer] et [Inactiver].

Touchez [**NEWS**] jusqu'à ce que **de ou** apparaissent à l 'écran.

Pour désactiver l 'interruption des programmes informatifs, touchez à nouveau [NEWS].

La réception d 'un programme informatif peut être annulée en touchant [Annuler]. Vous pouvez également annuler le programme informatif en changeant de source ou de bande.

**D** Quand la liste de présélection est affichée, l'icône de la fonction **NEWS** n'est pas affiché.

# À propos des statuts des icônes d'interruption (par ex. icône TRFC )

L'indication de l 'icône de statut change selon la situation comme indiqué ci-dessous.

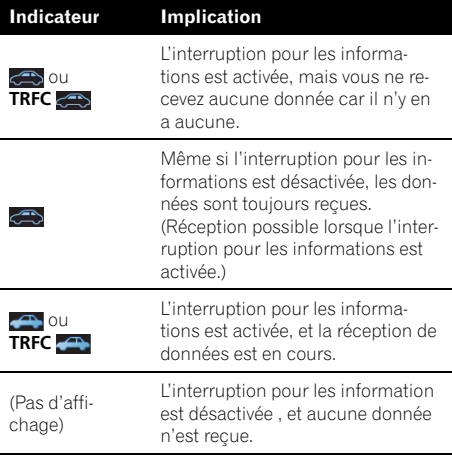

**Chapitre** 18

# <span id="page-111-0"></span>Chapitre 18

# Utilisation de la radio (FM)

# Liste PTY

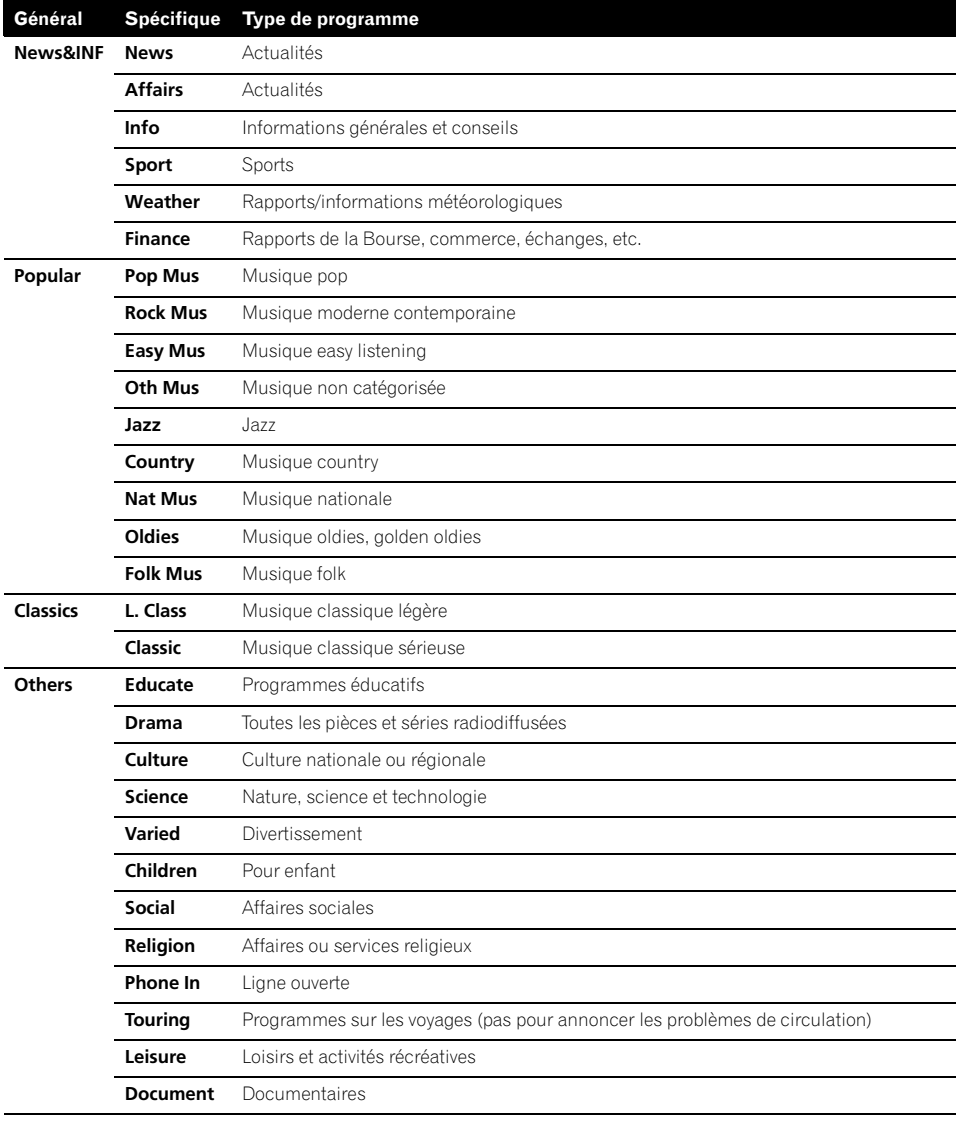

 $\textcolor{red}{\blacksquare}$ 

Vous pouvez écouter la radio sur le système de navigation. Cette section décrit le fonctionnement de la radio (AM).

### % Touchez [AM] dans le menu "Source AV" pour afficher l'écran "AM".

 $\supset$  Pour en savoir sur leur fonctionnement, reportez-vous à la page 20, [Présentation des](#page-19-0) [écrans](#page-19-0).

# Lecture de l'écran

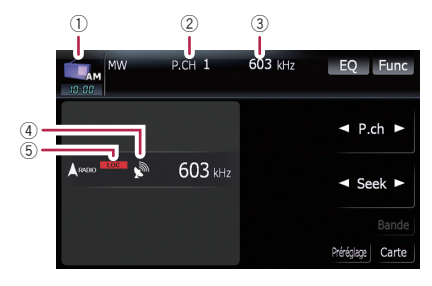

 $<sup>1</sup>$  Icône source</sup>

Indique quelle source a été sélectionnée.

- 2 Indicateur de numéro de présélection Indique quelle présélection a été sélectionnée.
- 3 Indicateur de fréquence
- 4 Indicateur du niveau du signal
- 5 LOCAL indicateur

Indique quand la syntonisation automatique sur une station locale est en service.

# Utilisation des touches de l'écran tactile

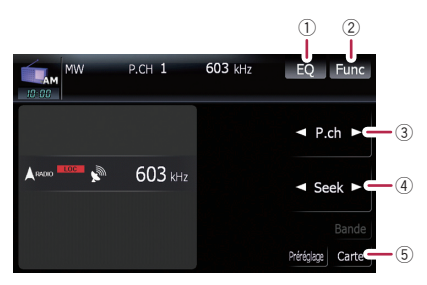

### 1 Rappel des courbes d'égalisation

 $\supset$  Pour en savoir plus, reportez-vous à [la](#page-134-0) page 135, [Rappel des courbes d](#page-134-0)'égalisa[tion](#page-134-0).

#### 2 Affichage du menu "Function"

 $\supset$  Pour en savoir plus, reportez-vous à [la](#page-113-0) page suivante, [Utilisation du menu](#page-113-0) ["](#page-113-0)[Function](#page-113-0)["](#page-113-0).

#### 3 Sélection d'un canal mémorisé

← ou ► peut être utilisé pour parcourir les canaux mémorisés.

#### 4 Syntonisation manuelle

Pour la syntonisation manuelle, touchez brièvement  $\left[\blacktriangleleft\right]$  ou  $\left[\blacktriangleright\right]$ . Les fréquences avancent ou reculent d'un pas.

#### Syntonisation automatique

Pour une syntonisation automatique, touchez de manière prolongée [<] ou [ $\blacktriangleright$ ] pendant une seconde environ puis relâchez. Le tuner examine les fréquences jusqu'à ce que se présente une émission dont la réception est jugée satisfaisante.

- **D** Vous pouvez annuler la syntonisation automatique en touchant soit  $\left[\blacktriangleleft\right]$  ou [De] brièvement.
- **p** Si vous touchez de manière prolongée [<] ou [ $\blacktriangleright$ ] vous pouvez sauter des fréquences de radiodiffusion. La syntonisation automatique démarre aussitôt que vous relâchez les touches.
- **D** Lorsque vous déplacez MULTI-CONTROL vers la gauche ou vers la droite, cela vous permet d'effectuer les opérations équivalentes.
- 5 Affichage de l'écran de la carte

Chapitre 19

 $(113$ 

<span id="page-113-0"></span>Vous pouvez changer le côté gauche de l'écran de base à votre gré.

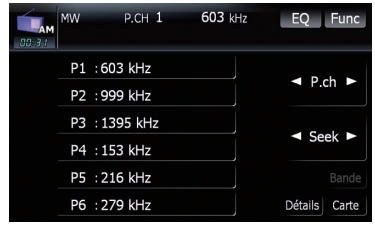

### ● Touchez [Préréglage] (ou [Détails]). Chaque fois que vous touchez [Préréglage] (ou [Détails]), vous permutez entre l'affichage des informations détaillées et l'affichage de la liste de présélection.

# Mise en mémoire et rappel des stations de radiodiffusion

Si vous effleurez l'une des touches de présélection ([P1] à [P6]), vous pouvez aisément enregistrer jusqu'à six stations de radiodiffusion qui pourront être rappelées plus tard (également en effleurant une touche).

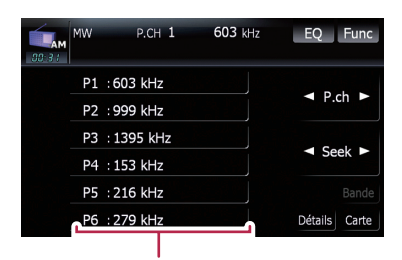

Touches de présélection

1 Lorsque vous avez trouvé une fréquence que vous souhaitez mettre en mémoire, touchez de manière prolongée une touche de présélection [P1] à [P6] jusqu'à ce que le numéro de présélection (par ex., P.ch 1) arrête de clignoter.

La station de radio sélectionnée est enregistrée dans la mémoire.

### 2 La prochaine fois que vous effleurez la même touche de présélection [P1] à [P6], les fréquences de la station sont rappelées de la mémoire.

 $\Box$  Vous pouvez également utiliser  $\Box$  et  $\Box$ pour rappeler les stations de radio attribuées aux touches de présélection [P1] à  $[PG]$ . $\Box$ 

# Utilisation du menu "Function"

### 1 Touchez [AM] dans le menu "Source AV" pour afficher l'écran "AM".

- $\supset$  Pour en savoir sur leur fonctionnement, reportez-vous à la page 20, [Présentation des](#page-19-0) [écrans](#page-19-0).
- 2 Touchez [Func].

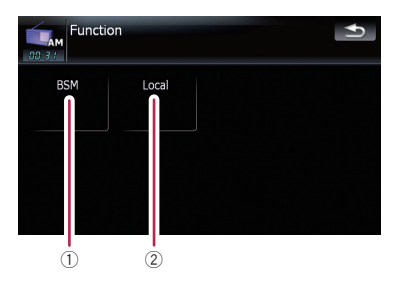

- 1 Mise en mémoire des fréquences des émetteurs les plus puissants
	- $\supset$  Pour en savoir plus, reportez-vous à [la](#page-114-0) [page suivante.](#page-114-0)
- 2 Syntonisation des signaux puissants
	- $\supset$  Pour en savoir plus, reportez-vous à [la](#page-114-0) [page suivante.](#page-114-0)

<u>114</u>) <sub>Fr</sub>

# <span id="page-114-0"></span>Mise en mémoire des fréquences des émetteurs les plus puissants

"BSM" (mémoire des meilleures stations) vous permet d 'enregistrer automatiquement les six fréquences de radiodiffusion les plus puissantes sous chaque touche de présélection [P1] à [P6] et une fois enregistrées, vous pouvez passer à ces fréquences en effleurant les touches.

# **•** Touchez [Démarrer] pour activer BSM.

**BSM** commence à clignoter. Pendant que **BSM** clignote, les six fréquences de stations les plus puissantes sont enregistrées sous les touches de présélection [P1] à [P6] dans l'ordre de la puissance de leur signal. Lorsque l'enregistrement est terminé, BSM arrête de clignoter.

- **D** Pour annuler le processus d'enregistrement, touchez [**Arrêter**].
- **□** Si vous enregistrez des fréquences d'émission à l'aide de BSM, il se peut que des fréquences de radiodiffusion déjà enregistrées à l'aide de [**P1**] à [**P6**] soient remplacées.

# Syntonisation des signaux puissants

La syntonisation locale vous permet de rechercher les stations ayant un signal suffisant pour une bonne réception.

#### 1 Touchez [Activer] pour activer la syntonisation automatique sur une station locale.

Pour désactiver la syntonisation automatique sur une station locale, touchez [Inactiver].

### 2 Touchez [◀Préc] ou [Suivant▶] pour régler la vitesse.

Il y a deux niveaux de sensibilité pour AM. Niveau : **1 — 2** 

□ Le niveau "2" permet la réception des stations les plus puissantes uniquement tandis que l'autre niveau permet la réception de stations moins puissantes.

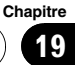

Vous pouvez afficher la sortie "image vidéo" en Entrée AV1 ou Entrée AV2 dans l'écran du système de navigation. Pour en savoir plus sur la méthode de connexion, reportez-vous au "Manuel d'installation".

# **ATTENTION**

Pour des raisons de sécurité, les images vidéos ne sont pas visibles quand le véhicule est en mouvement. Pour voir des images vidéos, arrêtezvous dans un endroit sûr et serrez le frein à main.

# Utilisation de l'entrée audio 1 (AV1)

Vous pouvez afficher la sortie "image vidéo" grâce à l'équipement connecté au "Entrée AV1".

### 1 Touchez [Entrée AV1] dans le menu "Paramètres AV".

= Pour en savoir plus, reportez-vous à [la page](#page-138-0) 139, Réglage de l'[entrée vidéo 1 \(](#page-138-0)[AV1](#page-138-0)[\)](#page-138-0).

### 2 Touchez [AV1] dans le menu "Source AV".

L'image actuelle s'affiche à l'écran.

 $\supset$  Pour en savoir sur leur fonctionnement, reportez-vous à la page 20, [Présentation des](#page-19-0)  $écrans.$  $écrans.$ 

# Utilisation de l'entrée audio 2 (AV2)

Vous pouvez afficher la sortie "image vidéo" grâce à l'équipement connecté au "Entrée AV2".

# 1 Touchez [Entrée AV2] dans le menu "Paramètres AV".

= Pour en savoir plus, reportez-vous à [la page](#page-138-0) 139, Réglage de l'[entrée vidéo 2 \(](#page-138-0)[AV2](#page-138-0)[\)](#page-138-0).

# 2 Touchez [AV2] dans le menu "Source AV".

L'image actuelle s'affiche à l'écran.

 $\supset$  Pour en savoir sur leur fonctionnement, reportez-vous à la page 20, [Présentation des](#page-19-0)  $\epsilon$ *[écrans](#page-19-0)*.  $\blacksquare$ 

# Utilisation des touches de l'écran tactile

% Touchez l'écran pour afficher les touches de l'écran tactile.

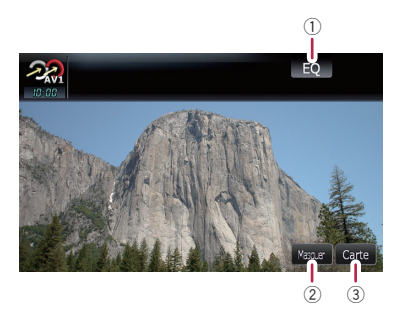

- 1 Rappel des courbes d'égalisation
	- $\supset$  Pour en savoir plus, reportez-vous à [la](#page-134-0) page 135, [Rappel des courbes d](#page-134-0)'égalisa[tion](#page-134-0).
- 2 Masquer les touches de l'écran tactile Touchez [Masquer] pour masquer les touches de l'écran tactile. Touchez l'écran LCD pour afficher les touches de l'écran tactile de nouveau.
- $\circled3$  Affichage de l'écran de la carte $\blacksquare$

<u>116</u>) <sub>Fr</sub>

# Les option du menu "Paramètres Navigation"

# Les option de base du menu "Paramètres Navigation"

Les préférences liées aux fonctions de navigation peuvent être paramétrées.

Une méthode pour modifier le réglage du volume des directives de navigation et du bip est décrite ici, avec un exemple opérationnel.

# 1 Appuyez sur le bouton MENU pour afficher le "Menu supérieur" puis touchez [Configurations].

2 Touchez [Paramètres Navigation].

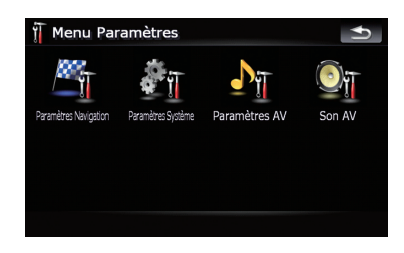

Le menu "Paramètres Navigation" apparaît.

# 3 Touchez [Paramètres son].

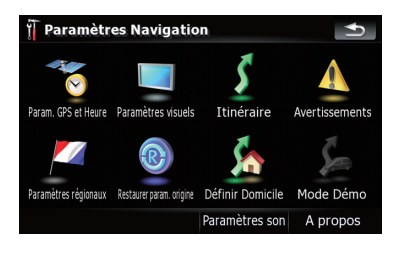

Le menu "Paramètres son" apparaît.

### 4 Utilisez l'outil affecté à l'option souhaitée pour modifier les réglages.

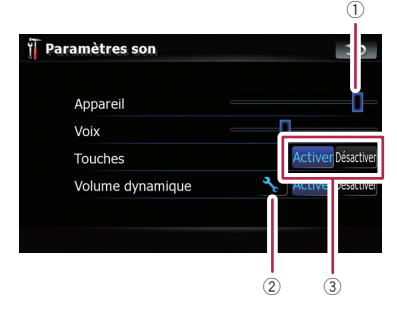

1 Bouton coulissant

Touchez le point souhaité sur la barre ou en faisant coulisser le bouton coulissant au point souhaité pour modifier la valeur.

- 2 Touche de configuration détaillée Affiche l'écran pour régler les préférences dans le détail.
- 3 Commande marche-arrêt Touchez [Activer] ou [Désactiver] pour activer ou désactiver cette fonction.
- 5 Touchez  $\leq$  pour retourner au menu "Paramètres Navigation".

# Param. GPS et Heure

Indique l'état de connexion de l'antenne GPS, la sensibilité à la réception, ainsi que le nombre de satellites recevant le signal.

#### % Touchez [Param. GPS et Heure] dans le menu "Paramètres Navigation". L'écran "**État GPS**" apparaît.

# Personnalisation des préférences

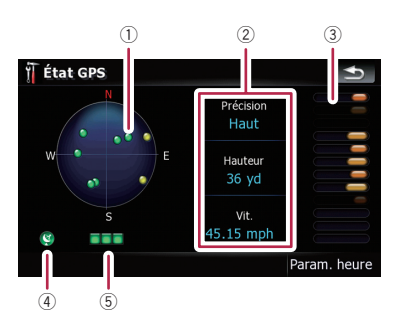

1 Positions de la constellation du GPS reçues par le système de navigation

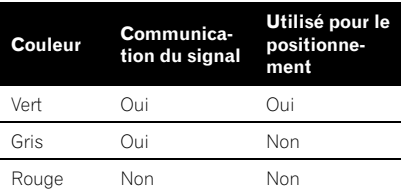

- 2 Affiche la précision, l'altitude et la vitesse en cours.
- 3 Affiche la force du signal du satellite.
- 4 Affiche l'état de la connexion ou l'état de la réception de l'antenne GPS.

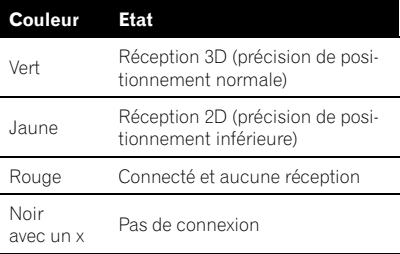

5 Affiche l'état de réception du GPS. Un voyant vert clignotant indique que le positionnement fonctionne normalement. Si le voyant s'allume en une autre couleur, il y a un problème de réception GPS. Si tel est le cas, vérifiez la connexion et l'installation.

# Param. heure

L'écran "Param. heure" vous permet de régler l'heure manuellement.

#### 1 Touchez [Param. GPS et Heure] dans le menu "Paramètres Navigation".

L'écran "**État GPS**" apparaît.

#### 2 Touchez [Param. heure].

L'écran "Param. heure" apparaît.

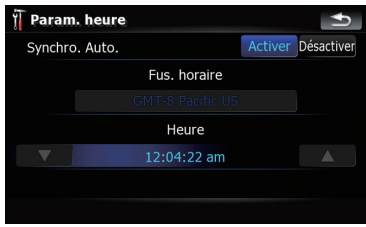

#### Options disponibles;

! "Synchro. Auto."

Synhcronise l'horloge interne de ce système de navigation avec l'heure précise émise par le GPS (GMT). La modification de cette préférence vous permet de régler l'heure manuellement.

# **ATTENTION**

#### Passez "Synchro. Auto." sur "Désactiver"

pour désactiver la modification automatique du fuseau horaire. Notez que l'itinéraire ne peut être calculé si l'heure que vous réglez ne correspond pas au fuseau horaire de la zone que vous traversez.

#### [Activer] :

Corrige l'heure en cours en modifiant le fiseau horaire automatiquement, en fonction des allers et venues du système.

#### [Désactiver] :

Corrige l'heure en cours en fonction des réglages sur "Fus. horaire" et "Heure".

! "Fus. horaire"

<u>118</u>) <sub>Fr</sub>

**Chapitre** 21

Vous permet de régler le fuseau horaire manuellement. Touchez la touche pour afficher la liste puis touchez le fuseau horaire en cours.

! "Heure"

Vous permet de régler la différence d'une heure. Touchez ▲ ou ▼ pour la régler.

**D** "Fus. horaire" et "Heure" sont activés uniquement lorsque [Désactiver] est sélectionné.

# Paramètres 3D

Les réglages de la carte en 3D sont personnalisables.

### 1 Touchez [Paramètres visuels] dans le menu "Paramètres Navigation".

L'écran "Paramètres carte" apparaît.

# 2 Touchez [Paramètres 3D].

L'écran "Paramètres visuels 3D" apparaît.

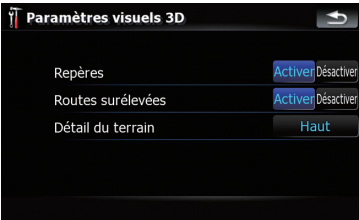

Options disponibles;

! "Repères"

Vous pouvez choisir de dessiner ou non des points de repère 3D sur la carte.

"Routes surélevées"

Vous pouvez choisir de dessiner ou non les routes élevées, les échangeurs et les ponts sur la carte.

# ! "Détail du terrain"

[Haut], [Moyenne], [Bas]:

Dessine les reliefs (p. ex. chaînes montagneuses) sur la carte avec la précision sélectionnée.

### [Désactiver] :

Ne dessine pas les reliefs sur la carte.

# Paramètres carte

Les réglages généraux de la carte sont personnalisables.

### 1 Touchez [Paramètres visuels] dans le menu "Paramètres Navigation".

L'écran "Paramètres carte" apparaît.

# 2 Touchez [Paramètres carte].

L'écran "Paramètres carte" apparaît.

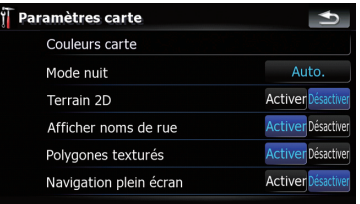

# Options disponibles;

### • [Couleurs carte]

Vous permet de définir la couleur de la carte pour une utilisation le jour et la nuit. Touchez cette touche pour passer à l'écran suivant.

# "Profil couleur de jour:"

La couleur de la carte de jour peut être réglée. Touchez la touche et sélectionnez le profil souhaité dans la liste.

# "Couleur profil nocturne:"

La couleur de la carte de nuit peut être réglée. Touchez la touche et sélectionnez le profil souhaité dans la liste.

! "Mode nuit"

Modifie les réglages de la carte de nuit. [Auto.]:

Change les couleurs de la carte définies dans "**Couleurs carte**" automatiquement entre le jour et la nuit.

# [Nuit]:

Affiche toujours la carte dans la couleur définie dans "Couleur profil nocturne:".

### [Jour]:

Affiche toujours la carte dans la couleur définie dans "Profil couleur de jour:".

! "Terrain 2D"

Vous pouvez choisir de dessiner ou non les reliefs à l'aide d'un paysage réaliste sur la carte, comme un espace vert, un point d'eau, une surface ondulante.

- ! "Afficher noms de rue" Affiche ou masque les noms de rue et les noms de ville.
- ! "Polygones texturés" Vous pouvez choisir de dessiner ou non la carte de façon plus graphique.
- . "Navigation plein écran" Affiche-masque la "Fenêtre multi-info" et la "Flèche de deuxième manoeuvre".

# Infos affichées

Vous permet de sélectionner les options que vous souhaitez afficher dans chaque partie de

#### la "Fenêtre multi-info".

**n** L'heure estimée d'arrivée est une valeur idéale calculée par le système de navigation au moment du calcul de l'itinéraire. L'heure estimée d'arrivée doit être considérée uniquement comme une référence et rien ne garantit que vous arriverez à l'heure indiquée.

L'une des méthodes pour modifier la valeur de Champ A: est décrite ici avec un exemple opérationnel.

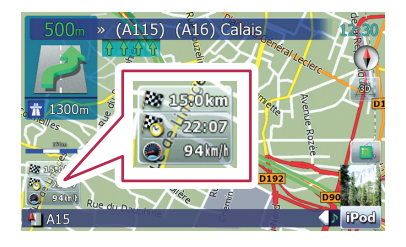

#### 1 Touchez [Paramètres visuels] dans le menu "Paramètres Navigation". L'écran "Paramètres carte" apparaît.

### 2 Touchez [Infos affichées].

L'écran "Infos affichées" apparaît.

### 3 Touchez la touche à droite de "Champ A:" pour afficher les options.

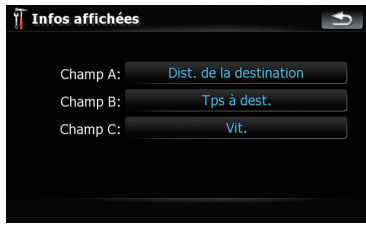

# 4 Touchez l'option souhaitée.

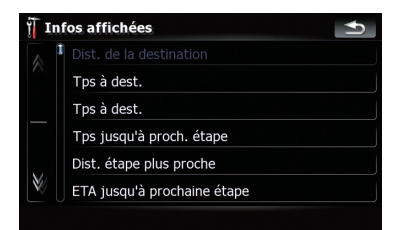

# Zoom intellig.

Permet au système de navigation de faire un zoom avant automatique lorsque vous approchez d'un point de guidage et de faire un zoom arrière une fois que vous l'avez dépassé. Vous pouvez configurer cela lorsque "Zoom intellig." est activé.

□ Lorsque l'itinéraire n'est pas réglé, le système de navigation fera un zoom avant ou arrière, selon votre vitesse.

#### 1 Touchez [Paramètres visuels] dans le menu "Paramètres Navigation". L'écran "Paramètres carte" apparaît.

### 2 Touchez [Activer] ou [Désactiver] pour activer ou désactiver "Zoom intellig.".

Touchez **A** pour entrer dans l'écran de réglage détaillé, uniquement lorsque [Activer] est sélectionné.

120

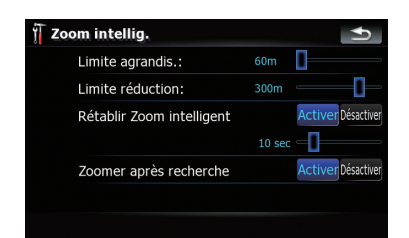

Options disponibles;

- "Limite agrandis.:" Vous permet de régler la limite du zoom avant.
- ! "Limite réduction:" Vous permet de régler la limite du zoom arrière.
- ! "Rétablir Zoom intelligent"

Vous permet d'indiquer si "Zoom intellig." doit être réactivé après modification de l'échelle, de l'inclinaison ou de la rotation de la carte.

Cela vous permet également de déterminer à quel moment l'intervalle de "Zoom intellig." sera réactivé à l'issue des opérations décrites précédemment.

! "Zoomer après recherche" Affiche le "Écran de confirmation de carte" avec l'échelle de carte préréglée une fois que vous avez recherché une position à l'aide de l'une des méthodes du "Menu Destination".

# Mode Vue d'ensemble

Permet au système de navigation de faire automatiquement un zoom arrière à l'échelle de la carte sélectionnée lorsque le point de guidage suivant est distant.

# 1 Touchez [Paramètres visuels] dans le menu "Paramètres Navigation".

L'écran "Paramètres carte" apparaît.

### 2 Touchez [Activer] ou [Désactiver] pour activer ou désactiver "Mode Vue d'ensemble".

Touchez  $\rightarrow$  pour entrer dans l'écran de réglage détaillé, uniquement lorsque [Activer] est sélectionné.

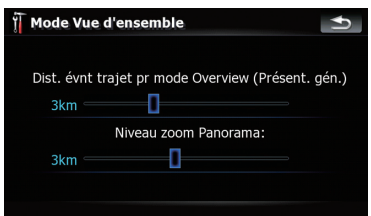

### Options disponibles;

sent. gén.)"

! "Dist. évnt trajet pr mode Overview (Pré-Vous permet de régler une distance pour activer "Mode Vue d'ensemble". La carte fait un zoom arrière lorsque la distance jusqu'au point de guidage suivant est plus Vous permet de régler l'échelle de la carte pour le zoom arrière dans "Mode Vue d'en-Personnalisation des préférences

# Gérer POI

semble".

● Pour en savoir sur leur fonctionnement, reportez-vous à [la page 125,](#page-124-0) Réglage de l'as[pect des POI](#page-124-0).

éloignée que la distance paramétrée. ! "Niveau zoom Panorama:"

# Gestion enreg.

• Pour en savoir sur leur fonctionnement, reportez-vous à la page 127, [Enregistrement](#page-126-0) [de votre historique des déplacements](#page-126-0).

# Itinéraire

Les réglages relatifs au calcul de l'itinéraire peuvent être personnalisés.

Chapitre 21

### % Touchez [Itinéraire] dans le menu "Paramètres Navigation".

L'écran "**Param. Itinér.**" apparaît.

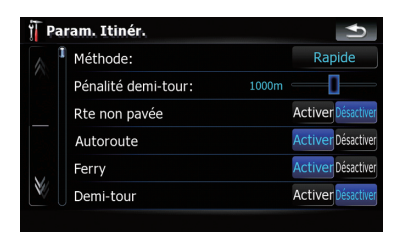

Options disponibles;

### · "Méthode:"

Déterminez les critères prioritaires pour le calcul de l'itinéraire.

#### [Rapide]:

Calcule un itinéraire ayant comme priorité le temps de déplacement le plus court jusqu'à votre destination.

#### [Court]:

Calcule un itinéraire avec comme priorité la distance la plus courte jusqu'à votre destination.

#### [Facile]:

Calcule un itinéraire jusqu'à votre destination avec le moins de détours possible comme priorité.

#### [Economique]:

Calcule un itinéraire sur la base d'une consommation d'essence minimum.

#### ! "Pénalité demi-tour:"

Vous permet de limite l'augmentation de distance à cause des demi-tours.

#### • "Rte non pavée"

#### [Activer] :

Calcule un itinéraire sans éviter les routes non pavées.

#### [Désactiver] :

Calcule un itinéraire sans éviter les routes non pavées dans la mesure du possible.

### ! "Autoroute"

#### [Activer] :

Calcule un itinéraire sans éviter les autoroutes.

[Désactiver] :

Calcule un itinéraire sans éviter les autoroutes dans la mesure du possible.

! "Ferry" [Activer] :

> Calcule un itinéraire sans éviter les ferries. [Désactiver] :

> Calcule un itinéraire sans éviter les ferries dans la mesure du possible.

! "Demi-tour"

# [Activer] :

Calcule un itinéraire sans éviter les demitours.

#### [Désactiver] :

Calcule un itinéraire sans éviter les demitours dans la mesure du possible.

- **D** Un demi-tour sur une autoroute divisée n'est pas considéré comme un demitour en tant que tel.
- **•** "Autorisation spéciale requise" [Activer] :

Calcule l'itinéraire sans tenir compte des routes et des zones nécessitant un droit d'entrée.

#### [Désactiver] :

Calcule l'itinéraire en tenant compte des routes et des zones nécessitant un droit d'entrée.

! "Péage"

### [Activer] :

Calcule un itinéraire sans éviter les péages. [Désactiver] :

Calcule un itinéraire sans éviter les péages dans la mesure du possible.

# Avertissements

Les réglages relatifs au opérations d'avertissement peuvent être personnalisés.

#### % Touchez [Avertissements] dans le menu "Paramètres Navigation".

L'écran "Paramètres d'avertissement" apparaît.

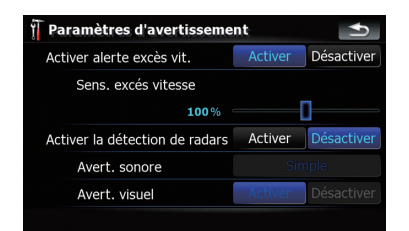

### Options disponibles;

! "Activer alerte excès vit."

Détermine l'activation ou non des avertissements de vitesse excessive lorsque vous dépassez les limites de vitesse établies.

# **ATTENTION**

La limite de vitesse se base sur la base de données de la carte. La limite de vitesse de la base de données peut ne pas correspondre à la limite de vitesse réelle sur la route actuelle. Il ne s'agit pas d'une valeur définitive. Veillez à conduire en respectant la limite de vitesse réelle.

! "Sens. excés vitesse"

Règle la tolérance pour la limite de vitesse avec un pourcentage.

### "Activer la détection de radars"

Détermine l'activation ou non des avertissements de radars lorsque vous approchez d'un radar.

# **ATTENTION**

Dans certains pays, l'utilisation de systèmes qui avertissent les conducteurs de la présence de radars (radars et caméras de surveillance aux fins de la circulation) est interdite. C'est pourquoi Pioneer vous conseille vivement de vérifier :

—la législation de votre pays et de n'utiliser la fonction d'avertissement des radars uniquement si cela est autorisé.

—dans vos déplacements à l'étranger, veuillez vérifier le "système d'avertissement de vitesse" préalablement afin de vous assurer qu'ils sont autorisés ou non.

- ! Pioneer décline toute responsabilité pour tout dommage résultant de l'utilisation de la fonction d'avertissement de radars de ce système de navigation.
	- "Avert. sonore" [Simple]:

Cet avertissement s'affiche uniquement si vous dépassez la limite de vitesse et que vous vous approchez d'un radar.

#### [Plein volume]:

Signale à plusieurs reprises la présence d'une caméra.

#### [Désactivé]:

Désactive les opérations d'avertissement.

"Avert. visuel"

Détermine si les icônes de radars s'affichent ou non sur la carte.

# Paramètres régionaux

Le format d'affichage des unités de distance, de la latitude et de la longitude, et les autres réglages de l'heure et de la date, sont personnalisables.

# Touchez [Paramètres régionaux] dans le menu "Paramètres Navigation".

L'écran "Paramètres régionaux" apparaît.

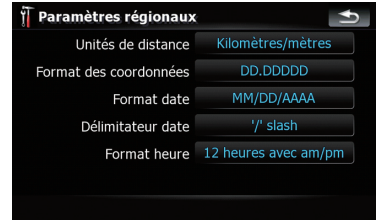

Options disponibles;

- ! "Unités de distance" Contrôle l'unité de distance et la vitesse indiquées.
- ! "Format des coordonnées"

**Chapitre** 21

 $^{\prime}$  123

<span id="page-123-0"></span>Contrôle le format de la latitude et de la longitude indiqué.

- ! "Format date" Contrôle le format de la date indiquée.
- ! "Délimitateur date" Contrôle le format de délimitation de la date indiquée.
- ! "Format heure" Contrôle le format de l'heure indiqué.

# Restaurer param. origine

Réinitialise différents paramètres enregistrés dans le système de navigation et restaure les paramètres par défaut ou configurés à l'usine.

- **D** Certaines donnés sont conservées. Lisez [Restauration des réglages par défaut ou d](#page-143-0)'u[sine du système de navigation](#page-143-0) avant d'utiliser cette fonction.
	- = Pour plus d'informations sur les éléments à supprimer, reportez-vous à [la](#page-143-0) page 144, [Restauration des réglages par](#page-143-0) défaut ou d'[usine du système de naviga](#page-143-0)[tion](#page-143-0).

### 1 Touchez [Restaurer param. origine] dans le menu "Paramètres Navigation".

# 2 Touchez [Oui].

Le système de navigation redémarre.

# Définir Domicile

• Pour en savoir sur leur fonctionnement, reportez-vous à la page 129, [Paramétrage de](#page-128-0) [la position de votre domicile](#page-128-0).

# Mode Démo

Il s'agit d'une fonction de démonstration pour les boutiques. Après définition d'un itinéraire, touchez cette touche pour lancer la simulation de l'itinéraire.

### 1 Touchez [Mode Démo] dans le menu "Paramètres Navigation".

# 2 La simulation du guidage commence.

- $\Box$  Si vous souhaitez effectuer la simulation plus vite, touchez [Survoler] sur l'écran "Info. Itinéraire".
- $\supset$  Pour en savoir sur leur fonctionnement, reportez-vous à [la page 48,](#page-47-0) Affichage d'un [voyage virtuel à grand vitesse](#page-47-0).

# Paramètres son

Tous les réglages prennent effet uniquement pour le guidage et le bip.

### % Touchez [Paramètres son] dans le menu "Paramètres Navigation".

Le menu "Paramètres son" apparaît.

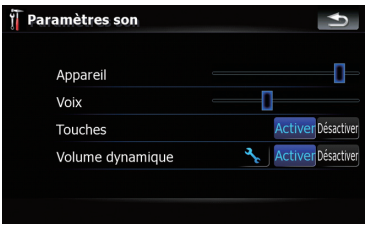

Options disponibles;

• "Appareil"

Commande le volume principal du guidage et du bip.

- ! "Voix" Commande le volume du guidage.
- ! "Touches" Commande le volume du bip sonore.
- ! "Volume dynamique"

Augmente et diminue le volume principal du guidage et du bip automatiquement, en fonction de la vitesse actuelle. Cette fonction est très utile lorsque vous conduisez vite et qu'il y a trop de bruit pour entendre les instructions de guidage et le bip. Touchez **R** pour entrer dans l'écran de réglage détaillé, uniquement lorsque [Activer] est sélectionné.

"Vitesse minimum:"

124) Fr

Chapitre 21

<span id="page-124-0"></span>Permet au système de navigation d'augmenter automatiquement le volume lorsque la vitesse actuelle atteint la valeur paramétrée ici.

#### "Vitesse maximum:"

Permet au système de navigation d'augmenter automatiquement le volume au maximum lorsque la vitesse actuelle atteint la valeur paramétrée ici.

# A propos

Vous permet de consulter les informations relatives aux droits d'auteur et autres informations sur la base de données de la carte.

### 1 Touchez [A propos].

Les informations relatives aux droits d'auteurs de la base de données s'affichent.

### 2 Touchez [Cartes].

Touchez [Cartes] pour consulter les informations sur la base de données de la carte dans le détail. Ensuite, touchez la rubrique de votre choix dans la liste pour consulter des informations plus détaillées sur la base de données de la carte sélectionnée.

# Réglage de l'aspect des POI

Vous pouvez afficher ou masquer les icônes des POI (adresses utiles). Pour éviter que l'écran ne soit rempli d'icônes de POI, toutes les icônes sont invisibles par défaut. Ici, vous pouvez paramétrer les conditions de chaque catégorie et également créer de nouvelles catégories.

**p** Si les POI personnalisés sont disponibles sur un périphérique de stockage extérieur (USB, SD), le système de navigation affichera une liste des POI qui les incluent.

1 Touchez [Paramètres visuels] dans le menu "Paramètres Navigation". L'écran "**Paramètres carte**" apparaît.

2 Touchez [Gérer POI].

### 3 Touchez la catégorie que vous voulez afficher.

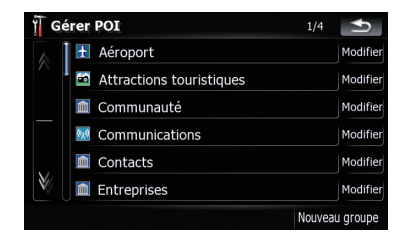

S'il y a des catégories plus précises dans la catégorie sélectionnée, répétez cette étape autant de fois que nécessaire.

S'il n'y a plus de catégories détaillées, une liste vide s'affiche. Dans ce cas, vous pouvez créer la nouvelle catégorie uniquement en touchant [Nouveau groupe].

### 4 Touchez [Modifier] à droite de la souscatégorie souhaitée pour paramétrer l'aspect.

### 5 Touchez la touche de votre choix pour la personnaliser.

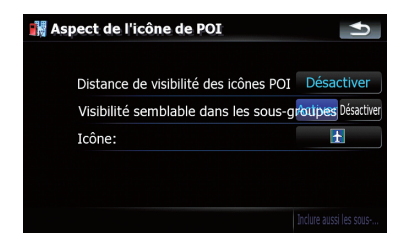

#### Options disponibles;

! "Distance de visibilité des icônes POI" Touchez la touche pour afficher l'option. Touchez l'une d'elles pour régler la visibilité de votre choix.

Lorsque "Satellite" est sélectionné, les icônes des POI s'afficheront même si ces derniers sont éloignés de votre position actuelle. Lorsque "Fermer" est sélectionné. seules les icônes des POI proches de vous s'afficheront. Sélectionnez "Désactiver" pour masquer les icônes des POI de cette catégorie.

! "Visibilité semblable dans les sous-groupes"

#### [Activer] :

Cela s'applique également à la visibilité de toutes les sous-catégories de cette catégorie.

#### [Désactiver] :

Cela ne s'applique pas à la visibilité de toutes les sous-catégories de cette catégorie.

! "Icône:"

Touchez la touche pour afficher les options disponibles. Touchez l'une d'elles pour régler l'icône de votre choix.

- ! [Inclure aussi les sous-groupes]: Touchez la touche pour supprimer la catégorie sélectionnée.
	- **D** [Inclure aussi les sous-groupes] est disponible uniquement pour les catégories de POI créées sur ce système de navigation.

# Création de nouvelles catégories

Si vos POI personnalisées ne correspondent à aucune catégorie préinstallée, créez une nouvelle catégorie pour modifier vos POI personnalisées de façon à ce qu'elles appartiennent à cette nouvelle catégorie.

 $\Box$  Si les POI personnalisés sont disponibles sur un périphérique de stockage extérieur (USB, SD), le système de navigation affichera une liste des POI qui les incluent.

# 1 Touchez [Paramètres visuels] dans le menu "Paramètres Navigation".

L'écran "Paramètres carte" apparaît.

2 Touchez [Gérer POI].

3 Touchez la catégorie désirée.

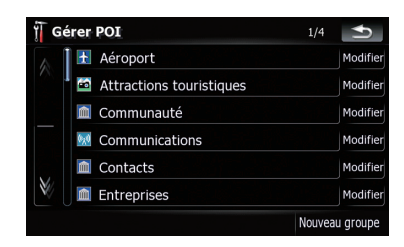

S'il y a des catégories plus précises dans la catégorie sélectionnée, répétez cette étape autant de fois que nécessaire.

S'il n'y a plus de catégories détaillées, une liste vide s'affiche. Dans ce cas, touchez [Nouveau groupe] pour créer une nouvelle catégorie.

4 Touchez [Nouveau groupe] sur l'écran où vous souhaitez créer une nouvelle catégorie.

5 Entrez le nom de la catégorie et touchez [Terminé] pour valider l'entrée.

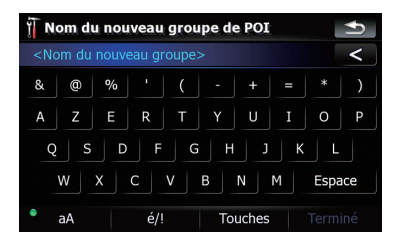

# Modification de vos POI personnalisées

Si vous avez déjà mémorisé les POI personnalisées, vous pouvez en modifier les propriétés.

 $\Box$  Si les POI personnalisés sont disponibles sur un périphérique de stockage extérieur (USB, SD), le système de navigation affichera une liste des POI qui les incluent.

#### <span id="page-126-0"></span>1 Touchez [Paramètres visuels] dans le menu "Paramètres Navigation". L'écran "Paramètres carte" apparaît.

- 2 Touchez [Gérer POI].
- 3 Touchez la catégorie désirée pour la modifier.

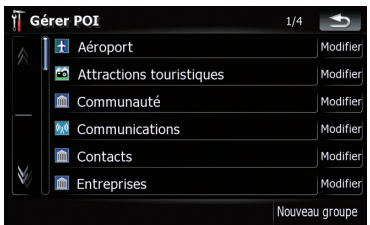

S'il y a plus d'une catégorie détaillée dans la catégorie sélectionnée, répétez cette étape autant de fois que nécessaire jusqu'à ce que la POI apparaisse.

4 Touchez l'adresse utile désirée.

L'écran "**Edit. POI**" apparaît.

5 Touchez la touche de votre choix pour la personnaliser.

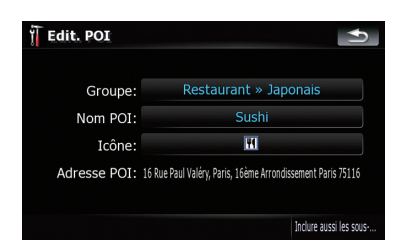

Options disponibles;

! "Groupe:"

La catégorie à laquelle appartient actuellement l'élément à modifier. Touchez la touche pour afficher les options disponibles. Touchez l'une d'elles pour paramétrer la catégorie souhaitée.

! "Nom POI:"

Touchez la touche pour afficher l'écran et entrer un nouveau nom de POI. Entrez le

nom et touchez [Terminé] pour valider la saisie.

! "Icône:"

Touchez la touche pour afficher les options disponibles. Touchez l'une d'elles pour régler l'icône de votre choix.

- ! [Inclure aussi les sous-groupes]: Touchez la touche pour supprimer la POI sélectionnée.
- **d** [Inclure aussi les sous-groupes] est disponible uniquement pour les POI créées sur ce système de navigation.
- □ L'adresse de la POI ne peut pas être modifiée.

# Enregistrement de votre historique des déplacements

L'activation du journal des déplacements vous permet d'enregistrer l'historique de vos déplacements (ci-après "journal des déplacements"). Vous pouvez consulter l'historique plus tard pour référence.

 $\left( 127\right)$ 

### Activation momentanée du journal des déplacements

L'activation unique est utile si vous souhaitez créer un journal uniquement pour ce trajet.

#### 1 Touchez [Paramètres visuels] dans le menu "Paramètres Navigation". L'écran "Paramètres carte" apparaît.

#### 2 Touchez [Gestion enreg.].

Une liste des journaux des déplacements enregistrés s'affiche. Une liste vide s'affiche si vous n'avez pas encore enregistré de journal des déplacements.

### 3 Touchez [Enreg.] pour activer le journal des déplacements.

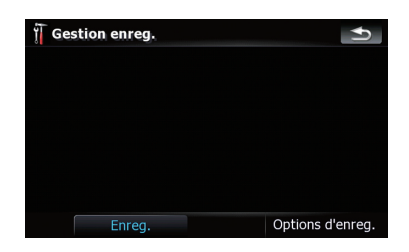

Appuyez sur la touche pour passer à [Arrêter enreg.]. Touchez [Arrêter enreg.] pour désactiver le journal des déplacements.

- **p** Si l'espace de la mémoire intégrée est insuffisant, le journal le plus ancien sera remplacé par le plus récent.
- p Si vous souhaitez activer le journal des déplacements en permanence lorsqu'un sianal GPS est disponible, passez "Activer sauv. auto" sur "Activer".
	- **→** Pour en savoir plus, reportez-vous à [la](#page-128-0) page suivante, [Réglage des options du](#page-128-0) [journal des déplacements](#page-128-0).

# Navigation et consultation du journal des déplacements

#### 1 Touchez [Paramètres visuels] dans le menu "Paramètres Navigation". L'écran "Paramètres carte" apparaît.

# 2 Touchez [Gestion enreg.].

Une liste des journaux des déplacements enregistrés s'affiche.

Touchez  $\rightarrow$  pour consulter de nouveau le journal des déplacements avec "Survoler".

#### 3 Touchez le journal des déplacements souhaité dans la liste.

De plus amples informations sur le journal des déplacements s'affichent.

### Touchez la touche de votre choix pour l'actionner.

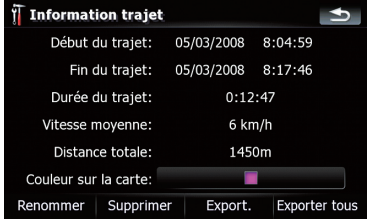

#### Options disponibles;

! [Renommer]:

Touchez la touche pour afficher l'écran et entrer un nouveau nom de journal des déplacements. Entrez le nom et touchez [Terminé] pour valider la saisie.

• [Supprimer]:

Touchez cette touche pour supprimer le journal des déplacements.

• [Export.]:

Touchez cette touche pour exporter le journal des déplacements sélectionné vers un périphérique de stockage extérieur (USB ou SD).

• [Exporter tous]:

Touchez cette touche pour exporter tous les journaux des déplacements sélectionnés vers un périphérique de stockage extérieur (USB ou SD).

! La touche en regard de "Couleur sur la carte:" :

128

Personnalisation des préférences

# <span id="page-128-0"></span>Personnalisation des préférences

Touchez cette touche pour afficher l'écran et modifier la couleur utilisée pour la sélection d'itinéraire dans le journal des déplacements. Touchez la couleur souhaitée dans la liste de couleurs. La couleur des journaux des déplacements est automatiquemet attribuée avec les couleurs prédéfinies à l'issue de ce réglage.

# Réglage des options du journal des déplacements

- 1 Touchez [Paramètres visuels] dans le menu "Paramètres Navigation". L'écran "Paramètres carte" apparaît.
- 2 Touchez [Gestion enreg.].
- 3 Touchez [Options d'enreg.].

# 4 Touchez la touche de votre choix pour l'actionner.

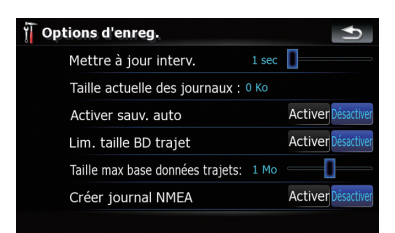

Options disponibles;

• "Mettre à jour interv."

Vous permet de paramétrer la fréquence des mises à jour système du journal.

- ! "Taille actuelle des journaux :" Permet d'indiquer une limite de taille d'enregistrement des déplacements. Ce réglage prend effet lorsque "Activer sauv. auto" est sur "Activer".
- "Activer sauv. auto"

Permet d'activer ou de désactiver l'enregistrement automatique du journal des déplacements.

"Lim. taille BD trajet" Limite le nombre total de données à enregistrer.

# ! "Taille max base données trajets:" Permet d'indiquer une limite de taille d'en-

registrement des déplacements. Ce réglage est réglage uniquement lorsque "**Lim. taille BD traiet**" est sur "Activer".

"Créer journal NMEA" Permet de créer les journaux des déplacements dans la carte mémoire SD. Lorsque le réglage est sur "Activer", le système émet les journaux des déplacements au format NMEA-0183 sur la carte mémoire SD.

# Paramétrage de la position de votre domicile

L'enregistrement de la position de votre domicile vous permet d'économiser du temps et des efforts. Les itinéraires vers votre domicile pourront également être calculés simplement sur simple pression d'une touche de "Menu Destination". La position enregistrée du domicile peut également être modifiée plus tard.

# 1 Touchez [Définir Domicile] dans le menu "Paramètres Navigation".

2 La touche en regard de "Adresse:".

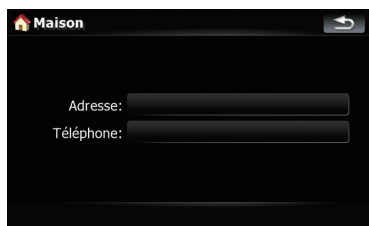

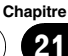

3 Exécutez l'une des méthodes de recherche et localisez le curseur sur la position de votre choix.

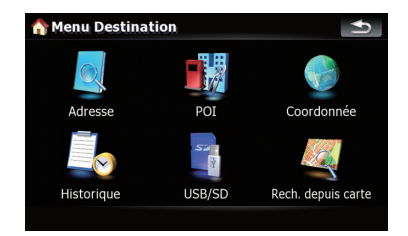

- 4 Touchez [OK].
- 5 La touche en regard de "Téléphone".

6 Saisissez le numéro de téléphone de votre domicile et touchez [Terminé].

# Les options du menu "Paramètres Système"

# Affichage du menu "Paramètres Système"

1 Appuyez sur le bouton MENU pour afficher le "Menu supérieur" puis touchez [Configurations].

2 Touchez [Paramètres Système]. Le menu "Paramètres Système" apparaît.

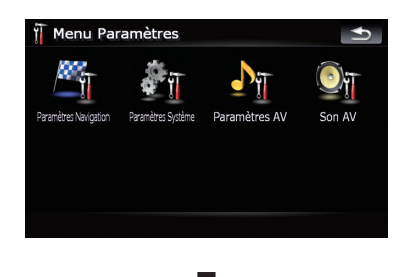

130 Fr

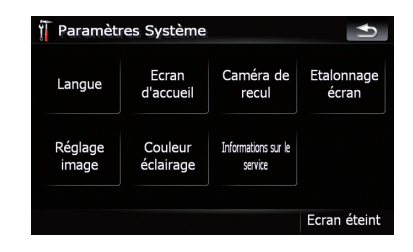

# Réglage de la langue

Vous pouvez régler la langue utilisée par le programme et du guidage. Chaque langue peut être réglée séparément.

#### 1 Touchez [Langue] dans le menu "Paramètres Système".

 $\supset$  Pour en savoir plus, reportez-vous à cette page, Affichage du menu "Paramètres Système".

#### 2 La touche en regard de "Langue du guide:".

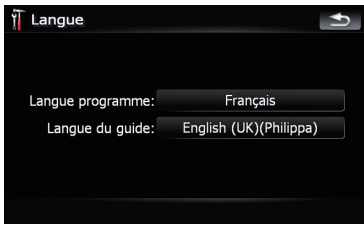

La liste des langues est affichée.

#### 3 Touchez la langue désirée.

Une fois la langue sélectionnée, l'écran revient à l'affichage précédent.

#### 4 La touche en regard de "Langue programme:".

#### 5 Touchez la langue désirée.

Si vous modifiez [Langue programme:], un message vous demandant de redémarrer le système apparaît. Touchez [OK] pour redémarrer le système.

<span id="page-129-0"></span>21

# Modification de l'écran de démarrage

Vous pouvez modifier l'écran de démarrage qui s'affiche au démarrage du système de navigation. Copiez votre image préférée dans un périphérique de stockage extérieur (USB, SD) et sélectionnez l'image à importer.

- **p** Les images de l'écran de démarrage doivent être utilisée dans les formats suivants; — Fichiers BMP ou JPEG
	-
	- La taille horizontale et verticale autorisée est 2 592 x 1 944 ou inférieur
	- La taille autorisée des données est de 15 Mo ou moins
- $\Box$  La compatibilité avec les fichiers autorisés n'est pas garantie.
- $\Box$  Les images originales importées sont stockées dans la mémoire intégrée, mais la capacité de sauvegarder ces images ne peux pas être garantie complètement. Si vous données originales sont supprimées, connectez de nouveau le périphérique de stockage extérieur (USB, SD) et ré-importez l'image originale.

### 1 Créez un dossier intitulé "Pictures" dans le répertoire supérieur du périphérique de stockage extérieur (USB, SD) et enregistrez les fichiers d'image dans ce dossier.

2 Insérez la carte mémoire SD dans la fente de carte SD prévue à cet effet ou branchez le périphérique de stockage USB dans le connecteur USB.

# 3 Touchez [Ecran d'accueil] dans le menu "Paramètres Système".

**→** Pour en savoir plus, reportez-vous à [la page](#page-129-0) précédente, [Affichage du menu](#page-129-0) "Paramè[tres Système](#page-129-0)".

Le système de navigation vérifie un périphérique de stockage extérieur (USB, SD). Si un fichier approprié est trouvé, la liste de fichiers s'affiche.

- **D** Si aucun dossier "**Pictures**" ou fichier chargeable n'est disponible, un message apparaît.
- $\Box$  Vous pouvez parcourir la liste en touchant [Importer depuis SD] et [Importer depuis USB].

### 4 Touchez l'image à utiliser comme écran de démarrage dans la liste.

L'image actuelle s'affiche à l'écran.

# 5 Touchez [OK].

L'image est réglée comme écran de démarrage et le système revient au menu "Paramètres Système".

# Réglage de la caméra de rétrovisée

Les deux fonctions suivantes sont disponibles. La fonction de caméra de rétrovisée requiert une caméra de rétrovisée vendue séparément (par ex., ND-BC2). (Pour en savoir plus, veuillez consulter votre revendeur.)

# Caméra de sauvegarde

Le système de navigation propose une fonction qui passe automatiquement à l'image plein écran de caméra de rétrovisée quand une caméra de rétrovisée est installée sur votre véhicule. Lorsque le levier de vitesse est en position REVERSE (R), l'écran passe automatiquement à l'image plein écran de la caméra de rétrovisée.

# Caméra de "Vue arrière"

[Vue arrière] peut s'afficher en image de caméra de rétrovisée en plein écran à tout moment, quelle que soit la position du levier de vitesse après pression de [Vue arrière] dans le menu "Source AV". [Vue arrière] est utile si vous souhaitez surveiller une remorque, etc.

# **ATTENTION**

Pioneer recommande l'utilisation d'une caméra qui émet des images rétrovisées ; sinon, l'image à l'écran peut être inversée.

Chapitre 21

# Personnalisation des préférences

- **p** Vérifiez immédiatement que l'écran affiche une image de caméra de rétrovisée lorsque le levier de vitesses est passé de la position REVERSE (R) à une autre position.
- **D** Lorsque l'écran entier passe à une image de caméra de rétrovisée pendant la conduite normale, passez à un autre réglage.
- □ Initialement, cette fonction est sur "Inactiver".

#### 1 Touchez [Caméra de recul] dans le menu "Paramètres Système".

 $\supset$  Pour en savoir plus, reportez-vous à [la page](#page-129-0) 130, [Affichage du menu](#page-129-0) "Paramètres Sys[tème](#page-129-0)".

L'écran "Entrée caméra" apparaît.

### 2 Touchez [Activer] en regard de "Caméra" pour activer le réglage de la caméra.

**D** Si ce réglage n'est pas activé [**Activer**], vous ne pouvez pas passer à "Vue arrière".

### 3 Touchez [Batterie] ou [Terre] en regard de "Polarité" pour sélectionner le réglage de polarité adéquat.

- **Batterie** Lorsque la polarité du fil conducteur est positive quand le levier de vitesse est en position REVERSE (R)
- **Terre** Lorsque la polarité du fil conducteur est négative quand le levier de vitesse est en position REVERSE (R)

# Réglage des positions de réponse des panneaux tactiles (Calibrage du panneau tactile)

Si la position des touches de l'écran tactile est décalée par rapport à la position où celles-ci réagissent quand vous touchez l'écran, ajustez leur position sur l'écran tactile.

□ Veillez à utiliser le stylet fourni pour les ajustements et à toucher délicatement l'écran. Si vous touchez brutalement le panneau tactile, vous risquez de l'endommager. N'utilisez pas d'objets pointus, comme un stylo à bille ou un portemine. Vous risquez d'endommager l'écran.

### Stylet (fourni avec le système de navigation)

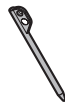

#### 1 Touchez [Etalonnage écran] dans le menu "Paramètres Système".

Un message confirmant le lancement du calibrage s'affiche.

**D** Vous pouvez réaliser cette commande avec le bouton MENU du "Menu supérieur".

### 2 Touchez [OK].

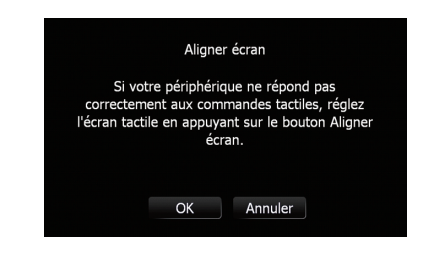

### 3 Avec le stylet, touchez de manière prolongée les flèches dirigées vers le centre et les coins de l'écran LCD.

La flèche indique l'ordre.

### 4 Touchez n'importe quelle position dans l'écran.

Les données sur la position ajustée sont sauvegardées.

 $\Box$  Ne coupez pas le moteur lors de la sauvegarde des données sur la position ajustée.

 $\overline{132}$  Fr

5 Touchez [OK].

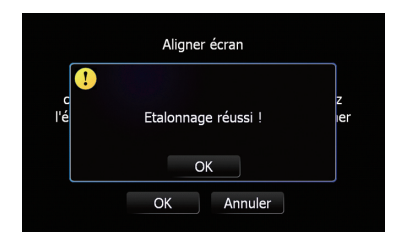

# Réglage de la luminosité de l'écran

"Luminosité" modifie le niveau d'obscurité de l'écran.

### 1 Touchez [Réglage image] dans le menu "Paramètres Système".

**→** Pour en savoir plus, reportez-vous à [la page](#page-129-0) 130, [Affichage du menu](#page-129-0) "Paramètres Sys[tème](#page-129-0)".

# 2 Touchez [+] ou [-] pour régler la luminosité.

Chaque fois que vous touchez [+] ou [-] le niveau augmente ou diminue. 10 à 00 s'affiche lorsque le niveau augmente ou diminue.

### 3 Touchez **Soutie** pour retourner à l'écran précédent.

**p** Vous pouvez réaliser cette commande avec le bouton MAP.

# Réglage de la couleur d'éclairage

La couleur d'éclairage peut être sélectionnée parmi 11 différentes couleurs. En outre, la couleur d'éclairage peut varier parmi ces 11 couleurs.

# Sélection de la couleur parmi les couleurs prédéfinies

### 1 Touchez [Couleur éclairage] dans le menu "Paramètres Système".

 $\supset$  Pour en savoir plus, reportez-vous à [la page](#page-129-0) 130, [Affichage du menu](#page-129-0) "Paramètres Sys[tème](#page-129-0)".

# 2 Touchez la couleur désirée.

Equilibre des couleurs actuel

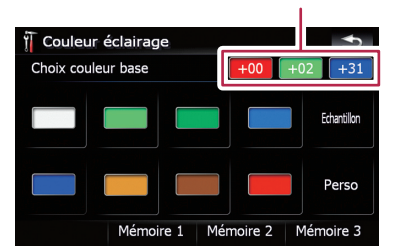

Options disponibles;

- Touches de couleur Pour sélectionner la couleur prédéfinie de votre choix
- Mémoire 1/Mémoire 2/Mémoire 3 Couleurs enregistrées dans la mémoire
	- Pour en savoir plus, reportez-vous à cette page, Création et mise en mémoire d'une couleur préférée.
- Echantillon Passe d'une couleur à l'autre, parmi les 8 couleurs par défaut.

# Création et mise en mémoire d'une couleur préférée

Vous pouvez créer votre couleur préférée et la configurer comme couleur d'éclairage.

### 1 Touchez [Couleur éclairage] dans le menu "Paramètres Système".

 $\supset$  Pour en savoir plus, reportez-vous à [la page](#page-129-0) 130, [Affichage du menu](#page-129-0) "Paramètres Sys[tème](#page-129-0)".

# 2 Touchez [Perso].

**D** Si [**Echantillon**] est réglé, vous ne pouvez pas sélectionner [Perso].

 $(133$ 

#### <span id="page-133-0"></span>3 Les touches [+] et [-] vous permettent d'ajuster les valeurs du Rouge, Vert et Bleu pour créer votre couleur préférée.

Regardez l'éclairage des touches matérielles tout en ajustant la couleur.

Chaque fois que vous touchez [+] ou [-] la valeur de l'élément sélectionné augmente ou diminue. +31 à +00 s'affiche lorsque la valeur augmente ou diminue.

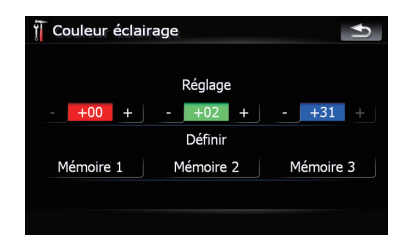

 $\Box$  Si toutes les valeurs sont réglées à "+00", l'entrée ne peut pas être enregistrée.

4 Touchez [Mémoire 1], [Mémoire 2] ou [Mémoire 3] pour enregistrer la couleur d'éclairage.

5 Touchez **Sout Dest** pour retourner à l'écran précédent.

# Consultation des informations sur la version

- 1 Touchez [Informations sur le service] dans le menu "Paramètres Système".
	- $\supset$  Pour en savoir plus, reportez-vous à [la page](#page-129-0) 130, [Affichage du menu](#page-129-0) "Paramètres Sys[tème](#page-129-0)".

2 Consulter les informations sur la version.

# Extinction de l'écran

En désactivant le rétroéclairage de l'écran LCD, vous pouvez éteindre l'affichage de l'écran sans éteindre le guidage vocal.

### **• Touchez [Ecran éteint] dans le menu** "Paramètres Système".

 $\supset$  Pour en savoir plus, reportez-vous à [la page](#page-129-0) 130, [Affichage du menu](#page-129-0) "Paramètres Sys[tème](#page-129-0)".

L'écran est éteint.

**n** Pour allumer l'écran, touchez à nouveau l'écran.

# Les options du menu "Son AV" Affichage du menu "Son AV"

1 Appuyez sur le bouton MENU pour afficher le "Menu supérieur" puis touchez [Configurations].

# 2 Touchez [Son AV].

Le menu "Son AV" apparaît.

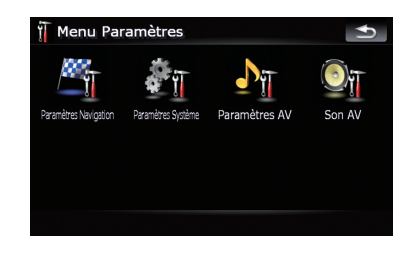

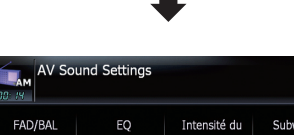

 $\rightarrow$ 

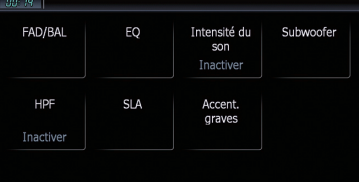

- **D** Lorsque la source AV est "OFF", les réglages sont impossibles.
- **p** Lorsque le tuner FM est sélectionné comme source AV, vous ne pouvez pas sélectionner  $[SLA]$ .

 $\overline{134}$  Fr

# <span id="page-134-0"></span>Réglage de l'équilibre sonore

Vous pouvez régler l'équilibre avant-arrière et droite-gauche de manière à optimiser l'écoute, quel que soit le siège occupé.

### 1 Touchez [FAD/BAL] dans le menu "Son AV".

= Pour en savoir plus, reportez-vous à [la page](#page-133-0) précédente, [Affichage du menu](#page-133-0) "Son AV".

Lorsque le réglage de sortie arrière est [HP arrière] [Sub W], [Balance] est affiché à la place de [FAD/BAL].

Reportez-vous à la page 140, [Réglage de la](#page-139-0) [sortie arrière](#page-139-0).

#### 2 Touchez [▲] ou [▼] pour régler l'équilibre du haut-parleur avant/arrière.

Chaque fois que vous touchez  $[\triangle]$  ou  $[\triangledown]$ , l'équilibre du haut-parleur avant/arrière se déplace vers l'avant ou vers l'arrière.

"Front:15" à "Rear:15" s'affiche lorsque l'équilibre du haut-parleur avant/arrière se déplace de l'avant vers l'arrière.

Le réglage de "Front:" et "Rear:" sur "0" est adéquat si deux systèmes de haut-parleur sont utilisés.

Lorsque la sortie arrière est réglée sur [HP arrière Sub W], vous ne pouvez pas régler l'équilibre du haut-parleur avant/arrière.

P Reportez-vous à la page 140, [Réglage de la](#page-139-0) [sortie arrière](#page-139-0).

### 3 Touchez [<] ou [ $\blacktriangleright$ ] pour régler l'équilibre du haut-parleur gauche/droite.

Chaque fois que vous touchez  $\lceil \blacktriangleleft \rceil$  ou  $\lceil \blacktriangleright \rceil$ , l'équilibre du haut-parleur gauche/droite se déplace vers la gauche ou vers la droite.

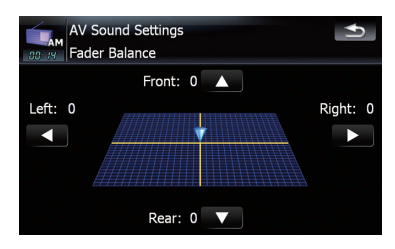

Left:15 à Right:15 s'affiche lorsque l'équilibre du haut-parleur gauche/droite se déplace de la gauche vers la droite.

# Utilisation de l'égaliseur

L'égaliseur vous permet de régler l'égalisation de façon à correspondre aux caractéristiques acoustiques intérieures du véhicule si souhaité.

# Rappel des courbes d'égalisation

Sept courbes d'égalisation sont enregistrées. que vous pouvez aisément rappeler à tout moment. Ci-dessous, la liste des courbes d'égalisation :

#### Courbe d'égalisation

#### S.Bass

**S.Bass** est une courbe qui amplifie les sons graves uniquement.

#### Puissant

Puissant est une courbe qui amplifie les sons graves et aigus.

#### Naturel

Naturel est une courbe qui amplifie légèrement les sons graves et aigus.

#### Vocal

Vocal est une courbe qui amplifie les sons médium. c'est-à-dire de production vocale.

#### Plat

Plat est une courbe plate sans amplification.

#### Perso1

Perso1 est une courbe d'égalisation ajustée que vous créez. Une autre courbe personnalisée peut être créée pour chaque source.

#### Perso2

Perso2 est une courbe personnalisée. Si vous sélectionnez cette courbe, elle se répercutera sur toutes les sources audio.

### 1 Touchez [EQ] dans le menu "Son AV".

 $\supset$  Pour en savoir plus, reportez-vous à [la page](#page-133-0) précédente, [Affichage du menu](#page-133-0) "Son AV".

#### 2 Touchez l'égaliseur souhaité.

**p** Vous pouvez séquentiellement sélectionner la courbe d'égalisation de votre choix en touchant [EQ] sur l'écran de fonction AV de chaque source.

#### Ajustement des courbes d'égalisation

Vous pouvez régler la courbe d'égalisation sélectionnée comme vous le souhaitez. Les réglages peuvent être effectués avec un égaliseur paramétrique à 3 bandes.

#### La différence entre "Perso1" et "Perso2"

- · Une courbe **Perso1** séparée peut être créée pour chaque source. Si vous effectuez des réglages quand une courbe **S.Bass**, Puissant, Naturel, Vocal, Plat, ou Perso1 est sélectionnée, les réglages de cette courbe seront mémorisés dans **Perso1**.
- La courbe personnalisée Perso2 peut être commune à toutes les sources. Si vous effectuez des ajustements sur la courbe Perso2, la courbe Perso2 sera mise à jour.
- · La courbe Perso1 ajustée est mémorisée pour chaque source sélectionnée, mais reste commune à toutes les sources suivantes.
	- CD, ROM, DVD-V, DVD-VR, DivX (pour AVIC-F900BT)
	- CD, ROM (pour AVIC-F700BT)
	- AV1 et AV2
- ! Le niveau du volume des différentes sources peut être réglé entre *iPod* et USB.
- Lorsque [Plat] est sélectionné, aucun ajout ou correction n'est effectué sur le son. Ceci est utile pour vérifier l'effet des courbes d'égalisation en passant alternativement entre [Plat] et une courbe d'égalisation réglée.

#### Paramètres ajustables

Vous pouvez régler la fréquence centrale, le niveau et le facteur Q (caractéristiques de courbe) de chaque gamme de courbe sélectionnée actuelle (Low/Mid/High).

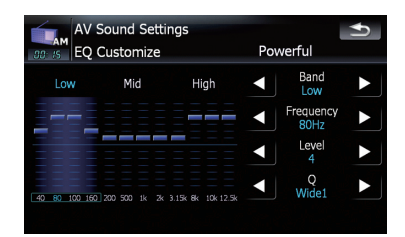

#### ! Band:

Vous pouvez sélectionner la gamme d'égaliseur.

#### • Frequency:

Vous pouvez sélectionner quelle fréquence doit être réglée comme fréquence centrale.

#### • Level:

Vous pouvez sélectionner le niveau de décibel (dB) de EQ sélectionné.

 $\cdot$  Q:

Vous pouvez sélectionner les détails des caractéristiques de courbe. (Le schéma suivant montre l'image typique.)

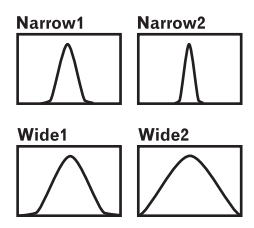

- 1 Touchez [EQ] dans le menu "Son AV".
	- $\supset$  Pour en savoir plus, reportez-vous à [la page](#page-133-0) 134, [Affichage du menu](#page-133-0) "Son AV".

2 Touchez l'une des touches pour sélectionner une courbe que vous souhaitez utiliser comme base de personnalisation.

3 Touchez [Personnaliser].

136

# 4 Touchez [<] ou [ $\blacktriangleright$ ] pour sélectionner la gamme d'égaliseur à régler.

Chaque fois que vous touchez  $\lceil \blacktriangleleft \rceil$  ou  $\lceil \blacktriangleright \rceil$  les gammes d'égaliseur sont sélectionnées dans l'ordre suivant :

Low — Mid — High

### 5 Touchez [◀] ou [▶] pour sélectionner la fréquence souhaitée.

Touchez [◀] ou [▶] jusqu'à ce que la fréquence souhaitée s'affiche.

Low:  $40 \text{ Hz} = 80 \text{ Hz} = 100 \text{ Hz} = 160 \text{ Hz}$ Mid: 200 Hz — 500 Hz — 1 kHz — 2 kHz High: 3,15 kHz  $-$  8 kHz  $-$  10 kHz  $-$ 12,5 kHz

### 6 Touchez  $\lceil \blacktriangleleft \rceil$  ou  $\lceil \blacktriangleright \rceil$  pour ajuster le niveau de la gamme d'égaliseur.

Chaque fois que vous touchez  $\lceil \blacktriangleleft \rceil$  ou  $\lceil \blacktriangleright \rceil$ , le niveau de la gamme d'égaliseur augmente ou diminue. +6 à -6 s'affiche lorsque le niveau augmente ou diminue.

# 7 Touchez [◀] ou [▶] pour sélectionner le facteur Q souhaité.

Touchez  $\left[\blacktriangleleft\right]$  ou  $\left[\blacktriangleright\right]$  jusqu'à ce que le facteur Q souhaité s'affiche.

Wide2 — Wide1 — Narrow1 — Narrow2

# Ajustement de la correction physiologique

La correction physiologique a pour objet d'accentuer les graves et les aigus à bas niveau d'écoute.

### 1 Touchez [Intensité du son] dans le menu "Son AV".

= Pour en savoir plus, reportez-vous à [la page](#page-133-0) 134, [Affichage du menu](#page-133-0) "Son AV".

# 2 Touchez [Intensité du son] pour sélectionner un niveau souhaité.

Chaque fois que vous touchez [Intensité du son], le niveau est sélectionné dans l'ordre suivant :

Inactiver — Bas — Moy — Haut

# Utilisation de la sortie pour haut-parleur d'extrêmes graves

Ce système de navigation est équipé d'une sortie haut-parleur d'extrêmes graves qui peut être mise en ou hors service.

□ Vous pouvez régler "Phase", "Level" et "Frequency" uniquement lorsque "Sub Woofer" est [Activer].

# 1 Touchez [Subwoofer] dans le menu "Son AV".

 $\supset$  Pour en savoir plus, reportez-vous à [la page](#page-133-0) 134, [Affichage du menu](#page-133-0) "Son AV".

# 2 Touchez [Activer] pour activer la sortie du haut-parleur d'extrêmes graves.

Pour désactiver la sortie du haut-parleur d'extrêmes graves, touchez [Inactiver].

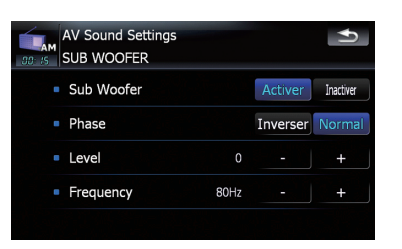

3 Touchez [Inverser] ou [Normal] pour sélectionner la phase de la sortie du haut-parleur d'extrêmes graves.

# 4 Touchez [+] ou [-] en regard de "Level" pour régler le niveau de sortie.

+6 à -24 s'affiche lorsque le niveau est augmenté ou diminué.

### 5 Touchez + ou - en regard de "Frequency" pour sélectionner la fréquence de coupure.

Chaque fois que vous touchez [+] ou [-] les fréquences de coupure sont sélectionnées dans l'ordre suivant :

50 Hz  $-$  63 Hz  $-$  80 Hz  $-$  100 Hz  $-$  125 Hz Seules les fréquences inférieures à celles de la plage sélectionnée sont émises par le hautparleur d'extrêmes graves.

**Chapitre** 21

# <span id="page-137-0"></span>Personnalisation des préférences

# Utilisation du filtre passe-haut

Pour éviter que le niveau sonore bas de la plage de fréquence de sortie du haut-parleur d'extrêmes graves ne soit trop bas lors de la lecture à partir des haut-parleurs avant ou arrière, activez HPF (filtre passe-haut). Seules les fréquences supérieures à celles de la plage sélectionnée sont émises par les haut-parleurs avant ou arrière.

#### 1 Touchez [HPF] dans le menu "Son AV".

 $\supset$  Pour en savoir plus, reportez-vous à [la page](#page-133-0) 134, [Affichage du menu](#page-133-0) "Son AV".

#### 2 Touchez [HPF] pour sélectionner la fréquence de coupure.

Chaque fois que vous touchez [HPF] les fréquences de coupure sont sélectionnées dans l'ordre suivant:

Inactiver  $-50$  Hz  $-63$  Hz  $-80$  Hz  $100$  Hz  $- 125$  Hz

# Ajustement des niveaux des sources

SLA (réglage des niveaux des sources) vous permet de régler le volume sonore de chaque source pour éviter les fortes variations d'amplitude sonore en passant d'une source à l'autre.

**p** Les réglages sont basés sur le niveau du signal FM qui, lui, demeure inchangé.

#### 1 Comparez le niveau du volume du tuner FM au niveau de la source que vous voulez ajuster.

2 Touchez [SLA] dans le menu "Son AV".  $\supset$  Pour en savoir plus, reportez-vous à [la page](#page-133-0) 134, [Affichage du menu](#page-133-0) "Son AV".

#### 3 Touchez [+] ou [-] pour régler le volume de la source.

+4 à -4 s'affiche lorsque le volume de la source augmente ou diminue.

Ensuite, les sources audio sont paramétrées automatiquement au même niveau de source.

• CD, ROM, DivX (pour AVIC-F900BT)

- CD, ROM (pour AVIC-F700BT)
- AV1 et AV2
- **p** Le niveau du volume des différentes sources peut être réglé entre **iPod** et USB.
- **P** Pour AVIC-F900BT, le niveau de volume de la source peut être réglée sur **DVD-V** et DVD-VR, respectivement, ainsi qu'à des niveaux différents d'autres sources de l'unité de DVD intégrée préalablement mentionné.

# Augmentation des basses (Accent. graves)

La fonction "Accent. graves" augmente les basses, qui peuvent être masquées par le bruit de la voiture.

#### 1 Touchez [Accent. graves] dans le menu "Son AV".

= Pour en savoir plus, reportez-vous à [la page](#page-133-0) 134, [Affichage du menu](#page-133-0) "Son AV".

2 Touchez [+] ou [-] pour sélectionner la gamme de 0 à 6.

# Les options du menu "Paramètres AV"

# Affichage du menu "Paramètres AV"

1 Appuyez sur le bouton MENU pour afficher le "Menu supérieur" puis touchez [Configurations].

#### 2 Touchez [Paramètres AV].

Le menu "Paramètres AV" apparaît.

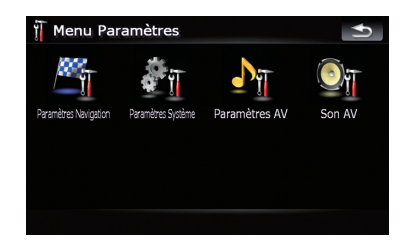

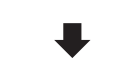

<span id="page-138-0"></span>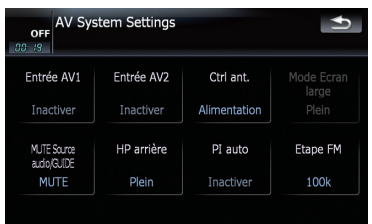

- **D** Vous pouvez régler [Mode Ecran large] uniquement en sélectionnant la source audio avec vidéo.
- $\Box$  Les éléments suivants peuvent être ajustés uniquement lorsque la source audio est "OFF":

[MUTE Source audio/GUIDE], [HP arrière], [PI auto] et [Etape FM]

# Réglage de l'entrée vidéo 1 (AV1)

Vous pouvez modifier ce réglage en fonction du composant connecté.

**p** Le réglage prend effet pour les entrées RCA (AUDIO INPUT et VIDEO INPUT) à l'arrière.

### % Touchez [Entrée AV1] dans le menu "Paramètres AV".

= Pour en savoir plus, reportez-vous à [la page](#page-137-0) précédente, [Affichage du menu](#page-137-0) "Paramè[tres AV](#page-137-0)".

Les réglages changent à chaque fois que vous touchez [Entrée AV1] comme suit :

- **Inactiver** Aucun composant vidéo n'est branché
- **. iPod** un iPod est connecté avec le câble d'interface USB pour iPod (CD-IU230V)
- **· Vidéo** Composant vidéo externe

# Réglage de l'entrée vidéo 2 (AV2)

Vous pouvez modifier ce réglage en fonction du composant connecté.

p Ce réglage est effectif pour l'entrée du mini-jack sur la façade avant.

# % Touchez [Entrée AV2] dans le menu "Paramètres AV".

 $\supset$  Pour en savoir plus, reportez-vous à [la page](#page-137-0) précédente, [Affichage du menu](#page-137-0) "Paramè[tres AV](#page-137-0)".

Les réglages changent à chaque fois que vous touchez [**Entrée AV2**] comme suit :

- **Inactiver** Aucun composant vidéo n'est branché
- **· Vidéo** Composant vidéo externe
- **D** Utilisez Entrée AV2 pour connecter le CD-RM10 (vendu séparément) via un composant vidéo externe.

# Changement du réglage de l'antenne automatique

Si le câble bleu du système de navigation est branché au terminal de commande de l'antenne du véhicule, sélectionnez un des réglages suivants.

- Radio L'antenne sort ou s'allume lorsque la source audio est FM ou AM. L'antenne est rentrée ou éteinte lorsque la source audio est remplacée par une autre source.
- **Alimentation** L'antenne sort ou s'allume quand le contact est établi. Dans le cas contraire, l'antenne est rentrée.

# % Touchez [Ctrl ant.] dans le menu "Paramètres AV".

 $\supset$  Pour en savoir plus, reportez-vous à [la page](#page-137-0) précédente, [Affichage du menu](#page-137-0) "Paramè[tres AV](#page-137-0)".

Si vous touchez [Ctrl ant.], vous permutez entre [Radio] et [Alimentation].

**p** En coupant le contact, l'antenne rentre ou se désactive automatiquement, même si [Radio] ou [Alimentation] est sélectionné.

# <span id="page-139-0"></span>Changement du mode écran large

#### ● Touchez [Mode Ecran large] dans le menu "Paramètres AV".

= Pour en savoir plus, reportez-vous à [la page](#page-137-0) 138, [Affichage du menu](#page-137-0) "Paramètres AV".

Les réglages changent à chaque fois que vous touchez [Mode Ecran large] comme suit:

#### Plein — Normal

#### Plein (plein)

Une image 4:3 est agrandie horizontalement uniquement, ce qui vous permet de bénéficier d'une image TV 4:3 (image normale) sans aucune omission.

#### Normal (normal)

Une image 4:3 est affichée normalement, ce qui ne vous donne aucune sensation de disparité puisque ses proportions sont les mêmes que celles de l'image normale.

- **D** Des réglages différents peuvent être mémorisés pour chaque source vidéo.
- **p** Le même réglage s'applique automatiquement pour les groupes suivants.
	- ! SD, USB, iPod
	- $\bullet$  AV1 et AV2
- **D** Lorsqu'une vidéo est visualisée dans un mode écran large qui ne correspond pas à son rapport hauteur/largeur d'origine, elle peut apparaître différemment.
- $\Box$  Rappelez-vous que l'utilisation de ce système dans un but commercial ou de présentation publique peut constituer une violation de droits d'auteur protégés par les lois sur le copyright.
- $\Box$  Le plan de navigation et l'image de la caméra de rétrovisée est toujours affichée en Plein.

# Changement de la mise en sourdine/atténuation du son

Vous pouvez sélectionner le niveau de mise en sourdine du son du guidage. Ce réglage est également réalisé quand le signal de mise en sourdine est émis via câble MUTE connecté au système de navigation.

 $\Box$  Quand vous utilisez un téléphone portable (composez un numéro, parlez au téléphone ou recevez un appel) via la technologie Bluetooth, le volume de la source audio est toujours mis en sourdine, indépendamment de ce réglage.

#### $\bullet$  Touchez [MUTE Source audio/GUIDE] dans le menu "Paramètres AV".

**∋** Pour en savoir plus, reportez-vous à [la page](#page-137-0) 138, [Affichage du menu](#page-137-0) "Paramètres AV". Les réglages changent à chaque fois que vous

touchez [MUTE Source audio/GUIDE] comme suit :

- MUTE Mise en sourdine
- ATT Atténuation
- Normal Le volume ne change pas
- **D** Vous retournez à un fonctionnement normal quand l'action correspondant est terminée.
- **D** Quand "SD" ou "USB" est sélectionné comme source AV, les sons AV, le guidage de navigation et le bip sonore sont mixés et le volume peut être ajusté simultanément.

# Réglage de la sortie arrière

La sortie arrière du système de navigation peut être utilisée pour une connexion à un haut-parleur à gamme étendue ou un hautparleur d'extrêmes graves. Si vous permutez entre HP arrière et Sub W, vous pouvez brancher un fil conducteur de haut-parleur arrière directement au haut-parleur d'extrêmes graves sans utiliser un amplificateur auxiliaire. A l'origine, le système de navigation est réglé pour une connexion à un haut-parleur à gamme étendue (Full).

#### 1 Touchez [HP arrière] dans le menu "Paramètres AV".

 $\supset$  Pour en savoir plus, reportez-vous à [la page](#page-137-0) 138, [Affichage du menu](#page-137-0) "Paramètres AV".

#### 2 Touchez [HP arrière] pour passer au réglage de la sortie arrière.

Lorsque aucun haut-parleur d'extrêmes graves n'est branché à la sortie arrière, sélectionnez Full.

140

<span id="page-140-0"></span>Lorsqu 'un haut-parleur d 'extrêmes graves est branché à la sortie arrière, sélectionnez Sub W .

**p** La sortie de haut-parleur arrière et la sortie RCA arrière sont commutées simultanément sur ce réglage. (Lorsque vous utilisez le produit sans sortie RCA arrière, le réglage est effectif pour les câbles de hautparleur arrière uniquement.)

# Activation de la recherche PI auto

Le système de navigation peut rechercher automatiquement une station émettant le même type d 'émission, même après activation des touches de présélection.

#### % Touchez [PI auto] dans le menu "Paramètres AV".

 $\supset$  Pour en savoir plus, reportez-vous à [la page](#page-137-0) 138, [Affichage du menu](#page-137-0) "Paramètres AV".

Si vous touchez [PI auto], vous permutez entre [Activer] et [Inactiver].

# Réglage du pas de syntonisation FM

En général, le pas de syntonisation FM lors de la syntonisation automatique est de 50 kHz. Quand AF ou TA est activé, le pas de syntonisation change automatiquement à 100 kHz. Il est peut-être préférable de régler le pas de syntonisation à 50 kHz quand AF est activé.

#### % Touchez [Etape FM] dans le menu "Paramètres AV".

 $\supset$  Pour en savoir plus, reportez-vous à [la page](#page-137-0) 138, [Affichage du menu](#page-137-0) "Paramètres AV". A chaque fois que vous touchez [Etape FM] l 'incrément d 'accord en FM bascule entre 50 kHz et 100 kHz quand **AF** ou TA est activé.

 $\Box$  Lors de la syntonisation manuelle, le pas de syntonisation reste à 50 kHz.<sup>1</sup>

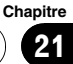

# Paramétrage de la fonction antivol

Vous pouvez définir un mot de passe pour le système de navigation. Si le fil principal est découpé ou que le bouton RESET est pressé après définition du mot de passe, le système de navigation demande le mot de passe au redémarrage suivant.

# Réglage du mot de passe

Quand la carte est affichée, appuyez sur le bouton MENU.

2 Touchez [Configurations] dans le "Menu supérieur".

3 Touchez Zone 1 et Zone 2 puis touchez de manière prolongée Zone 3.

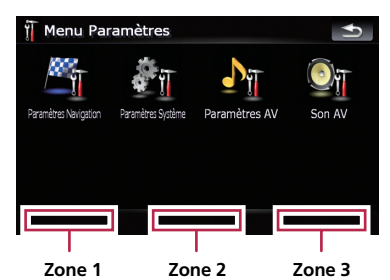

### 4 Touchez [Définir mot de passe].

L'écran de réglage du mot de passe apparaît.

#### 5 Saisissez le mot de passe souhaité.

- $\Box$  Vous pouvez saisir entre cinq et seize caractères pour un mot de passe.
- 6 Touchez [Terminé].

#### 7 Saisissez à nouveau le mot de passe pour le confirmer.

### 8 Touchez [Terminé].

 $\underline{142}$  Fr

La protection par mot de passe est effective.

 $\Box$  Si vous souhaitez changer le mot de passe, entrez le mot de passe actuel puis entrez le nouveau mot de passe.

# Saisie du mot de passe.

Dans l'écran d'entrée du mot de passe, vous devez saisir le mot de passe actuel. Au bout de trois tentatives, l'écran est verrouillé et les opérations avec les touches du clavier tactile sont impossibles.

1 Saisissez le mot de passe.

### 2 Touchez [Terminé].

Le message "La vérification du mot de passe est en cours. N'éteignez pas l'appareil." s'affiche si vous entrez le bon mot de passe et le système de navigation est déverrouillé.

# Suppression du mot de passe

Le mot de passe actuel peut être supprimé.

- Quand la carte est affichée, appuyez sur le bouton MENU.
- 2 Touchez [Configurations] dans le "Menu supérieur".

### 3 Touchez Zone 1 et Zone 2 puis touchez de manière prolongée Zone 3.

- 4 Touchez [Effacer mot de passe]. L'écran de réglage du mot de passe apparaît.
- 5 Saisissez le mot de passe actuel.
- 6 Touchez [Terminé].

### 7 Touchez [Oui].

Le message de suppression s'affiche et le mot de passe actuel est supprimé.

# Mots de passe oubliés

Veuillez vous adresser au centre de service Pioneer agréé le plus proche. □

# Installation le fichier de guidage vocal supplémentaire (fichiers TTS)

Le fichier TTS permet de lire le nom des rues dans le guidage d'itinéraire et la notification des messages courts (SMS) par le système de navigation. Par défaut, les fichiers de certaines langues sont préinstallés et d'autres langues ne sont pas installées. Si vous souhaitez activer le guidage par TTS dans ces langues, copiez les fichiers du Cd-rom fourni et importez les fichiers dans le système de navigation via le périphérique de stockage extérieur (USB, SD).

# Fichiers de langue TTS préinstallés

English (UK), Français, Deutsch, Italiano, Nederlands

 $\Box$  Jusqu'à cinq langues remplacables peuvent être mémorisées.

# **ATTENTION**

N'allumez JAMAIS le contact ou n'éteignez JA-MAIS le système de navigation avant la fin de l'installation. L'extinction en cours d'installation peut nuire à la mémoire intégrée.

### 1 Créez un dossier intitulé "TTS" dans le répertoire supérieur du périphérique de stockage extérieur (USB, SD) et enregistrez les fichiers TTS dans ce dossier.

Copiez les fichiers TTS de la langue de votre choix dans ce dossier à partir du Cd-rom fourni.

### 2 Insérez la carte mémoire SD dans la fente de carte SD prévue à cet effet ou branchez le périphérique de stockage USB dans le connecteur USB.

### 3 Touchez [Langue] dans le menu "Paramètres Système".

 $\supset$  Pour en savoir plus, reportez-vous à [la page](#page-129-0) 130, [Affichage du menu](#page-129-0) "Paramètres Sys[tème](#page-129-0)".

# 4 La touche en regard de "Langue du guide:".

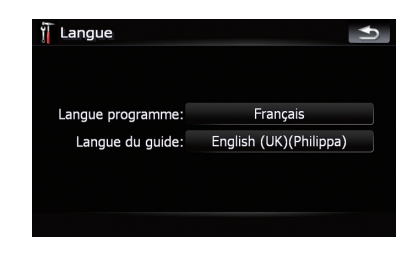

La liste des langues est affichée.

# 5 Touchez [Ajout TTS].

Les langues remplaçables s'affichent.

# 6 Touchez [Ajout TTS].

Si cinq langues remplaçables sont déjà mémorisées, touchez la langue pour la remplacer.

# 7 Touchez [depuis SD] ou [depuis USB].

L'écran de sélection de fichier apparaît.

### 8 Touchez la langue que vous souhaitez importer.

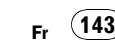

<span id="page-143-0"></span>Chapitre 22

# Restauration des réglages par défaut ou d'usine du système de navigation

Vous pouvez restaurer les réglages ou les contenus enregistrés par défaut ou en usine. Il existe trois méthodes pour effacer les données d'utilisateur. Les situations et le contenu effacé sont différents pour chaque méthode. Pour en savoir plus sur le contenu effacé selon chaque méthode, consultez la liste ciaprès.

### Méthode 1 : Appuyez sur le bouton RESET

Appuyer sur le bouton RESET efface presque tous les réglages de la fonction audio.

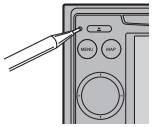

Le système revient à l'état lorsque la batterie du véhicule est retirée ou que le fil jaune du système de navigation est débranché.

 $\supset$  Pour en savoir sur leur fonctionnement, reportez-vous à la page 12, [Réinitialisation du](#page-11-0) [microprocesseur](#page-11-0).

### Méthode 2 : Restaurer param. origine

Efface certaines options du menu "Paramètres Navigation".

 $\supset$  Pour en savoir plus, reportez-vous à [la page](#page-123-0) 124, [Restaurer param. origine](#page-123-0).

# Méthode 3 : Redémarrage du logiciel

Certains réglages sont réinitialisés lorsque le logiciel redémarre. Par exemple, les réglages

de [Langue programme:] dans "Langue" sont modifiés.

 $\supset$  Pour en savoir plus, reportez-vous à [la page](#page-129-0) 130, [Réglage de la langue](#page-129-0).

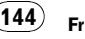
$\Box$ 

# Autres fonctions

# Définition des éléments à supprimer

Les éléments à supprimer varient en fonction de la méthode de réinitialisation. Les éléments indiqués dans le tableau suivant reviennent aux réglages par défaut ou d'usine.

**p** Presque tous les éléments non répertoriés ci-dessous seront conservés. Toutefois, certains éléments revenant à leur valeur par défaut ne sont pas répertoriés si la valeur de réglage est facilement récupérable par l'utilisateur, comme l'échelle de la carte, le dernier état de l'écran audio, etc.

—: Le réglage restera inchangé.

 $\checkmark$  : Le réglage sera effacé et remis au valeur par défaut ou d'usine.

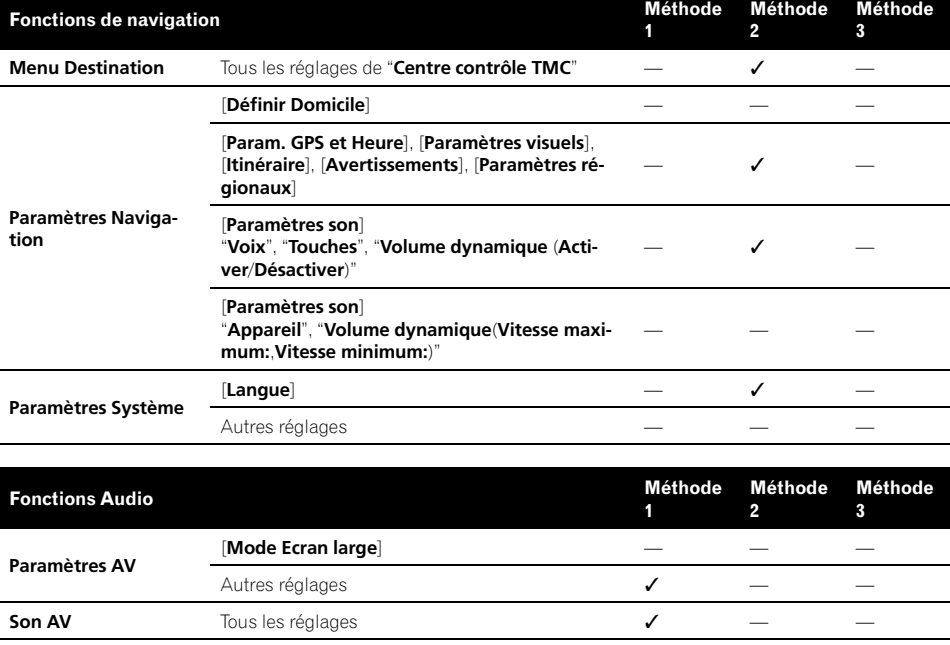

Tous les réglages  $(*)$ 1)  $\checkmark$ 

Réglage de volume pour les sources AV, volume TA  $\checkmark$   $\checkmark$ 

CD, ROM, DVD-V, DVD-VR, DivX, FM, AM, SD, USB

(\*1) Tous les réglages, y compris le réglage du menu "Function" sont à supprimer.

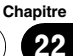

# Dépannage

Consultez cette section si vous rencontrez des difficultés dans l'exploitation de votre système de navigation. Les problèmes principaux sont indiqués ci-dessous, accompagnés des causes probables et de solutions suggérées. Bien que cette liste ne soit pas exhaustive, elle devrait répondre à la plupart des problèmes courants. Si vous ne trouvez pas ici de solution à votre problème, adressez-vous à votre revendeur ou à un centre de service Pioneer agréé.

#### Problèmes avec l'écran de navigation

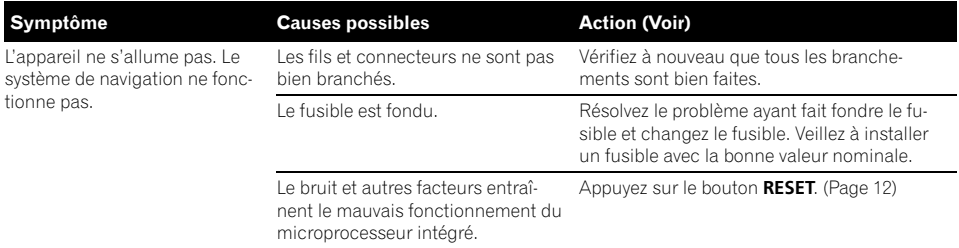

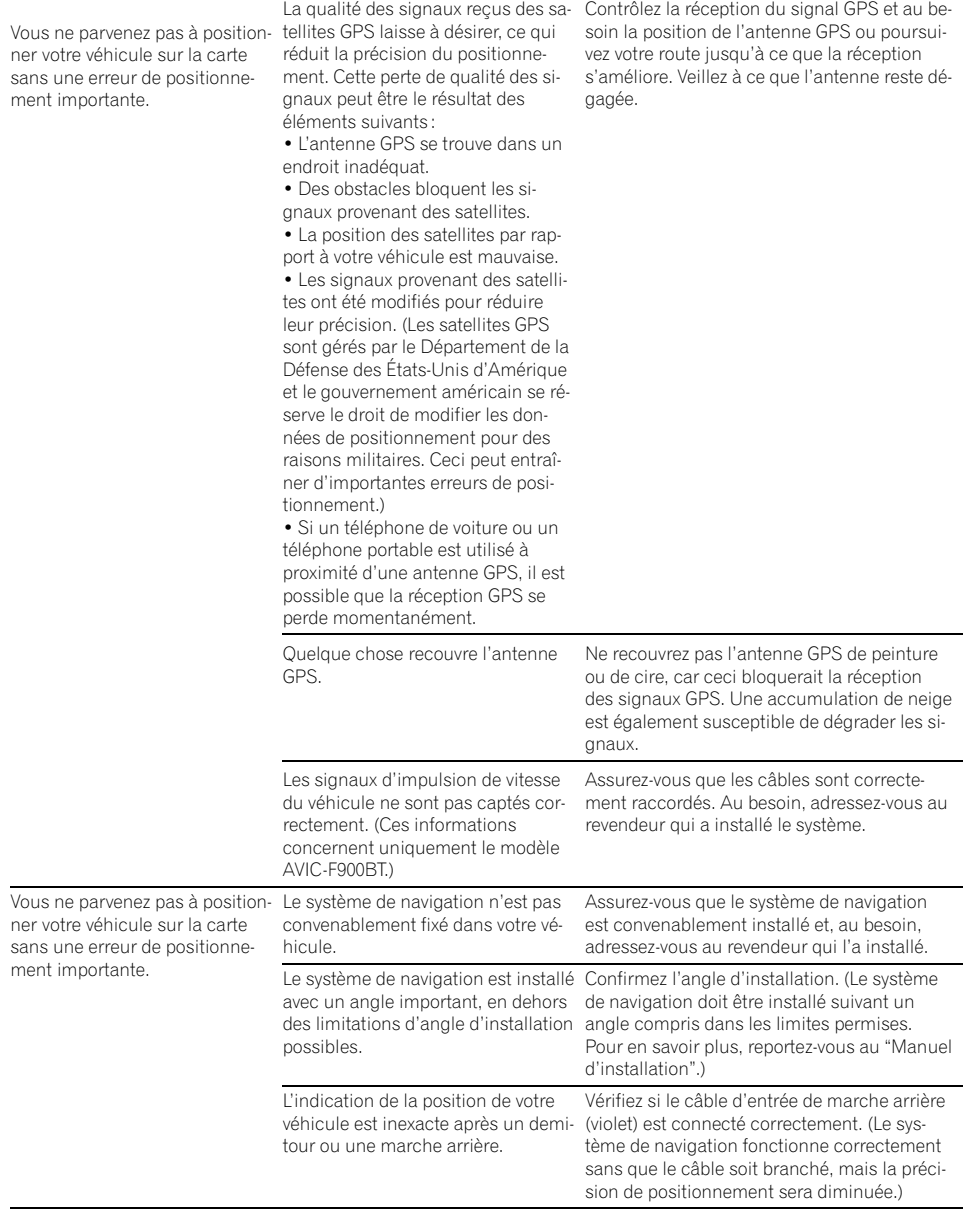

Fr  $(147)$ 

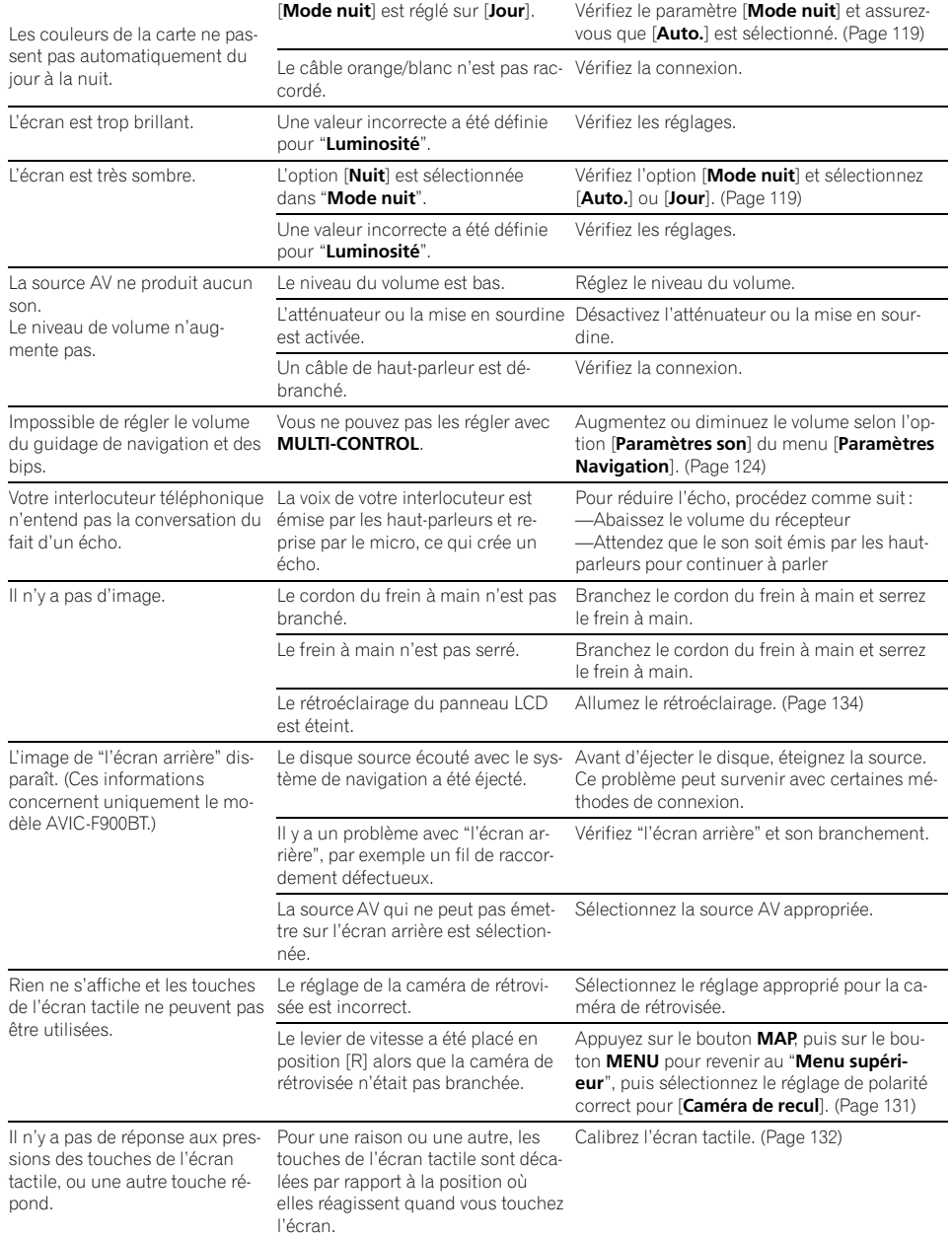

### Problèmes avec l'écran de commandes AV

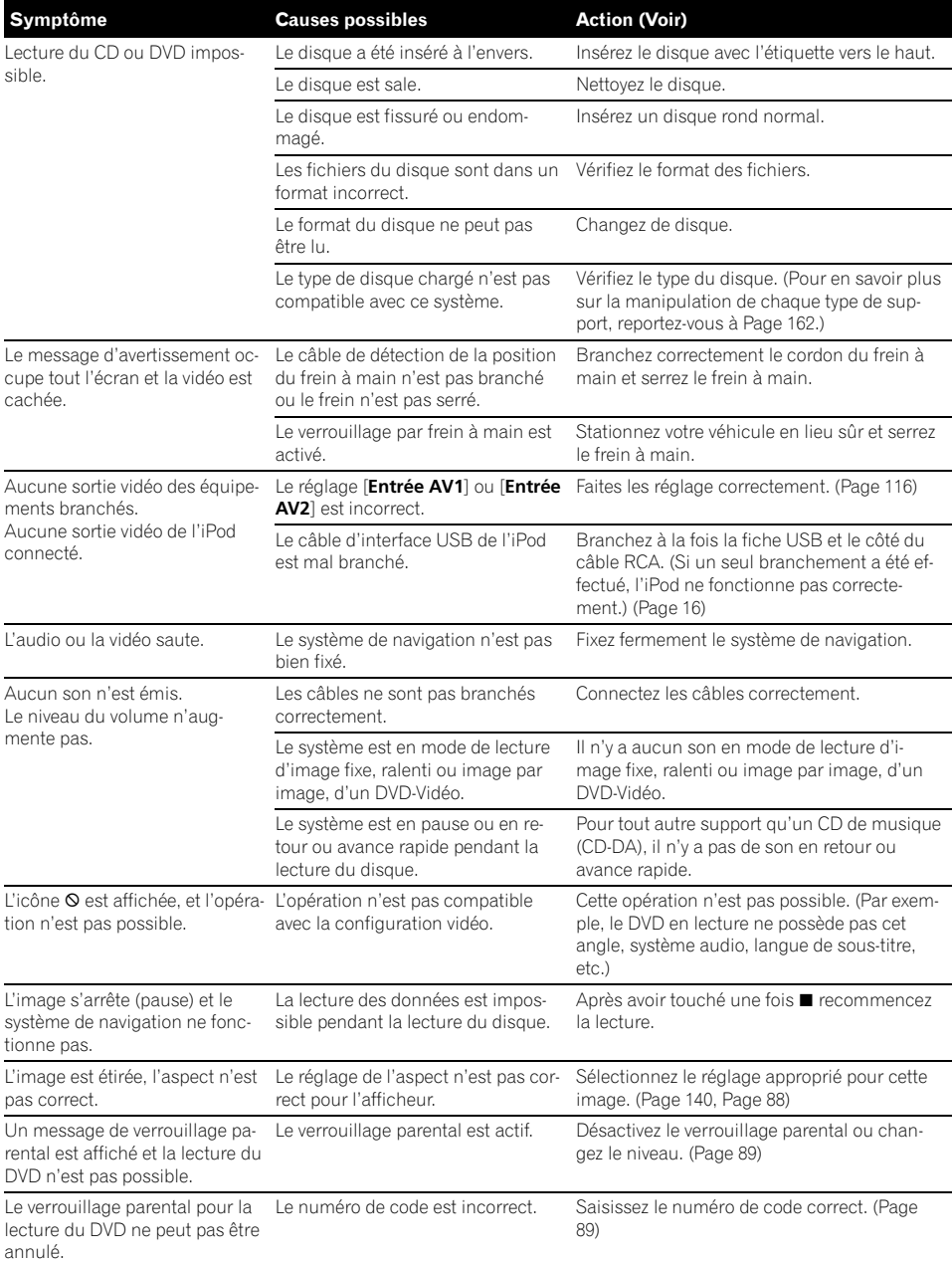

Fr $(149)$ 

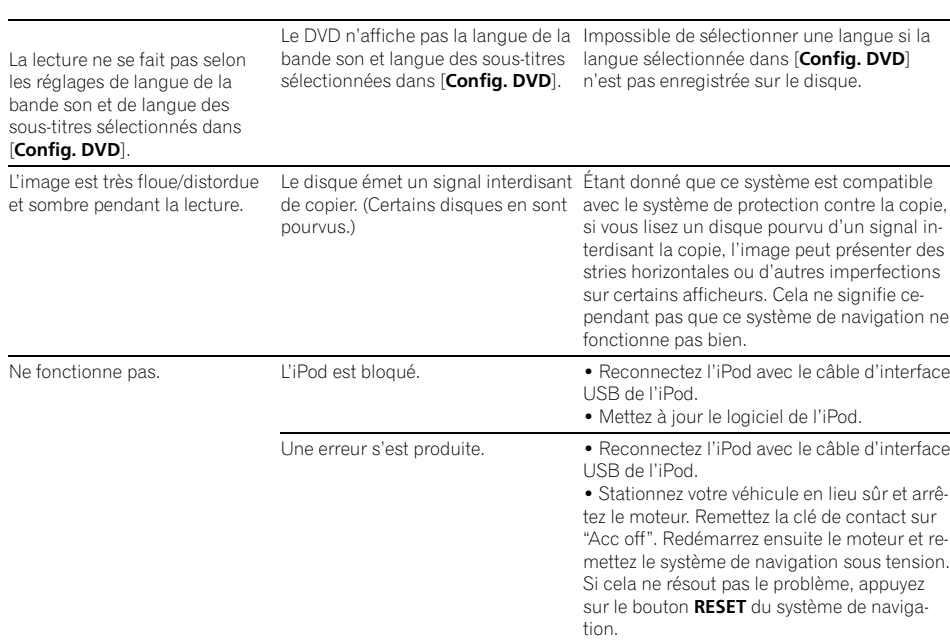

#### ! Mettez à jour le logiciel de l'iPod.

#### Problèmes avec l'écran du téléphone

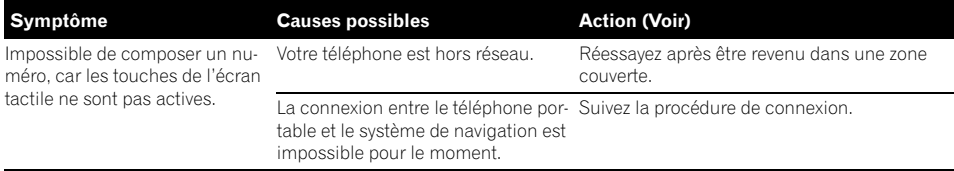

### Si l'écran se fige...

Stationnez votre véhicule en lieu sûr et arrêtez le moteur. Remettez la clé de contact sur "Acc off". Redémarrez ensuite le moteur et remettez le système de navigation sous tension. Si cela ne résout pas le problème, appuyez sur le bouton RESET du système de navigation.

### Annexe

 $\overline{\mathbf{C}}$ 

 $({\bf 150})$   $_{\sf Fr}$ 

# Messages et comment y répondre

Les messages suivants peuvent être affichés par le système de navigation. Dans certains cas, des messages différents de ceux ci-dessous apparaissent. Suivez alors les instructions données à l'écran.

### Messages relatifs aux fonctions de navigation

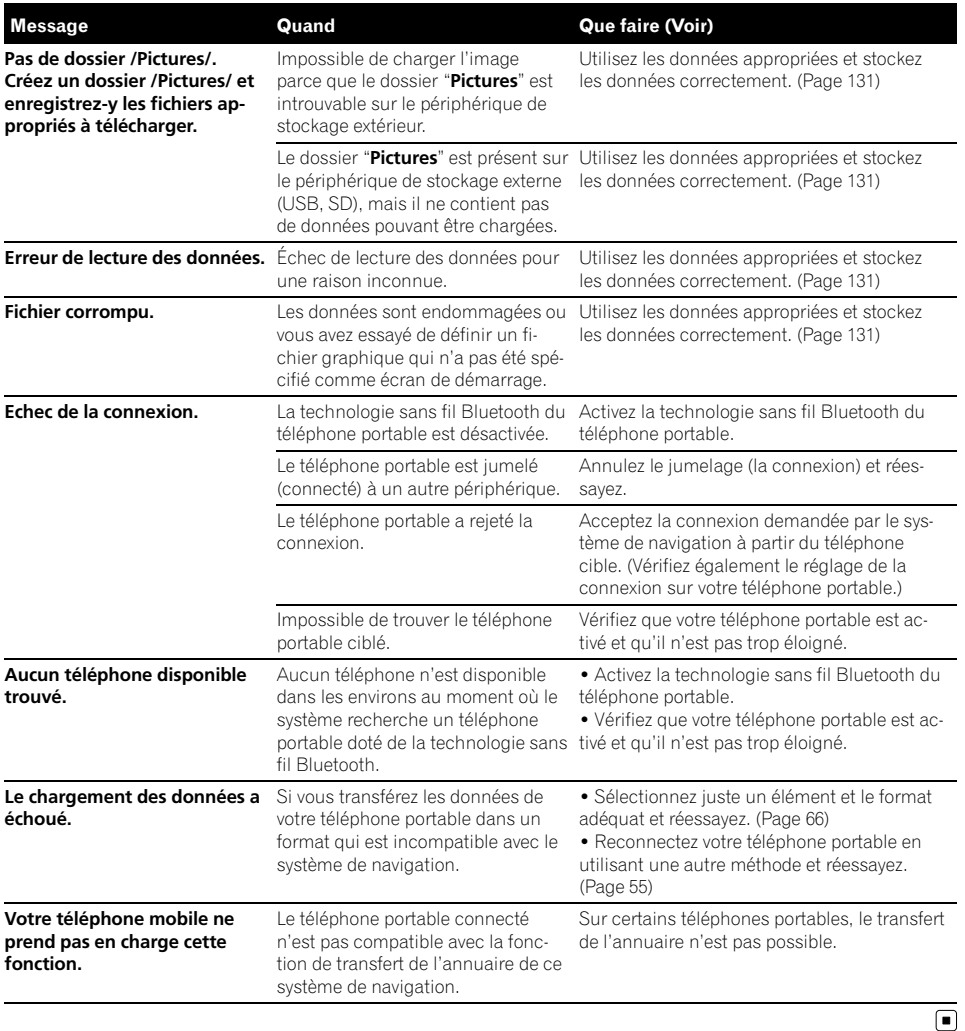

 $_{Fr}$  (151)

# Messages relatifs aux fonctions audio

Si des problèmes surviennent avec la lecture de la source AV, un message d'erreur apparaît à l'écran. Reportez-vous au tableau ci-dessous pour identifier le problème et entreprenez l'action corrective correspondante. Si l'erreur persiste, veuillez contacter votre revendeur ou un service aprèsvente Pioneer.

Les messages de "()" apparaissent sur "l'écran arrière".

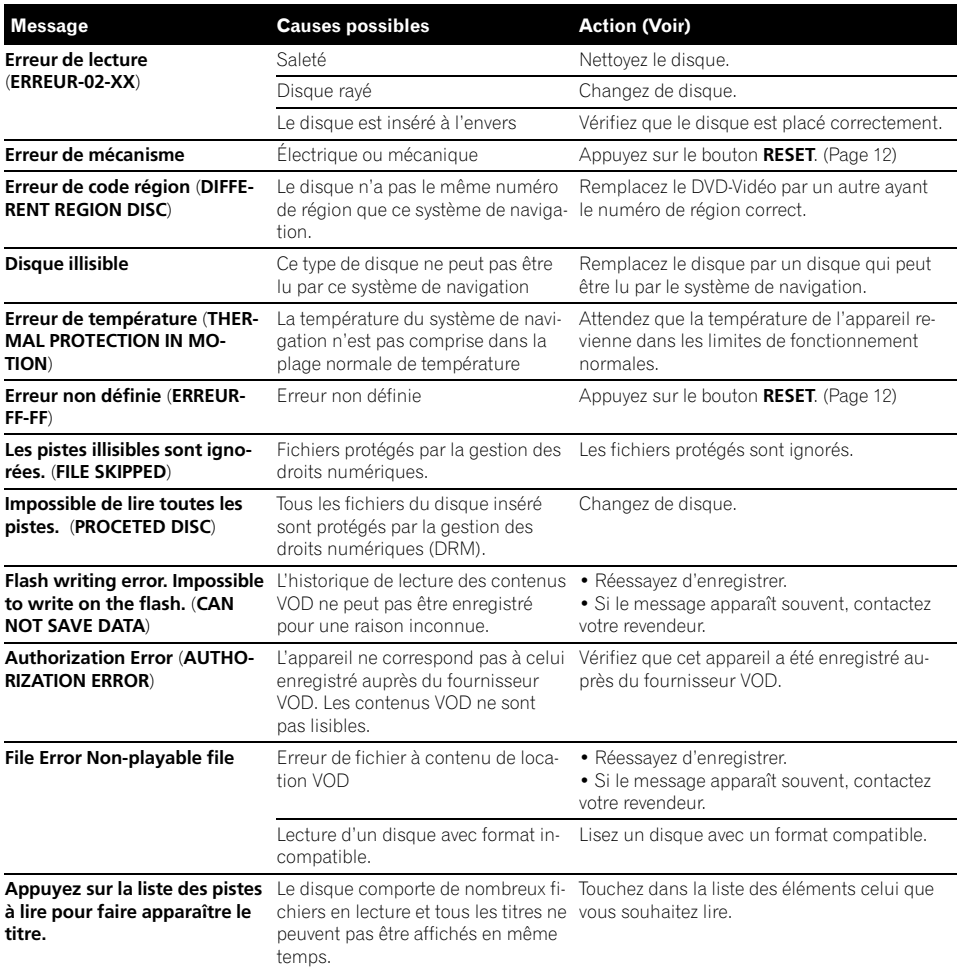

#### Unité de DVD intégrée (AVIC-F900BT)

### Unité de CD intégrée (AVIC-F700BT)

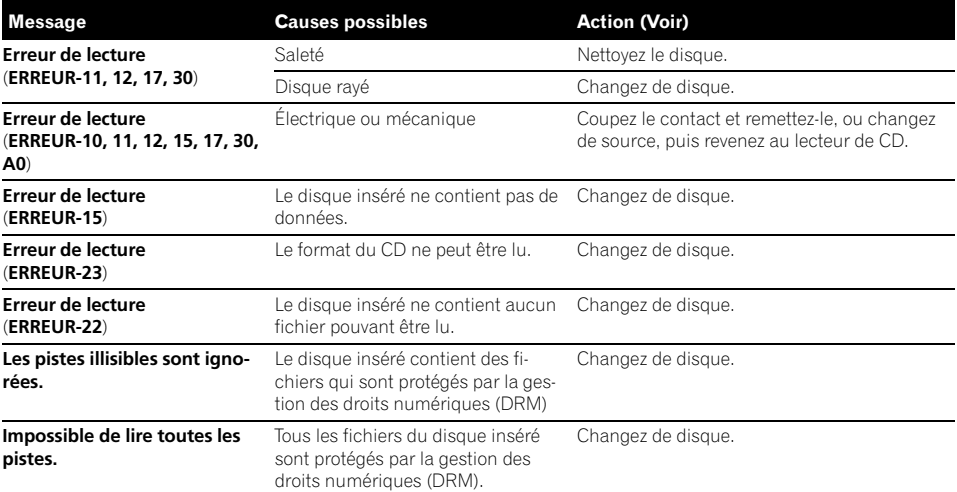

### SD/USB/iPod

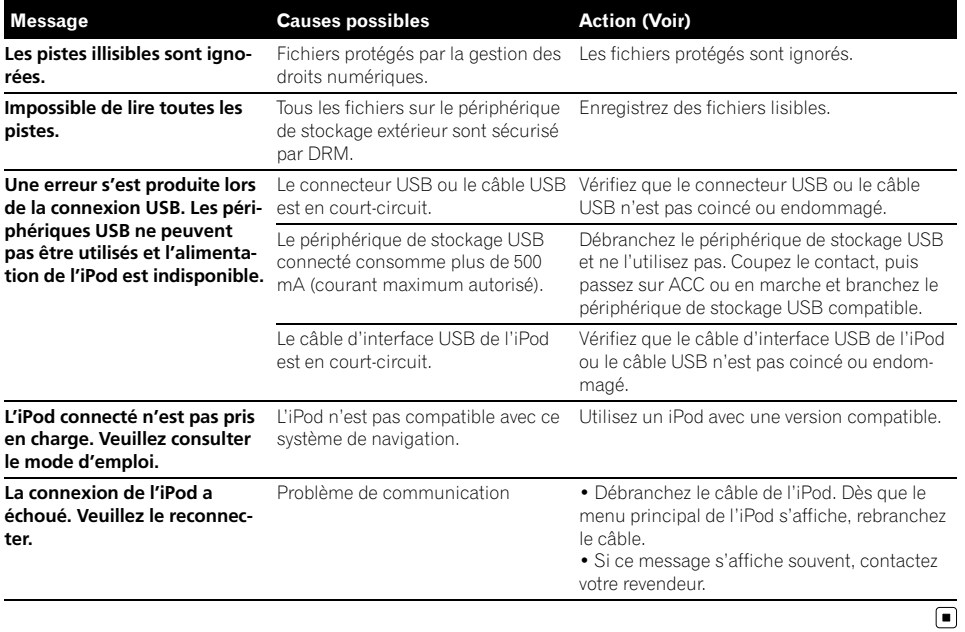

 $\overline{\phantom{a}}$ 

Annexe

## Annexe

# Technologie de positionnement

AVIC-F900BT mesure avec précision votre position actuelle en combinant les fonctions GPS et de "navigation à l'estime". AVIC-F700BT mesure précisément votre position actuelle grâce au positionnement GPS.

## Positionnement par GPS

Le système GPS (Global Positioning System) utilise un réseau de satellites gravitant autour de la terre. Chaque satellite, qui gravite à une altitude de 21 000 km, envoie continuellement des signaux radio qui renseignent sur l'heure et la position. Ainsi, les signaux d'au moins trois d'entre eux peuvent être reçus avec certitude à partir de n'importe quelle zone dégagée à la surface de la terre.

La précision des informations GPS dépend de la qualité de la réception. Lorsque les signaux sont puissants et que la réception est bonne. le GPS peut déterminer la latitude, la longitude et l'altitude pour un positionnement exact dans ces trois dimensions. En revanche, lorsque le signal est faible, seules deux dimensions, la latitude et la longitude, peuvent être déterminées et des erreurs de positionnement sont susceptibles de survenir.

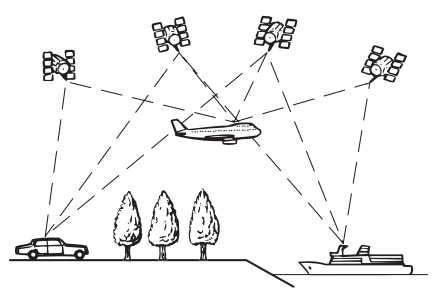

tion actuelle est mesurée en détectant la distance parcourue à l'aide de l'impulsion de vitesse, la direction de braquage et le gyrocapteur, et l'inclinaison de la route à l'aide du "capteur G".

Le capteur intégré peut même calculer les changements d'altitude et corriger les écarts par rapport à la distance parcourue du fait de trajectoires sinueuses ou en pente. Si vous utilisez le modèle AVIC-F900BT en branchant l'impulsion de vitesse, le système devient plus précis que si elle n'est pas branchée. Aussi branchez l'impulsion de vitesse pour obtenir la précision du positionnement.

- $\Box$  La position du circuit de détection de vitesse varie selon le modèle du véhicule. Pour plus de détails, contactez votre revendeur Pioneer agréé ou un installateur professionnel.
- **D** Certains véhicules ne fournissent pas de signaux de vitesse si vous ne roulez qu'à quelques kilomètres à l'heure. Dans de tels cas, votre emplacement actuel peut ne pas être correctement affiché dans un embouteillage ou dans un parking.

### Positionnement par "navigation à l'estime"

Le capteur intégré dans le système de navigation calcule également votre position. La posi-

## Comment les fonctions GPS et "navigation à l'estime" peuventelles fonctionner ensemble ?

Pour plus de précision, votre système de navigation compare continuellement les données GPS avec votre position estimée telle qu'elle est calculée par le capteur intégré. Cependant, si seules les données du capteur intégré sont disponibles pendant une longue période, des erreurs de positionnement sont progressivement calculées jusqu'à ce que la position estimée devienne non fiable. C'est la raison pour laquelle, si des signaux GPS sont disponibles, ils sont mis en correspondance avec ceux du capteur intégré et utilisés pour les corriger afin d'en améliorer la précision.

 $\Box$  Si vous mettez les chaînes pendant l'hiver ou installez la roue de secours, le taux d'erreurs peut soudainement augmenter en raison de la différence de diamètre de la roue. Dans ce cas, appuyez sur le bouton RESET pour initialiser le capteur et lui faire retrouver la précision normale.

#### Mise en correspondance avec la carte

Comme mentionné précédemment, les systèmes de positionnement utilisés par ce système de navigation sont susceptibles d'engendrer certaines erreurs. Leurs calculs peuvent, dans certains cas, vous mener à des positions sur la carte où aucune route n'existe. Dans ce cas, le système de traitement suppose que le véhicule roule uniquement sur des routes et peut corriger votre position en l'ajustant à la route la plus proche. C'est précisément ce que l'on entend par mise en correspondance avec la carte.

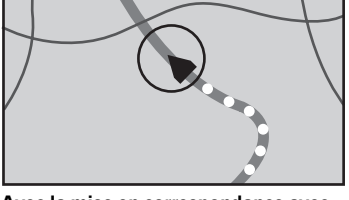

Avec la mise en correspondance avec la carte

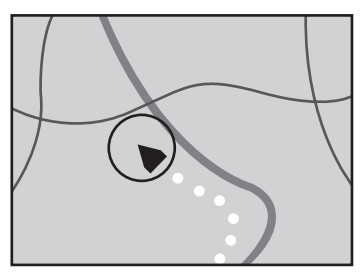

Sans la mise en correspondance avec la carte  $\left( \blacksquare \right)$ 

Annexe Annexe

# Traitement des erreurs importantes

Les erreurs de positionnement sont réduites au minimum en combinant le GPS, la "navigation à l'estime" et la mise en correspondance avec la carte. Cependant, dans certaines situations, ces fonctions ne marchent pas bien et les erreurs deviennent plus importantes.

## Lorsque le positionnement par GPS est impossible

- Si des signaux ne peuvent pas être recus par plus de deux satellites GPS, le positionnement GPS ne s'effectue pas.
- ! Dans certaines conditions de conduite, des signaux des satellites GPS ne parviennent pas jusqu'à votre véhicule. Dans ce cas, il est impossible d'utiliser le positionnement GPS.

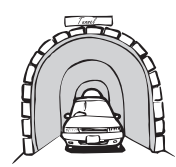

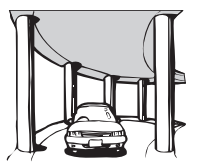

Dans des tunnels ou des garages fermés

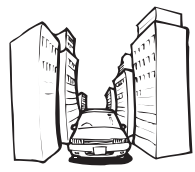

Entre de très hauts bâtiments

Sous des routes élevées ou structures analogues

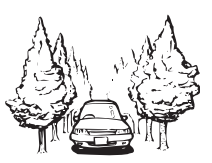

Dans une forêt dense ou parmi de très grands arbres

- · Si un téléphone de véhicule ou un téléphone portable est utilisé à proximité d'une antenne GPS, la réception GPS peut être perdue momentanément.
- Ne recouvrez pas l'antenne GPS avec de la peinture à pulvériser ou de la cire au risque d'entraver la réception des signaux GPS. La neige accumulée peut également réduire

les signaux, veillez par conséquent à maintenir l'antenne dégagée.

□ Si aucun signal GPS n'a été recu pendant longtemps, la position réelle de votre véhicule et l'indication de la position actuelle sur carte peuvent différer considérablement ou peut ne pas être mis à jour. Dans ce cas, la précision reviendra quand la réception GPS sera rétablie.

## Situations susceptibles de provoquer des erreurs de positionnement

Pour différentes raisons telles que l'état de la route sur laquelle vous circulez ou l'état de la réception du signal GPS, la position réelle de votre véhicule peut différer de la position affichée sur la carte à l'écran.

• Si vous entamez un léger virage.

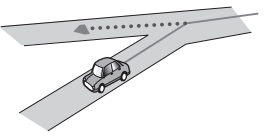

S'il y a une route parallèle.

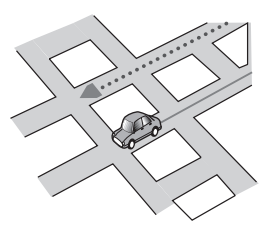

Si une autre route se trouve à proximité immédiate, comme dans le cas d'autoroutes surélevées.

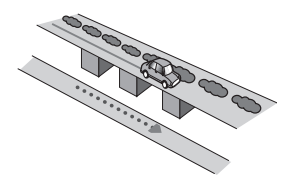

! Si vous empruntez une route récemment ouverte qui n'est pas encore sur la carte.

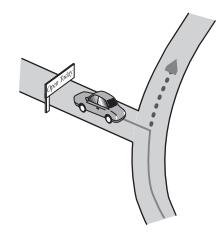

• Si vous roulez en zigzag.

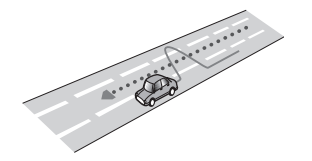

! Si la route présente des lacets en épingle à cheveux successifs.

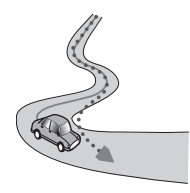

! Si la route présente une boucle ou une configuration analogue.

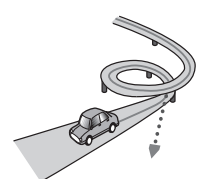

• Si vous prenez un ferry.

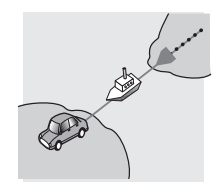

• Si vous empruntez une route longue, droite ou légèrement sinueuse.

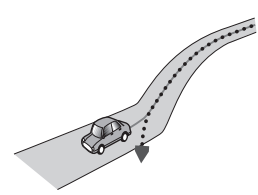

Si vous roulez sur une route en pente raide avec de nombreux changements d'altitude.

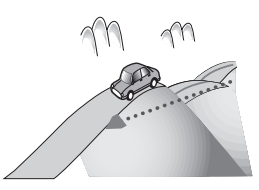

! Si vous entrez ou sortez d'un parking à plusieurs étages ou structure analogue, en configuration en spirale.

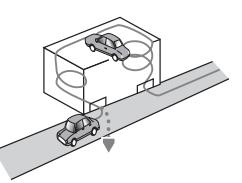

Si votre véhicule tourne sur une plaque tournante ou structure analogue.

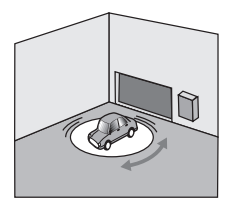

 $_{Fr}$  (157

! Si les roues de votre véhicules patinent, comme sur une piste cahoteuse ou dans la neige.

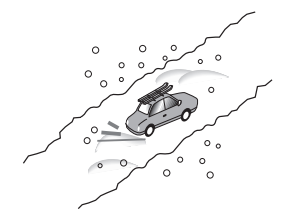

! Si vous mettez des chaînes ou remplacez les pneus par d'autres aux dimensions différentes.

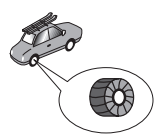

! Si des arbres ou d'autres obstacles bloquent les signaux GPS pendant une période prolongée.

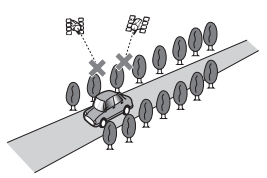

! Si vous roulez très lentement, ou arrêtez/redémarrez fréquemment, comme c'est le cas dans un trafic dense.

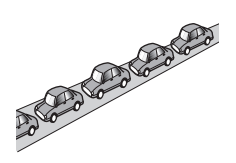

! Si vous rejoignez la route après avoir roulé dans un grand parking.

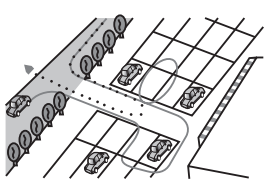

! Lorsque vous prenez un rond-point.

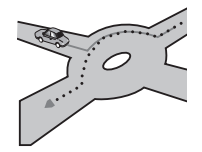

! Si vous commencez à rouler immédiatement après avoir démarré le moteur.

# Informations sur la définition d'un itinéraire

## Spécifications pour la recherche d'itinéraire

Votre système de navigation définit un itinéraire vers votre destination en appliquant certaines règles aux données cartographiques. Vous trouverez ci-après certaines informations utiles sur la définition d'un itinéraire.

# **ATTENTION**

Lors de la définition d'un itinéraire, l'itinéraire et le guidage vocal sont automatiquement réglés pour l'itinéraire. Ainsi, en ce qui concerne les règlements de la circulation routière en fonction du jour ou de l'heure, seules les informations relatives aux règlements de la circulation routière en vigueur à l'heure à laquelle l'itinéraire a été calculé sont affichées. Les rues à sens unique et les routes barrées peuvent ne pas être prises en considération. Par exemple, si une route est uniquement ouverte à la circulation le matin et que vous arrivez plus tard, vous ne pouvez pas emprunter cette route en respect du règlement de la circulation routière en vigueur. Quand vous conduisez, vous devez respecter les panneaux de signalisation. Le système peut cependant ne pas connaître certains règlements de la circulation routière en vigueur.

- ! L'itinéraire calculé constitue un exemple d'itinéraire proposé par le système de navigation en fonction de votre destination, qui tient compte du type de rues ou des règlements de la circulation routière en vigueur. Il ne s'agit pas forcément du meilleur itinéraire. (Dans certains cas, il se peut que vous ne soyez pas capable de spécifier les rues/routes par lesquelles vous souhaitez passer. Pour passer par certaines rues/routes, réglez le point de passage sur cette rue/route.)
- Si la destination est trop éloignée, dans certains cas l'itinéraire ne peut pas être défini. (Pour définir un itinéraire de longue distance traversant plusieurs régions, définissez les lieux intermédiaires par lesquels vous souhaitez passer.)
- Lorsque le quidage vocal est activé alors que vous roulez sur l'autoroute, les virages et les intersections sont annoncés. Cependant, si les intersections, virages et autres points de repère se succèdent rapidement, certains d'entre eux peuvent ne pas être annoncés à temps.
- Il est possible que vous soyez guidé pour sortir d'une autoroute, puis pour la prendre à nouveau.
- ! Dans certains cas, l'itinéraire peut vous demander de rouler dans le sens inverse de la direction actuelle. Si tel est le cas, s'il vous est demandé de faire demi-tour, veuillez respecter le code de la route.
- Dans certains cas, un itinéraire peut commencer de l'autre côté d'une ligne de chemin de fer ou d'une rivière par rapport à votre position actuelle. Si cela arrive, roulez vers votre destination pour un moment, puis recalculez votre itinéraire.
- Si le trafic s'intensifie considérablement plus loin et qu'il paraît malgré tout préférable de poursuivre cet itinéraire plutôt que de faire un détour, il se peut qu'aucune alternative ne soit proposée.
- ! Parfois, le point de départ, le point intermédiaire et le point d'arrivée ne se trouvent pas sur l'itinéraire mis en évidence.
- ! Le nombre de sorties de ronds-points affiché peut différer du nombre réel de routes.

### Mise en évidence de l'itinéraire

- ! Une fois qu'il est défini, l'itinéraire est mis en évidence dans une couleur vive sur la carte.
- Il se peut que la zone à proximité immédiate du point de départ et d'arrivée ne soit pas mise en évidence, tout comme les zones où le tracé des routes est très complexe. Dans ce cas, l'itinéraire peut sembler coupé sur l'écran mais le quidage vocal se poursuivra.

### Informations supplémentaires sur le guidage

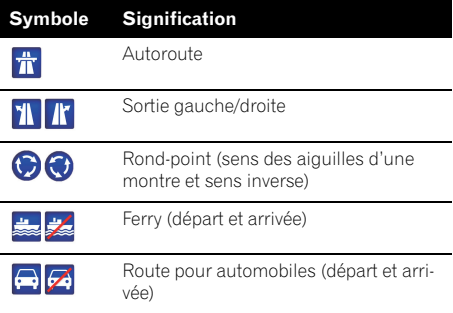

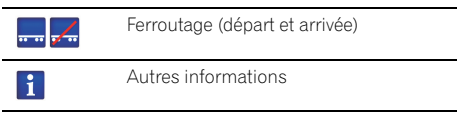

### Informations supplémentaires sur les icônes de trafic

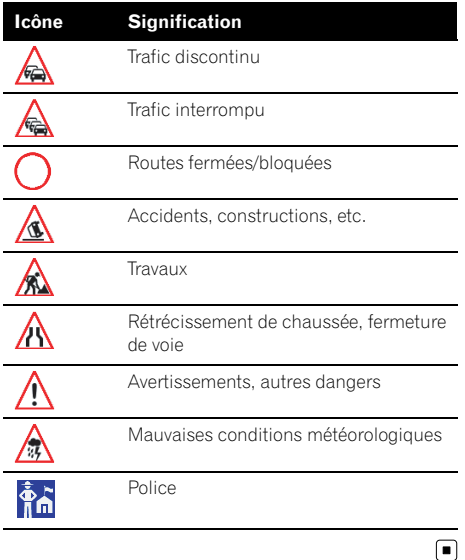

# Manipulation et entretien du disque

Certaines précautions fondamentales sont nécessaires lors du maniement de vos disques.

# Lecteur intégré et précautions

! Utilisez exclusivement des disques traditionnels, parfaitement circulaires. N'utilisez pas d'autres formes de disque.

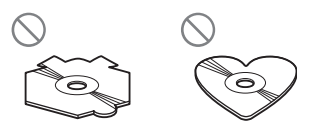

- ! Utilisez des disques de 12 cm ou 8 cm. N'utilisez pas d'adaptateur pour lire des disques de 8 cm.
- · N'utilisez pas de disque fissuré, ébréché, gondolé, etc., car cela risque d'endommager le lecteur intégré.
- Ne touchez pas la surface enregistrée des disques.
- Rangez les disques dans leur boîtier lorsque vous ne les utilisez pas.
- Évitez de laisser les disques dans des endroits trop chauds et sous la lumière directe du soleil.
- ! Ne collez pas d'étiquettes, n'écrivez pas ou n'appliquez pas de produits chimiques sur la surface du disque.
- Pour nettoyer un disque, essuyez-le avec un chiffon doux en partant du centre.

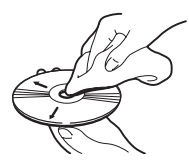

- La condensation peut affecter temporairement les performances du lecteur intégré. Attendez qu'il s'habitue à la température plus élevée, pendant environ une heure. Pensez aussi à essuyer les disques humides avec un chiffon doux.
- La lecture des disques peut ne pas être possible à cause de leurs caractéristiques, de leur format, de l'application utilisée pour l'enregistrement, de l'environnement de lecture, des conditions de stockage, etc.
- ! Les secousses dues à la route peuvent interrompre la lecture du disque.
- ! Lisez les précautions d'emploi des disques avant de les utiliser.

## Conditions ambiantes pour le disque

! Par temps très chaud, un dispositif protège ce produit en le mettant automatiquement hors service en cas de surchauffe.

<u>160</u>) <sub>Fr</sub>

! En dépit du soin apporté lors de la conception de ce produit, des petites rayures, qui n'affectent pas le fonctionnement normal du système, sont susceptibles d'apparaître à la surface du disque suite à une usure mécanique, en raison des conditions ambiantes d'utilisation ou de nombreuses manipulations du disque. Il ne s'agit aucunement d'un dysfonctionnement de ce produit. Il s'agit d'une usure normale.

# Disques lisibles

## À propos des DVD-Vidéo et des CD

Les disques DVD et CD ayant les logos ci-dessous peuvent généralement être lus sur ce lecteur de DVD intégré.

#### DVD-Vidéo

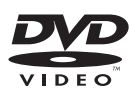

CD

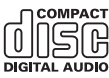

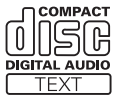

- $\Box$  **DVD** est une marque de DVD Format/Logo Licensing Corporation.
- $\Box$  Les disques DVD audio ne peuvent pas être lus. Il se peut que ce lecteur de DVD ne puisse pas lire tous les disques portant les marques ci-dessus.

## À propos des disques enregistrés en AVCHD

Cet appareil n'est pas compatible avec les disques enregistrés au format AVCHD (Advanced Video Codec High Definition). N'insérez pas de disques AVCHD. Sinon, il se peut que le disque ne puisse pas être éjecté.

# À propos du DualDisc

- Les DualDiscs possèdent une face CD pour enregistrer des fichiers audio et une face DVD pour enregistrer des fichiers vidéo.
- La face DVD peut être lue avec ce système de navigation. Toutefois, la face CD des DualDiscs étant physiquement incompatible avec les normes générales CD, il se peut que la face CD ne puisse pas être lue par ce système de navigation.
- Si vous chargez et éjectez souvent un Dual-Disc, vous risquez de rayer le disque.
- ! Certaines rayures peuvent entraîner des problèmes de lecture sur ce système de navigation. Parfois, le DualDisc reste bloqué dans le logement de chargement de disque et ne peut pas être éjecté. Pour éviter ceci, nous vous conseillons d'éviter l'utilisation de DualDisc avec ce système de navigation.
- Veuillez contacter le fabricant pour plus d'informations sur les DualDiscs.

# À propos de Dolby Digital

AVIC-F900BT mélange-abaisse en interne les signaux Dolby Digital et le son est émis par la stéréo. (Équipé d'une sortie optique pour des extensions futures.)

- **p** Fabriqué sous licence de Dolby
- Laboratories. Le terme « Dolby » et le sigle double D sont des marques commerciales de Dolby Laboratories.

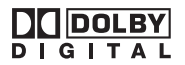

# À propos du son DTS

Seule la sortie numérique est possible pour le son DTS. Si les sorties numériques optiques de cet appareil ne peuvent pas être utilisées, le son DTS ne sera pas émis, aussi vous devez sélectionner une autre piste audio que le son DTS.

"DTS" et "DTS Digital Out" sont des marques déposées de DTS, Inc.<sup>1</sup>

# <span id="page-161-0"></span>Informations détaillées pour un support pouvant être lu

### Compatibilité

### Remarques générales sur la compatibilité des disques

- Certaines fonctions de ce produit risquent de ne pas être disponibles pour certains disques.
- La compatibilité n'est pas garantie avec tous les disques.
- Il n'est pas possible de lire des disques DVD-ROM/DVD-RAM.
- La lecture des disques peut devenir impossible suite à une exposition directe au soleil, à des hautes températures ou du fait des conditions de rangement dans le véhicule.

### Disques DVD-Vidéo

• Les disques DVD-Video qui ont des numéros de région incompatibles ne peuvent pas être lus sur ce lecteur de DVD. Le numéro de région du lecteur se trouve sur le châssis du produit.

### Disques DVD-R/DVD-RW/DVD-R DL (double couche)

- ! Les disques non finalisés ayant été enregistrés au format Video (mode vidéo) ne peuvent pas être lus.
- ! Les disques ayant été enregistrés au format Video Recording (mode VR) peuvent être lus. Toutefois, les disques non finalisés risquent de ne pas être lus. Les disques illisibles doivent être finalisés.
- Les disques DVD-R DL (double couche) ayant été enregistrés en mode Layer Jump ne peuvent pas être lus.
- Pour plus d'informations sur le mode d'enregistrement, contactez le fabricant du support, des enregistreurs ou du logiciel d'écriture.
- ! Le logo suivant indique que cet appareil est compatible avec des disques DVD-RW ayant été enregistrés au format Video Recording (mode VR).

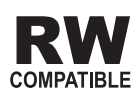

### CD-R/CD-RW

- ! Les disques non finalisés ne peuvent pas être lus.
- ! Il est également possible que les CD-R/CD-RW enregistrés sur un graveur CD de musique ou un ordinateur ne soient pas lisibles du fait des caractéristiques du disque, de la présence de rayures ou poussière sur le disque ou en raison de rayures, saleté ou condensation sur la lentille du lecteur intégré.
- ! La lecture des disques enregistrés sur un ordinateur risque de ne pas être possible selon le matériel d'enregistrement, le logiciel d'écriture, leurs réglages et un autre environnement.
- Enregistrez en utilisant le format correct. (Pour plus de détails, contactez le fabricant du support, des enregistreurs ou du logiciel d'écriture.)
- ! Il est possible que ce produit n'affiche pas les titres et autres informations textuelles enregistrées sur un CD-R/CD-RW (dans le cas de données audio (CD-DA)).
- ! Avant d'utiliser des CD-R/CD-RW, veuillez lire les précautions à prendre.

### Remarques générales sur le périphérique de stockage externe (USB, SD)

- Selon le type du périphérique de stockage externe (USB, SD) que vous utilisez, ce système de navigation peut ne pas reconnaître le périphérique de stockage ou les fichiers peuvent ne pas être lus correctement.
- ! Ne laissez pas le périphérique de stockage externe (USB, SD) dans un emplacement où il subirait des températures élevées.
- ! Les informations de texte de certains fichiers audio et vidéo risquent de ne pas s'afficher correctement.
- ! Les extensions de fichiers doivent être utilisées correctement.

 $\overline{162}$  Fr

- ! Il peut y avoir un léger décalage lors du démarrage de la lecture des fichiers d'un périphérique de stockage externe (USB, SD) comportant de nombreuses hiérarchies de dossiers.
- Les opérations peuvent varier selon le type de périphérique de stockage externe (USB, SD).
- Il peut ne pas être possible de reproduire certains fichiers musicaux d'une source SD ou USB à cause des caractéristiques des fichiers, du format des fichiers, de l'application utilisée pour l'enregistrement, de l'environnement de lecteur, des conditions de stockage, etc.
- La lecture vidéo à partir d'une source SD ou USB se met en pause quand la navigation est affichée.

### Compatibilité du périphérique de stockage USB

 $\supset$  Pour plus de détails sur la compatibilité du périphérique de stockage USB avec ce système de navigation, reportez-vous à [la page](#page-180-0) 181, [Spécifications](#page-180-0).

Protocole : en bloc

Sous-classe : SCSI (06h)

- ! Vous ne pouvez pas connecter un périphérique de stockage USB à ce système de navigation via un hub USB.
- ! La mémoire USB partitionnée n'est pas compatible avec ce système de navigation.
- ! Fixez soigneusement le périphérique de stockage USB pendant la conduite. Ne le laissez pas tomber sur le sol, où il risque de se retrouver coincé sous la pédale de frein ou l'accélérateur.
- ! Au démarrage de la lecture des fichiers audio codés en données d'images, il peut y avoir un court temps d'attente.
- ! Selon les périphériques de stockage USB connectés à ce système de navigation, un bruit peut parasiter la radio.
- ! Ne branchez rien d'autre que la carte mémoire USB/le lecteur audio portable USB.

#### La séquence des fichiers audio sur la mémoire USB

Pour les lecteurs audio portables USB, la séquence est différente de celle de la carte mémoire USB et elle dépend du lecteur.

### Carte mémoire SD et carte mémoire SDHC

! Pour plus de détails sur la compatibilité des cartes mémoire SD avec ce système de navigation, reportez-vous à [la page 181,](#page-180-0) [Spécifications](#page-180-0).

### Directives de manipulation et informations supplémentaires

- ! Il n'y a pas de compatibilité pour la carte MMC (Multi Media Card).
- ! Il n'est pas possible de lire des fichiers au copyright protégé.

### Remarques spécifiques aux fichiers DivX

- Seuls les fichiers DivX téléchargés depuis les sites partenaires de DivX sont garantis de fonctionner correctement. Les fichiers DivX non autorisés risquent de ne pas fonctionner correctement.
- Les fichiers de location DRM ne peuvent pas être commandés tant que la lecture n'a pas commencé.
- Le système de navigation correspond à un fichier DivX allant jusqu'à 1 590 minutes 43 secondes. Les fonctions de recherche audelà de cette limite sont interdites.
- ! Pour lire un fichier VOD DivX, vous devez demander un code ID de ce système de navigation au fournisseur VOD DivX. Pour plus d'informations sur le code ID, reportez-vous à la page 89, [Affichage du code](#page-88-0) d'[enregistrement de VOD DivX](#page-88-0)[®](#page-88-0).
- Prend en charge la lecture de toutes les versions de vidéo DivX® (y compris DivX® 6) et les fichiers DivX® standard.
- Pour en savoir plus sur DivX, visitez le site web : http://www.divx.com/

Annexe Annexe

 $({\bf 163}$ 

#### Fichiers de sous-titres DivX

- ! Les fichiers de sous-titres au format Srt (avec l'extension ".srt") peuvent être utilisés.
- ! Seul un fichier de sous-titres peut être utilisé pour chaque fichier DivX. Vous ne pouvez pas associer plusieurs fichiers de soustitres.
- ! Les fichiers de sous-titres nommés avec la même chaîne de caractères (avant l'extension) que le fichier DivX sont associés au fichier DivX. Les chaînes de caractères avant l'extension doivent être identiques. Toutefois, s'il n'y a qu'un fichier DivX et un fichier de sous-titres dans un seul dossier, les fichiers sont associés même si les noms de fichiers diffèrent.
- ! Le fichier de sous-titres doit être enregistré dans le même dossier que le fichier DivX.
- ! Jusqu'à 255 fichiers de sous-titres peuvent être utilisés. Les fichiers de sous-titres audelà de cette limite ne seront pas reconnus.
- Le nom de chaque fichier de sous-titres peut contenir jusqu'à 64 caractères, extension incluse. Au-delà de cette limite de 64 caractères, le fichier de sous-titre risque de ne pas être reconnu.
- ! Le code de caractère du fichier de sous-titres doit être conforme aux normes ISO-8859-1. Dans le cas contraire, les caractères ne s'afficheront pas correctement.
- ! Les sous-titres risquent de ne pas s'afficher correctement si les caractères du fichier de sous-titres comprennent un code de commande.
- ! Pour les équipements avec un haut débit de transfert, les sous-titres et la vidéo risquent de ne pas être bien synchronisés.
- Si l'affichage de plusieurs sous-titres dans un court laps de temps, 0,1 seconde par exemple, a été programmé, les sous-titres risquent de ne pas s'afficher au bon moment.

Annexe

164

# Tableau de compatibilité des supports

### Général

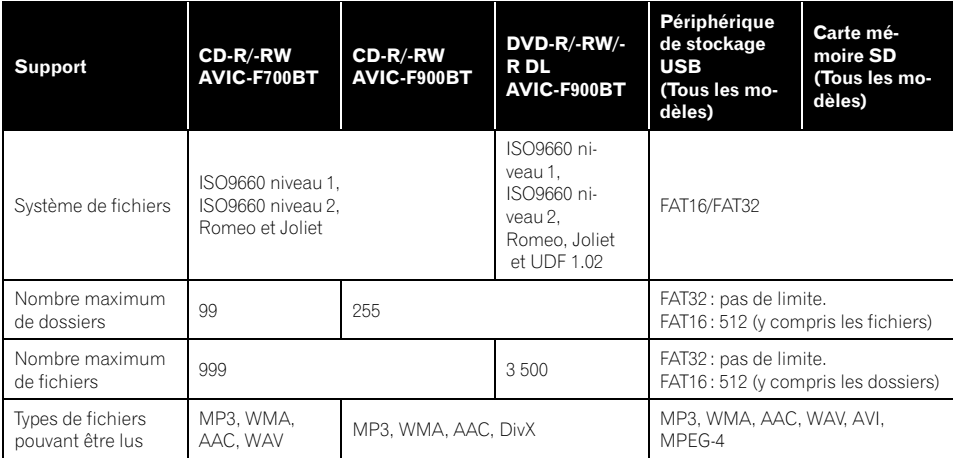

### Compatibilité MP3

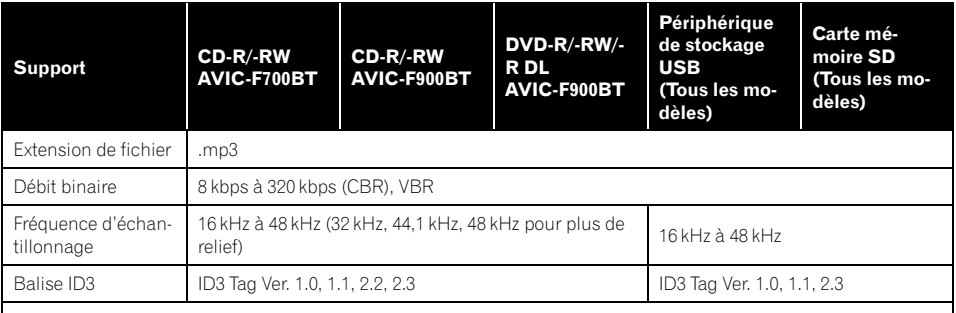

#### Remarques :

! La version 2.x d'ID3 Tag a la priorité lorsque les versions 1.x et 2.x existent toutes les deux.

- ! Il n'y a pas de compatibilité avec :
	- MP3i (MP3 interactif), mp3 PRO, liste de lecture m3u

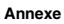

### Compatibilité WMA

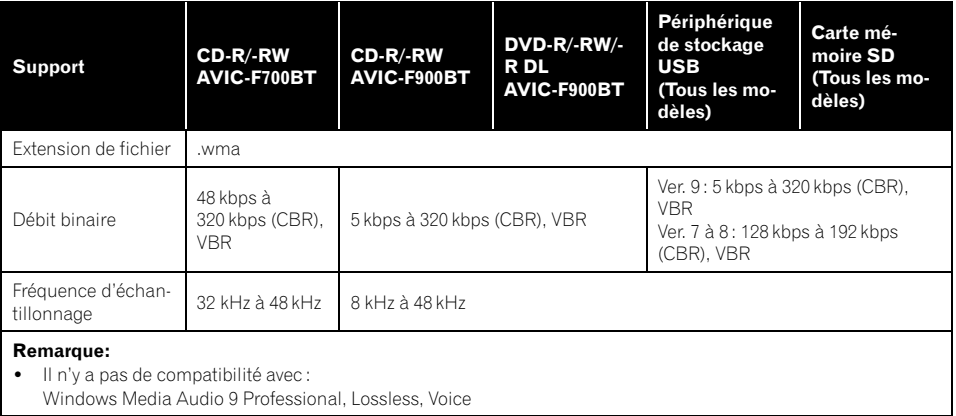

### Compatibilité WAV

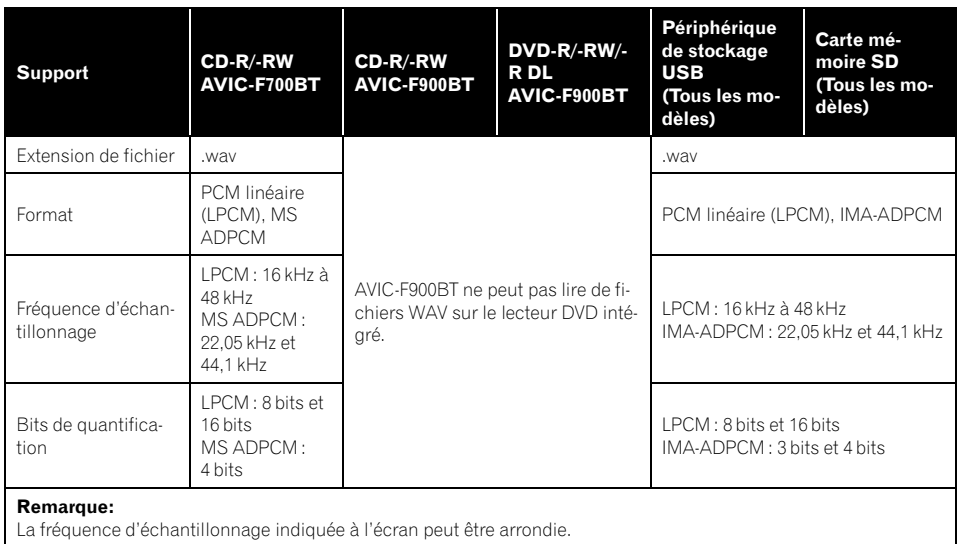

П

### Compatibilité AAC

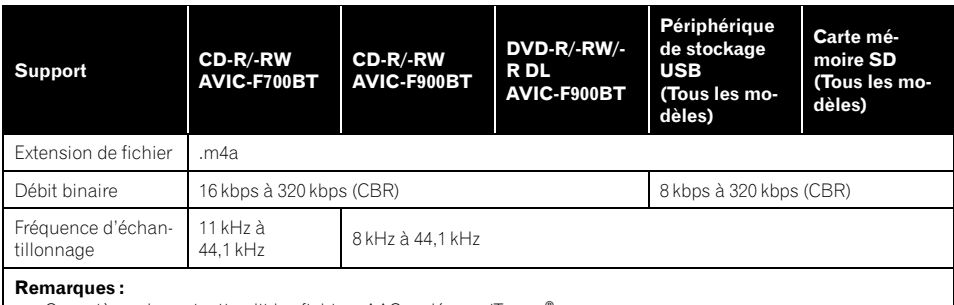

! Ce système de navigation lit les fichiers AAC codés par iTunes ®.

- ! Il n'y a pas de compatibilité avec :
	- Apple Lossless, fichiers codés avec VBR

### Compatibilité DivX

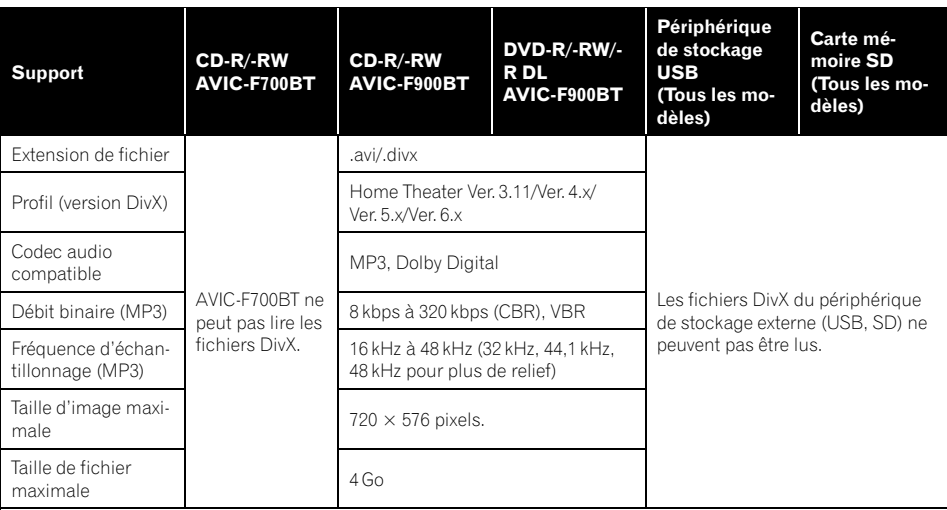

#### Remarques :

! Il n'y a pas de compatibilité avec : format DivX Ultra, fichiers DivX sans données vidéo, fichiers DivX codés avec le codec audio LPCM (PCM linéaire)

- ! En fonction de la composition des informations du fichier, notamment le nombre de flux audio, il peut y avoir un délai au démarrage de la lecture des disques.
- ! Si un fichier contient plus de 4 Go, la lecture s'arrête en cours.
- ! Certaines opérations spéciales sont parfois interdites du fait de la composition des fichiers DivX.
- ! Les fichiers à hauts débits risquent de ne pas être lus correctement. Le débit de transfert standard est de 4 Mbps pour des CD et 10,08 Mbps pour les DVD.

 $_{Fr}$  (167

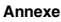

### Compatibilité AVI

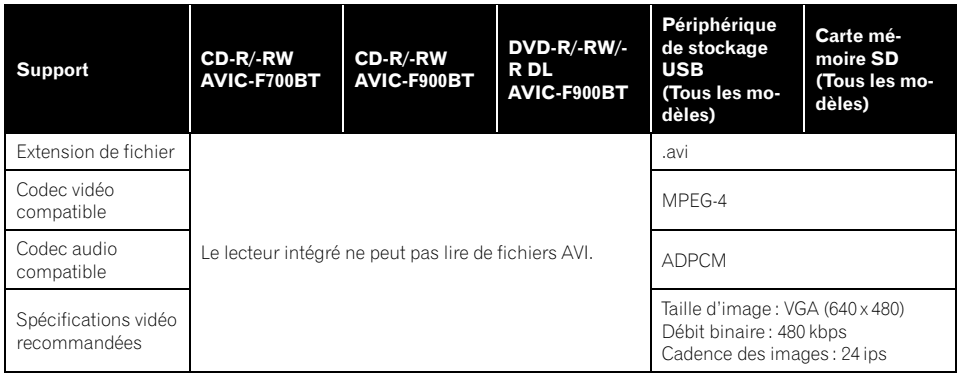

### Compatibilité MPEG-4

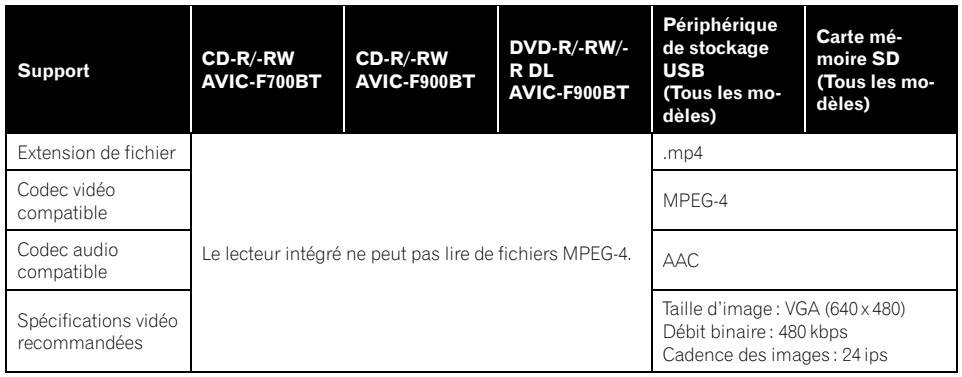

### Remarques générales

- ! Le bon fonctionnement du système de navigation dépend de l'application utilisée pour coder les fichiers WMA.
- Selon la version du Lecteur Windows Media utilisée, les noms d'albums ou autres informations textuelles risquent de ne pas s'afficher correctement.
- ! Au démarrage de la lecture des fichiers audio codés en données d'images, il peut y avoir un court temps d'attente.
- ! Il n'y a pas de compatibilité avec le transfert de données par écriture de paquets.
- Ce système de navigation peut reconnaître 32 caractères en commençant par le premier, y compris l'extension du fichier et le nom du dossier. Selon la zone d'affichage, le système de navigation essaie de les afficher en réduisant la taille des caractères. Toutefois, le nombre maximum de caractères que vous pouvez afficher varie en fonction de la largeur de chaque caractère ou de la zone d'affichage.
- La séquence de sélection de dossier ou une autre opération peut être modifiée en fonction du codage ou du logiciel d'écriture.

• Quelle que soit la longueur de la section vide entre les chansons d'un enregistrement original, les disques audio compressés sont lus avec un courte pause entre les chansons.

### Exemple de hiérarchie

Le schéma suivant est un exemple d'architecture de disque à plusieurs niveaux. Les numéros du schéma indiquent l'ordre dans lequel les numéros de dossier sont assignés et l'ordre de lecture.

- : dossier
- : fichier

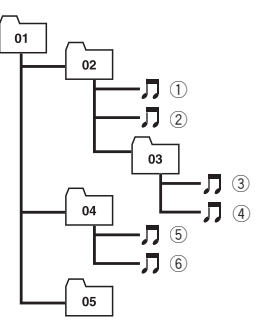

Niveau 1 Niveau 2 Niveau 3 Niveau 4

### **2** Remarques

- ! Ce produit assigne les numéros de dossier. L'utilisateur ne peut pas assigner les numéros de dossier.
- Si un dossier ne contient aucun fichier lisible, il apparaît dans la liste des dossiers, mais vous ne pouvez pas voir ses fichiers. (Une liste vide s'affiche.) De plus, ces dossiers sont ignorés et leur numéro n'est pas affiché.<sup>■</sup>

# À propos du Bluetooth

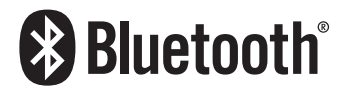

Le Bluetooth est une technologie de connectivité radio sans fil à courte portée qui a été développée comme alternative sans câble pour les téléphones portables, les ordinateurs de poche et autres appareils. Le Bluetooth fonctionne dans la plage de fréquences de 2,4 GHz et transmet la voix et des données à des vitesses pouvant atteindre 1 mégabit par seconde. Cette technologie a été lancée par un groupe de personnes (SIG) comprenant Ericsson Inc., Intel Corp., Nokia Corp., Toshiba et IBM en 1998 ; actuellement, elle est développée par près de 2 000 sociétés dans le monde.

! La marque et les logos Bluetooth appartiennent au groupe Bluetooth SIG, Inc. et toute utilisation de ces marques par Pioneer Corporation s'effectue sous licence. Les autres marques et noms de marque sont ceux de leur propriétaire  $respectif.$ 

# À propos du logo SD et SDHC

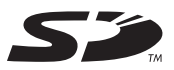

Le logo SD est une marque.

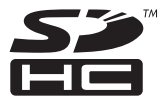

Le logo SDHC est une marque.

# À propos de WMA

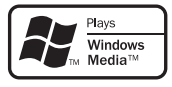

Le logo Windows Media™ imprimé sur l'emballage indique que cette unité peut reproduire des données WMA. WMA est l'acronyme de Windows Media Audio et se réfère à la technologie de compression audio développée par Microsoft Corporation. Les données WMA peuvent être codées à l'aide de la version 7 ou ultérieure de Windows Media Player. Windows Media et le logo Windows sont des marques commerciales et déposées de Microsoft Corporation aux États-Unis et dans d'autres pays.

# À propos de DivX

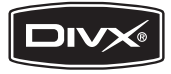

DivX est un format vidéo numérique compressé créé par codec vidéo DivX® de DivX, Inc. Cette unité reproduit les fichiers vidéo DivX enregistrés sur CD-R/-RW/-ROM et DVD-R/-RW/-ROM. Pour garder la même terminologie que pour les vidéos DVD, les fichiers vidéo DivX sont dénommés "Titres". Pour nommer les fichiers/titres sur un CD-R/- RW ou un DVD-R/-RW avant de les graver, n'oubliez pas que, par défaut, ils seront reproduits en ordre alphabétique. Produit officiel certifié DivX®. Prend en charge la lecture de toutes les versions de vidéo DivX® (y compris DivX® 6) et les fichiers DivX® standard.

p DivX, DivX Certified et leurs logos sont des marques de DivX, Inc. et sont utilisés sous licence.**□** 

# À propos de AAC

AAC est l'acronyme de Advanced Audio Coding et se réfère à la technologie de compression audio standard utilisé avec MPEG-2 et MPEG-4. Plusieurs applications peuvent être utilisées pour coder les fichiers AAC, mais les formats et extensions de fichiers diffèrent d'une application à une autre. Cet appareil lit les fichiers AAC codés par iTunes® version 4.6.

p iTunes est une marque d'Apple Inc., déposée aux États-Unis d'Amérique et dans d'autre pays.<sup>1</sup>

# Informations détaillées sur les iPods connectables

# **ATTENTION**

- Pioneer n'accepte aucune responsabilité quant à la perte de données sur l'iPod quand bien même ces données seraient perdues lors de l'utilisation de ce système de navigation.
- ! Ne laissez pas l'iPod exposé à la lumière directe du soleil pendant de longues périodes. Cela risque de provoquer un dysfonctionnement de l'iPod en raison de la température élevée.
- ! Ne laissez pas l'iPod dans un lieu exposé à de fortes températures.
- ! Fixez soigneusement l'iPod pendant la conduite. Ne le laissez pas tomber sur le sol, où il risque de se retrouver coincé sous la pédale de frein ou l'accélérateur.

Pour plus de détails, reportez-vous à la documentation de l'iPod.<sup>■</sup>

<u>170</u>) <sub>Fr</sub>

# Utilisation correcte de l'écran I CD

# Manipulation de l'écran LCD

- Lorsque l'écran LCD est exposé aux rayons directs du soleil pendant un long moment, il devient très chaud, ce qui risque d'endommager l'écran LCD. Lorsque vous n'utilisez pas ce système de navigation, évitez au maximum de l'exposer à la lumière directe du soleil.
- ! Cet écran LCD doit être utilisé dans les plages de température indiquées dans "[Spécifi](#page-180-0)[cations](#page-180-0)".
- ! N'utilisez pas cet écran LCD à des températures supérieures ou inférieures à celles de la plage de température de fonctionnement au risque de créer un dysfonctionnement ou de l'endommager.
- ! L'écran LCD est exposé afin d'augmenter sa visibilité dans le véhicule. Veuillez ne pas appuyer fortement dessus au risque de l'endommager.
- ! Ne forcez pas en poussant l'écran LCD au risque de le rayer.
- Ne touchez l'écran LCD qu'avec vos doigts lorsque vous utilisez les fonctions de l'écran tactile. L'écran LCD peut se rayer facilement. (Le stylet est fourni pour les calibrages spéciaux. N'utilisez pas le stylet pour des opérations normales.)

# Écran à cristaux liquides (LCD)

- Si l'écran LCD se trouve à proximité d'une aération du climatiseur, assurez-vous que l'air provenant du climatiseur ne souffle pas dessus. L'air chaud émis par le chauffage peut endommager l'écran LCD et l'air froid du climatiseur peut entraîner la formation d'humidité dans l'unité de navigation, ce qui risque de l'endommager.
- De petits points noirs ou blancs (points lumineux) peuvent apparaître sur l'écran LCD. Ils sont dus aux caractéristiques de

l'écran LCD et n'indiquent pas de problème avec l'écran LCD.

- ! L'écran LCD sera difficile à voir s'il est exposé à la lumière directe du soleil.
- Lorsque vous utilisez un téléphone portable, maintenez son antenne éloignée de l'écran LCD pour éviter la perturbation de la vidéo par l'apparition de taches, de bandes colorées, etc.

# Entretien de l'écran LCD

- Pour dépoussiérer ou nettoyer l'écran LCD, éteignez d'abord le système, puis essuyez l'écran avec un chiffon sec et doux.
- ! Lorsque vous essuyez l'écran LCD, faites attention de ne pas rayer la surface. N'utilisez pas de nettoyant chimiques rudes ou abraser.

## Rétroéclairage par DEL (diode électroluminescente)

Une diode électroluminescente est utilisée à l'intérieur de l'afficheur pour éclairer l'écran LCD.

- À basse température, l'utilisation du rétroéclairage par DEL peut augmenter la rémanence de l'image et détériorer la qualité de l'image à cause des caractéristiques de l'écran LCD. La qualité de l'image augmentera en même temps que la température.
- ! La durée de vie du rétroéclairage par DEL est de plus de 10 000 heures. Cependant, elle peut diminuer s'il est utilisé par haute température.
- ! Si le rétroéclairage par DEL arrive en fin de vie, l'écran devient sombre et l'image n'est plus projetée. Dans ce cas, consultez votre revendeur ou le service après-vente PIONEER agréé le plus proche. ■

# Informations sur écran Menu Destination

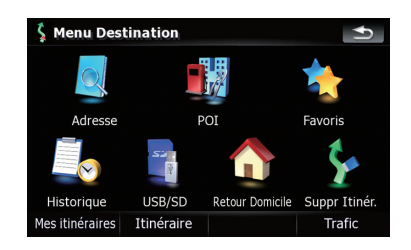

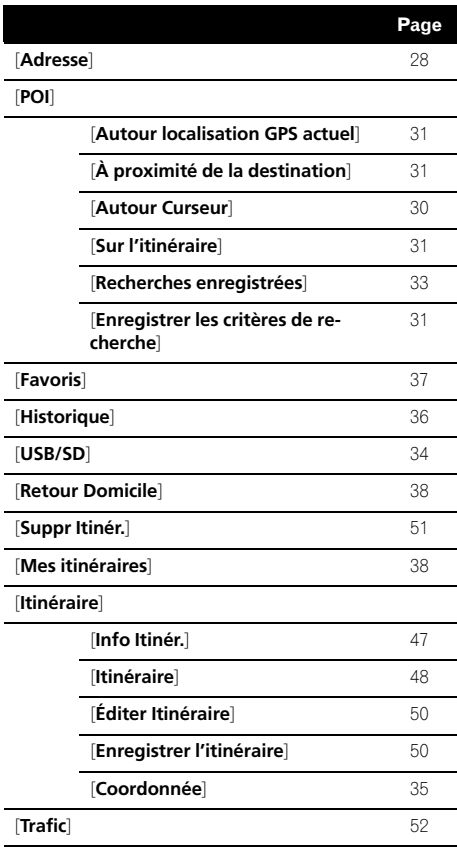

## Menu téléphone

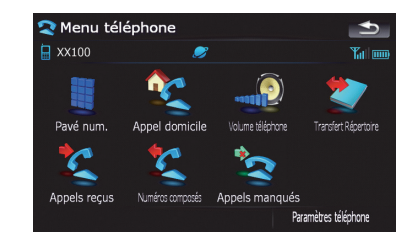

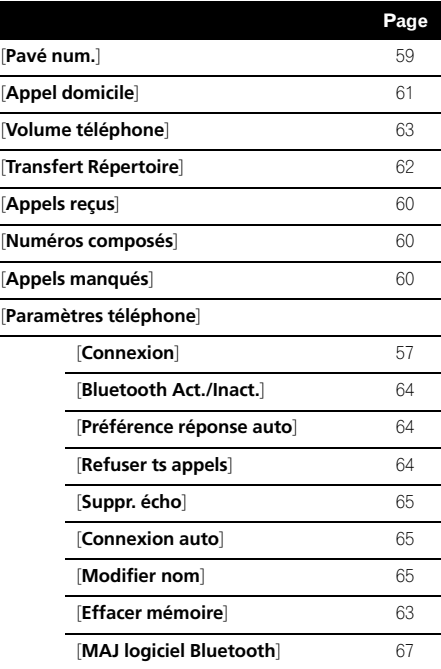

## Menu Paramètres

### Paramètres Navigation

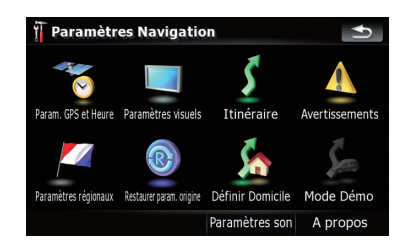

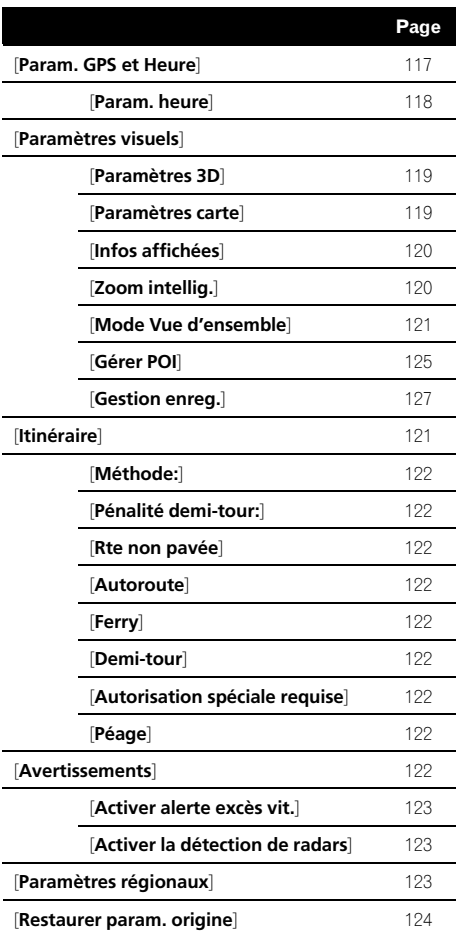

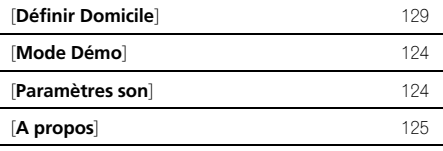

### Menu Paramètres Système

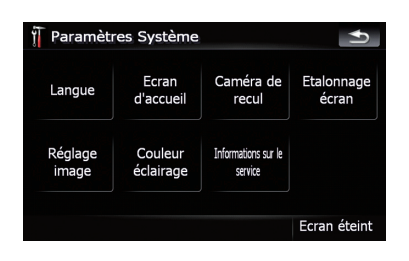

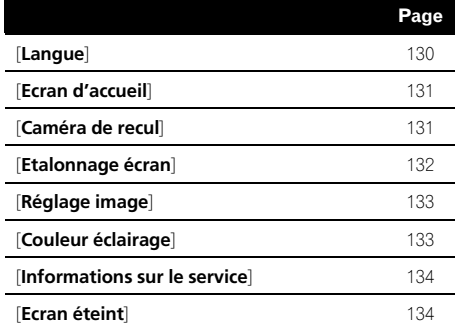

### Menu Paramètres AV

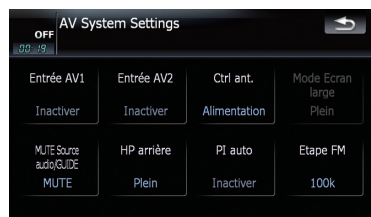

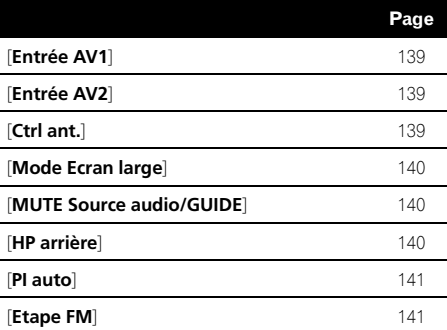

 $(174)$  Fr

### Menu Son AV

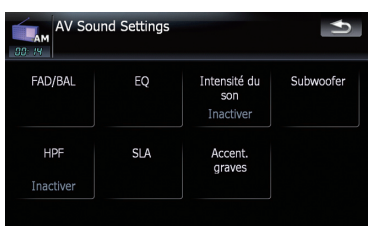

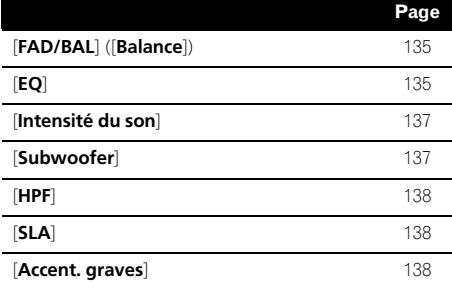

### Menu des raccourcis

### Écran de confirmation de carte

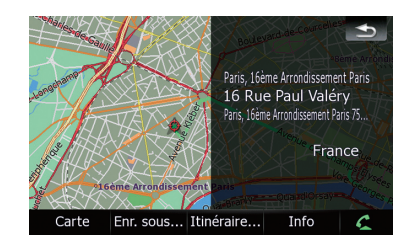

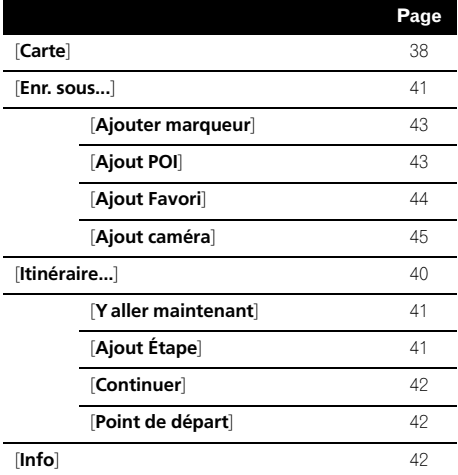

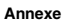

## Config. DVD

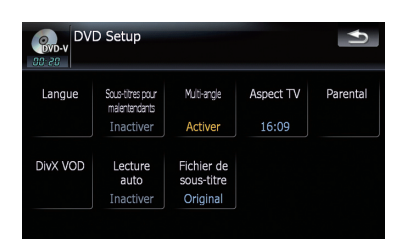

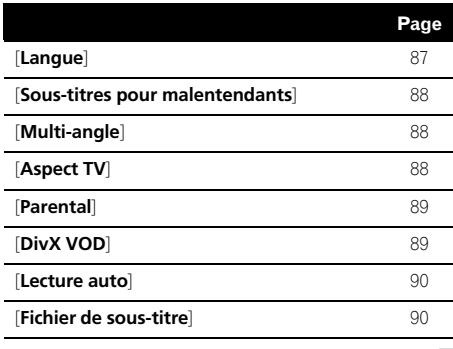

 $\qquad \qquad \blacksquare$ 

 $(176)$  Fr

# Glossaire

### AAC

AAC (Advanced Audio Coding) se réfère au standard de technologie de compression audio utilisé avec MPEG 2 et MPEG 4.

### Annuaire

L'annuaire du téléphone d'un utilisateur est l'"annuaire téléphonique". Selon le téléphone portable, celui-ci peut porter plusieurs noms, tels que "Contacts", "Répertoire" ou autre.

### Balise ID3

Il s'agit d'une méthode d'imbrication d'informations relatives aux pistes dans un fichier MP3. Ces informations imbriquées peuvent contenir le titre de la piste, le nom de l'artiste, le titre de l'album, le genre de musique, l'année de production, des commentaires ou d'autres données. Le contenu peut être modifié librement à l'aide de logiciels disposant des fonctions d'édition ID3 Tag. Bien que le nombre de balises soit limité par le nombre de caractères, les informations peuvent être revues lors de la lecture de la piste.

### Capteur intégré

Le capteur intégré qui permet au système d'estimer la position du véhicule.

### CD-DA

Pour un CD de musique ordinaire (CD audio vendu dans le commerce). Dans ce manuel, ce terme est parfois utilisé pour faire la distinction entre un CD de données (dont le fichier audio compressé) et le CD de musique ordinaire.

### Certifié DivX

Les produits Certifiés DivX ont été testés officiellement par les créateurs de DivX et sont garantis comme étant compatibles avec toutes les versions de vidéo DivX, y compris DivX 6.

### **Chapitre**

Les titres des DVD-Vidéo ou DVD-VR sont quant à eux subdivisés en chapitres, numérotés comme les chapitres d'un livre. La subdivision en chapitres des disques vous permet de rechercher rapidement une scène choisie à l'aide de la fonction de recherche par chapitre.

### Débit binaire

Il exprime le volume de données par seconde ou d'unités bps (bits par seconde). Plus le débit est élevé, plus le nombre d'informations disponibles pour reproduire le son est élevé. Lors de l'utilisation de la même méthode de codage (par exemple MP3), plus le débit est élevé, plus le son est meilleur.

### Définition de l'itinéraire

Le processus pour déterminer l'itinéraire idéal jusqu'à un lieu spécifique ; la définition de l'itinéraire est réalisée automatiquement par le système quand vous spécifiez la destination.

### **Destination**

Le lieu que vous choisissez comme destination finale de votre voyage.

### **DivX**

DivX est une technologie de média populaire créée par DivX Inc. Les fichiers multimédias DivX contiennent de la vidéo très compressée et de très grande qualité visuelle pour une taille de fichier relativement petite. Les fichiers DivX peuvent également être dotés de fonctions multimédias avancées : des menus, sous-titres et diverses bandes sons. De nombreux fichiers multimédias DivX sont téléchargeables en ligne. Vous pouvez même créer votre propre fichier avec votre contenu personnel et des outils faciles à utiliser disponibles sur DivX.com.

### Domicile

Votre domicile enregistré.

### Écriture de paquet

C'est le terme général pour désigner la méthode d'écriture sur un CD-R, etc. d'un fichier à la fois, juste comme cela se fait avec les fichiers sur une disquette ou un disque dur.

#### Favoris

Un lieu où vous vous rendez fréquemment (comme votre lieu de travail ou la maison d'un ami) que vous pouvez enregistrer pour facilité le choix d'un itinéraire.

#### Format ISO9660

Il s'agit de la norme internationale pour la logique de format des dossiers et fichiers DVD/ CD-ROM. Dans le cas du format ISO9660, les réglementations suivantes s'appliquent à deux niveaux :

#### Niveau 1 :

Le nom de fichier est au format 8.3 (le nom est composé de 8 caractères, lettres majuscules anglaises sur un demi-octet et chiffres d'un demi-octet ainsi que le signe "", avec une extension de fichier de trois caractères).

#### Niveau 2 :

Le nom de fichier peut avoir jusqu'à 31 caractères (y compris le séparateur "." et une extension de fichier). Chaque dossier contient moins de 8 sous-niveaux.

#### Formats étendus

Joliet :

Les noms de fichiers peuvent avoir jusqu'à 64 caractères.

Romeo :

Les noms de fichiers peuvent avoir jusqu'à 128 caractères.

#### • Niveau 1 :

Le nom de fichier est au format 8.3 (le nom est composé de 8 caractères, lettres majuscules anglaises sur un demi-octet et chiffres d'un demi-octet ainsi que le signe "", avec une extension de fichier de trois caractères).

#### • Niveau 2:

Le nom de fichier peut avoir jusqu'à 31 caractères (y compris le séparateur "." et une extension de fichier). Chaque dossier contient moins de 8 sous-niveaux.

#### ! Formats étendus

Joliet :

Les noms de fichiers peuvent avoir jusqu'à 64 caractères. Romeo :

Les noms de fichiers peuvent avoir jusqu'à 128 caractères.

#### GPS

Système de positionnement global. Réseau de satellites fournissant des signaux pour tous types de navigation.

#### Guidage vocal

Instructions données par une voix enregistrée quand le mode de guidage est activé.

#### Itinéraire défini

L'itinéraire recommandé par le système pour votre destination. Il est indiqué dans une couleur vive sur la carte.

#### JPEG

Acronyme de Joint Photographic Experts Group, procédé normalisé international de compression d'image fixe.

#### Liste en mémoire

Votre système de navigation enregistre les trajets que vous avez déjà effectués si cette fonction est activée. Le trajet est alors "mis en mémoire". C'est pratique pour voir un itinéraire déjà emprunté ou pour revenir en arrière dans un itinéraire complexe.

#### Mode guidage

Le mode dans lequel l'appareil vous guide jusqu'à votre destination pendant que vous conduisez ; le système passe automatiquement sur ce mode dés que vous avez défini un itinéraire.

#### MP3

MP3 est l'abréviation de MPEG Audio Layer 3 et fait référence à un standard de technologie de compression audio établi par une groupe de travail (MPEG) d'ISO (International Standards Organisation). MP3 est capable de compresser des données audio jusqu'à 1/ 10ème du niveau d'un disque conventionnel.

<u>178</u>) <sub>Fr</sub>

#### **MPFG**

Acronyme de Moving Pictures Experts Group, procédé normalisé international de compression d'image vidéo.

### Multi Angle

Avec les programmes de télévision ordinaires, même quand plusieurs caméras sont utilisées simultanément pour filmer une scène, l'image d'une seule caméra à la fois est transmise à votre téléviseur. Certains DVD contiennent des scènes filmées sous plusieurs angles et vous permettent de choisir l'angle que vous préférez.

### Multi-audio (dialogues multilingues)

Certaines vidéos contiennent des dialogues enregistrés dans plusieurs langues ou du son enregistré sur plusieurs pistes. Par exemple, il est possible d'enregistrer jusqu'à 8 langues sur un même DVD Video, ce qui vous permet de choisir celle que vous souhaitez.

#### Multi-session

Multi-session est une méthode d'enregistrement qui permet d'enregistrer ultérieurement des données supplémentaires. Lorsque vous enregistrez des données sur un CD-ROM, CD-R ou CD-RW, etc., toutes les données du début à la fin sont traitées dans une seule et même unité ou session. Multi-session est une méthode permettant d'enregistrer plus de 2 sessions par disque.

#### Multi-sous-titre

Par exemple, un maximum de 32 langues de sous-titre peuvent être enregistrées sur un DVD Vidéo, vous permettant de choisir celle que vous souhaitez.

### Numéros de région

Les lecteurs de DVD et les disques DVD possèdent des numéros de région indiquant la zone dans laquelle ils ont été achetés. La lecture d'un DVD n'est pas possible s'il ne possède pas le même numéro de région que le lecture de DVD.

### Point d'intérêt (POI)

Point d'intérêt ; n'importe quelles séries de lieux stockés dans les données, comme les gares, des magasins, des restaurants, des parcs d'attraction.

#### Point de guidage

Ce sont les repères importants le long de votre trajet, généralement des intersections. Le point de guidage suivant sur votre route est indiqué sur la carte par l'icône d'un drapeau jaune.

#### Point de passage

Un lieu que vous avez choisi de visiter avant votre destination ; un voyage peut être composé de plusieurs points de passages et de la destination finale.

#### Position actuelle

La position actuelle de votre véhicule est indiquée sur la carte par une marque triangulaire rouge.

#### Rapport de format

C'est le rapport largeur/hauteur d'un écran de télévision. Un écran ordinaire utilise le format 4:3. Un écran large utilise le format 16:9, qui offre une image plus grande et une présence et une atmosphère exceptionnelles.

#### RDS-TMC

Il s'agit d'un système de communication qui transmet aux conducteurs les informations les plus récentes sur le trafic via une diffusion multiplexée sur bande FM. Les informations de trafic, comme les bouchons ou les accidents apparaissent à l'écran.

#### Titre

Les DVD-Vidéo ou DVD-VR ont une grande capacité d'enregistrement de données, permettant ainsi d'enregistrer plusieurs films sur un seul disque. Si un disque contient trois films, ils sont enregistrés sous titre 1, titre 2 et titre 3. Vous pouvez ainsi profiter de la recherche par titre et autres fonctions.

Annexe

#### VBR

VBR est une abréviation de variable bit rate (débit binaire variable). En général le mode CBR (débit binaire constant) est plus largement utilisé. Mais en ajustant de manière flexible le débit binaire en fonction des besoins de la compression audio, il est possible d'obtenir une qualité sonore tout en donnant priorité à la compression.

#### Verrouillage parental

Certains disques DVD-Vidéo contenant des scène violentes ou destinées aux adultes possèdent un verrouillage parental qui permet d'éviter que les enfants voient ces scènes. Avec ce type de disque, si vous réglez le niveau de verrouillage parental de l'appareil, la lecture de scènes inappropriées pour les enfants n'est pas possible et ces scènes sont ignorées.

#### **WMA**

WMA est l'acronyme de Windows Media Audio™ et se réfère à la technologie de compression audio développée par Microsoft Corporation.<sup>1</sup>

180) <sub>F</sub>.
## Annexe

# Spécifications

### Général

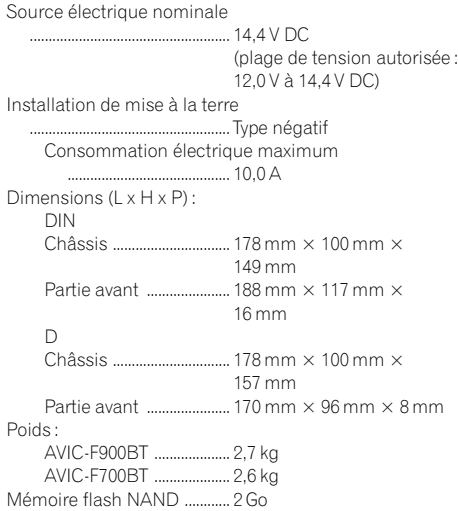

### Navigation

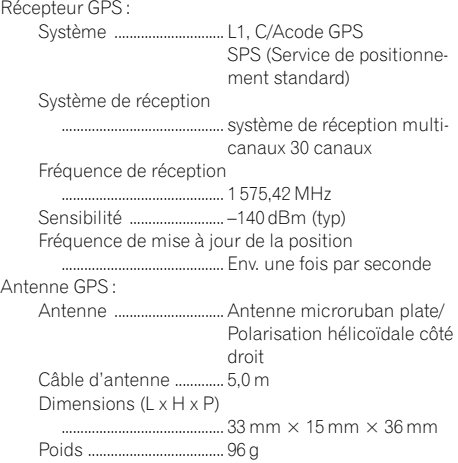

### Afficheur

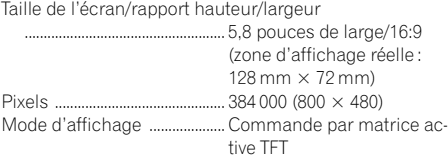

Codage couleur : AVIC-F900BT ....................Compatibilité NTSC/PAL AVIC-F700BT .................... NTSC Plage de température durable : Sous tension .................... –10 °C à +60 °C Hors tension .................... –20 °C à +80 °C

#### Audio

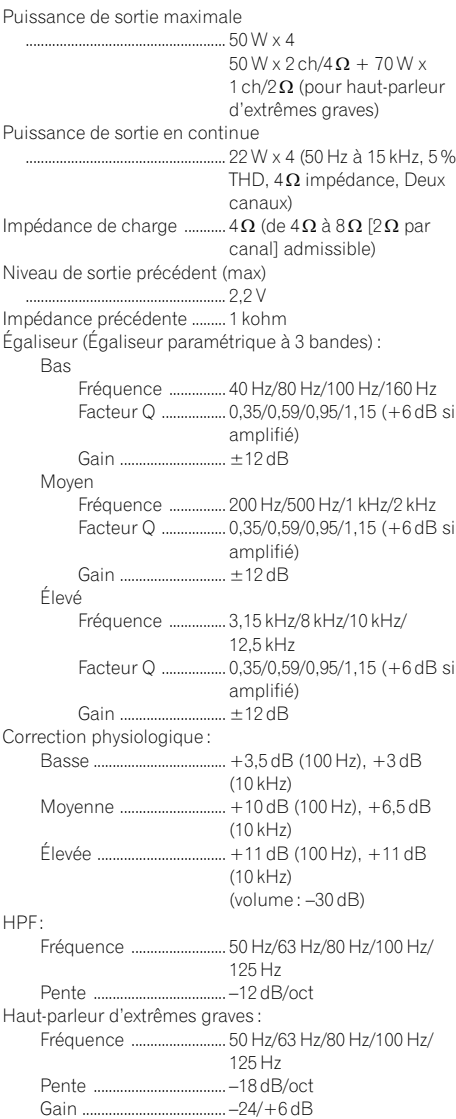

Œ

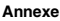

### Annexe

Phase .................................. Normale/Inversée Graves amplifiés : Gain ...................................... 0 dB à +12 dB

#### Lecteur de DVD (AVIC-F900BT)

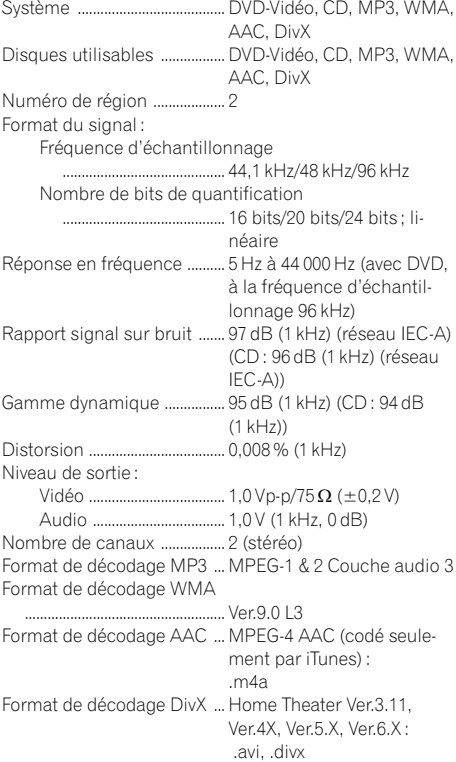

#### Lecteur de CD (AVIC-F700BT)

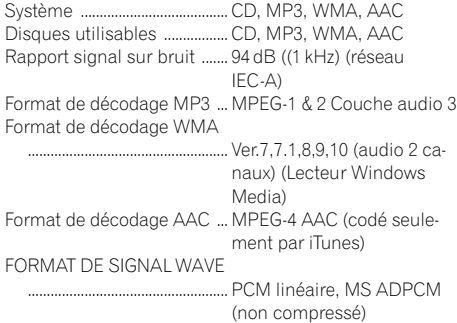

#### USB

Spéc; standard USB ............... USB 2.0 Haute vitesse Alimentation électrique max. ..................................................... 500 mA Capacité mémoire max. ....... 2 Go Système de fichiers ................ FAT16, FAT32 Classe USB ................................ Stockage en masse Format de décodage .............. MP3/WMA/AAC/WAVE/ MPEG4

#### SD

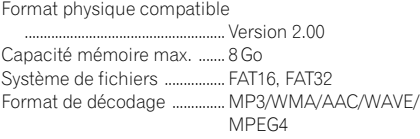

#### Bluetooth

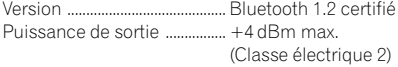

#### Tuner FM

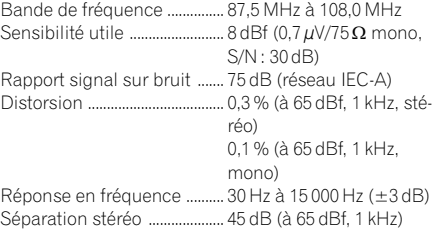

#### Tuner MW (PO)

Bande de fréquence ............... 531 kHz à 1 602 kHz (9 kHz) Sensibilité utilisable ............... 18 µV (S/N : 20 dB) Rapport signal sur bruit ....... 65 dB (réseau IEC-A)

#### Tuner LW (GO)

Bande de fréquence ............... 153 kHz à 281 kHz (9 kHz) Sensibilité utilisable ................ 30µV (S/N : 20 dB) Rapport signal sur bruit ....... 65 dB (réseau IEC-A)

## **Remarque**

Les caractéristiques et la présentation peuvent être modifiées à des fins d'amélioration sans avis  $pr$ éalable. $\boxed{\blacksquare}$ 

182 Fr

# http://www.pioneer.eu

Visit www.pioneer.co.uk (or www.pioneer.eu) to register your product. Visite www.pioneer.es (o www.pioneer.eu) para registrar su producto. Zum Registrieren Ihres Produktes besuchen Sie bitte www.pioneer.de (oder www.pioneer.eu). Visitez www.pioneer.fr (ou www.pioneer.eu) pour enregistrer votre appareil. Si prega di visitare il sito www.pioneer.it (o www.pioneer.eu) per registrare il prodotto. Bezoek www.pioneer.nl (of www.pioneer.eu) om uw product te registreren. Посетите www.pioneer-rus.ru (или www.pioneer.eu) для регистрации приобретенного Вами изделия.

#### PIONEER CORPORATION

4-1, MEGURO 1-CHOME, MEGURO-KU TOKYO 153-8654, JAPAN

PIONEER ELECTRONICS (USA) INC. P.O. Box 1540, Long Beach, California 90801-1540, U.S.A. TEL: (800) 421-1404

#### PIONEER EUROPE NV

Haven 1087, Keetberglaan 1, B-9120 Melsele, Belgium TEL: (0) 3/570.05.11

Publié par Pioneer Corporation. Copyright © 2008 par Pioneer Corporation. Tous droits réservés.

<CRB2697-B> EW

 $KKYZX > 08G00000$